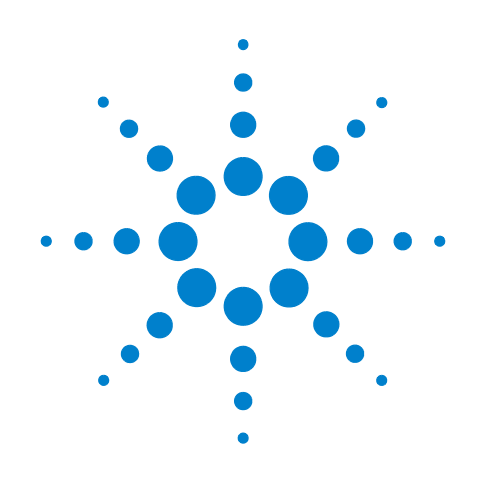

# **Agilent N5413A DDR2 Compliance Test Application**

# **Compliance Testing Notes**

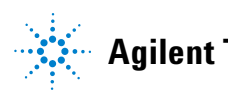

**Agilent Technologies**

# **Notices**

© Agilent Technologies, Inc. 2006-2008

No part of this manual may be reproduced in any form or by any means (including electronic storage and retrieval or translation into a foreign language) without prior agreement and written consent from Agilent Technologies, Inc. as governed by United States and international copyright laws.

#### **Manual Part Number**

N5413A-97002

#### **Edition**

Second edition, January 2008

Printed in USA

Agilent Technologies, Inc. 1900 Garden of the Gods Road Colorado Springs, CO 80907 USA

#### **Warranty**

**The material contained in this document is provided "as is," and is subject to being changed, without notice, in future editions. Further, to the maximum extent permitted by applicable law, Agilent disclaims all warranties, either express or implied, with regard to this manual and any information contained herein, including but not limited to the implied warranties of merchantability and fitness for a particular purpose. Agilent shall not be liable for errors or for incidental or consequential damages in connection with the furnishing, use, or performance of this document or of any information contained herein. Should Agilent and the user have a separate written agreement with warranty terms covering the material in this document that conflict with these terms, the warranty terms in the separate agreement shall control.**

#### **Technology Licenses**

The hardware and/or software described in this document are furnished under a license and may be used or copied only in accordance with the terms of such license.

#### **Restricted Rights Legend**

If software is for use in the performance of a U.S. Government prime contract or subcontract, Software is delivered and licensed as "Commercial computer software" as defined in DFAR 252.227-7014 (June 1995), or as a "commercial item" as defined in FAR 2.101(a) or as "Restricted computer software" as defined in FAR 52.227-19 (June 1987) or any equivalent

agency regulation or contract clause. Use, duplication or disclosure of Software is subject to Agilent Technologies' standard commercial license terms, and non-DOD Departments and Agencies of the U.S. Government will receive no greater than Restricted Rights as defined in FAR 52.227-19(c)(1-2) (June 1987). U.S. Government users will receive no greater than Limited Rights as defined in FAR 52.227-14 (June 1987) or DFAR 252.227-7015 (b)(2) (November 1995), as applicable in any technical data.

#### **Safety Notices**

#### **CAUTION**

A **CAUTION** notice denotes a hazard. It calls attention to an operating procedure, practice, or the like that, if not correctly performed or adhered to, could result in damage to the product or loss of important data. Do not proceed beyond a **CAUTION** notice until the indicated conditions are fully understood and met.

#### **WARNING**

**A WARNING notice denotes a hazard. It calls attention to an operating procedure, practice, or the like that, if not correctly performed or adhered to, could result in personal injury or death. Do not proceed beyond a WARNING notice until the indicated conditions are fully understood and met.**

### <span id="page-2-0"></span>**DDR2 —An Overview**

DDR2 is the current state of the art in the industry standard DRAM and the driver for the next several years in all types of memory design. DDR2- SDRAM is an evolutionary upgrade over the existing DDR memory. It maintains the same core functions of DDR: transferring 64 bits of data twice every clock cycle, twice that of the front- side bus (FSB) of a computer system (for effective transfer rate). DDR2- SDRAM also introduces features and functions that go beyond the DDR- SDRAM specifications, enabling DDR2 to operate at the data rates of 400 MHz, 533 MHz, 677 MHz and 800 MHz.

| <b>Component</b><br><b>Speed</b> | Module<br><b>Speed</b> | <b>Front Side</b><br><b>Bus Speed</b> | Data Rate  | Module<br><b>Bandwidth</b> | <b>Dual-Channel</b><br><b>System Bandwidth</b> |
|----------------------------------|------------------------|---------------------------------------|------------|----------------------------|------------------------------------------------|
| DDR2-400                         | PC2-3200               | 200 MHz                               | $400$ MT/s | $3.2$ GB/sec               | $6.4$ GB/sec                                   |
| DDR2-533                         | PC2-4300               | 266 MHz                               | $533$ MT/s | $4.3$ GB/sec               | $8.6$ GB/sec                                   |
| DDR2-667                         | PC2-5300               | 333 MHz                               | 667 MT/s   | $5.3$ GB/sec               | $10.6$ GB/sec                                  |
| DDR2-800                         | PC2-6400               | 400 MHz                               | $800$ MT/s | $6.4$ GB/sec               | $12.8$ GB/sec                                  |

**Table 1** General Characteristics and Specifications of DDR2

Changes in the DRAM architecture and signaling as well as additions to the mode register, have resulted in the significant advancement of DDR2. The changes in DRAM architecture have double the bandwidth without increasing the demand on the DRAM core, while keeping the power low. Modifications to the DRAM architecture include:

- **•** Shortened row length for reduced activation power.
- **•** Burst length of four and eight for improved data bandwidth capability.
- **•** Addition of eight banks for 1 Gb densities and above.

The DDR architecture is source synchronous. The data is captured twice per clock cycle using the bi- directional data strobe signal. This architecture uses a 4n prefetch architecture, where the internal data bus is four times the size of the external data bus. The signal interface is SSTL\_18. Stub Series Terminated Line for 1.8 Volts (SSTL\_18) is a standard approved by JEDEC.

Another new feature in DDR2 is, it uses FBGA (Fine Ball Grid Array) packaging to reduce inductance. This method allows higher memory densities with better electrical and thermal properties in considerably smaller chips.

| Feature/Option                | DDR2                                                                   |
|-------------------------------|------------------------------------------------------------------------|
| Package                       | FBGA only                                                              |
| Voltage                       | 1.8 V, 1.8 V I/0                                                       |
| Densities                     | 256 Mb - 2 Gb                                                          |
| <b>Internal Banks</b>         | $4$ and $8$                                                            |
| Prefetch<br>(MIN WRITE Burst) | 4                                                                      |
| Speed (Data Pin)              | 400 MHz, 533 MHz 667 MHz and 800 MHz                                   |
| <b>Termination</b>            | DRAM on-die termination (ODT), optional on motherboard termination     |
| Data Strobes                  | Differential or single-ended                                           |
| <b>Modules</b>                | 240-pin DIMM unbuffered registered 200-pin SODIMM 244-pin<br>MicroDIMM |

**Table 2** Features and Advantages of DDR2

DDR2 is not backward compatible with DDR. Even though DDR2 modules and DDR modules have the same length, they have differences in the connectors, signaling and supply voltages. Thus, DDR2 modules cannot be used in the DDR system.

For both DDR and DDR2, the signal integrity is measured at the balls of the DRAM, where the JEDEC Specification is defined upon.

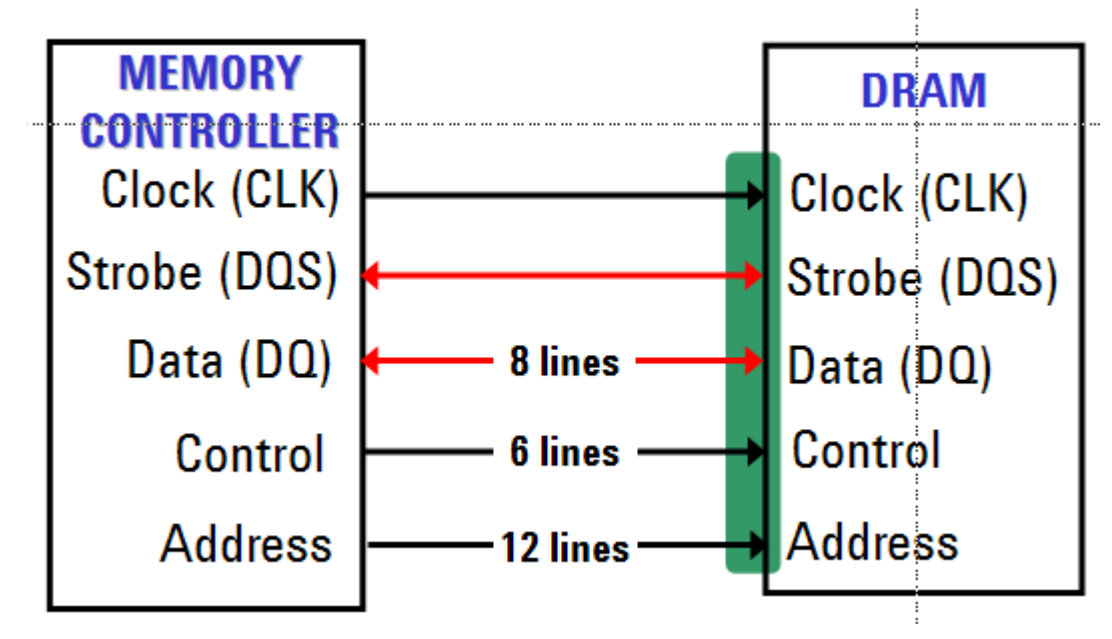

**Figure 1** DDR Signal Integrity

To obtain the best result, you may follow either one of the below probing method:

- **•** Probing at via holes since you are measuring the signals closest to the balls of the DRAM.
- Probing on the DIMM side of the 22 $\Omega$  resistors.

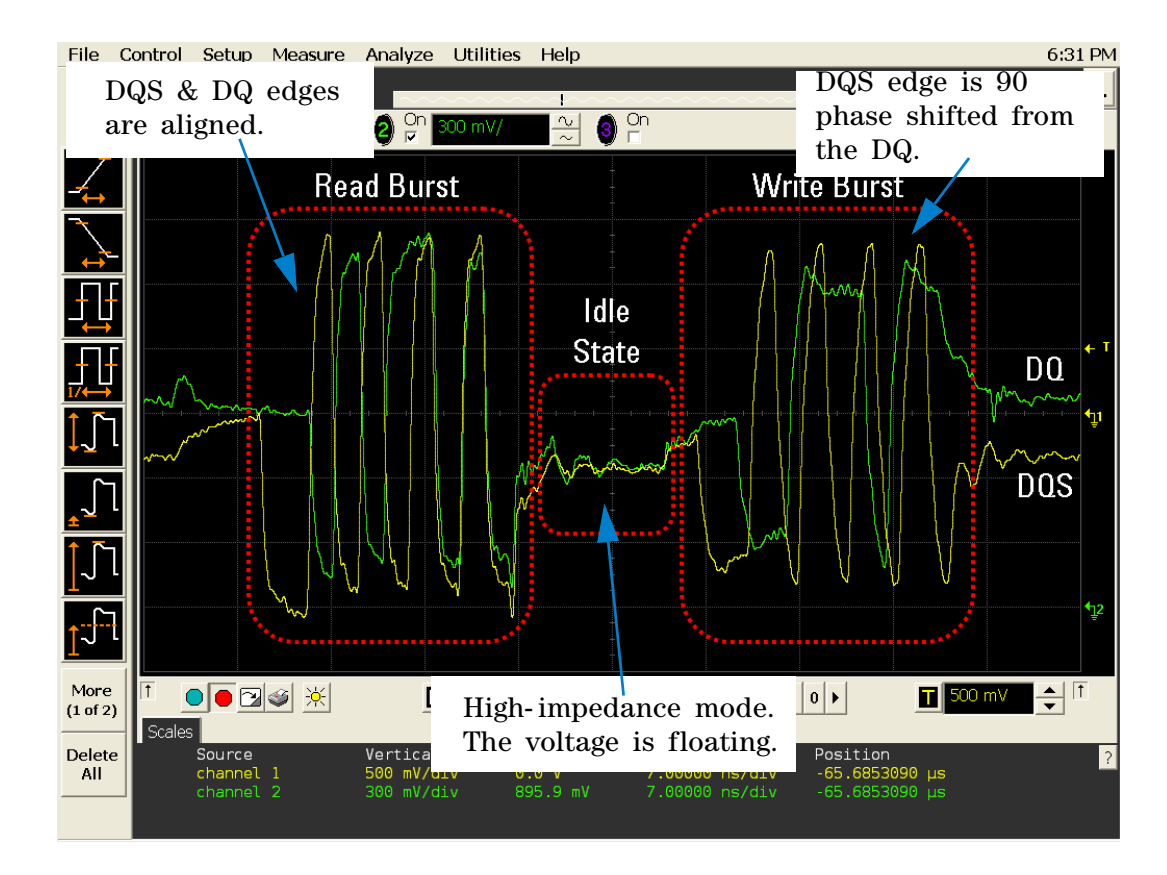

<span id="page-4-0"></span>**Figure 2** DDR Signal Characteristics

[Figure 2](#page-4-0) shows the DDR2 signals driven from the DRAM. It shows the Read burst, Write burst and the Idle State.

# <span id="page-5-0"></span>**DDR2 —Quick Reference**

**Table 3** DDR2 Cycles and Signals

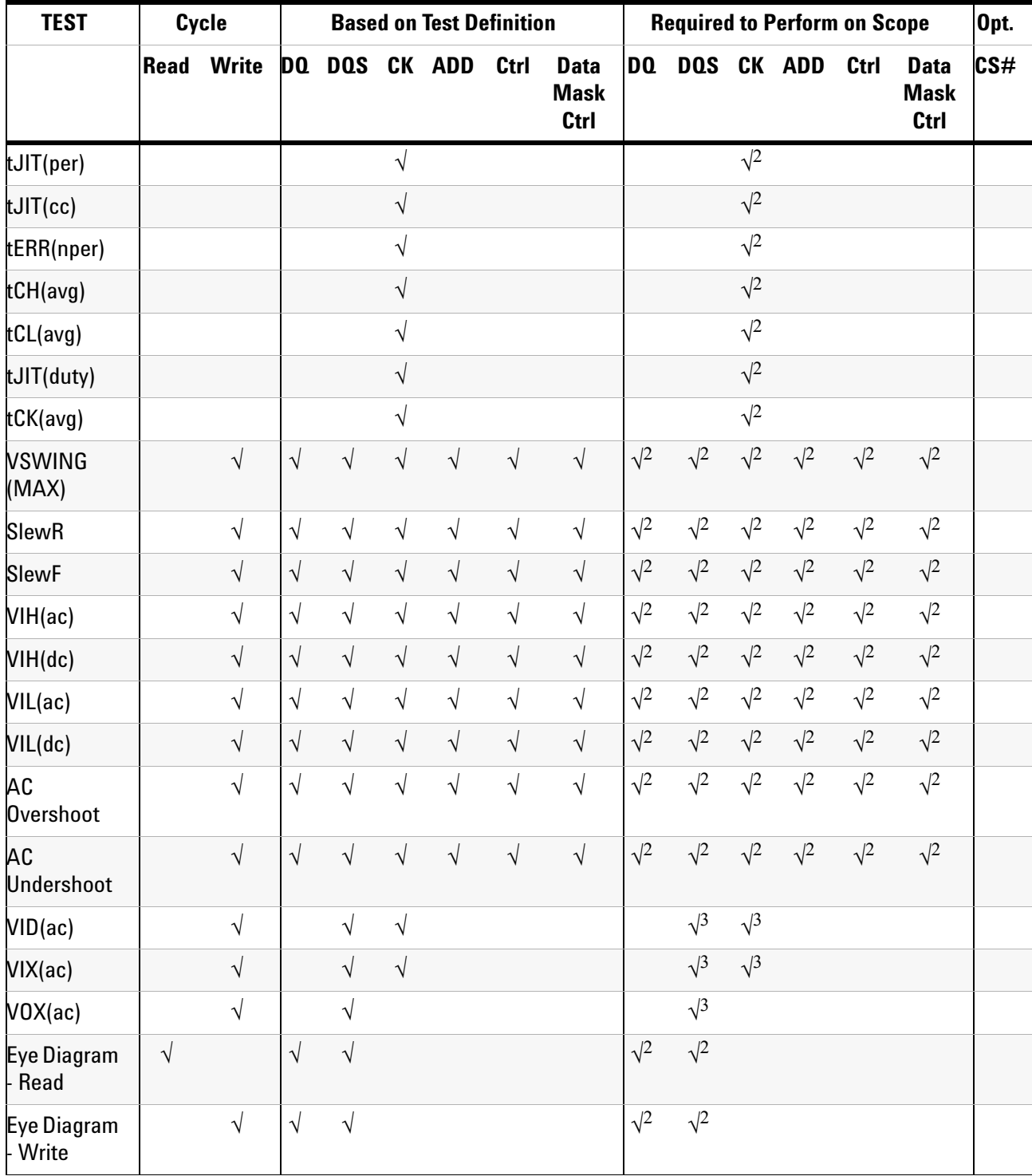

NOTE: 1 = Single Ended probing; 2 = Differential probing; 3 = 2 x Single Ended probing

#### **Table 3** DDR2 Cycles and Signals

| <b>TEST</b>                  | Cycle      |                   | <b>Based on Test Definition</b> |            |                      |            |            |                                    | <b>Required to Perform on Scope</b> |              |            |              |              |                                           | Opt.                 |
|------------------------------|------------|-------------------|---------------------------------|------------|----------------------|------------|------------|------------------------------------|-------------------------------------|--------------|------------|--------------|--------------|-------------------------------------------|----------------------|
|                              |            | <b>Read Write</b> | DQ                              | DQS CK ADD |                      |            | Ctrl       | <b>Data</b><br><b>Mask</b><br>Ctrl | <b>DQ</b>                           |              |            | DOS CK ADD   | Ctrl         | <b>Data</b><br><b>Mask</b><br><b>Ctrl</b> | CS#                  |
| <b>High State</b><br>Ringing |            |                   | $\sqrt{}$                       | $\sqrt{}$  |                      | $\sqrt{ }$ | $\sqrt{ }$ | $\sqrt{ }$                         | $\sqrt{1,2}$                        | $\sqrt{1,2}$ |            | $\sqrt{1,2}$ | $\sqrt{1,2}$ | $\sqrt{1,2}$                              |                      |
| <b>Low State</b><br>Ringing  |            |                   | $\sqrt{ }$                      | $\sqrt{ }$ |                      | $\sqrt{ }$ | $\sqrt{ }$ | $\sqrt{ }$                         | $\sqrt{1,2}$                        | $\sqrt{1,2}$ |            | $\sqrt{1,2}$ | $\sqrt{1,2}$ | $\sqrt{1,2}$                              |                      |
| tAC                          | $\sqrt{ }$ |                   | $\sqrt{ }$                      |            | $\sqrt{}$            |            |            |                                    | $\sqrt{2}$                          | $\sqrt{2}$   | $\sqrt{2}$ |              |              |                                           | $\sqrt{}$            |
| tDQSCK                       | $\sqrt{}$  |                   |                                 | $\sqrt{ }$ | $\sqrt{}$            |            |            |                                    | $\sqrt{2}$                          | $\sqrt{2}$   | $\sqrt{2}$ |              |              |                                           | $\sqrt{}$            |
| $t$ HZ(DQ)                   | $\sqrt{ }$ |                   | $\sqrt{}$                       |            | $\sqrt{}$            |            |            |                                    | $\sqrt{2}$                          | $\sqrt{2}$   | $\sqrt{2}$ |              |              |                                           | $\sqrt{ }$           |
| tLZ(DOS)                     | $\sqrt{}$  |                   |                                 | $\sqrt{ }$ | $\sqrt{}$            |            |            |                                    | $\sqrt{2}$                          | $\sqrt{2}$   | $\sqrt{2}$ |              |              |                                           | $\sqrt{}$            |
| tLZ(DQ)                      | $\sqrt{}$  |                   | $\sqrt{}$                       |            | $\sqrt{}$            |            |            |                                    | $\sqrt{2}$                          | $\sqrt{2}$   | $\sqrt{2}$ |              |              |                                           | $\sqrt{ }$           |
| tDQSQ                        | $\sqrt{}$  |                   | $\sqrt{}$                       | $\sqrt{ }$ |                      |            |            |                                    | $\sqrt{2}$                          | $\sqrt{2}$   | $\sqrt{2}$ |              |              |                                           | $\sqrt{}$            |
| tQH                          | $\sqrt{}$  |                   | $\sqrt{}$                       | $\sqrt{}$  |                      |            |            |                                    | $\sqrt{2}$                          | $\sqrt{2}$   | $\sqrt{2}$ |              |              |                                           | $\sqrt{}$            |
| tDQSS                        |            | $\sqrt{}$         |                                 | $\sqrt{ }$ | $\sqrt{}$            |            |            |                                    | $\sqrt{2}$                          | $\sqrt{2}$   | $\sqrt{2}$ |              |              |                                           | $\sqrt{}$            |
| tDQSH                        | $\sqrt{}$  |                   |                                 | $\sqrt{}$  |                      |            |            |                                    | $\sqrt{2}$                          | $\sqrt{2}$   | $\sqrt{2}$ |              |              |                                           | $\sqrt{ }$           |
| tDOSL                        | $\sqrt{}$  |                   |                                 | $\sqrt{}$  |                      |            |            |                                    | $\sqrt{2}$                          | $\sqrt{2}$   | $\sqrt{2}$ |              |              |                                           | $\sqrt{}$            |
| tDSS                         |            | $\sqrt{ }$        |                                 | $\sqrt{}$  | $\sqrt{}$            |            |            |                                    | $\sqrt{2}$                          | $\sqrt{2}$   | $\sqrt{2}$ |              |              |                                           | $\sqrt{ }$           |
| tDSH                         |            | $\sqrt{}$         |                                 | $\sqrt{}$  | $\sqrt{}$            |            |            |                                    | $\sqrt{2}$                          | $\sqrt{2}$   | $\sqrt{2}$ |              |              |                                           | $\sqrt{ }$           |
| tWPST                        |            | $\sqrt{}$         |                                 | $\sqrt{}$  |                      |            |            |                                    | $\sqrt{2}$                          | $\sqrt{2}$   | $\sqrt{2}$ |              |              |                                           | $\sqrt{}$            |
| tWPRE                        |            | $\sqrt{}$         |                                 | $\sqrt{}$  |                      |            |            |                                    | $\sqrt{2}$                          | $\sqrt{2}$   | $\sqrt{2}$ |              |              |                                           | $\sqrt{}$            |
| tRPRE                        | $\sqrt{ }$ |                   |                                 | $\sqrt{ }$ |                      |            |            |                                    | $\sqrt{2}$                          | $\sqrt{2}$   | $\sqrt{2}$ |              |              |                                           | $\sqrt{ }$           |
| tRPST                        | $\sqrt{}$  |                   |                                 | $\sqrt{}$  |                      |            |            |                                    | $\sqrt{2}$                          | $\sqrt{2}$   | $\sqrt{2}$ |              |              |                                           | $\sqrt{}$            |
| tDS(base)                    |            | $\sqrt{}$         | $\sqrt{}$                       |            |                      |            |            |                                    | $\sqrt{2}$                          | $\sqrt{2}$   | $\sqrt{2}$ |              |              |                                           | $\sqrt{\phantom{a}}$ |
| tDH(base)                    |            | $\sqrt{ }$        | $\sqrt{ }$                      |            |                      |            |            |                                    | $\sqrt{2}$                          | $\sqrt{2}$   | $\sqrt{2}$ |              |              |                                           | $\sqrt{}$            |
| tDS1(base)                   |            | $\sqrt{ }$        | $\sqrt{}$                       |            | $\sqrt{}$            |            |            |                                    | $\sqrt{1}$                          | $\sqrt{1}$   | $\sqrt{1}$ |              |              |                                           | $\sqrt{}$            |
| tDH1(base)                   |            | $\sqrt{}$         | $\sqrt{ }$                      |            | $\sqrt{}$            |            |            |                                    | $\sqrt{1}$                          | $\sqrt{1}$   | $\sqrt{1}$ |              |              |                                           | $\sqrt{}$            |
| tIS(base)                    | $\sqrt{}$  |                   |                                 |            | $\sqrt{}$            | $\sqrt{ }$ | $\sqrt{}$  |                                    |                                     |              | $\sqrt{2}$ | $\sqrt{2}$   | $\sqrt{2}$   |                                           | $\sqrt{}$            |
| tlH(base)                    | $\sqrt{}$  |                   |                                 |            | $\sqrt{\phantom{a}}$ | $\sqrt{}$  | $\sqrt{}$  |                                    |                                     |              | $\sqrt{2}$ | $\sqrt{2}$   | $\sqrt{2}$   |                                           | $\sqrt{}$            |

NOTE: 1 = Single Ended probing; 2 = Differential probing; 3 = 2 x Single Ended probing

## <span id="page-7-0"></span>**DDR2 Compliance Test Application — At A Glance**

The Agilent N5413A DDR2 Compliance Test Application is a DDR2 (Double Data Rate 2) test solution that covers electrical, clock and timing parameters of the JEDEC (Joint Electronic Device Engineering Council) specifications, specifically *JESD79- 2C* and *Intel DDR2 667/800 JEDEC Specification Addendum Rev 1.1*. The software helps you in testing all the un- buffered DDR2 device under test (DUT) compliance, with the Agilent 54850A, 80000 or 90000A Series Infiniium digital storage oscilloscope.

There are 2 main categories of test modes:

- **•** Compliance Tests These tests are based on the DDR2 JEDEC compliance specifications and are compared to corresponding compliance test limits.
- **•** Advance Debug Tests These tests are not based on any compliance specification. The primary use of these tests is to perform signal debugging.

The DDR2 Compliance Test Application:

- **•** Lets you select individual or multiple tests to run.
- **•** Lets you identify the device being tested and its configuration.
- **•** Shows you how to make oscilloscope connections to the device under test.
- **•** Automatically checks for proper oscilloscope configuration.
- **•** Automatically sets up the oscilloscope for each test.
- **•** Allows you to determine the number of trials for each test, with the new multi trial run capability.
- **•** Provides detailed information of each test that has been run. The result of maximum twenty five worst trials can be displayed at any one time.
- **•** Creates a printable HTML report of the tests that have been run.

The minimum number of probes required for the tests are:

- **•** Clock tests 1 probe.
- **•** Electrical tests 3 probes.
- **•** Clock Timing tests 3 probes.
- **•** Advanced Debug tests 3 probes.

**NOTE** The tests performed by the DDR2 Compliance Test Application are intended to provide a quick check of the physical layer performance of the DUT. These testing are not replacement for an exhaustive test validation plan.

> DDR2 SDRAM electrical, clock and timing test standards and specifications are described in the *JESD79- 2C* document. DDR2 SDRAM clock test standards and specifications are described in the *Intel DDR2 667/800*

*JEDEC Specifications Addendum Rev 1.1* document. For more information, please refer to JEDEC web site at [www.jedec.org.](http://www.jedec.org)

#### <span id="page-8-0"></span>**Required Equipment and Software**

In order to run the DDR2 automated tests, you need the following equipment and software:

- **•** 54850A series, 80000 or 90000A Series Infiniium Digital Storage Oscilloscope. Agilent recommends using 4 GHz and higher bandwidth oscilloscope.
- **•** Infiniium software revision A.05.20 or later.
- **•** N5413A DDR2 Compliance Test Application, version 2.1 and higher.
- **•** RAM reliability test software.
- **•** 1169A, 1168A, 1134A, 1132A or 1131A InfiniiMax probe amplifiers.
- **•** N5381A or E2677A differential solder- in probe head, N5382A or E2675A differential browser probe head, N5425A ZIF probe head or N5426A ZIF tips.
- **•** Any computer motherboard system that supports DDR2 memory.
- **•** Keyboard, qty = 1, (provided with the Agilent Infiniium oscilloscope).
- Mouse, qty = 1, (provided with the Agilent Infiniium oscilloscope).

Below are the required licenses:

- **•** N5413A DDR2 Compliance Test Application license.
- **•** N5414A InfiniiScan software license.
- **•** E2688A Serial Data Analysis and Clock Recovery software license.
- **•** N5404A Deep memory option (optional).

### <span id="page-9-0"></span>**In This Book**

This manual describes the tests that are performed by the DDR2 Compliance Test Application in more detail; it contains information from (and refers to) the *JESD79- 2C* and *Intel DDR2 667/800 JEDEC Specification Addendum Rev1.1*, and it describes how the tests are performed.

- **•** [Chapter 1, "Installing the DDR2 Compliance Test Application"](#page-22-0) shows how to install and license the automated test application software (if it was purchased separately).
- **•** [Chapter 2, "Preparing to Take Measurements"](#page-24-0) shows how to start the DDR2 Compliance Test Application and gives a brief overview of how it is used.
- **•** [Chapter 3, "Measurement Clock Tests"](#page-30-0) describes the measurement clock tests including clock period jitter, clock to clock period jitter, cumulative error, average high and low pulse width, half period jitter and average clock period tests.
- **•** [Chapter 4, "Single- Ended Signals AC Input Parameters Tests"](#page-50-0) shows how to run the single- ended signals AC input parameters tests. This chapter includes input signal maximum peak to peak swing tests, input signal minimum slew rate (rising) tests, input signal minimum slew rate (falling) tests, input logic high tests and input logic low tests.
- **•** [Chapter 5, "Single- Ended Signals Overshoot/Undershoot Tests"](#page-76-0) describes the AC overshoot and undershoot tests probing and method of implementation.
- **•** [Chapter 6, "Differential Signals AC Input Parameters Tests"](#page-90-0) describes the  $V_{ID}$  AC differential input voltage tests and  $V_{IX}$  AC differential cross point voltage tests.
- **•** [Chapter 7, "Differential Signal AC Output Parameters Tests"](#page-102-0) contains more information on the  $V_{OX}$  AC differential cross point voltage tests.
- **•** [Chapter 8, "Clock Timing \(CT\) Tests"](#page-110-0) describes the clock timing operating conditions of DDR2 SDRAM as defined in the specification.
- **•** [Chapter 9, "Data Strobe Timing \(DST\) Tests"](#page-124-0) describes various data strobe timing tests including tHZ(DQ), tLZ(DQS), tLZ(DQ), tDQSQ, tQH, tDQSS, tDQSH, tDQSL, tDSS, tDSH, tWPST, tWPRE, tRPRE and tRPST tests.
- **•** [Chapter 10, "Data Mask Timing \(DMT\) Tests"](#page-180-0) describes the measurement clock tests including clock period jitter, clock to clock period jitter, cumulative error, average high and low pulse width, half period jitter and average clock period tests.
- **•** [Chapter 11, "Command and Address Timing \(CAT\) Tests"](#page-200-0) describes the measurement clock tests including clock period jitter, clock to clock period jitter, cumulative error, average high and low pulse width, half period jitter and average clock period tests.
- **•** [Chapter 12, "Advanced Debug Mode Read- Write Eye- Diagram Tests"](#page-212-0) describes the user defined real- time eye- diagram test for read cycle and write cycle.
- **•** [Chapter 13, "Advance Debug Mode High- Low State Ringing Tests"](#page-224-0) shows the high state and low state ringing test method of implementation.
- **•** [Chapter 14, "Calibrating the Infiniium Oscilloscope and Probe"](#page-234-0) describes how to calibrate the oscilloscope in preparation for running the DDR2 automated tests.
- **•** [Chapter 15, "InfiniiMax Probing"](#page-250-0) describes the probe amplifier and probe head recommendations for DDR2 testing.
- **•** [Chapter 16, "Common Error Messages"](#page-252-0) describes the error dialog boxes that can appear and how to remedy the problem.

#### <span id="page-10-0"></span>**See Also**

- **•** The DDR2 Compliance Test Application's online help, which describes:
	- **•** Starting the DDR2 compliance test application.
	- **•** Creating or opening a test project.
	- **•** Setting up DDR2 test environment.
	- **•** Selecting tests.
	- **•** Configuring selected tests.
	- **•** Connecting the oscilloscope to the DUT.
	- **•** Running tests.
	- **•** Viewing test results.
	- **•** Viewing/printing the HTML test report.
	- **•** Understanding the HTML report.
	- **•** Saving test projects.

# <span id="page-11-0"></span>**Contact Agilent**

For more information on DDR2 Compliance Test Application or other Agilent Technologies' products, applications and services, please contact your local Agilent office. The complete list is available at:

#### **[www.agilent.com/find/contactus](http://www.agilent.com/find/contactus)**

#### <span id="page-11-1"></span>**Phone or Fax**

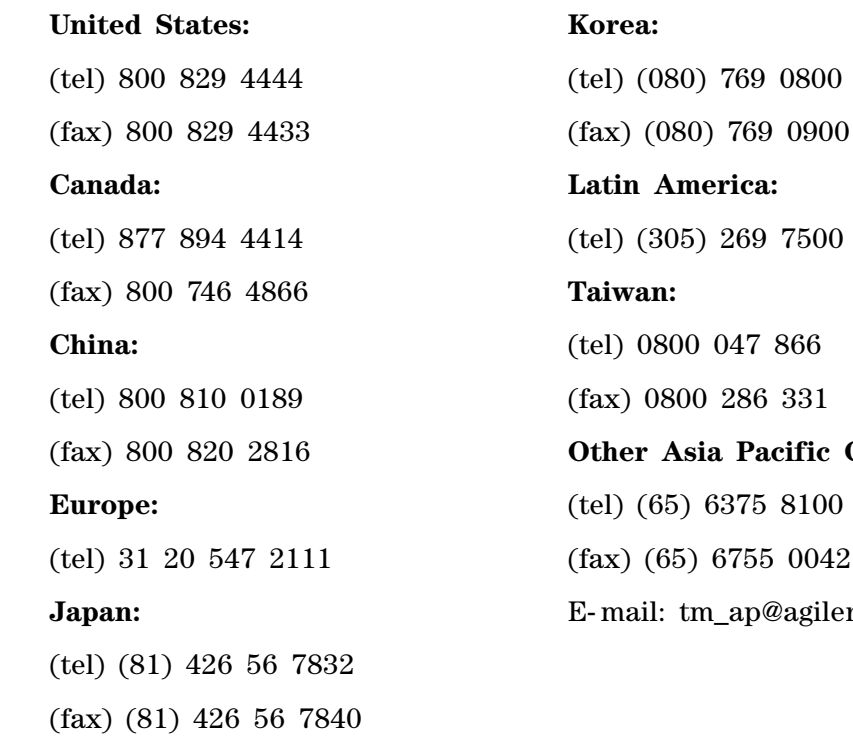

**Lmerica:** (tel) (305) 269 7500 **Taiwan:** 00 047 866 800 286 331 **Other Asia Pacific Countries:** (tel) (65) 6375 8100 65) 6755 0042 tm\_ap@agilent.com

# **Contents**

[DDR2 —An Overview](#page-2-0) 3 [DDR2 —Quick Reference](#page-5-0) 6 [DDR2 Compliance Test Application — At A Glance](#page-7-0) [Required Equipment and Software](#page-8-0) [In This Book](#page-9-0) [See Also](#page-10-0) 11 [Contact Agilent](#page-11-0) [Phone or Fax 1](#page-11-1)

#### **[1 Installing the DDR2 Compliance Test Application](#page-22-1)**

[Installing the Software](#page-22-2) 23 [Installing the License Key](#page-22-3) 23

#### **[2 Preparing to Take Measurements](#page-24-1)**

[Calibrating the Oscilloscope](#page-25-0) 26 [Starting the DDR2 Compliance Test Application](#page-26-0) 27 [Online Help Topics](#page-27-0) 28

#### **[3 Measurement Clock Tests](#page-30-1)**

[Probing for Measurement Clock Tests](#page-31-0) 32 [Test Procedure](#page-32-0) 33 [Clock Period Jitter - tJIT\(per\) - Test Method of Implementation](#page-35-0) 36 [Signals of Interest](#page-35-1) 36 [Test Definition Notes from the Specification 3](#page-35-2)6 [Pass Condition](#page-35-3) 36 [Measurement Algorithm](#page-35-4) 36 [Test References 3](#page-36-0)7

```
Cycle to Cycle Period Jitter - tJIT(cc) - Test Method of Implementation 38
   Signals of Interest 38
   Test Definition Notes from the Specification 38
   Pass Condition 38
   Measurement Algorithm 38
   Test References 39
Cumulative Error - tERR(n per) - Test Method of Implementation 40
   Signals of Interest 40
   Test Definition Notes from the Specification 40
   Pass Condition 40
   Measurement Algorithm 41
   Test References 41
Average High Pulse Width - tCH(avg) - Test Method of Implementation 42
   Signals of Interest 42
   Test Definition Notes from the Specification 42
   Pass Condition 42
   Measurement Algorithm 42
   Test References 43
Average Low Pulse Width - tCL(avg) - Test Method of Implementation 44
   Signals of Interest 44
   Test Definition Notes from the Specification 44
   Pass Condition 44
   Measurement Algorithm 44
   Test References 45
Half Period Jitter - tJIT(duty) - Test Method of Implementation 46
   Signals of Interest 46
   Test Definition Notes from the Specification 46
   Pass Condition 46
   Measurement Algorithm 46
   Test References 47
Average Clock Period - tCK(avg) - Test Method of Implementation 48
   Signals of Interest 48
   Test Definition Notes from the Specification 48
   Pass Condition 48
   Measurement Algorithm 48
   Test References 49
```
#### **[4 Single-Ended Signals AC Input Parameters Tests](#page-50-1)**

```
Probing for Single-Ended Signals AC Input Parameters Tests 52
   Test Procedure 53
VSWING(MAX) Test Method of Implementation 56
   Signals of Interest 57
   Test Definition Notes from the Specification 57
   PASS Condition 57
   Measurement Algorithm 57
   Test References 58
SlewR Test Method of Implementation 59
   Signals of Interest 60
   Test Definition Notes from the Specification 60
   PASS Condition 60
   Measurement Algorithm 61
   Test References 61
SlewF Test Method of Implementation 62
   Signals of Interest 63
   Test Definition Notes from the Specification 63
   PASS Condition 63
   Measurement Algorithm 64
   Test References 64
VIH(AC) Test Method of Implementation 65
   Signals of Interest 65
   Test Definition Notes from the Specification 66
   PASS Condition 66
   Measurement Algorithm 66
   Test References 67
VIH(DC) Test Method of Implementation 68
   Signals of Interest 68
   Test Definition Notes from the Specification 69
   PASS Condition 69
   Measurement Algorithm 69
   Test References 70
VIL(AC) Test Method of Implementation 71
   Signals of Interest 71
   Test Definition Notes from the Specification 72
   PASS Condition 72
   Measurement Algorithm 72
   Test References 73
```
[VIL\(DC\) Test Method of Implementation](#page-73-0) 74 [Signals of Interest](#page-73-1) [Test Definition Notes from the Specification 7](#page-74-0)[PASS Condition](#page-74-1) [Measurement Algorithm](#page-74-2) [Test References 7](#page-75-0)6

#### **[5 Single-Ended Signals Overshoot/Undershoot Tests](#page-76-1)**

[Probing for Overshoot/Undershoot Tests](#page-77-0) 78 [Test Procedure](#page-78-0) [AC Overshoot Test Method of Implementation](#page-81-0) [Signals of Interest](#page-82-0) [Test Definition Notes from the Specification 8](#page-82-1)[PASS Condition](#page-83-0) [Measurement Algorithm](#page-83-1) 84 [Test References 8](#page-84-0)5 [AC Undershoot Test Method of Implementation](#page-85-0) [Signals of Interest](#page-86-0) [Test Definition Notes from the Specification 8](#page-86-1)[PASS Condition](#page-87-0) [Measurement Algorithm](#page-87-1) [Test References 8](#page-88-0)9

#### **[6 Differential Signals AC Input Parameters Tests](#page-90-1)**

[Probing for Differential Signals AC Input Parameters Tests](#page-91-0) 92 [Test Procedure](#page-92-0) [VID\(AC\), AC Differential Input Voltage - Test Method of Implementation](#page-95-0) 96 [Signals of Interest](#page-96-0) [Test Definition Notes from the Specification 9](#page-96-1)[PASS Condition](#page-96-2) [Measurement Algorithm](#page-96-3) [Test References 9](#page-97-0)[VIX\(AC\), AC Differential Input Cross Point Voltage -Test Method of Implementation](#page-98-0) 99 [Signals of Interest](#page-99-0) [Test Definition Notes from the Specification 1](#page-99-1)[PASS Condition](#page-99-2) [Measurement Algorithm](#page-99-3) 100 [Test References 1](#page-100-0)

#### **[7 Differential Signal AC Output Parameters Tests](#page-102-1)**

[Probing for Differential Signals AC Output Parameters Tests](#page-103-0) 104 [Test Procedure](#page-104-0) 105 [VOX , AC Differential Output Cross Point Voltage - Test Method of Implementation](#page-107-0) 108 [Signals of Interest](#page-108-0) 109 [Test Definition Notes from the Specification 1](#page-108-1)09 [PASS Condition](#page-108-2) 109 [Measurement Algorithm](#page-108-3) 109 [Test References 1](#page-109-0)10

#### **[8 Clock Timing \(CT\) Tests](#page-110-1)**

[Probing for Clock Timing Tests](#page-111-0) 112 [Test Procedure](#page-112-0) 113 [tAC, DQ Output Access Time from CK/CK# - Test Method of Implementation](#page-115-0) 116 [Signals of Interest](#page-116-0) 117 [Test Definition Notes from the Specification 1](#page-117-0)18 [PASS Condition](#page-117-1) 118 [Measurement Algorithm](#page-117-2) 118 [Test References 1](#page-118-0)19 [tDQSCK, DQS Output Access Time from CK/CK #- Test Method of Implementation](#page-119-0) 120

[Signals of Interest](#page-120-0) 121 [Test Definition Notes from the Specification 1](#page-121-0)22 [PASS Condition](#page-121-1) 122 [Measurement Algorithm](#page-121-2) 122 [Test References 1](#page-122-0)23

#### **[9 Data Strobe Timing \(DST\) Tests](#page-124-1)**

[Probing for Data Strobe Timing Tests](#page-125-0) 126 [Test Procedure](#page-126-0) 127 [tHZ\(DQ\), DQ Out High Impedance Time From CK/CK# - Test Method of](#page-129-0)  [Implementation](#page-129-0) 130 [Signals of Interest](#page-130-0) 131 [Test Definition Notes from the Specification 1](#page-131-0)32 [PASS Condition](#page-131-1) 132 [Measurement Algorithm](#page-132-0) 133 [Test References 1](#page-133-0)34

[tLZ\(DQS\), DQS Low-Impedance Time from CK/CK# - Test Method of Implementation](#page-134-0) 135 [Signals of Interest](#page-135-0) 136 [Test Definition Notes from the Specification 1](#page-136-0)37 [PASS Condition](#page-136-1) 137 [Measurement Algorithm](#page-137-0) 138 [Test References 1](#page-137-1)38 [tLZ\(DQ\), DQ Low-Impedance Time from CK/CK# - Test Method of Implementation](#page-138-0) 139 [Signals of Interest](#page-139-0) 140 [Test Definition Notes from the Specification 1](#page-140-0)41 [PASS Condition](#page-140-1) 141 [Measurement Algorithm](#page-141-0) 142 [Test References 1](#page-141-1)42 [tDQSQ, DQS-DQ Skew for DQS and Associated DQ Signals - Test Method of](#page-142-0)  [Implementation](#page-142-0) 143 [Signals of Interest](#page-143-0) 144 [Test Definition Notes from the Specification 1](#page-144-0)45 [PASS Condition](#page-144-1) 145 [Measurement Algorithm](#page-144-2) 145 [Test References 1](#page-145-0)46 [tQH, DQ/DQS Output Hold Time From DQS - Test Method of Implementation](#page-146-0) 147 [Signals of Interest](#page-147-0) 148 [Test Definition Notes from the Specification 1](#page-148-0)49 [PASS Condition](#page-148-1) 149 [Measurement Algorithm](#page-148-2) 149 [Test References 1](#page-149-0)50 [tDQSS, DQS Latching Transition to Associated Clock Edge - Test Method of](#page-150-0)  [Implementation](#page-150-0) 151 [Signals of Interest](#page-151-0) 152 [Test Definition Notes from the Specification 1](#page-152-0)53 [PASS Condition](#page-152-1) 153 [Measurement Algorithm](#page-152-2) 153 [Test References 1](#page-153-0)54 [tDQSH, DQS Input High Pulse Width - Test Method of Implementation](#page-154-0) 155 [Signals of Interest](#page-154-1) 155 [Test Definition Notes from the Specification 1](#page-155-0)56 [PASS Condition](#page-155-1) 156 [Measurement Algorithm](#page-155-2) 156 [Test References 1](#page-156-0)57

[tDQSL, DQS Input Low Pulse Width - Test Method of Implementation](#page-157-0) 158 [Signals of Interest](#page-157-1) 158 [Test Definition Notes from the Specification 1](#page-158-0)59 [PASS Condition](#page-158-1) 159 [Measurement Algorithm](#page-158-2) 159 [Test References 1](#page-159-0)60 [tDSS, DQS Falling Edge to CK Setup Time - Test Method of Implementation](#page-160-0) 161 [Signals of Interest](#page-161-0) 162 [Test Definition Notes from the Specification 1](#page-161-1)62 [PASS Condition](#page-161-2) 162 [Measurement Algorithm](#page-162-0) 163 [Test References 1](#page-163-0)64 [tDSH, DQS Falling Edge Hold Time from CK - Test Method of Implementation](#page-164-0) 165 [Signals of Interest](#page-165-0) 166 [Test Definition Notes from the Specification 1](#page-166-0)67 [PASS Condition](#page-166-1) 167 [Measurement Algorithm](#page-166-2) 167 [Test References 1](#page-167-0)68 [tWPST, Write Postamble - Test Method of Implementation](#page-168-0) 169 [Signals of Interest](#page-168-1) 169 [Test Definition Notes from the Specification 1](#page-169-0)70 [PASS Condition](#page-169-1) 170 [Measurement Algorithm](#page-169-2) 170 [Test References 1](#page-170-0)71 [tWPRE, Write Preamble - Test Method of Implementation](#page-171-0) 172 [Signals of Interest](#page-171-1) 172 [Test Definition Notes from the Specification 1](#page-172-0)73 [PASS Condition](#page-172-1) 173 [Measurement Algorithm](#page-172-2) 173 [Test References 1](#page-173-0)74 [tRPRE, Read Preamble - Test Method of Implementation](#page-174-0) 175 [Signals of Interest](#page-174-1) 175 [Test Definition Notes from the Specification 1](#page-175-0)76 [PASS Condition](#page-175-1) 176 [Measurement Algorithm](#page-175-2) 176 [Test References 1](#page-176-0)77

[tRPST, Read Postamble - Test Method of Implementation](#page-177-0) 178

[Signals of Interest](#page-177-1) [Chip Select Signal \(CS as additional signal, which requires an additional channel\) 1](#page-178-0)79 [Test Definition Notes from the Specification 1](#page-178-1)[PASS Condition](#page-178-2) [Measurement Algorithm](#page-178-3) [Test References 1](#page-179-0)80

#### **[10 Data Mask Timing \(DMT\) Tests](#page-180-1)**

[Probing for Data Mask Timing Tests](#page-181-0) 182 [Test Procedure](#page-182-0) 183 [tDS\(base\), Differential DQ and DM Input Setup Time - Test Method of](#page-185-0)  [Implementation](#page-185-0) 186 [Signals of Interest](#page-185-1) 186 [Test Definition Notes from the Specification 1](#page-186-0)87 [PASS Condition](#page-187-0) 188 [Measurement Algorithm](#page-187-1) 188 [Test References 1](#page-188-0)89 [tDH\(base\), Differential DQ and DM Input Hold Time - Test Method of Implementation](#page-189-0) 190 [Signals of Interest](#page-189-1) 190 [Test Definition Notes from the Specification 1](#page-190-0)91 [PASS Condition](#page-191-0) 192 [Measurement Algorithm](#page-191-1) 192 [Test References 1](#page-192-0)93 [tDS1\(base\), Single-Ended DQ and DM Input Setup Time - Test Method of](#page-193-0)  [Implementation](#page-193-0) 194 [Signals of Interest](#page-193-1) 194 [Test Definition Notes from the Specification 1](#page-194-0)95 [PASS Condition](#page-194-1) 195 [Measurement Algorithm](#page-194-2) 195 [Test References 1](#page-195-0)96 [tDH1\(base\), Single-Ended DQ and DM Input Hold Time - Test Method of](#page-196-0)  [Implementation](#page-196-0) 197 [Signals of Interest](#page-196-1) 197 [Test Definition Notes from the Specification 1](#page-197-0)98 [PASS Condition](#page-197-1) 198 [Measurement Algorithm](#page-197-2) 198 [Test References 1](#page-198-0)99

#### **[11 Command and Address Timing \(CAT\) Tests](#page-200-1)**

[Probing for Command and Address Timing Tests](#page-201-0) 202 [Test Procedure](#page-202-0) 203 [tIS\(base\) - Address and Control Input Setup Time - Test Method of Implementation](#page-205-0) 206 [Signals of Interest](#page-205-1) 206 [Test Definition Notes from the Specification 2](#page-206-0)07 [PASS Condition](#page-206-1) 207 [Measurement Algorithm](#page-207-0) 208 [Test References 2](#page-207-1)08 [tIH\(base\) - Address and Control Input Hold Time - Test Method of Implementation](#page-208-0) 209 [Signals of Interest](#page-208-1) 209

[Test Definition Notes from the Specification 2](#page-209-0)10 [PASS Condition](#page-209-1) 210 [Measurement Algorithm](#page-210-0) 211 [Test References 2](#page-210-1)11

#### **[12 Advanced Debug Mode Read-Write Eye-Diagram Tests](#page-212-1)**

[Probing for Advanced Debug Mode Read-Write Eye Diagram Tests](#page-213-0) 214 [Test Procedure](#page-214-0) 215

[User Defined Real-Time Eye Diagram Test for Read Cycle Method of Implementation](#page-219-0) 220 [Signals of Interest](#page-219-1) 220 [Measurement Algorithm](#page-220-0) 221

[User Defined Real-Time Eye Diagram Test for Write Cycle Method of Implementation](#page-221-0) 222 [Signals of Interest](#page-221-1) 222 [Measurement Algorithm](#page-222-0) 223

#### **[13 Advance Debug Mode High-Low State Ringing Tests](#page-224-1)**

[Probing for Advanced Debug Mode High-Low State Ringing Tests](#page-225-0) 226 [Test Procedure](#page-226-0) 227 [High State Ringing Tests Method of Implementation](#page-229-0) 230 [Signals of Interest](#page-230-0) 231 [Measurement Algorithm](#page-230-1) 231 [Low State Ringing Tests Method of Implementation](#page-231-0) 232 [Signals of Interest](#page-232-0) 233 [Measurement Algorithm](#page-232-1) 233

#### **[14 Calibrating the Infiniium Oscilloscope and Probe](#page-234-1)**

[Required Equipment for Oscilloscope Calibration](#page-234-2) 235

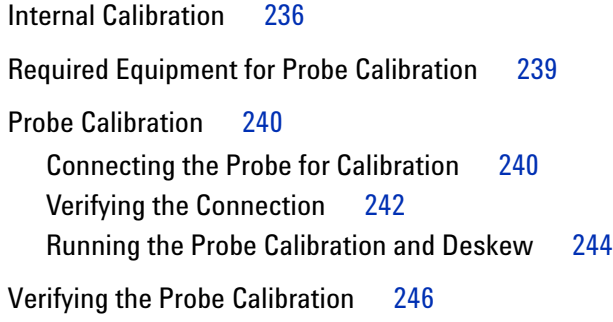

## **[15 InfiniiMax Probing](#page-250-1)**

# **[16 Common Error Messages](#page-252-1)**

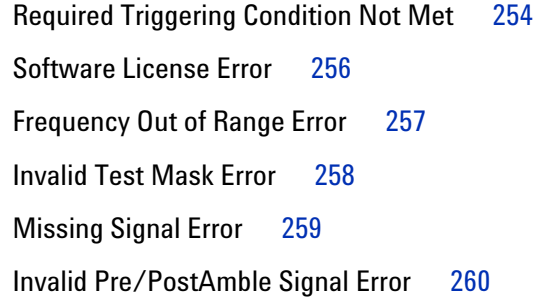

#### **[Index](#page-260-0)**

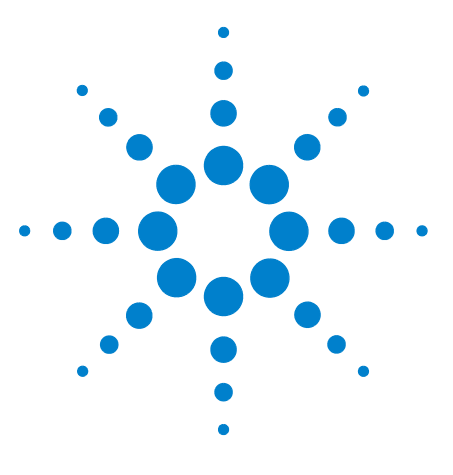

**N5413A DDR2 Compliance Test Application Compliance Testing Methods of Implementation**

# <span id="page-22-1"></span><span id="page-22-0"></span>**1 Installing the DDR2 Compliance Test Application**

[Installing the Software](#page-22-2) 23 [Installing the License Key](#page-22-3) 23

If you purchased the N5413A DDR2 Compliance Test Application separately, you need to install the software and license key.

# <span id="page-22-2"></span>**Installing the Software**

- **1** Make sure you have version A.05.20 or higher of the Infiniium oscilloscope software by choosing **Help>About Infiniium...** from the main menu.
- **2** To obtain the DDR2 Compliance Test Application, go to Agilent website: <http://www.agilent.com/find/N5413A>.
- **3** The link for DDR2 Compliance Test Application will appear. Double- click on it and follow the instructions to download and install the application software.

# <span id="page-22-3"></span>**Installing the License Key**

**1** Request a license code from Agilent by following the instructions on the Entitlement Certificate.

You will need the oscilloscope's "Option ID Number", which you can find in the **Help>About Infiniium...** dialog box.

- **2** After you receive your license code from Agilent, choose **Utilities>Install Option License...**.
- **3** In the Install Option License dialog, enter your license code and click **Install License**.
- **4** Click **OK** in the dialog that tells you to restart the Infiniium oscilloscope application software to complete the license installation.
- **5** Click **Close** to close the Install Option License dialog.
- **6** Choose **File>Exit**.

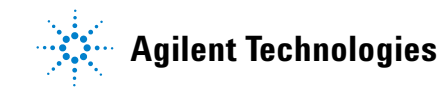

#### **1 Installing the DDR2 Compliance Test Application**

**7** Restart the Infiniium oscilloscope application software to complete the license installation.

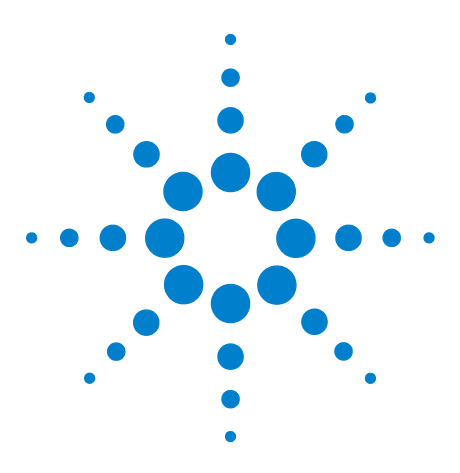

<span id="page-24-0"></span>**2**

**N5413A DDR2 Compliance Test Application Compliance Testing Methods of Implementation**

# <span id="page-24-1"></span>**Preparing to Take Measurements**

[Calibrating the Oscilloscope](#page-25-0) 26 [Starting the DDR2 Compliance Test Application](#page-26-0) 27

Before running the DDR2 automated tests, you should calibrate the oscilloscope and probe. No test fixture is required for this DDR2 application. After the oscilloscope and probe have been calibrated, you are ready to start the DDR2 Compliance Test Application and perform the measurements.

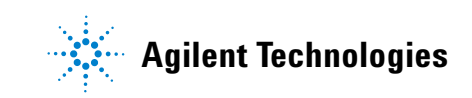

#### **2 Preparing to Take Measurements**

# <span id="page-25-0"></span>**Calibrating the Oscilloscope**

If you haven't already calibrated the oscilloscope and probe, see [Chapter 14, "Calibrating the Infiniium Oscilloscope and Probe"](#page-234-0).

**NOTE** If the ambient temperature changes more than 5 degrees Celsius from the calibration temperature, internal calibration should be performed again. The delta between the calibration temperature and the present operating temperature is shown in the Utilities>Calibration menu.

#### **NOTE** If you switch cables between channels or other oscilloscopes, it is necessary to perform cable and probe calibration again. Agilent recommends that, once calibration is performed, you label the cables with the channel on which they were calibrated.

# <span id="page-26-2"></span><span id="page-26-0"></span>**Starting the DDR2 Compliance Test Application**

- **1** Ensure that the RAM reliability test software is running in the computer system where the Device Under Test (DUT) is attached. This software performs tests to all unused RAM in the system by producing a repetitive burst of read- write data signals to the DDR2 memory.
- **2** To start the DDR2 Compliance Test Application: From the Infiniium oscilloscope's main menu, choose **Analyze**>**Automated Test Apps**>**DDR2 Test**.

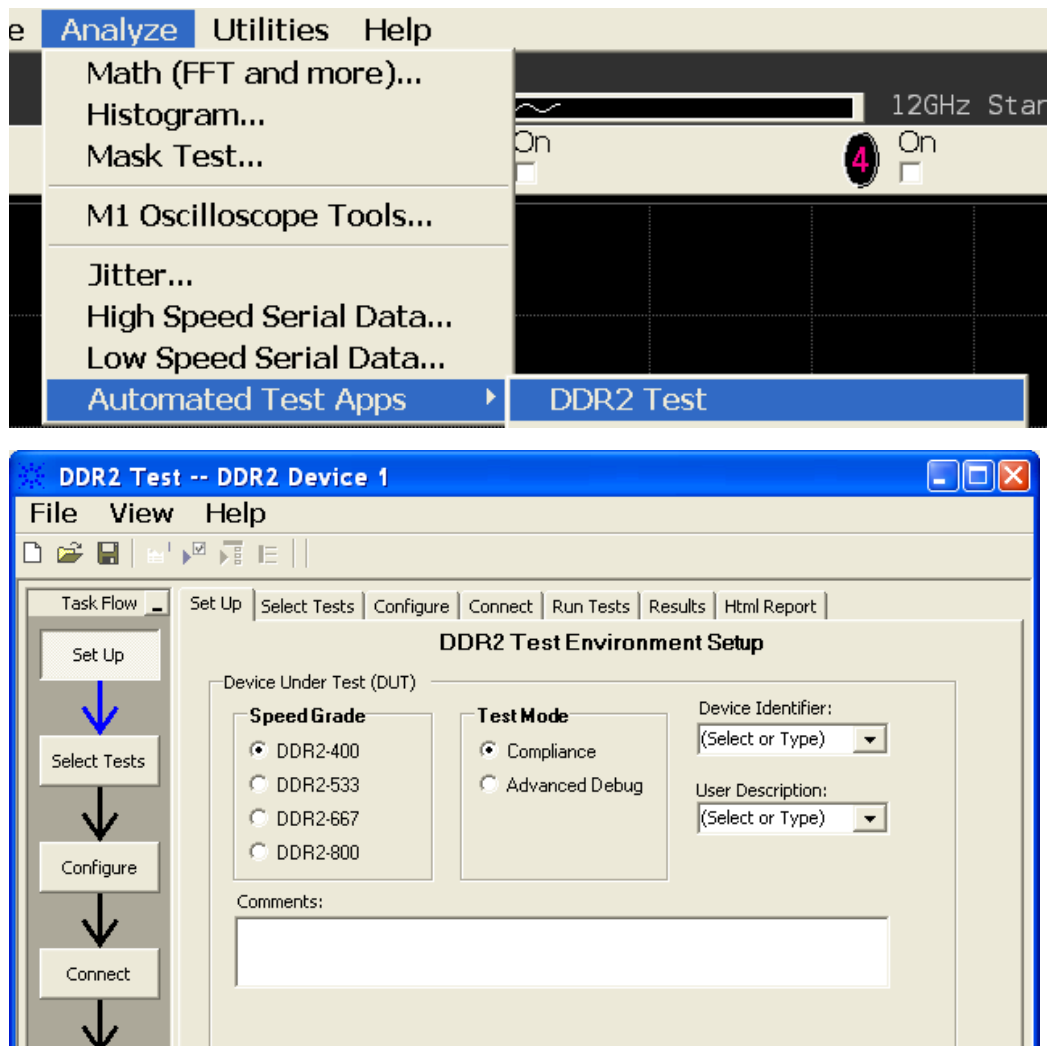

<span id="page-26-1"></span>**Figure 3** The DDR2 Compliance Test Application

Follow instructions to describe your test environment

Run Tests

 $\overline{2}$  2 Tests

Connection: Timing Test Connection

**NOTE** If DDR2 Test does not appear in the Automated Test Apps menu, the DDR2 Compliance Test Application has not been installed (see [Chapter 1, "Installing the DDR2 Compliance](#page-22-0)  [Test Application"\)](#page-22-0).

> [Figure 3](#page-26-1) shows the DDR2 Compliance Test Application main window. The task flow pane, and the tabs in the main pane, show the steps you take in running the automated tests:

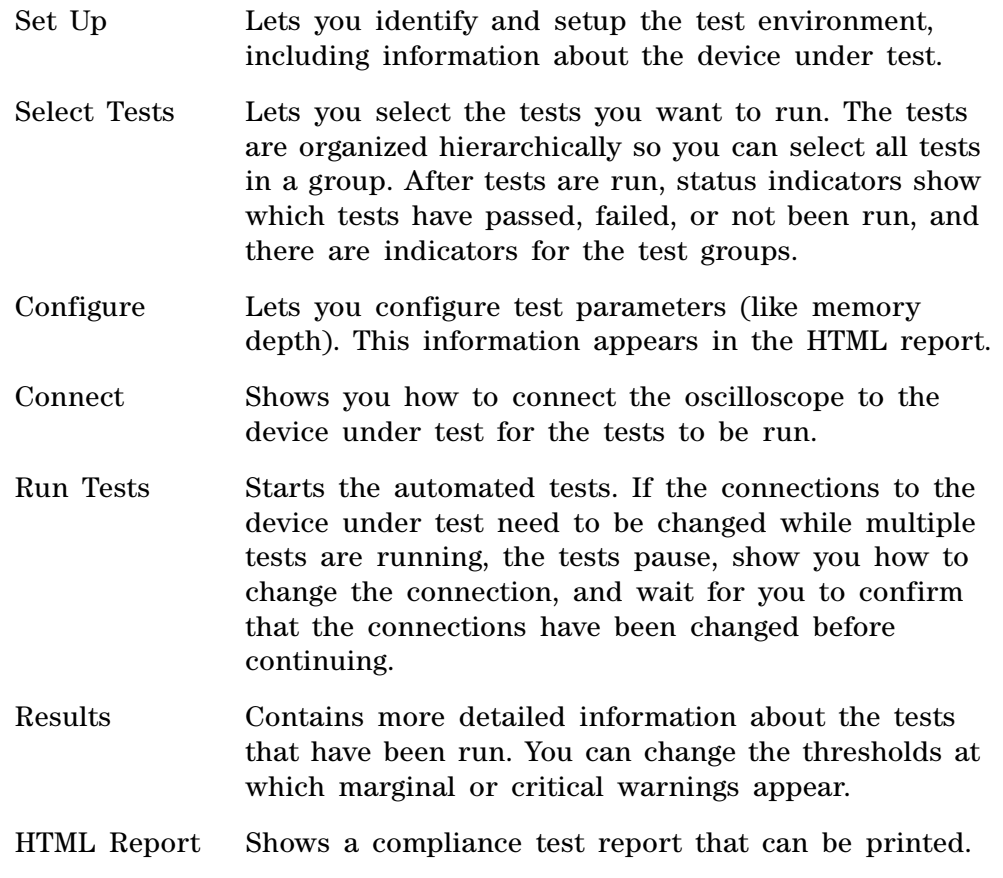

**NOTE** When you close the DDR2 application, each channel's probe is configured as single-ended or differential depending on the last DDR2 test that was run.

#### <span id="page-27-0"></span>**Online Help Topics**

For information on using the DDR2 Compliance Test Application, see its online help (which you can access by choosing Help>Contents... from the application's main menu).

The DDR2 Compliance Test Application's online help describes:

- **•** Starting the DDR2 Automated Test Application.
	- **•** To view or minimize the task flow pane.
	- **•** To view or hide the toolbar.
- **•** Creating or opening a test project.
- **•** Setting up DDR2 test environment.
- **•** Selecting tests.
- **•** Configuring selected tests.
- **•** Connecting the oscilloscope to the Device Under Test (DUT).
- **•** Running tests.
- **•** Viewing test results.
	- **•** To show reference images and flash mask hits.
	- **•** To change margin thresholds.
- **•** Viewing/printing the HTML test report.
- **•** Understanding the HTML report.
- **•** Saving test projects.

# **2 Preparing to Take Measurements**

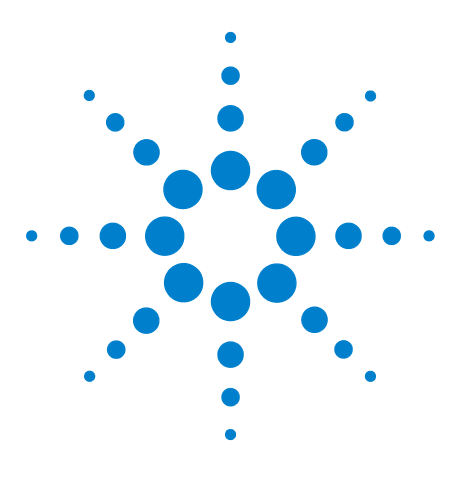

<span id="page-30-0"></span>**3** 

**N5413A DDR2 Compliance Test Application Compliance Testing Methods of Implementation**

# <span id="page-30-1"></span>**Measurement Clock Tests**

[Probing for Measurement Clock Tests](#page-31-0) 32 [Clock Period Jitter - tJIT\(per\) - Test Method of Implementation](#page-35-0) 36 [Cycle to Cycle Period Jitter - tJIT\(cc\) - Test Method of Implementation](#page-37-0) 38 [Cumulative Error - tERR\(n per\) - Test Method of Implementation](#page-39-0) 40 [Average High Pulse Width - tCH\(avg\) - Test Method of](#page-41-0)  [Implementation](#page-41-0) 42

[Average Low Pulse Width - tCL\(avg\) - Test Method of Implementation](#page-43-0) 44 [Half Period Jitter - tJIT\(duty\) - Test Method of Implementation](#page-45-0) 46 [Average Clock Period - tCK\(avg\) - Test Method of Implementation](#page-47-0) 48

This section provides the Methods of Implementation (MOIs) for Rising Edge and Pulse Measurements Clock tests using an Agilent 54850A series, 80000 or 90000A Series Infiniium oscilloscope, recommended InfiniiMax 116xA or 113xA probe amplifiers, E2677A differential solder- in probe head and the DDR2 Compliance Test Application.

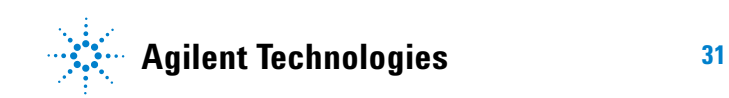

#### **3 Measurement Clock Tests**

# <span id="page-31-0"></span>**Probing for Measurement Clock Tests**

When performing the Measurement Clock tests, the DDR2 Compliance Test Application will prompt you to make the proper connections. The connections for Rising Edge and Pulse Measurement Clock tests may look similar to the following diagram. Refer to the Connection tab in DDR2 Electrical Performance Compliance application for the exact number of probe connections.

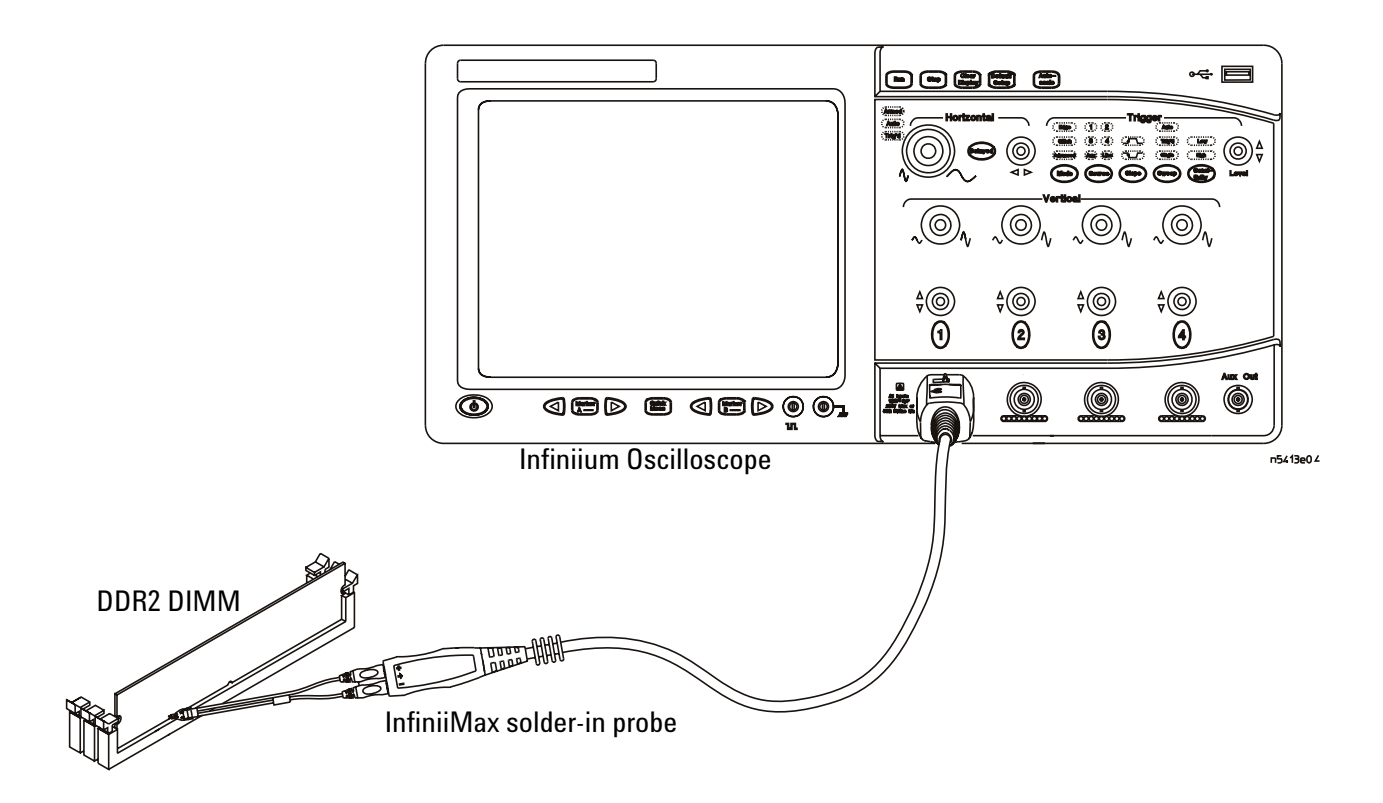

<span id="page-31-1"></span>**Figure 4** Probing for Measurement Clock Tests

You can use any of the oscilloscope channels as the Pin Under Test (PUT) source channel. You can identify the channels used for each signal in the Configuration tab of the DDR2 Compliance Test Application. (The channel shown in [Figure 4](#page-31-1) is just an example.)

For more information on the probe amplifiers and differential probe heads, see [Chapter 15, "InfiniiMax Probing," starting on page 251.](#page-250-0)

#### <span id="page-32-0"></span>**Test Procedure**

- **1** Start the automated test application as described in ["Starting the DDR2](#page-26-2)  [Compliance Test Application" on page 27.](#page-26-2)
- **2** Ensure that the RAM reliability test software is running on the computer system where the DDR2 Device Under Test (DUT) is attached. This software will perform a test on all the unused RAM on the system by producing a repetitive burst of read- write data signals to the DDR2 memory.
- **3** Connect the differential solder- in probe head to the PUT on the DDR2 DIMM.
- **4** Connect the oscilloscope probes to any of the oscilloscope channels.
- **5** In the DDR2 Test application, click the Set Up tab.
- **6** Select the Speed Grade options. For the DDR2 Measurement Clock tests, you can select either DDR2- 667 or DDR2- 800. If other Speed Grade is selected, the Measurement Clock test options will not be displayed at the Select tab.
- **7** Type in or select the Device Identifier as well as User Description from the drop- down list. Enter your comments in the Comments text box.
- **8** Click the Select Tests tab and check the tests you want to run. Check the parent node or group to check all the available tests within the group.

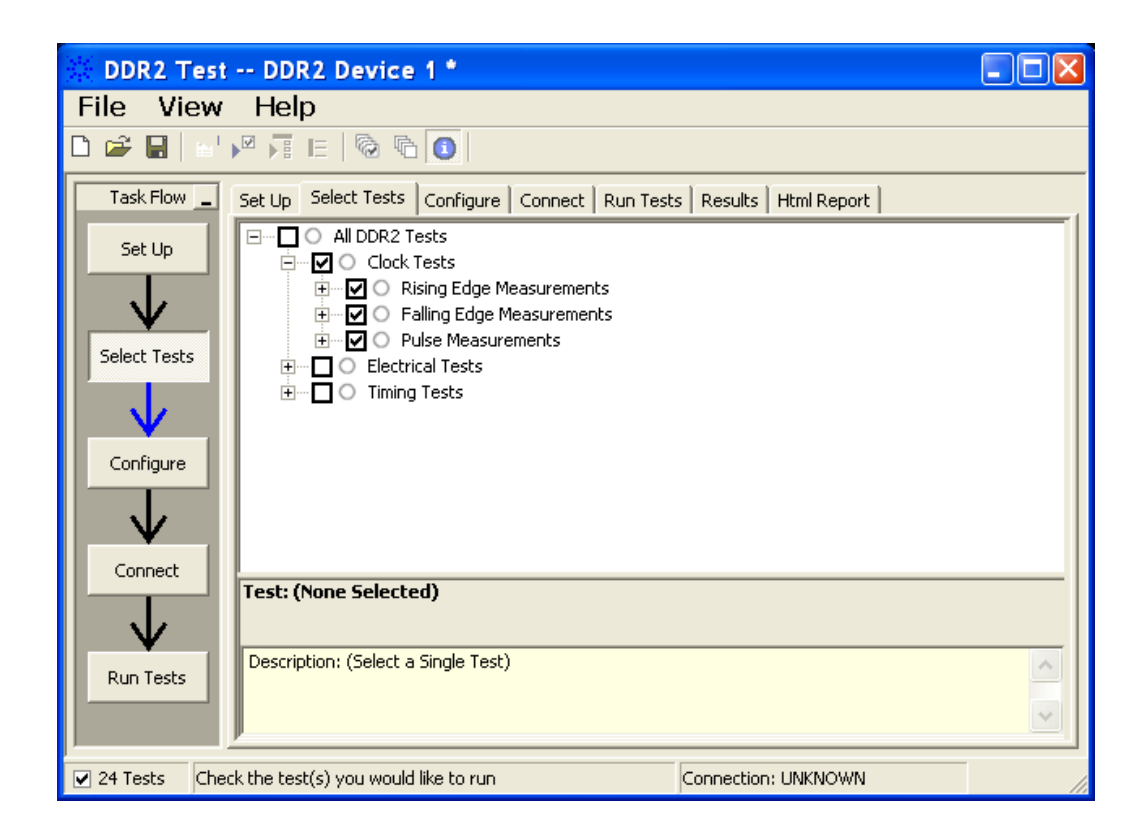

**Figure 5** Selecting Measurement Clock Tests

**9** Follow the DDR2 Test application's task flow to set up the configuration options (see [Table 4\)](#page-34-0), run the test, and view the test results.

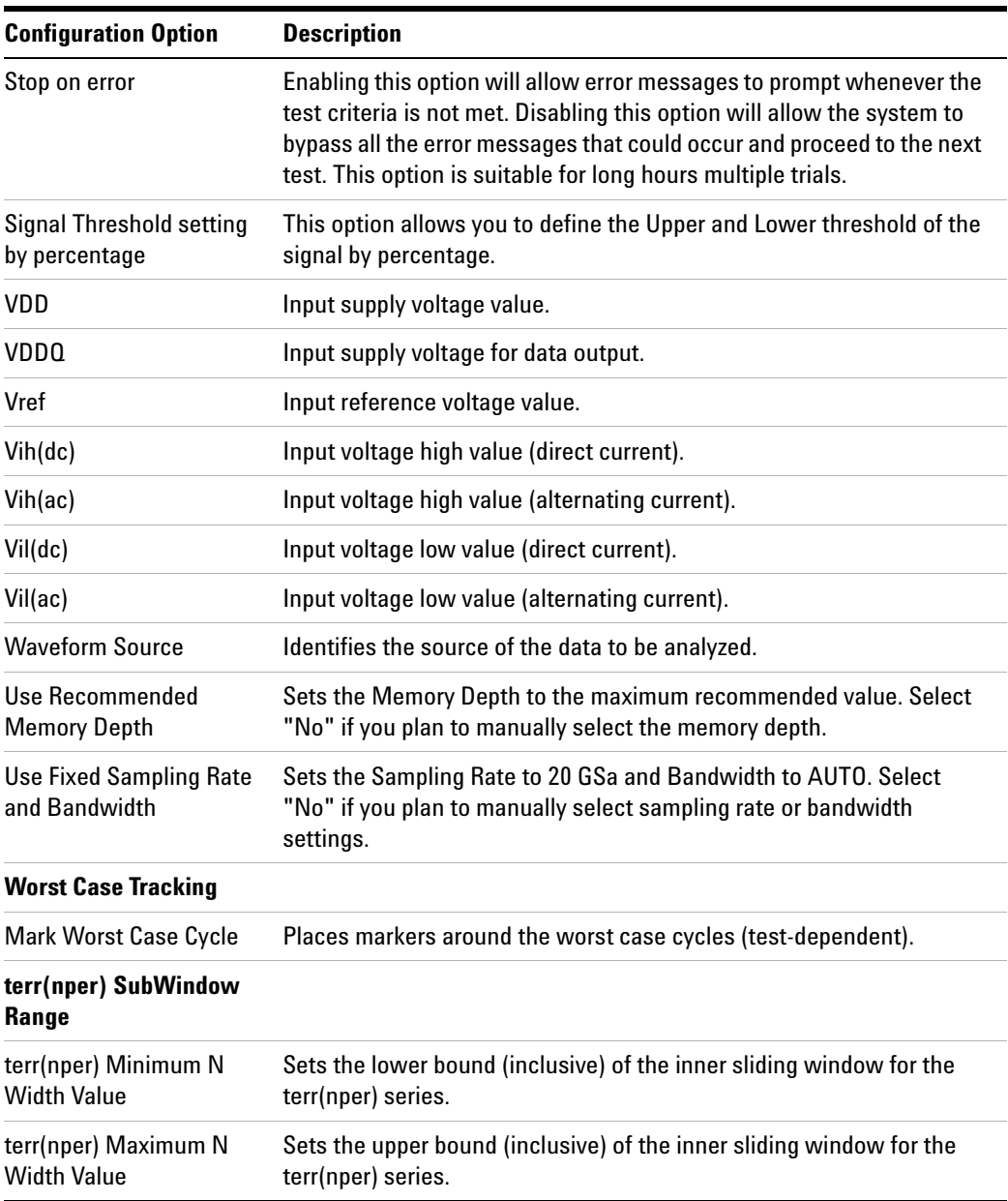

#### <span id="page-34-0"></span>**Table 4** Test Configuration Options

# <span id="page-35-0"></span>**Clock Period Jitter - tJIT(per) - Test Method of Implementation**

This test is applicable to the Rising Edge Measurement and Falling Edge Measurement. The purpose of this test is to measure the difference between a measured clock period and the average clock period across multiple cycles of the clock. You can specify the rising and/or the falling edge of your signal for this measurement.

#### <span id="page-35-1"></span>**Signals of Interest**

Based on the test definition (Read cycle only):

**•** Clock Signal

Signals required to perform the test on the oscilloscope:

**•** Clock Signal - CK is required to perform pre- test to verify the DUT speed against user's speed grade selection

### **Test Definition Notes from the Specification**

<span id="page-35-2"></span>**Table 5** Clock and Duty Cycle Specifications

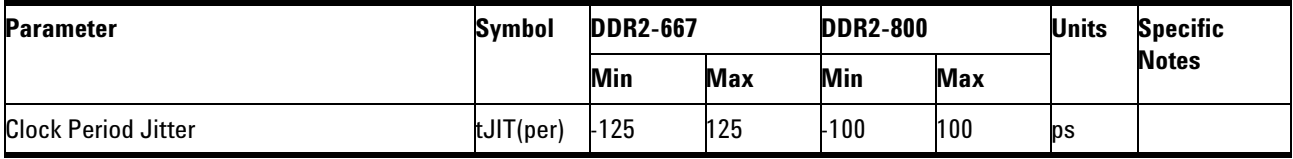

### <span id="page-35-3"></span>**Pass Condition**

The tJIT(per) measurement value should be within the conformance limits as specified in the *Intel DDR2 667/800 JEDEC Specification Addendum Rev1.1.*

#### <span id="page-35-4"></span>**Measurement Algorithm**

Example input test signal: Frequency: 1 KHz, Number of cycles acquired: 202.

- **1** This measurement measures the difference between every period inside a 200 cycle window with the average of the whole window.
- **2** Compare periods with the new average.
- **3** Check the results for the smallest and largest values (worst case values).
- **4** Compare the test results against the compliance test limits.
See Clock and Duty Cycle Specifications in the *Intel DDR2 667/800 JEDEC Specification Addendum Rev1.1*.

#### **3 Measurement Clock Tests**

# **Cycle to Cycle Period Jitter - tJIT(cc) - Test Method of Implementation**

This test is applicable to the Rising Edge Measurement as well as Falling Edge Measurement. The purpose of this test is to measure the difference in the clock period between two consecutive clock cycles. The tJIT(cc) Rising Edge Measurement measures the clock period from the rising edge of a clock cycle to the next rising edge. The tJIT(cc) Falling Edge Measurement measures the clock period from the falling edge to falling edge. The test will show a fail status if the total failed waveforms is greater than 0.

## **Signals of Interest**

Based on the test definition:

**•** Clock Signal

Signals required to perform the test on the oscilloscope:

**•** Clock Signal - CK is required to perform pre- test to verify the DUT speed against user's speed grade selection

# **Test Definition Notes from the Specification**

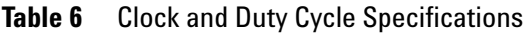

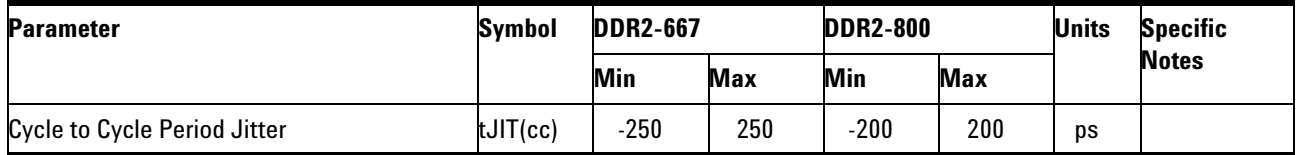

# **Pass Condition**

The tJIT(cc) measurement value should be within the conformance limits as specified in the *Intel DDR2 667/800 JEDEC Specification Addendum Rev1.1*.

#### **Measurement Algorithm**

Example input test signal: Frequency: 1 KHz, Number of cycles acquired: 202.

- **1** Measure the difference between every adjacent pair of periods.
- **2** Generate 201 measurement results.
- **3** Check the results for the smallest and largest values (worst case values).
- **4** Compare the test results against the compliance test limits.

See Clock and Duty Cycle Specifications in the *Intel DDR2 667/800 JEDEC Specification Addendum Rev1.1*.

# **Cumulative Error - tERR(n per) - Test Method of Implementation**

This Cumulative Error (across "n" cycles) test is applicable to the Rising Edge Measurement as well as the Falling Edge Measurement. The purpose of this test is to measure the difference between a measured clock period and the average clock period across multiple cycles of the clock.

# **Signals of Interest**

Based on the test definition:

**•** Clock Signal

Signals required to perform the test on the oscilloscope:

**•** Clock Signal - CK is required to perform pre- test to verify the DUT speed against user's speed grade selection

# **Test Definition Notes from the Specification**

**Table 7** Clock and Duty Cycle Specifications

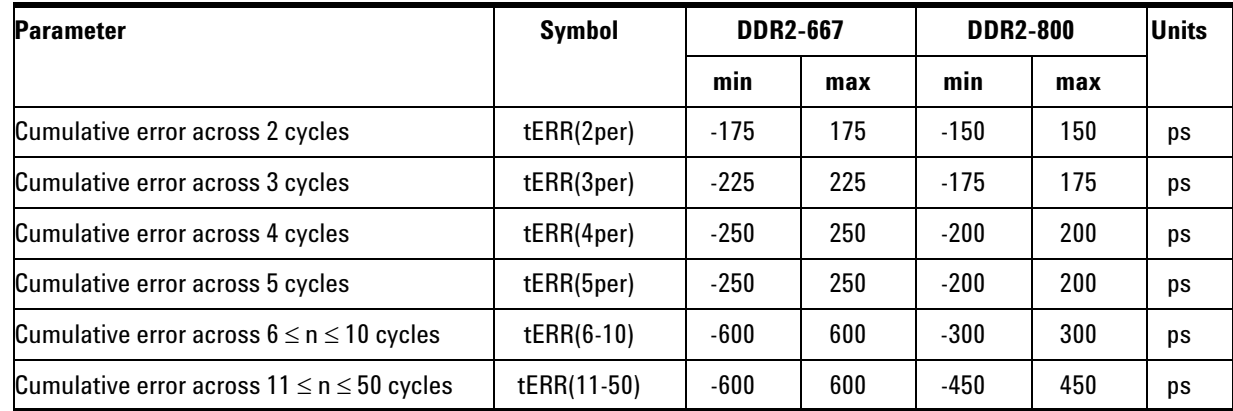

# **Pass Condition**

The tERR measurement value should be within the conformance limits as specified in the *Intel DDR2 667/800 JEDEC Specification Addendum Rev1.1*.

#### **Measurement Algorithm**

Example input test signal: Frequency: 1 KHz, Number of cycles acquired: 202.

- **1** tERR(2per) is similar to tJIT(per), except it makes a small 2-cycle window inside the big 200 cycle window and compares the average of the small window with the average of the big window.
- **2** Check the results for the smallest and largest values (worst case values).
- **3** Compare the results against the compliance test limits.
- **4** tERR(3per) is the same as tERR(2per) except the small window size is 3 periods wide. tERR(4per) uses small window size of 4 periods and tERR(5per) uses 5 periods.
- **5** tERR(6- 10per) executes tERR(6per), tERR(7per), tERR(8per), tERR(9per) and tERR(10per), combines all the measurement results together into one big pool and checks for the smallest and largest value.
- **6** tERR(11- 50per) does the same for tERR(11per) through tERR(50per).

## **Test References**

See Clock and Duty Cycle Specifications in the *Intel DDR2 667/800 JEDEC Specification Addendum Rev1.1*.

# **Average High Pulse Width - tCH(avg) - Test Method of Implementation**

The purpose of this test is to measure the average duty cycle of all the positive pulse widths within a window of 200 consecutive cycles.

## **Signals of Interest**

Based on the test definition:

**•** Clock Signal

Signals required to perform the test on the oscilloscope:

**•** Clock Signal - CK is required to perform pre- test to verify the DUT speed against user's speed grade selection

## **Test Definition Notes from the Specification**

**Table 8** Clock and Duty Cycle Specifications

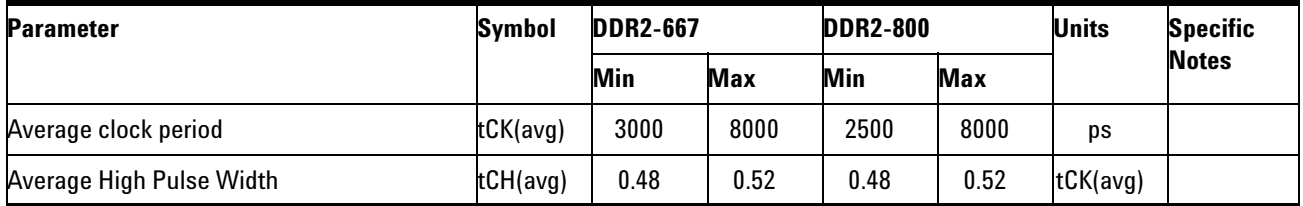

# **Pass Condition**

The tCH measurement value should be within the conformance limits as specified in the *Intel DDR2 667/800 JEDEC Specification Addendum Rev1.1*.

#### **Measurement Algorithm**

Example input test signal: Frequency: 1 KHz, Number of cycles acquired: 202.

- **1** Measure the sliding "window" of 200 cycles.
- **2** Measure the width of the high pulses (1- 200, 2- 201 and 3- 202) and determine the average value for this window.
- **3** Check the total 3 results for the smallest and largest values (worst case values).
- **4** Compare the test results against the compliance test limits.

See Clock and Duty Cycle Specifications in the *Intel DDR2 667/800 JEDEC Specification Addendum Rev1.1*.

# **Average Low Pulse Width - tCL(avg) - Test Method of Implementation**

The purpose of this test is to measure the average duty cycle of all the negative pulse widths within a window of 200 consecutive cycles.

## **Signals of Interest**

Based on the test definition:

**•** Clock Signal

Signals required to perform the test on the oscilloscope:

**•** Clock Signal - CK is required to perform pre- test to verify the DUT speed against user's speed grade selection

## **Test Definition Notes from the Specification**

**Table 9** Clock and Duty Cycle Specifications

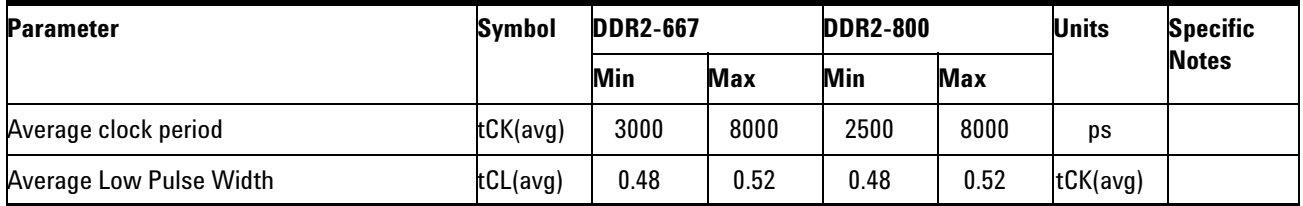

# **Pass Condition**

The tCL measurement value should be within the conformance limits as specified in the *Intel DDR2 667/800 JEDEC Specification Addendum Rev1.1*.

#### **Measurement Algorithm**

Example input test signal: Frequency: 1 KHz, Number of cycles acquired: 202.

- **1** Measure the sliding "window" of 200 cycles.
- **2** Measure the width of the low pulses (1- 200, 2- 201 and 3- 202) and determine the average value for this window.
- **3** Check the total 3 results for the smallest and largest values (worst case values).
- **4** Compare results against the compliance test limits.

See Clock and Duty Cycle Specifications in the *Intel DDR2 667/800 JEDEC Specification Addendum Rev1.1*.

#### **3 Measurement Clock Tests**

# **Half Period Jitter - tJIT(duty) - Test Method of Implementation**

The Half Period Jitter tJIT(duty) can be divided into tJIT(CH) Jitter Average High and tJIT(LH) Jitter Average Low. The tJIT(CH) Jitter Average High Measurement measures between a positive pulse width of a cycle in the waveform, and the average positive pulse width of all cycles in a 200 consecutive cycle window. tJIT(LH) Jitter Average Low Measurement measures between a negative pulse width of a cycle in the waveform and the average negative pulse width of all cycles in a 200 consecutive cycle window.

## **Signals of Interest**

Based on the test definition:

**•** Clock Signal

Signals required to perform the test on the oscilloscope:

**•** Clock Signal - CK is required to perform pre- test to verify the DUT speed against user's speed grade selection

# **Test Definition Notes from the Specification**

**Table 10** Clock and Duty Cycle Specifications

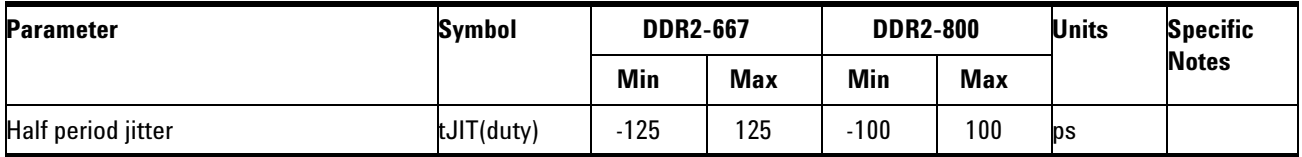

# **Pass Condition**

The tJIT(duty) measurement value should be within the conformance limits as specified in the *Intel DDR2 667/800 JEDEC Specification Addendum Rev1.1*.

#### **Measurement Algorithm**

Example input test signal: Frequency: 1 KHz, Number of cycles acquired: 202.

tJIT(CH)

- **1** This measurement measures the difference between every high pulse width inside a 200 cycle window with the average of the whole window.
- **2** Measure the difference between high pulse width, and the average. Save the answer as the measurement result.
- **3** Compare the high pulse width with the new average.
- **4** Check the results for the smallest and largest values (worst case values).
- **5** Compare the test results against the compliance test limits.

tJIT(CH)

**1** This measurement is similar to tJIT(CH) above except, instead of using high pulse widths, it uses low pulse widths for testing comparison.

#### **Test References**

See Clock and Duty Cycle Specifications in the *Intel DDR2 667/800 JEDEC Specification Addendum Rev1.1*.

# **Average Clock Period - tCK(avg) - Test Method of Implementation**

This test is applicable to the Rising Edge Measurement as well as the Falling Edge Measurement. tCK(avg) is average clock period within 200 consecutive cycle window. The tCK(avg) Rising Edge Measurement measures the period from the rising edge of a cycle to the next rising edge within the waveform window. The tCK(avg) Falling Edge Measurements measures from the falling edge to the falling edge.

# **Signals of Interest**

Based on the test definition:

**•** Clock Signal

Signals required to perform the test on the oscilloscope:

**•** Clock Signal - CK is required to perform pre- test to verify the DUT speed against user's speed grade selection

# **Test Definition Notes from the Specification**

**Table 11** Clock and Duty Cycle Specifications

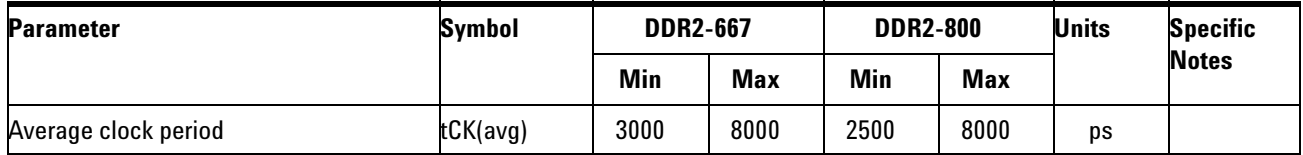

# **Pass Condition**

The  $tCK(\text{avg})$  measurement value should be within the conformance limits as specified in the *Intel DDR2 667/800 JEDEC Specification Addendum Rev1.1*.

#### **Measurement Algorithm**

Example input test signal: Frequency: 1 KHz, Number of cycles acquired: 202.

- **1** This measurement measures a sliding "window" of 200 cycles.
- **2** Calculate the average period value for periods 1- 200, 2- 201 and 3- 202.
- **3** Check the results for the smallest and largest values (worst case values).
- **4** Compare the test results against the compliance test limits.

See Clock and Duty Cycle Specifications in the *Intel DDR2 667/800 JEDEC Specification Addendum Rev1.1*.

# **3 Measurement Clock Tests**

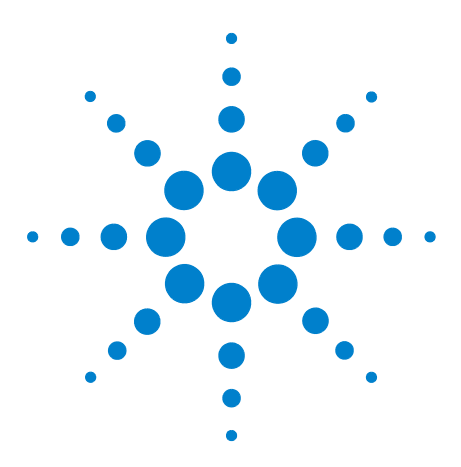

**4**

**N5413A DDR2 Compliance Test Application Compliance Testing Methods of Implementation**

# **Single-Ended Signals AC Input Parameters Tests**

[Probing for Single-Ended Signals AC Input Parameters Tests](#page-51-0) 52 [VSWING\(MAX\) Test Method of Implementation](#page-55-0) 56 [SlewR Test Method of Implementation](#page-58-0) 59 [SlewF Test Method of Implementation](#page-61-0) 62 [VIH\(AC\) Test Method of Implementation](#page-64-0) 65 [VIH\(DC\) Test Method of Implementation](#page-67-0) 68 [VIL\(AC\) Test Method of Implementation](#page-70-0) 71 [VIL\(DC\) Test Method of Implementation](#page-73-0) 74

This section provides the Methods of Implementation (MOIs) for Single- Ended Signals AC Input tests using an Agilent 54850A series, 80000 or 90000A Series Infiniium oscilloscope, recommended InfiniiMax 116xA or 113xA probe amplifiers, E2677A differential solder- in probe head and the DDR2 Compliance Test Application.

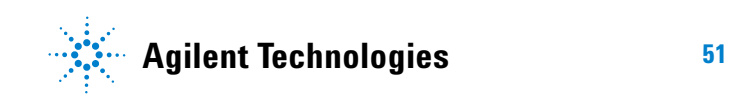

# <span id="page-51-0"></span>**Probing for Single-Ended Signals AC Input Parameters Tests**

When performing the Single- Ended Signals AC Input Parameters tests, the DDR2 Compliance Test Application will prompt you to make the proper connections. The connection for the Single- Ended Signals AC Input Parameters tests may look similar to the following diagram. Refer to the Connection tab in DDR2 Electrical Performance Compliance application for the exact number of probe connections.

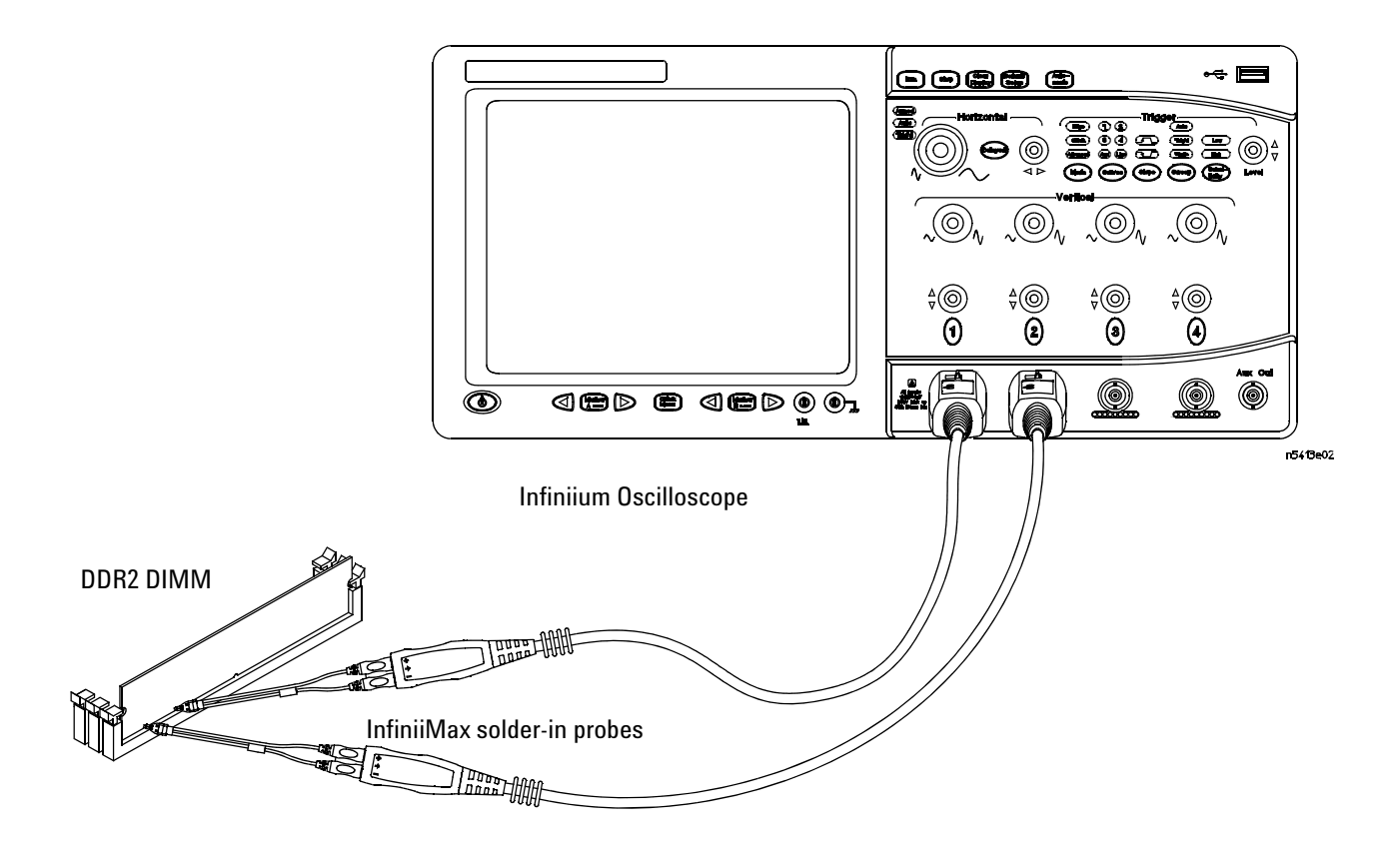

<span id="page-51-1"></span>**Figure 6** Probing for Single-Ended Signals AC Input Parameters Tests with Two Probes

You can use any of the oscilloscope channels as Pin Under Test (PUT) source channel. You can identify the channels used for each signal in the Configuration tab of the DDR2 Compliance Test Application. (The channels shown in [Figure 6](#page-51-1) are just examples).

For more information on the probe amplifiers and differential probe heads, see [Chapter 15, "InfiniiMax Probing," starting on page 251](#page-250-0).

#### **Test Procedure**

- **1** Start the automated test application as described in ["Starting the DDR2](#page-26-0)  [Compliance Test Application" on page 27.](#page-26-0)
- **2** Ensure that the RAM reliability test software is running on the computer system where the DDR2 Device Under Test (DUT) is attached. This software will perform a test on all unused RAM on the system by producing a repetitive burst of read- write data signals to the DDR2 memory.
- **3** Connect the differential solder- in probe head to the PUTs on the DDR2 DIMM.
- **4** Connect the oscilloscope probes to any channels of the oscilloscope.
- **5** In the DDR2 Test application, click the Set Up tab.
- **6** Select the Speed Grade options. For the Single- Ended Signals AC Input Parameters Tests, you can select any speed grade within the selection: DDR2- 400, DDR2- 533, DDR2- 667, DDR2- 800.
- **7** Type in or select the Device Identifier as well as User Description from the drop- down list. Enter your comments in the Comments text box.
- **8** Click the Select Tests tab and check the tests you want to run. Check the parent node or group to check all the available tests within the group.

#### **4 Single-Ended Signals AC Input Parameters Tests**

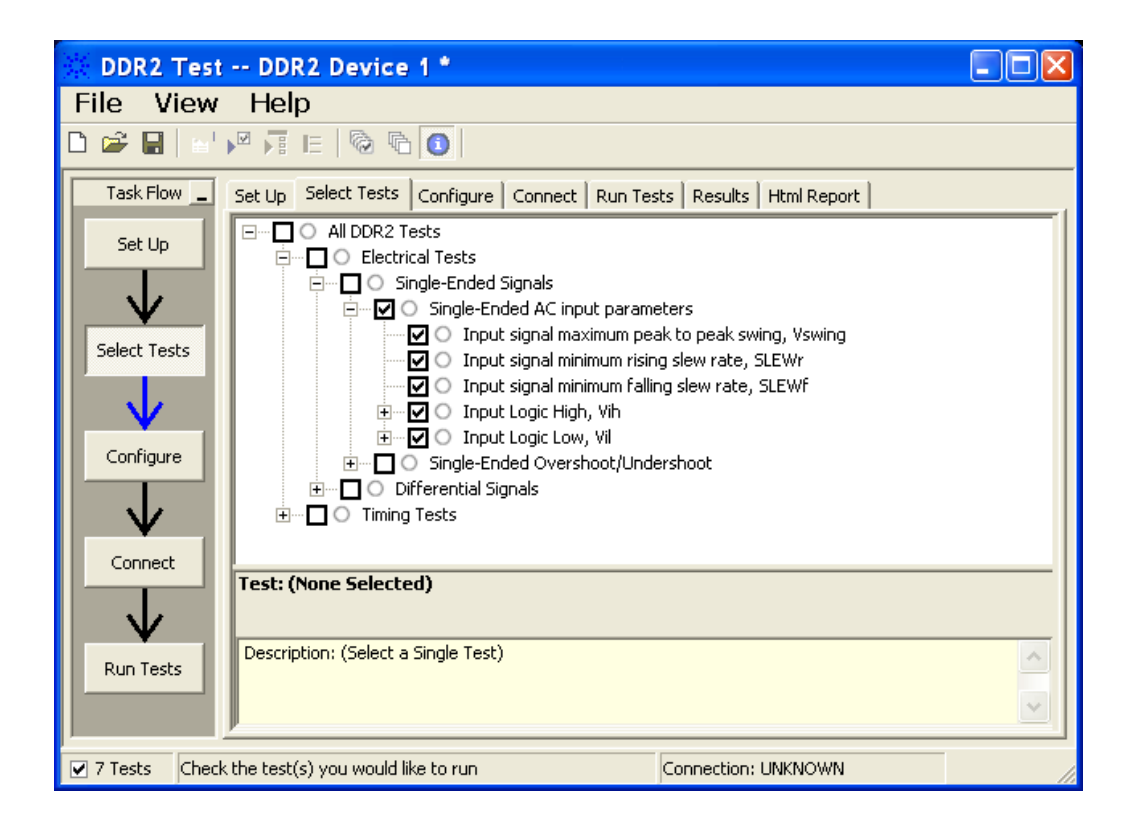

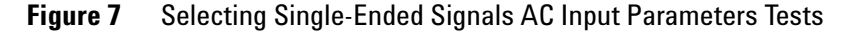

**9** Follow the DDR2 Test application's task flow to set up the configuration options (see Table 12), run the tests and view the tests results.

# **Table 12** Test Configuration Options

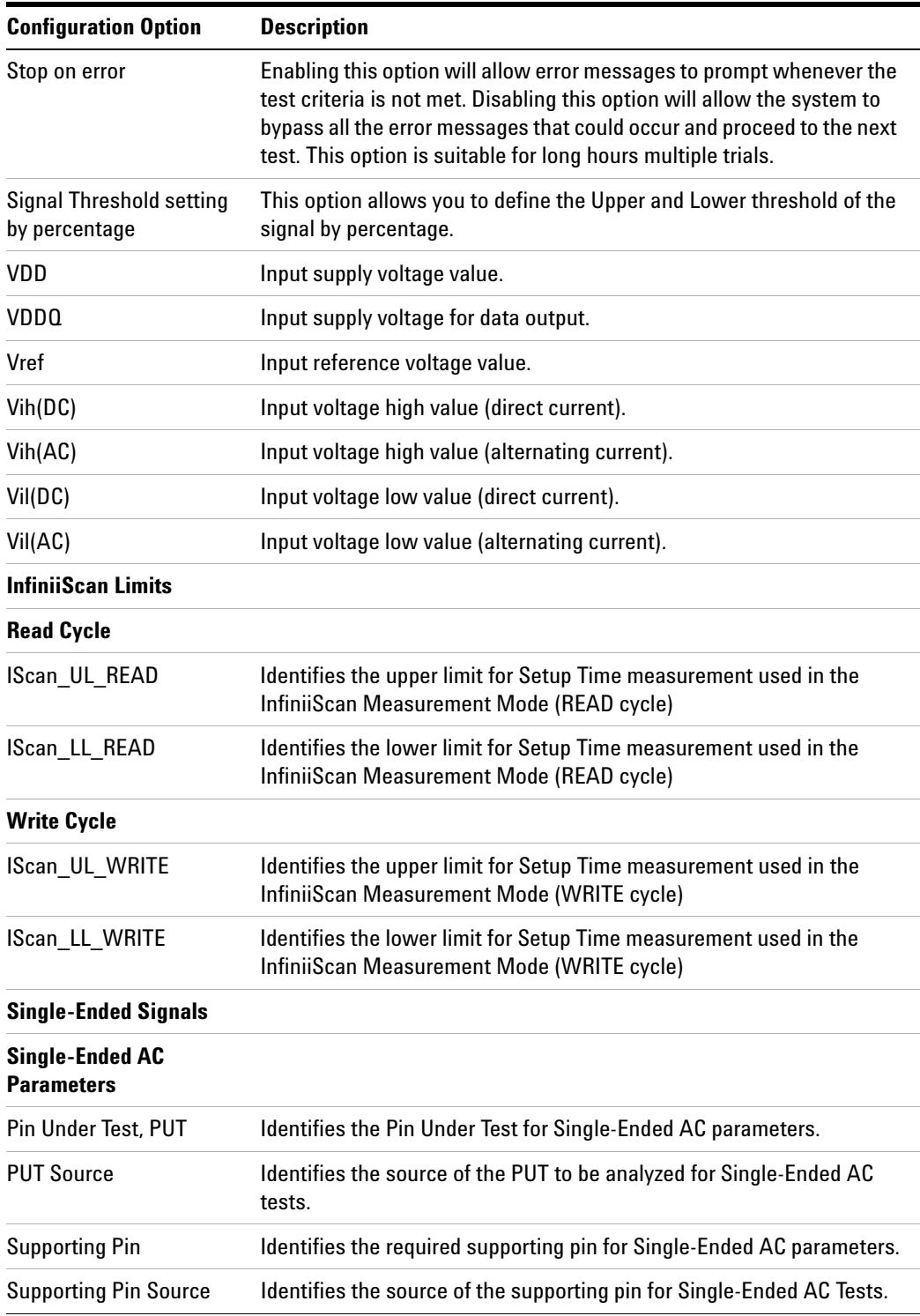

# <span id="page-55-0"></span>**V**SWING(MAX) Test Method of Implementation

 $V_{SWING(MAX)}$  - Input Signal Maximum Peak To Peak Swing. The purpose of this test is to verify that the peak- to- peak voltage value of the test signal is lower than the conformance maximum limit of the  $V_{SWING}$  value specified in the *JEDEC Standard JESD79- 2C*.

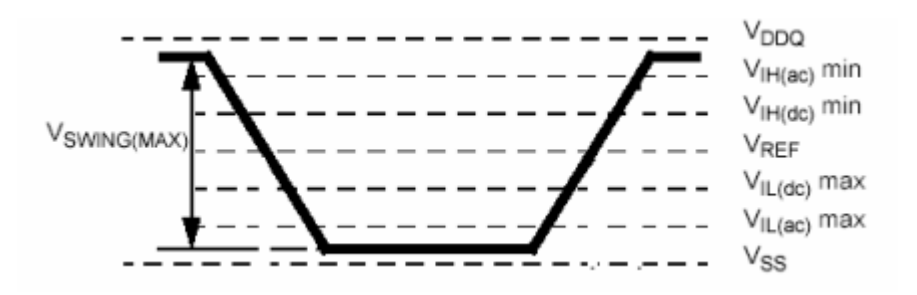

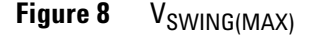

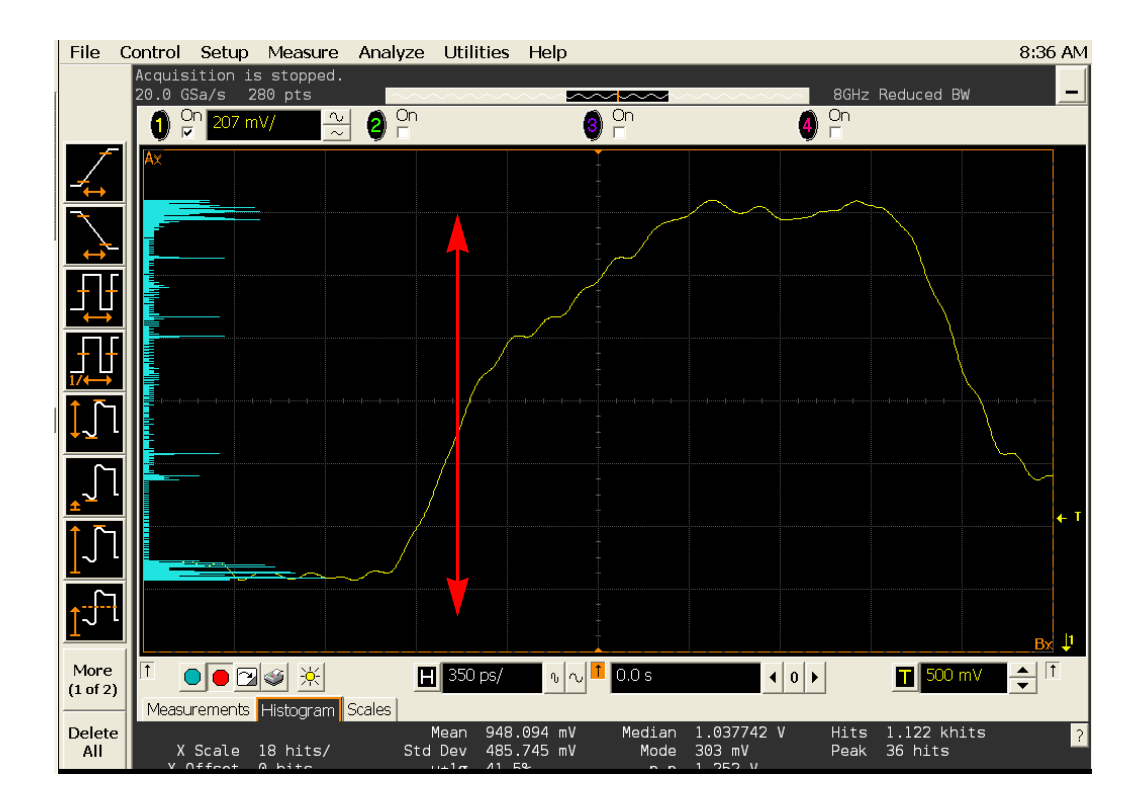

**Figure 9** V<sub>SWING(MAX)</sub> in Infiniium oscilloscope

#### **Signals of Interest**

Based on the test definition (Write cycle only):

- **•** Clock Signal
- **•** Data Strobe Signal OR
- **•** Address Signal OR
- **•** Control Signal OR
- **•** Data Mask Control Signals

Signals required to perform the test on the oscilloscope:

- **•** Data Signal (DQ as Pin Under Test Signal)\*
- **•** Data Strobe Signal (DQS as Supporting Signal)
- **•** Clock Signal CK is required to perform pre- test to verify the DUT speed against user's speed grade selection

\* Pin Under Test signal can be either one of the signals under the test definition.

#### **Test Definition Notes from the Specification**

**Table 13** AC Input Test Conditions

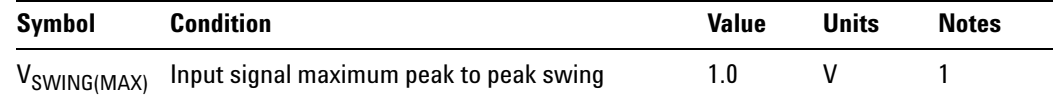

NOTE 1: Input waveform timing is referenced to the input signal crossing through the  $V_{\text{IH/IL(ac)}}$  level applied for the device under test.

# **PASS Condition**

 $\leq$  V<sub>SWING(MAX)</sub>

The peak- to- peak value for the test signal can be lower than or equal to the  $V_{SWING(MAX)}$  value.

## **Measurement Algorithm**

- **1** Calculate the initial time scale value based on the selected DDR2 speed grade options.
- **2** Pre- condition the scope settings. Verify the actual DUT speed against the user speed selection at the Setup page.
- **3** Calculate the number of sampling points according to the time scale value.
- **4** Obtain sample or acquire signal data and perform signal conditioning to maximize the screen resolution (vertical scale adjustment).
- **5** Perform signal checking on all the signals in- use in the measurement to ensure that it can be triggered during the test. This includes Vp-p, Vmin, Vmax and Vmid of each signal.
- **6** Perform signal skew checking on the DQ- DQS to ensure that it can be triggered during the Read/Write separation later.
- **7** Setup the required scope settings and histogram function settings.
- 8 Use histogram 'Peak-to-Peak' value as the test result for V<sub>SWING</sub>.
- **9** When multiple trials are performed, the largest value (worst case) among the trials will be used as the test result for  $V_{\text{SWING}}$ .
- **10** Compare test results against the compliance test limit.

See Table 21 - AC Input test Conditions, in the *JEDEC Standard JESD79- 2C*.

# <span id="page-58-0"></span>**Slew<sub>R</sub>** Test Method of Implementation

 $Slew_R$  - Input Signal Minimum Slew Rate (Rising). The purpose of this test is to verify that the rising slew rate value of the test signal is greater than or equal to the conformance limit of the input SLEW value specified in the *JEDEC Standard JESD79- 2C*.

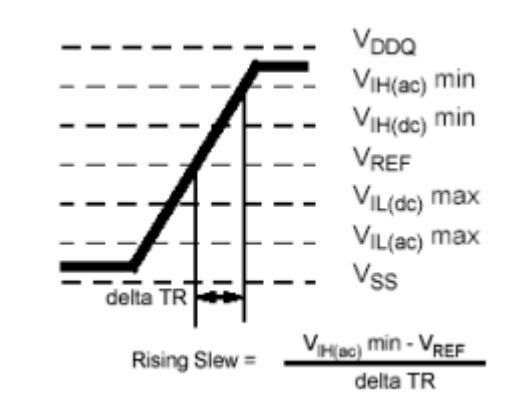

**Figure 10** Slew<sub>R</sub>

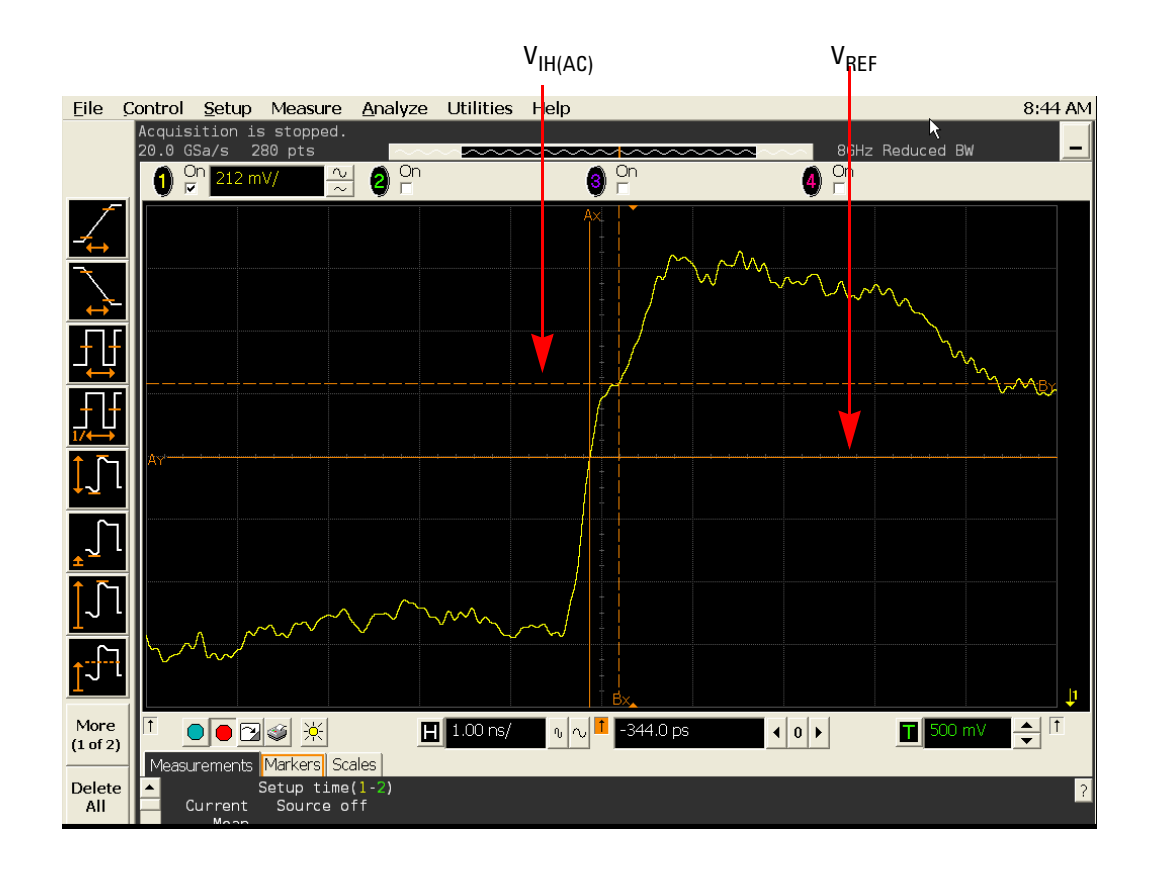

**Figure 11** Slew<sub>R</sub> in Infiniium oscilloscope

#### **Signals of Interest**

Based on the test definition (Write cycle only):

- **•** Data Signal
- **•** Data Strobe Signal OR
- **•** Address Signal OR
- **•** Control Signal OR
- **•** Data Mask Control Signals

Signals required to perform the test on the oscilloscope:

- **•** Data Signal (DQ as Pin Under Test Signal)\*
- **•** Data Strobe Signal (DQS as Supporting Signal)
- **•** Clock Signal CK is required to perform pre- test to verify the DUT speed against user's speed grade selection

\* Pin Under Test signal can be either one of the signals under the test definition.

#### **Test Definition Notes from the Specification**

**Table 14** AC Input Test Conditions

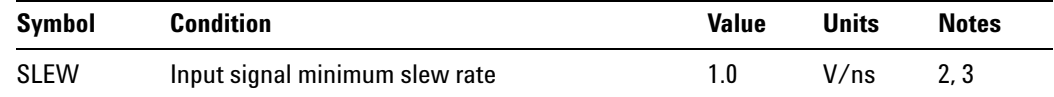

NOTE 2: The input signal minimum slew rate is to be maintained over the range from  $V_{REF}$  to  $V_{IH(ac)}$ min for falling edges as shown in the above figure.

NOTE 3: AC timings are referenced with input waveforms switching from  $V_{\text{II}(ac)}$  to  $V_{\text{IH}(ac)}$  on the positive transitions and  $V_{\text{II}(ac)}$  to  $V_{\text{II}(ac)}$  on the negative transitions.

#### **PASS Condition**

 $\geq$  SLEW<sub>R</sub>

The calculated Rising Slew value for the test signal should be greater than or equal to the SLEW value.

#### **Measurement Algorithm**

- **1** Calculate the initial time scale value based on the selected DDR2 speed grade.
- **2** Pre- condition the scope settings. Verify the actual DUT speed against the user speed selection at the Setup page.
- **3** Calculate the number of sampling points according to the time scale value.
- **4** Obtain sample or acquire signal data and perform signal conditioning to maximize the screen resolution (vertical scale adjustment).
- **5** Perform signal checking on all the signals in- use in the measurement to ensure that it can be triggered during the test. This includes Vp-p, Vmin, Vmax and Vmid of each signal.
- **6** Perform signal skew checking on the DQ- DQS to ensure that it can be triggered during the Read/Write separation later.
- **7** Setup the required scope settings and histogram function settings.
- **8** Verify that  $V_{REF}$  and  $V_{IH(AC)}$  points can be found on the oscilloscope screen.
- **9** Calculate the delta TR.
- **10** Calculate Rising Slew.

$$
RisingSlew = \frac{V_{IH(ac)}min - V_{REF}}{\Delta TR}
$$

**11** Compare test results against the compliance test limit.

## **Test References**

See Table 21 - AC Input Test Conditions, in the *JEDEC Standard JESD79- 2C*.

#### **4 Single-Ended Signals AC Input Parameters Tests**

# <span id="page-61-0"></span>**Slew<sub>F</sub>** Test Method of Implementation

Slew<sub>F</sub> - Input Signal Minimum Slew Rate (Falling). The purpose of this test is to verify that the falling slew rate value of the test signal is greater than or equal to the conformance limit of the input SLEW value specified in the *JEDEC Standard JESD79- 2C*.

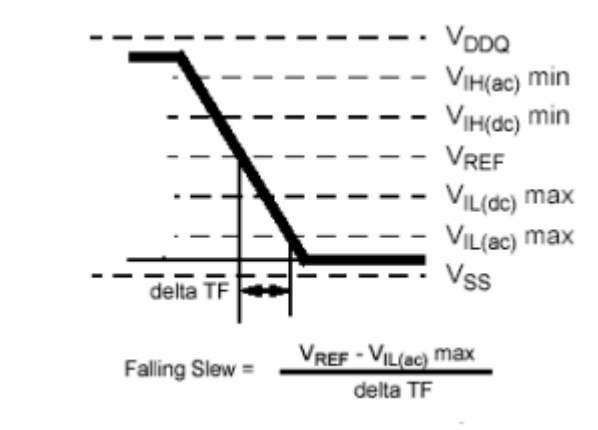

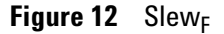

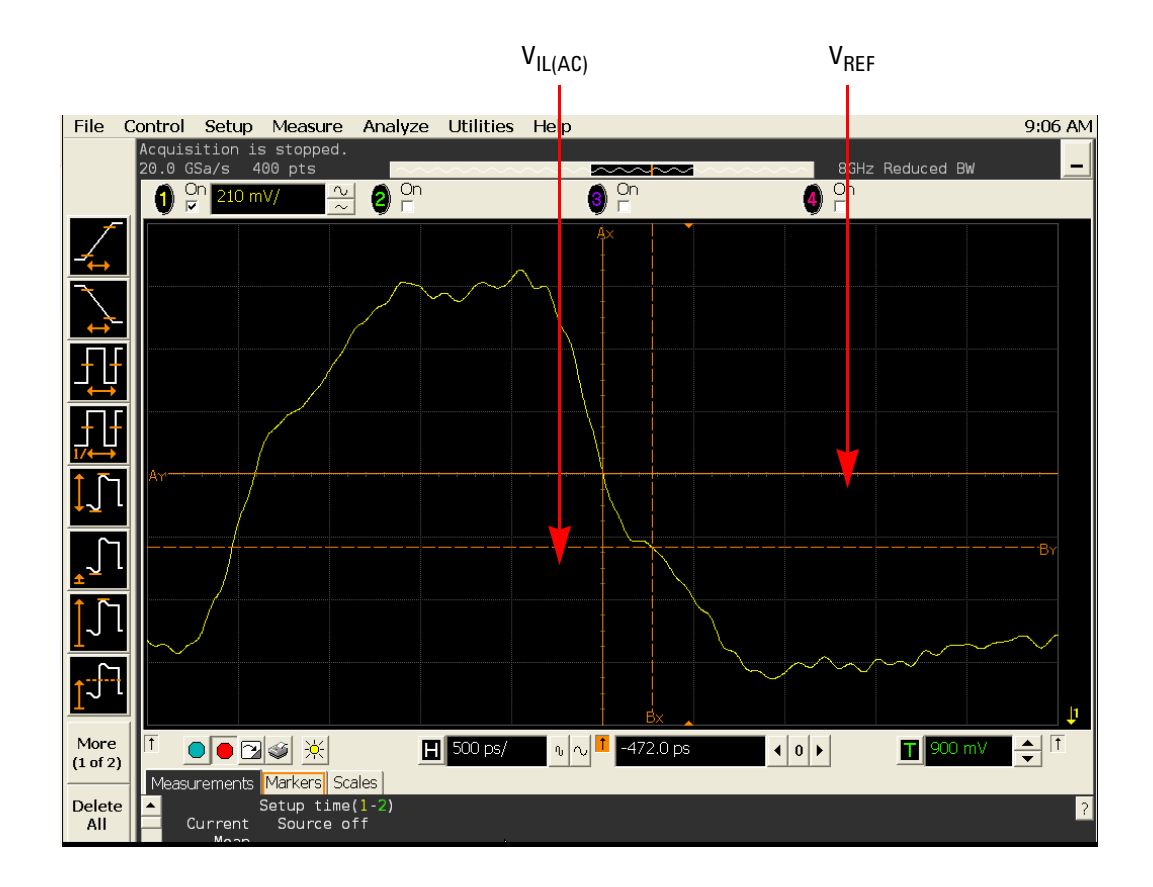

**Figure 13** Slew<sub>F</sub> in Infiniium oscilloscope

#### **Signals of Interest**

Based on the test definition (Write cycle only):

- **•** Data Signal
- **•** Data Strobe Signal OR
- **•** Address Signal OR
- **•** Control Signal OR
- **•** Data Mask Control Signals

Signals required to perform the test on the oscilloscope:

- **•** Data Signal (DQ as Pin Under Test Signal)\*
- **•** Data Strobe Signal (DQS as Supporting Signal)
- **•** Clock Signal CK is required to perform pre- test to verify the DUT speed against user's speed grade selection

\* Pin Under Test signal can be either one of the signals under the test definition.

#### **Test Definition Notes from the Specification**

**Table 15** AC Input Test Conditions

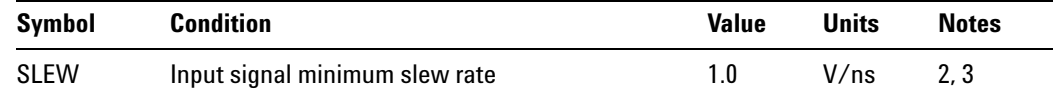

NOTE 2: The input signal minimum slew rate is to be maintained over the range from  $V_{REF}$  to  $V_{IH(ac)}$ min for falling edges as shown in the above figure.

NOTE 3: AC timings are referenced with input waveforms switching from  $V_{\text{II}(ac)}$  to  $V_{\text{IH}(ac)}$  on the positive transitions and  $V_{\text{II}(ac)}$  to  $V_{\text{II}(ac)}$  on the negative transitions.

#### **PASS Condition**

 $\geq$  SLEW<sub>F</sub>

The calculated Rising Slew value for the test signal should be greater than or equal to the SLEW value.

#### **Measurement Algorithm**

- **1** Calculate the initial time scale value based on the selected DDR2 speed grade options.
- **2** Pre- condition the scope settings. Verify the actual DUT speed against the user speed selection at the Setup page.
- **3** Calculate the number of sampling points according to the time scale value.
- **4** Obtain sample or acquire signal data and perform signal conditioning to maximize the screen resolution (vertical scale adjustment).
- **5** Perform signal checking on all the signals in- use in the measurement to ensure that it can be triggered during the test. This includes Vp-p, Vmin, Vmax and Vmid of each signal.
- **6** Perform signal skew checking on DQ- DQS to make sure it can be triggered during Read/Write separation later.
- **7** Setup the required scope settings and histogram function settings.
- **8** Verify that  $V_{REF}$  and  $V_{IL(AC)}$  points can be found on the oscilloscope screen.
- **9** Calculate the delta TR.
- **10** Calculate the Falling Slew.

$$
FallingSlew = \frac{V_{REF} - V_{IL(ac)}max}{\Delta TF}
$$

**11** Compare test results against the compliance test limit.

## **Test References**

See Table 21 - AC Input Test Conditions, in the *JEDEC Standard JESD79- 2C*.

# <span id="page-64-0"></span>**V<sub>IH(AC)</sub>** Test Method of Implementation

 $V_{\text{IH}}$  Input Logic High Test can be divided into two sub tests -  $V_{\text{IH}}(AC)$  test and  $V_{IH(DC)}$  test.

 $V_{\text{IH(AC)}}$  - Maximum AC Input Logic High. The purpose of this test is to verify that the maximum high level voltage value of the test signal within a valid sampling window is greater than the conformance lower limit of the VIH(AC) value specified in the *JEDEC Standard JESD79- 2C*.

The value of  $V_{REF}$  which directly affects the conformance lower limit is defaulted to 0.9 V. However, users have the flexibility to change this value.

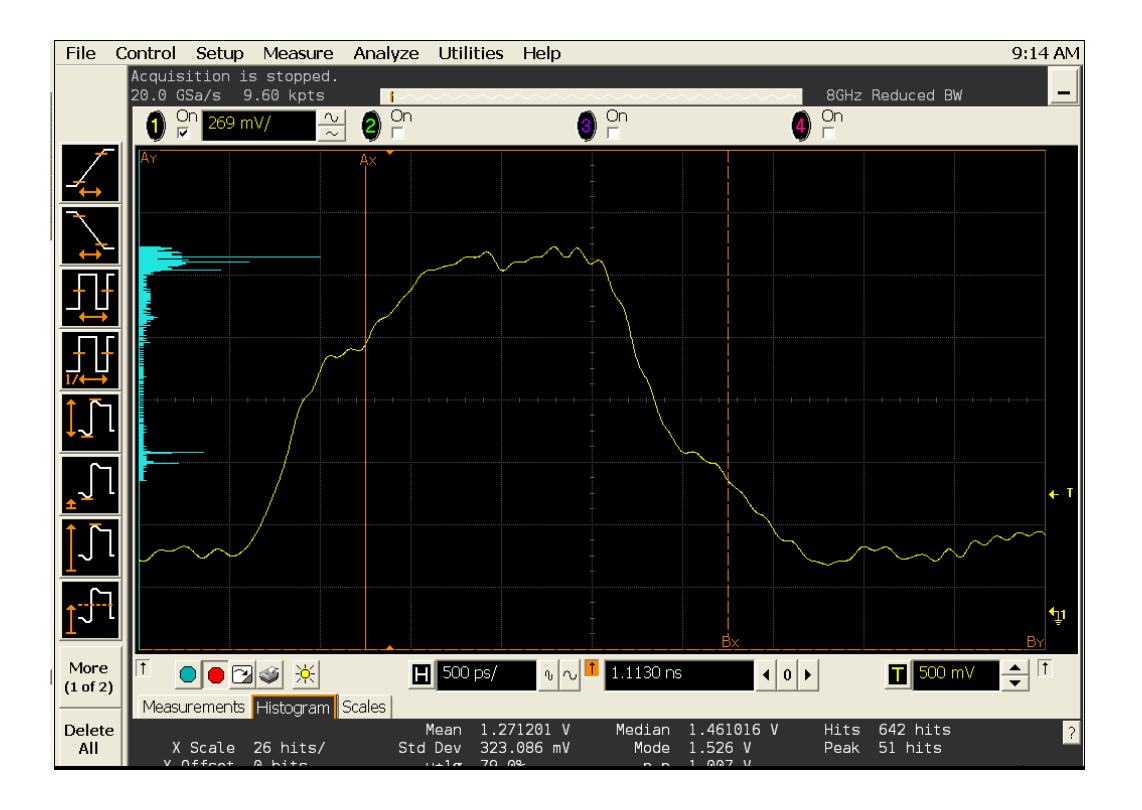

**Figure 14** V<sub>IH(AC)</sub> Test - Maximum AC Input Logic High in Infiniium oscilloscope<sub>.</sub>

#### **Signals of Interest**

Based on the test definition (Write cycle only):

- **•** Data Signal
- **•** Data Strobe Signal OR
- **•** Address Signal OR
- **•** Control Signal OR

**•** Data Mask Control Signals

Signals required to perform the test on the oscilloscope:

- **•** Data Signal (DQ as Pin Under Test Signal)\*
- **•** Data Strobe Signal (DQS as Supporting Signal)
- **•** Clock Signal CK is required to perform pre- test to verify the DUT speed against user's speed grade selection

\* Pin Under Test signal can be either one of the signals under the test definition.

#### **Test Definition Notes from the Specification**

**Table 16** Input AC Logic Level

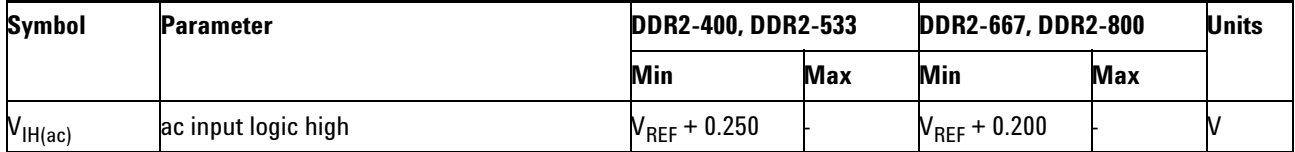

## **PASS Condition**

 $\geq$  V<sub>IH(ac)</sub>

The maximum value for the high level voltage should be greater than or equal to the minimum  $V_{I H (AC)}$  value.

#### **Measurement Algorithm**

- **1** Calculate the initial time scale value based on the selected DDR2 speed grade options.
- **2** Pre- condition the scope settings. Verify the actual DUT speed against the user speed selection at the Setup page.
- **3** Calculate the number of sampling points according to the time scale value.
- **4** Obtain sample or acquire signal data and perform signal conditioning to maximize the screen resolution (vertical scale adjustment).
- **5** Perform signal checking on all the signals in- use in the measurement to ensure that it can be triggered during the test. This includes Vp-p, Vmin, Vmax and Vmid of each signal.
- **6** Perform signal skew checking on the DQ- DQS to ensure that it can be triggered during the Read/Write separation later.
- **7** Setup the required scope settings and histogram function settings.
- **8** Use the histogram **Max** value as the test result for  $V_{\text{IH(AC)}}$ .
- **9** When multiple trials are performed, the largest value (worst case) among the trials will be used as the test result for  $V_{IH(AC)}$ .
- **10** Compare test results against the compliance test limits.

See Table 20 - Input AC Logic Level, in the *JEDEC Standard JESD79- 2C*.

# <span id="page-67-0"></span>**V<sub>IH(DC)</sub> Test Method of Implementation**

 $V<sub>HH</sub>$ <sub>C</sub>) - Minimum DC Input Logic High. The purpose of this test is to verify that the minimum high level voltage value of the test signal within a valid sampling window is within the conformance limits of the  $V_{\text{IH(DC)}}$ value specified in the *JEDEC Standard JESD79- 2C*.

The value of  $V_{REF}$  which directly affects the conformance lower limit is defaulted to 0.9 V. However, users have the flexibility to change this value.

The value of  $V_{DDQ}$  which directly affects the conformance upper limit is defaulted to 1.8 V. However, users have the flexibility to change this value as well.

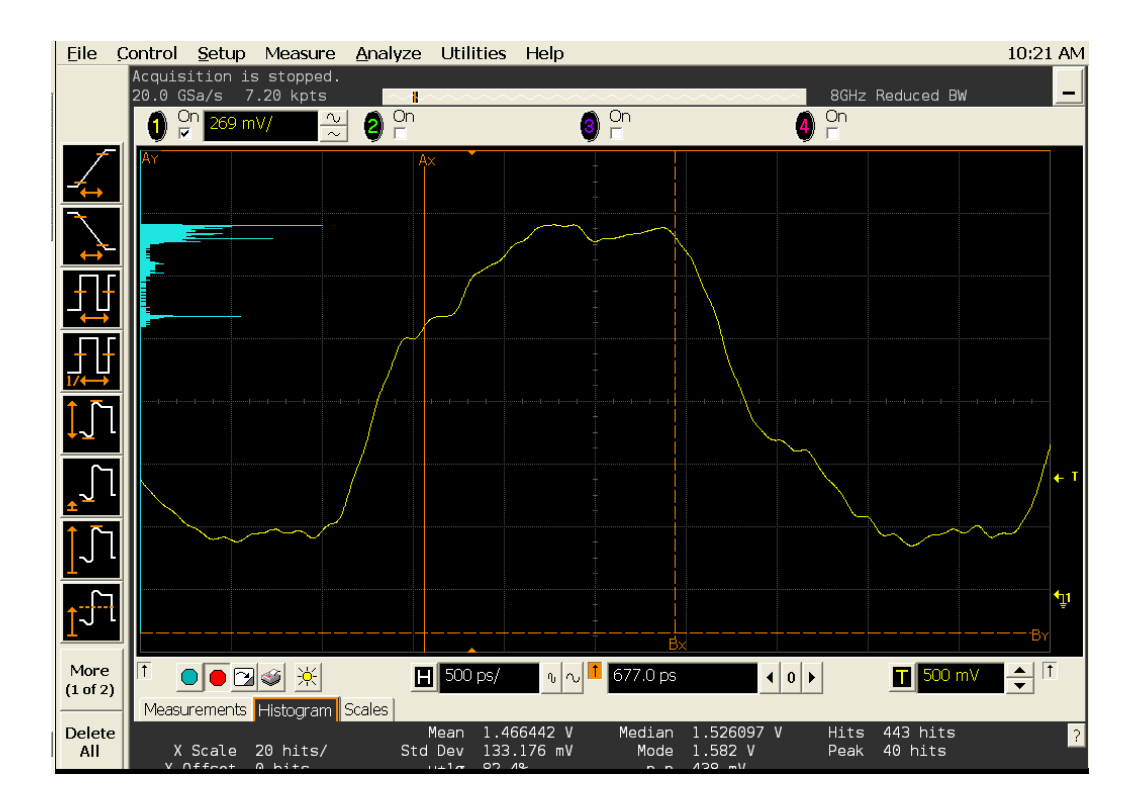

**Figure 15** V<sub>IH(DC)</sub> Test - Minimum DC Input Logic High in Infiniium oscilloscope<sub>.</sub>

#### **Signals of Interest**

Based on the test definition (Write cycle only):

- **•** Data Signal
- **•** Data Strobe Signal OR
- **•** Address Signal OR
- **•** Control Signal OR

**•** Data Mask Control Signals

Signals required to perform the test on the oscilloscope:

- **•** Data Signal (DQ as Pin Under Test Signal)\*
- **•** Data Strobe Signal (DQS as Supporting Signal)
- **•** Clock Signal CK is required to perform pre- test to verify the DUT speed against user's speed grade selection

\* Pin Under Test signal can be either one of the signals under the test definition.

#### **Test Definition Notes from the Specification**

**Table 17** Input DC Logic Level

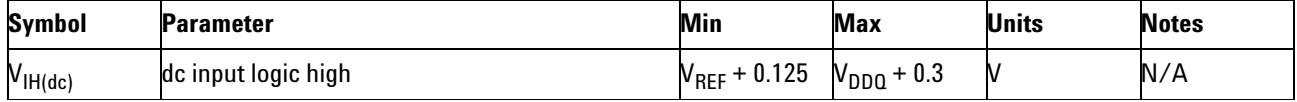

## **PASS Condition**

The minimum value for the high level voltage should be greater than or equal to the minimum  $V_{IH(DC)}$  value.

The minimum value for the high level voltage should be less than or equal to the maximum  $V_{I H (DC)}$  value.

#### **Measurement Algorithm**

- **1** Calculate the initial time scale value based on the selected DDR2 speed grade options.
- **2** Pre- condition the scope settings. Verify the actual DUT speed against the user speed selection at the Setup page.
- **3** Calculate the number of sampling points according to the time scale value.
- **4** Obtain sample or acquire signal data and perform signal conditioning to maximize the screen resolution (vertical scale adjustment).
- **5** Perform signal checking on all the signals in- use in the measurement to ensure that it can be triggered during the test. This includes Vp-p, Vmin, Vmax and Vmid of each signal.
- **6** Perform signal skew checking on the DQ- DQS to ensure that it can be triggered during the Read/Write separation later.
- **7** Setup the required scope settings and histogram function settings.
- **8** Use the histogram **Min** value as the test result for V<sub>IH(DC)</sub>.
- **9** When multiple trials are performed, the largest value (worst case) among the trials will be used as the test result for  $V_{IH(DC)}$ .
- **10** Compare test results against the compliance test limits.

See Table 19 - Input DC Logic Level, in the *JEDEC Standard JESD79- 2C*.

# <span id="page-70-0"></span>**V<sub>IL(AC)</sub>** Test Method of Implementation

 $V_{II}$  AC Input Logic Low High Test can be divided into two sub tests:  $V_{\text{IL(AC)}}$  test and  $V_{\text{IL(DC)}}$  test.

 $V_{\text{IL(AC)}}$  - Minimum AC Input Logic Low. The purpose of this test is to verify that the minimum low level voltage value of the test signal is lower than the conformance maximum limit of the  $V_{IL(AC)}$  value specified in the *JEDEC Standard JESD79- 2C*.

The value of  $V_{REF}$  which directly affects the conformance lower limit is defaulted to 0.9 V. However, users have the flexibility to change this value.

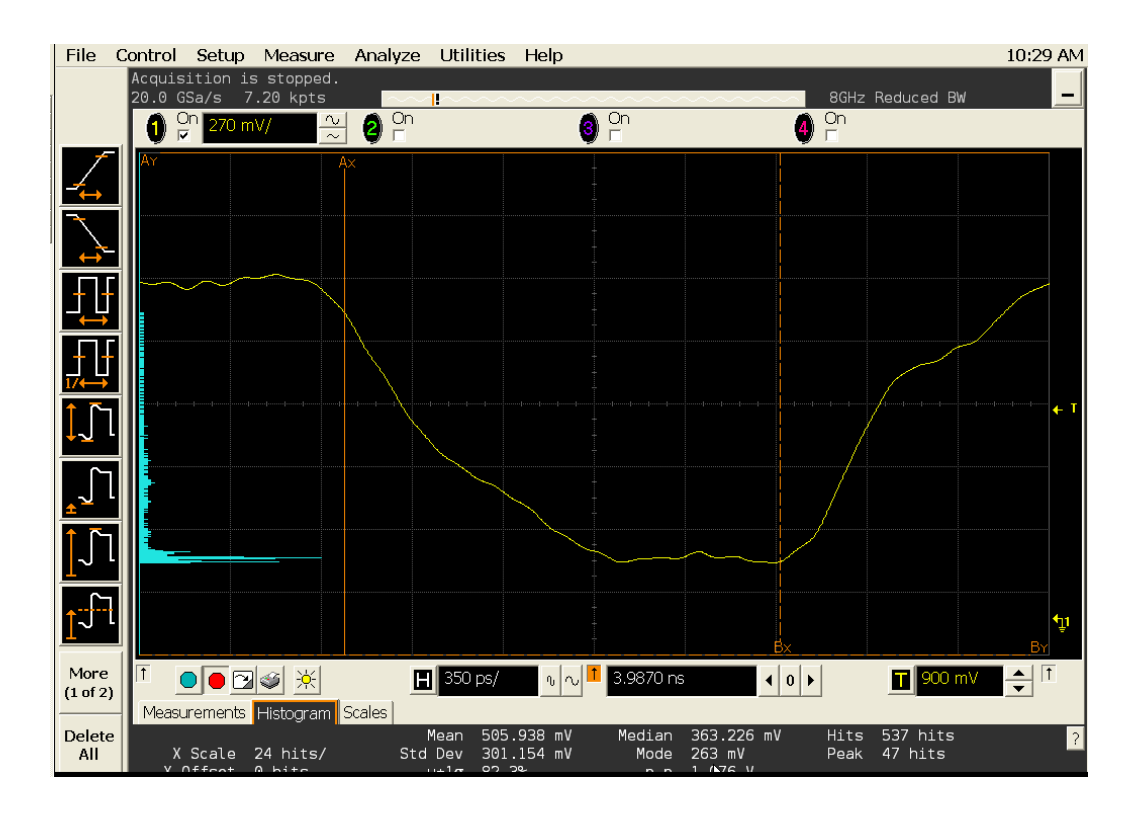

**Figure 16** V<sub>IL(AC)</sub> Test - Minimum AC Input Logic Low in Infiniium oscilloscope<sub>.</sub>

## **Signals of Interest**

Based on the test definition (Write cycle only):

- **•** Data Signal
- **•** Data Strobe Signal OR
- **•** Address Signal OR
- **•** Control Signal OR

**•** Data Mask Control Signals

Signals required to perform the test on the oscilloscope:

- **•** Data Signal (DQ as Pin Under Test Signal)\*
- **•** Data Strobe Signal (DQS as Supporting Signal)
- **•** Clock Signal CK is required to perform pre- test to verify the DUT speed against user's speed grade selection

\* Pin Under Test signal can be either one of the signals under the test definition.

#### **Test Definition Notes from the Specification**

**Table 18** Input AC Logic Level

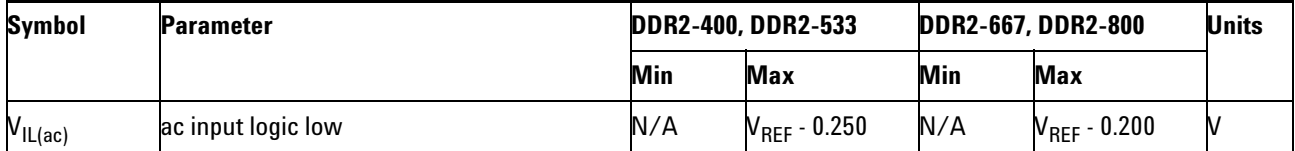

## **PASS Condition**

 $\leq$  V<sub>IL(AC)</sub>

The minimum value for the low level voltage should be less than or equal to the maximum  $V_{IL(AC)}$  value.

#### **Measurement Algorithm**

- **1** Calculate initial time scale value based on the selected DDR2 speed grade options.
- **2** Pre- condition the scope settings. Verify the actual DUT speed against the user speed selection at the Setup page.
- **3** Calculate the number of sampling points according to the time scale value.
- **4** Obtain sample or acquire signal data and perform signal conditioning to maximize the screen resolution (vertical scale adjustment).
- **5** Perform signal checking on all the signals in- use in the measurements to ensure that it can be triggered during the test. This includes Vp- p, Vmin, Vmax and Vmid of each signal.
- **6** Perform signal skew checking on the DQ- DQS to ensure that it can be triggered during the Read/Write separation later.
- **7** Setup the required scope settings and histogram function settings.
- **8** Use the histogram **Min** value as the test result for  $V_{LL(AC)}$ .
- **9** When multiple trials are performed, the largest value (worst case) among the trials will be used as the test result for  $V_{IL(AC)}$ .
- **10** Compare test results against the compliance test limits.

### **Test References**

See Table 20 - Input AC Logic Level, in the *JEDEC Standard JESD79- 2C*.

## **V<sub>IL(DC)</sub>** Test Method of Implementation

 $V_{\text{IL(DC)}}$  - Maximum DC Input Logic Low. The purpose of this test is to verify that the maximum low level voltage value of the test signal within a valid sampling window is within the conformance limits of the  $V_{IL(DC)}$ value specified in the *JEDEC Standard JESD79- 2C*.

The value of  $V_{REF}$  which directly affects the conformance lower limit is defaulted to 0.9 V. However, users have the flexibility to change this value.

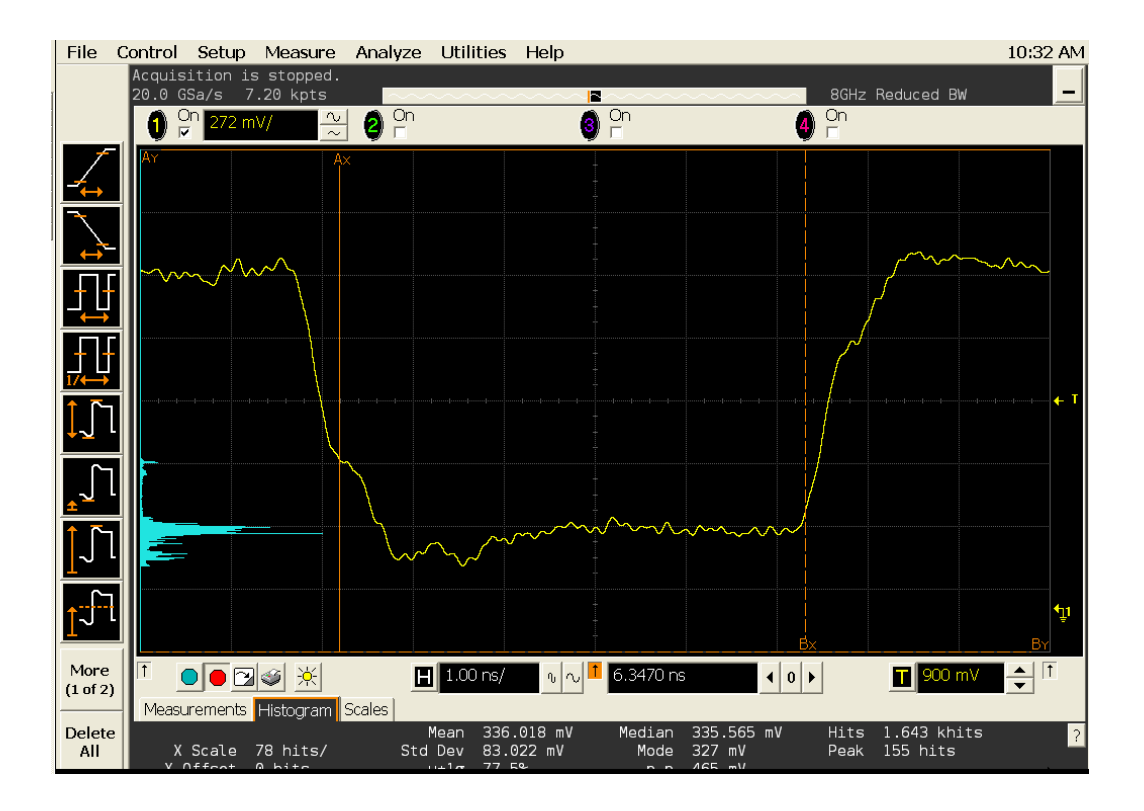

**Figure 17** V<sub>IL(DC)</sub> Test - Maximum DC Input Logic Low in Infiniium oscilloscope

### **Signals of Interest**

Based on the test definition (Write cycle only):

- **•** Data Signal
- **•** Data Strobe Signal OR
- **•** Address Signal OR
- **•** Control Signal OR
- **•** Data Mask Control Signals

Signals required to perform the test on the oscilloscope:

- **•** Data Signal (DQ as Pin Under Test Signal)\*
- **•** Data Strobe Signal (DQS as Supporting Signal)
- **•** Clock Signal CK is required to perform pre- test to verify the DUT speed against user's speed grade selection

\* Pin Under Test signal can be either one of the signals under the test definition.

### **Test Definition Notes from the Specification**

**Table 19** Input DC Logic Level

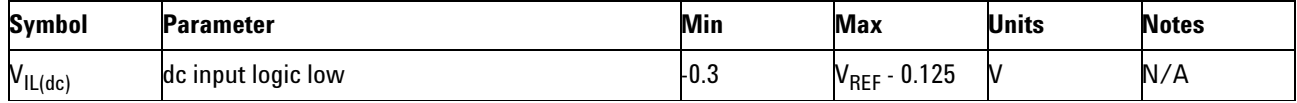

### **PASS Condition**

The maximum value for the low level voltage should be less than or equal to the maximum  $V_{IL(DC)}$  value.

The maximum value for the low level voltage should be greater than or equal to the minimum  $V_{\text{IL(DC)}}$  value.

### **Measurement Algorithm**

- **1** Calculate the initial time scale value based on the selected DDR2 speed grade options.
- **2** Pre- condition the scope settings. Verify the actual DUT speed against the user speed selection at the Setup page.
- **3** Calculate the number of sampling points according to the time scale value.
- **4** Obtain sample or acquire signal data and perform signal conditioning to maximize the screen resolution (vertical scale adjustment).
- **5** Perform signal checking on all the signals in- use in the measurement to ensure that it can be triggered during the test. This includes Vp-p, Vmin, Vmax and Vmid of each signal.
- **6** Perform signal skew checking on the DQ- DQS to ensure that it can be triggered during the Read/Write separation later.
- **7** Setup the required scope settings and histogram function settings.
- **8** Use the histogram **Max** value as the test result for  $V_{\text{H,(DC)}}$ .
- **9** When multiple trials are performed, the largest value (worst case) among all the trials will be used as the test result for  $V_{\text{IL(DC)}}$ .
- **10** Compare test results against the compliance test limits.

## **Test References**

See Table 19 - Input DC Logic Level, in the *JEDEC Standard JESD79- 2C*.

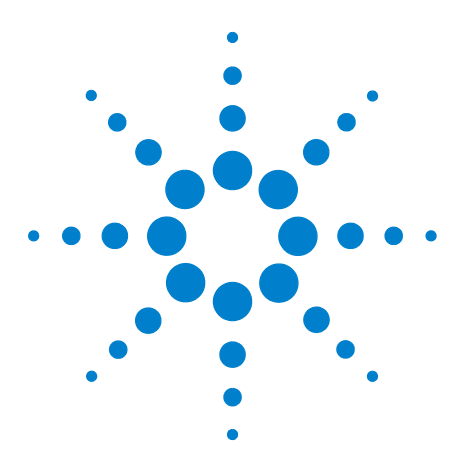

**5**

**N5413A DDR2 Compliance Test Application Compliance Testing Methods of Implementation**

# **Single-Ended Signals Overshoot/Undershoot Tests**

[Probing for Overshoot/Undershoot Tests](#page-77-0) 78 [AC Overshoot Test Method of Implementation](#page-81-0) 82 [AC Undershoot Test Method of Implementation](#page-85-0) 86

This section provides the Methods of Implementation (MOIs) for Single- Ended Signals Overshoot/Undershoot tests using an Agilent 54850A series, 80000 or 90000A Series Infiniium oscilloscope, recommended InfiniiMax 116xA or 113xA probe amplifiers, E2677A differential solder- in probe head and the DDR2 Compliance Test Application.

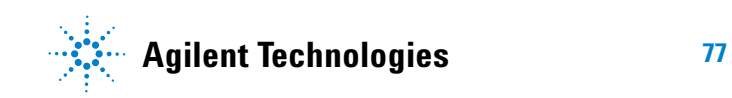

## <span id="page-77-0"></span>**Probing for Overshoot/Undershoot Tests**

When performing the Single- Ended Signals Overshoot/Undershoot tests, the DDR2 Compliance Test Application will prompt you to make the proper connections as shown in the following diagram. Refer to the Connection tab in DDR2 Electrical Performance Compliance application for the exact number of probe connections.

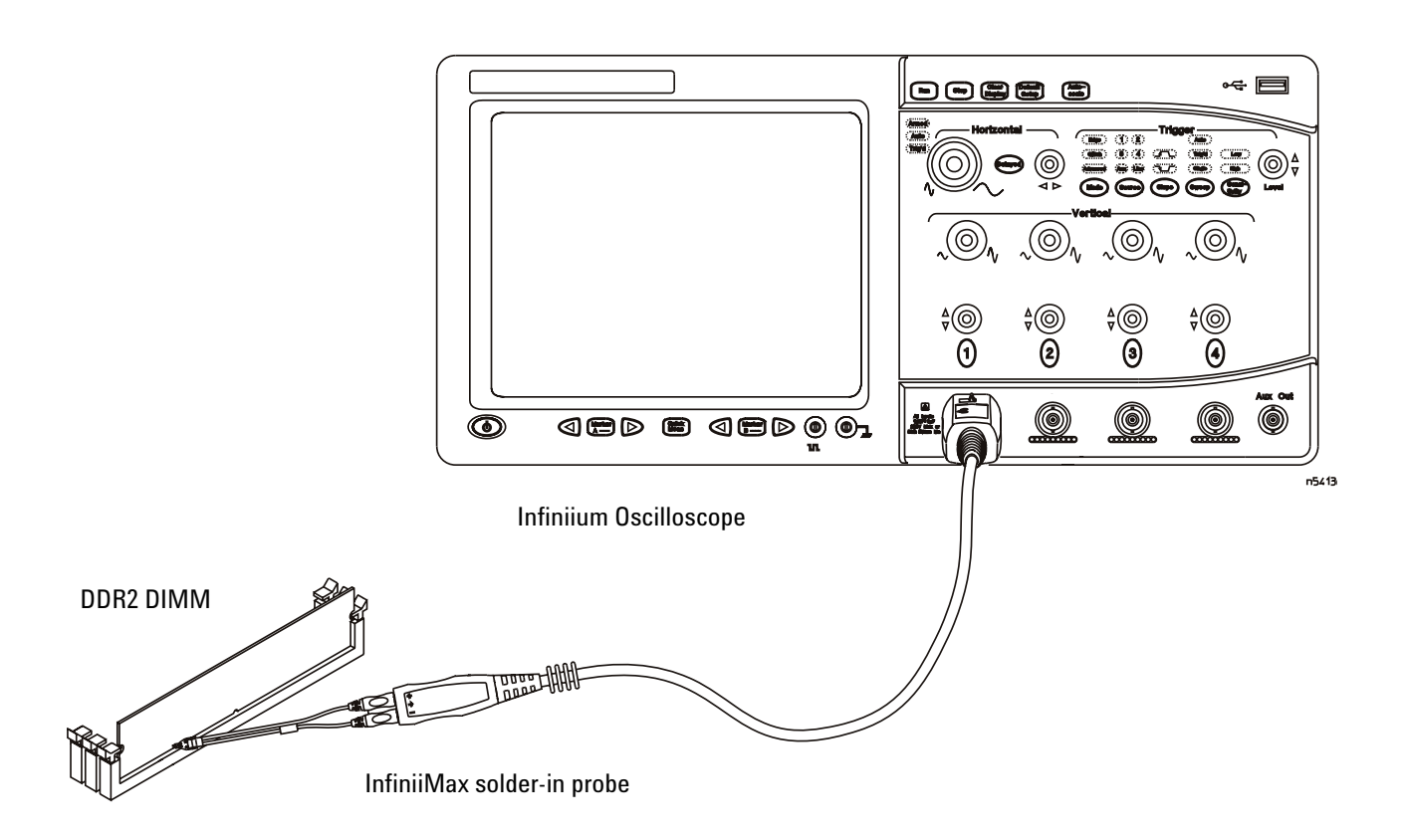

<span id="page-77-1"></span>**Figure 18** Probing for Single-Ended Signals Overshoot/Undershoot Tests

You can use any of the oscilloscope channels as Pin Under Test (PUT) source channel. You can identify the channels used for each signal in the Configuration tab of the DDR2 Compliance Test Application. (The channel shown in [Figure 18](#page-77-1) is just an example).

For more information on the probe amplifiers and differential probe heads, see [Chapter 15, "InfiniiMax Probing," starting on page 251.](#page-250-0)

### **Test Procedure**

- **1** Start the automated test application as described in ["Starting the DDR2](#page-26-0)  [Compliance Test Application" on page 27.](#page-26-0)
- **2** Ensure that the RAM reliability test software is running on the computer system where the DDR2 Device Under Test (DUT) is attached. This software will perform test on all unused RAM on the system by producing repetitive burst of read- write data signals to the DDR2 memory.
- **3** Connect the differential solder- in probe head to the PUTs on the DDR2 DIMM.
- **4** Connect the oscilloscope probes to any channels of the oscilloscope.
- **5** In the DDR2 Test application, click the Set Up tab.
- **6** Select the Speed Grade options. For Single- Ended Signals Overshoot/Undershoot tests, you can select any speed grade within the selection: DDR2- 400, DDR2- 533, DDR2- 667, DDR2- 800.
- **7** Type in or select the Device Identifier as well as User Description from the drop- down list. Enter your comments in the Comments text box.
- **8** Click the Select Tests tab and check the tests you want to run. Check the parent node or group to check all the available tests within the group.

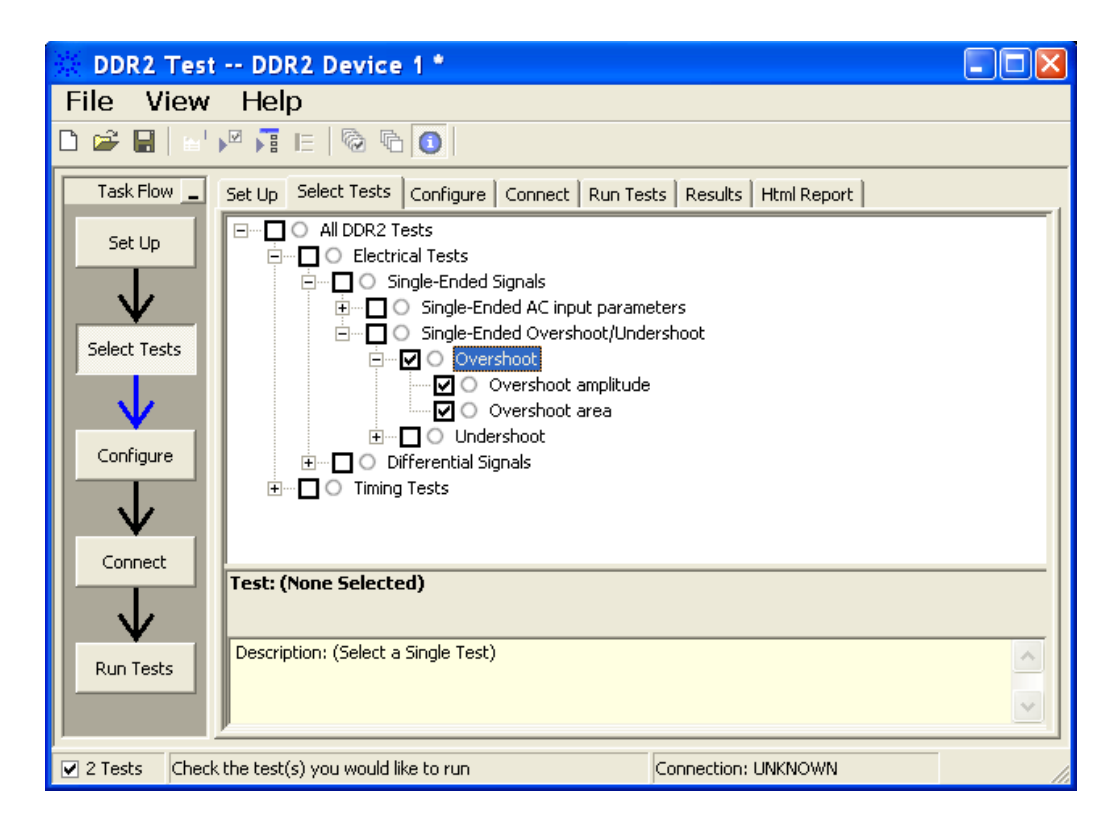

**Figure 19** Selecting Single-Ended Signals Overshoot/Undershoot Tests

**9** Follow the DDR2 Test application's task flow to set up the configuration options (see Table 20), run the tests and view the tests results.

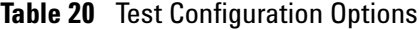

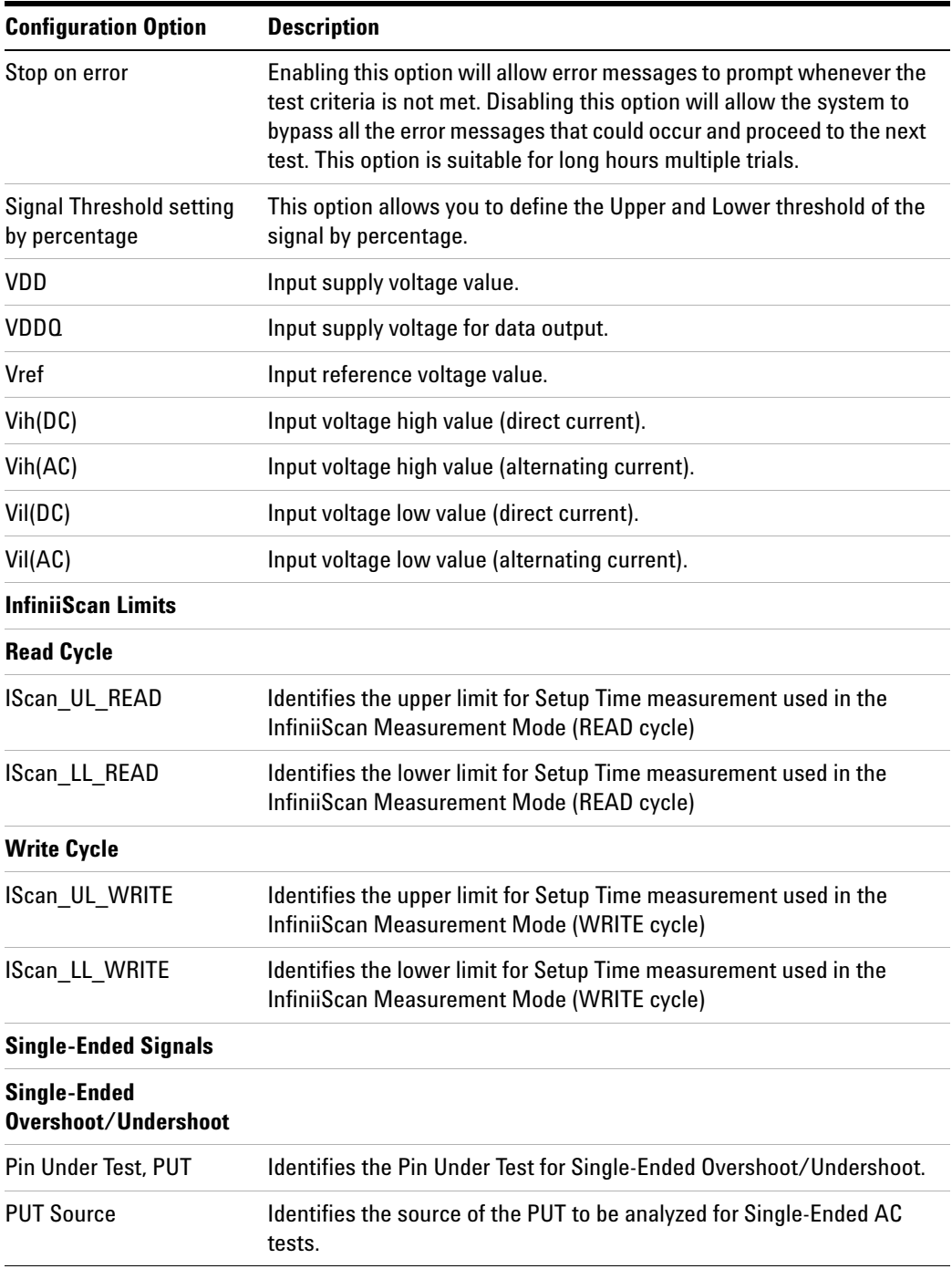

## <span id="page-81-0"></span>**AC Overshoot Test Method of Implementation**

The Overshoot test can be divided into two sub- tests: Overshoot amplitude and Overshoot area. The purpose of this test is to verify that the overshoot value of the test signal is lower than or equal to the conformance limit of the maximum peak amplitude allowed for overshoot as specified in the *JEDEC Standard JESD79- 2C*.

When there is an overshoot, the area is calculated based on the overshoot width. The Overshoot area should be lower than or equal to the conformance limit of the maximum Overshoot area allowed as specified in the *JEDEC Standard JESD79- 2C*.

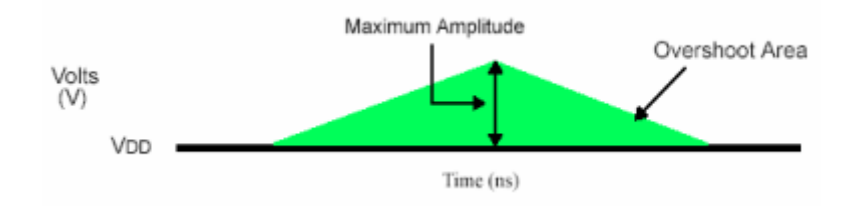

**Figure 20** AC Overshoot

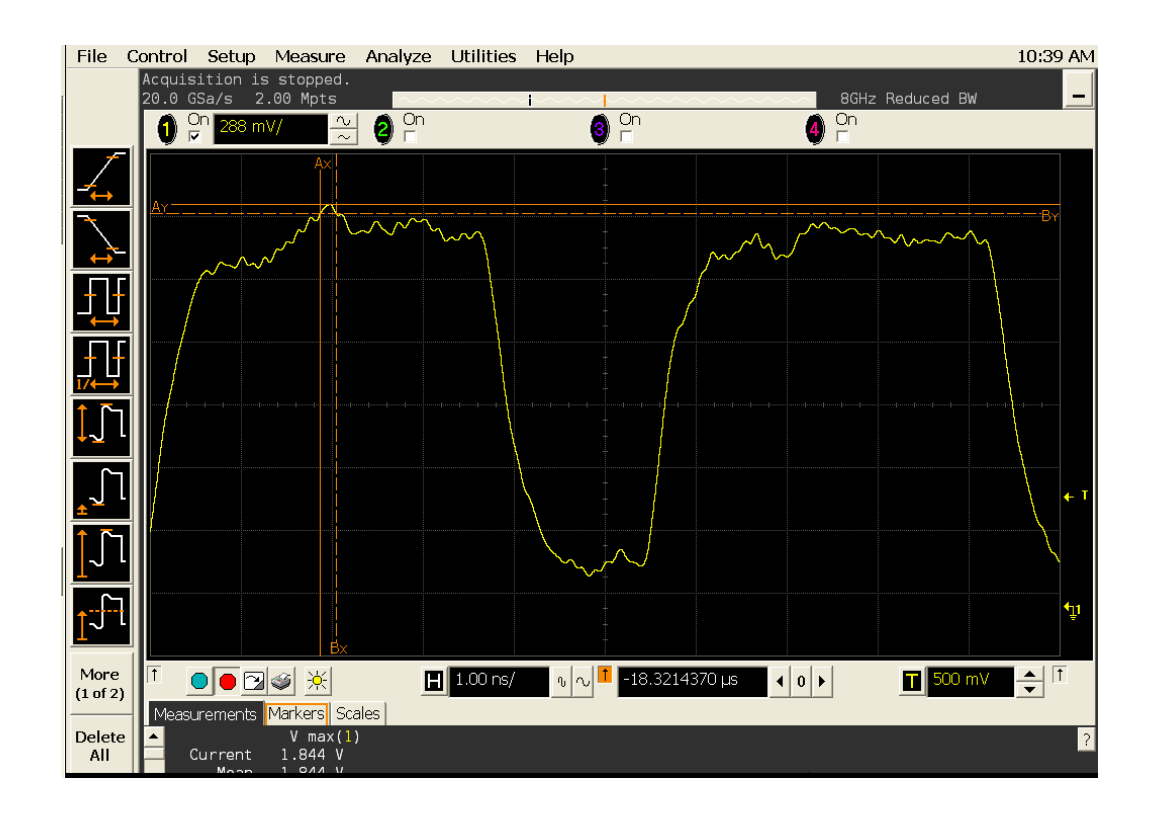

**Figure 21** AC Overshoot in Infiniium oscilloscope.

### **Signals of Interest**

Based on the test definition (Write cycle only):

- **•** Data Signal
- **•** Data Strobe Signal OR
- **•** Address Signal OR
- **•** Control Signal OR
- **•** Data Mask Control Signals

Signals required to perform the test on the oscilloscope:

- **•** Data Signal (DQ as Pin Under Test Signal)\*
- **•** Data Strobe Signal (DQS as Supporting Signal)
- **•** Clock Signal CK is required to perform pre- test to verify the DUT speed against user's speed grade selection

\* Pin Under Test signal can be either one of the signals under the test definition.

### **Test Definition Notes from the Specification**

**Table 21** AC Overshoot/Undershoot Specification for Address and Control Pins

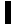

### **A0-A15, BA0-BA2, CS, RAS, CAS, WE, CKE, ODT**

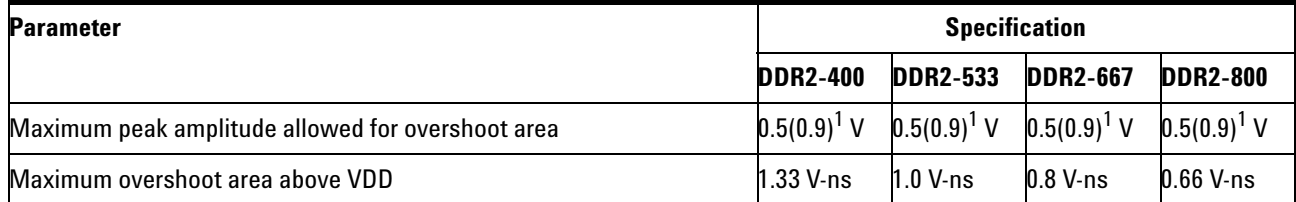

NOTE 1: The maximum requirements for peak amplitude were reduced from 0.9 V to 0.5 V. Register vendor data sheets will specify the maximum overshoot/undershoot induced in specific RDIMM applications. DRAM vendor data sheets will also specify the maximum overshoot/undershoot that their DRAM can tolerate. This will allow the RDIMM supplier to understand whether the DRAM can tolerate the overshoot that the register will induce in the specific RDIMM application.

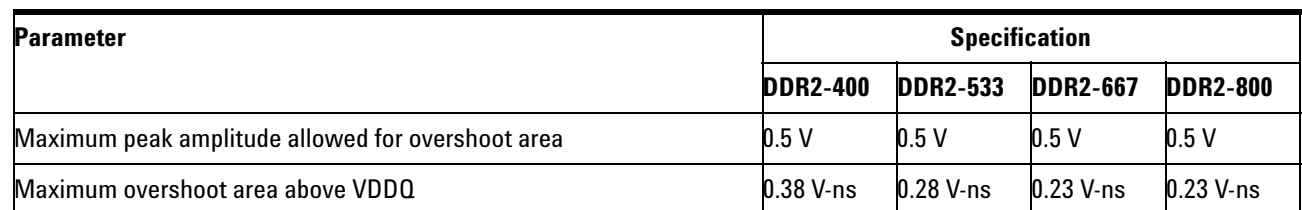

## **DQ, (U/L/R)DQS, (U/L/R)DQS, DM, CK, CK**

**Table 22** AC Overshoot/Undershoot Specification for Clock, Data, Strobe and Mask Pins

### **PASS Condition**

Ι

The measured maximum voltage value can be less than or equal to the maximum overshoot value.

The calculated Overshoot area value can be less than or equal to the maximum Overshoot area allowed.

### **Measurement Algorithm**

- **1** Set the number of sampling points to 2M samples.
- **2** Pre- condition the scope settings. Verify the actual DUT speed against the user speed selection at the Setup page.
- **3** Calculate initial time scale value based on the number of sampling points.
- **4** Obtain sample or acquire signal data and perform signal conditioning to maximize the screen resolution (vertical scale adjustment).
- **5** Perform signal checking on all the signals in- use in the measurement to ensure that it can be triggered during the test. This includes Vp-p, Vmin, Vmax and Vmid of each signal.
- **6** Perform signal skew checking on the DQ- DQS to ensure that it can be triggered during the Read/Write separation later.
- **7** Initialize the scope settings.
- **8** Get timestamp of maximum peak voltage on the waveform.
- **9** Perform manual zoom waveform to maximum peak area.
- **10** Get the timestamp of voltage value for VDD(- 1.8 V) level closest to the peak point value in order to calculate the maximum overshoot length duration.
- **11** Calculate the Overshoot area (V- ns)
	- **a** Area of calculation is based on the area of calculation of a triangle where the Overshoot width is used as the triangle base and the Overshoot amplitude is used as the triangle height.
	- **b** Area =  $0.5$  \* base \* height.
- **12** When multiple trials are performed, the largest value (worst case) among all the trials will be used as the test result for the Overshoot amplitude and Overshoot area. The worst case for the area might not happen during the worst case for the amplitude.
- **13** Compare test results against the compliance test limits.

### **Test References**

See Table 24 - AC Overshoot/Undershoot Specification for Address and Control Pins, in the *JEDEC Standard JESD79- 2C*.

See Table 25 - AC Overshoot/Undershoot Specification for Clock, Data, Strobe and Mask Pins, in the *JEDEC Standard JESD79- 2C*.

## <span id="page-85-0"></span>**AC Undershoot Test Method of Implementation**

The Undershoot Test can be divided into two sub- tests: Undershoot amplitude and Undershoot area. The purpose of this test is to verify that the undershoot value of the test signal is less than or equal to the conformance limit of the maximum peak amplitude allowed for undershoot as specified in the *JEDEC Standard JESD79- 2C*.

When there is an undershoot, the area is calculated based on the undershoot width. The Undershoot area should be less than or equal to the conformance limit of the maximum undershoot area allowed as specified in the *JEDEC Standard JESD79- 2C*.

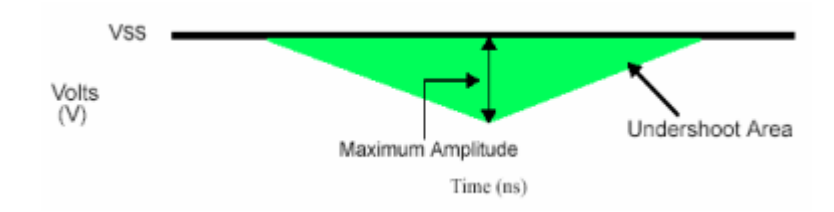

**Figure 22** AC Undershoot

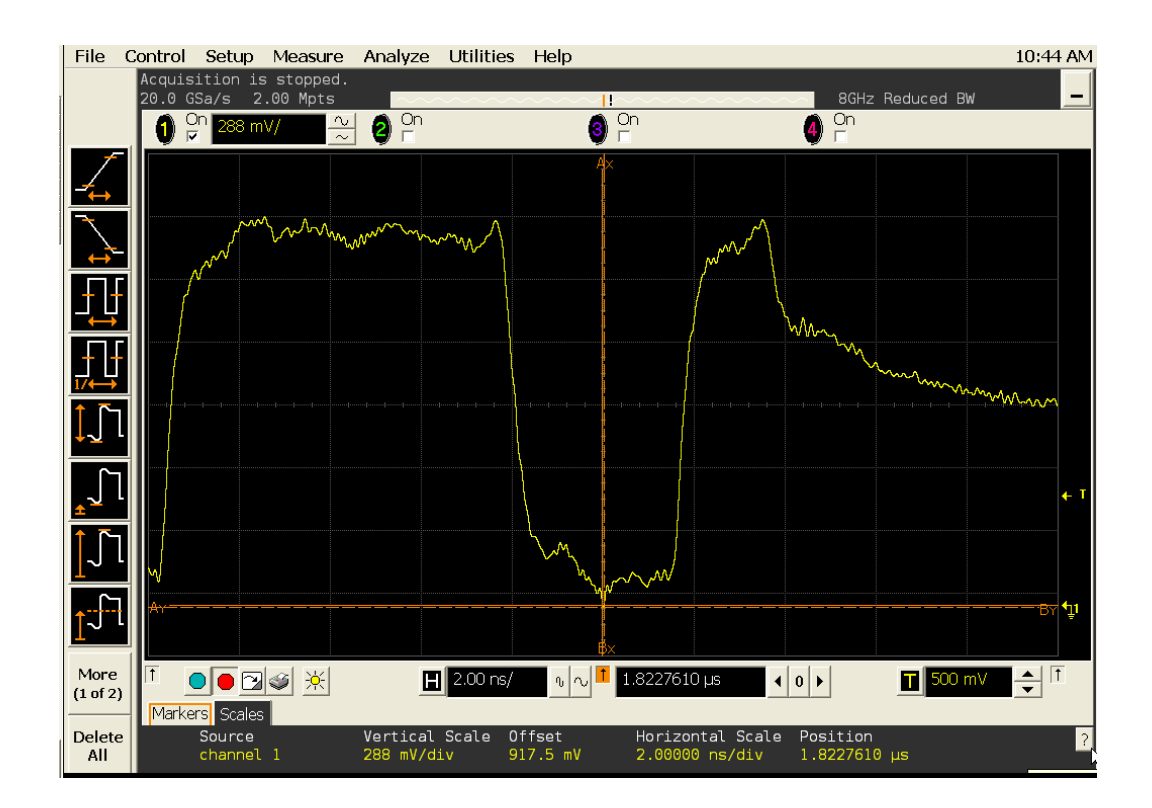

**Figure 23** AC Undershoot in Infiniium oscilloscope.

### **Signals of Interest**

Based on the test definition (Write cycle only):

- **•** Data Signal
- **•** Data Strobe Signal OR
- **•** Address Signal OR
- **•** Control Signal OR
- **•** Data Mask Control Signals

Signals required to perform the test on the oscilloscope:

- **•** Data Signal (DQ as Pin Under Test Signal)\*
- **•** Data Strobe Signal (DQS as Supporting Signal)
- **•** Clock Signal CK is required to perform pre- test to verify the DUT speed against user's speed grade selection

\* Pin Under Test signal can be either one of the signals under the test definition.

### **Test Definition Notes from the Specification**

**Table 23** AC Overshoot/Undershoot Specification for Address and Control Pins

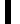

### **A0-A15, BA0-BA2, CS, RAS, CAS, WE, CKE, ODT**

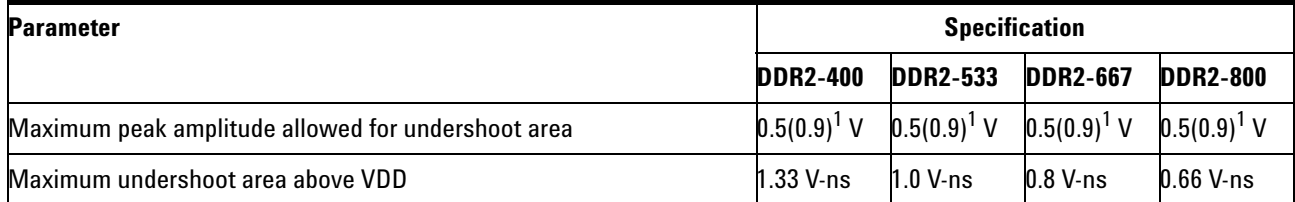

NOTE 1: The maximum requirements for peak amplitude were reduced from 0.9 V to 0.5 V. Register vendor data sheets will specify the maximum overshoot/undershoot induced in specific RDIMM applications. DRAM vendor data sheets will also specify the maximum overshoot/undershoot that their DRAM can tolerate. This will allow the RDIMM supplier to understand whether the DRAM can tolerate the overshoot that the register will induce in the specific RDIMM application.

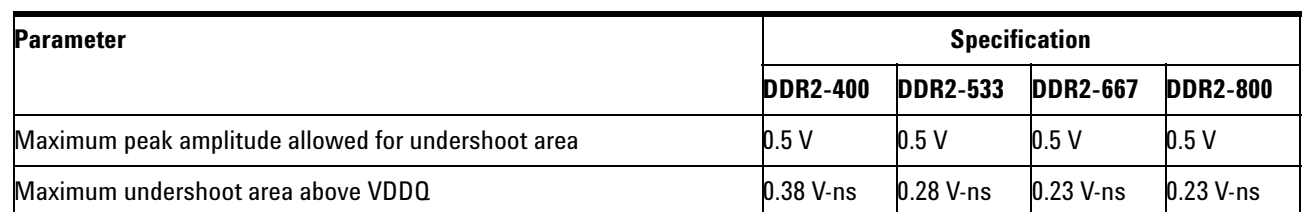

## **DQ, (U/L/R)DQS, (U/L/R)DQS, DM, CK, CK**

**Table 24** AC Overshoot/Undershoot Specification for Clock, Data, Strobe and Mask Pins

### **PASS Condition**

I

The measured minimum voltage value for the test signal can be less than or equal to the maximum undershoot value.

The calculated undershoot area value can be less than or equal to the maximum undershoot area allowed.

### **Measurement Algorithm**

- **1** Set the number of sampling points to 2M samples.
- **2** Pre- condition the scope settings. Verify the actual DUT speed against the user speed selection at the Setup page.
- **3** Calculate initial time scale value based on the number of sampling points.
- **4** Obtain sample or acquire signal data and perform signal conditioning to maximize the screen resolution (vertical scale adjustment).
- **5** Perform signal checking on all the signals in- use in the measurement to ensure that it can be triggered during the test. This includes Vp-p, Vmin, Vmax and Vmid of each signal.
- **6** Perform signal skew checking on the DQ- DQS to ensure that it can be triggered during the Read/Write separation later.
- **7** Initialize the scope settings.
- **8** Get timestamp of minimum peak voltage on the waveform.
- **9** Perform manual zoom waveform to minimum peak area.
- **10** Get timestamp of voltage value for GND (0 V) level closest to the minimum peak point value in order to calculate the undershoot length duration.
- **11** Calculate the Undershoot area (V- ns)
	- **a** Area of calculation is based on the area of calculation of a triangle where the undershoot width is used as the triangle base and the undershoot amplitude is used as the triangle height.
	- **b** Area =  $0.5$  \* base \* height.
- **12** When multiple trials are performed, the largest value (worst case) among all the trials will be used as the test result for the Undershoot amplitude and Undershoot area. The worst case for the area might not happen during the worst case for the amplitude.
- **13** Compare test results against the compliance test limits.

### **Test References**

See Table 24 - AC Overshoot/Undershoot Specification for Address and Control Pins, in the *JEDEC Standard JESD79- 2C*.

See Table 25 - AC Overshoot/Undershoot Specification for Clock, Data, Strobe and Mask Pins, in the *JEDEC Standard JESD79- 2C*.

## **5 Single-Ended Signals Overshoot/Undershoot Tests**

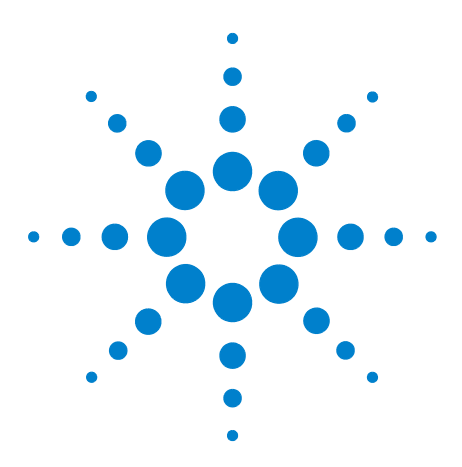

**6**

**N5413A DDR2 Compliance Test Application Compliance Testing Methods of Implementation**

# **Differential Signals AC Input Parameters Tests**

[Probing for Differential Signals AC Input Parameters Tests](#page-91-0) 92 [VID\(AC\), AC Differential Input Voltage - Test Method of](#page-95-0)  [Implementation](#page-95-0) 96 [VIX\(AC\), AC Differential Input Cross Point Voltage -Test Method of](#page-98-0)  [Implementation](#page-98-0) 99

This section provides the Methods of Implementation (MOIs) for Differential Signals AC Input tests using an Agilent 54850A series, 80000 or 90000A Series Infiniium oscilloscope, recommended InfiniiMax 116xA or 113xA probe amplifiers, E2677A differential solder- in probe head and the DDR2 Compliance Test Application.

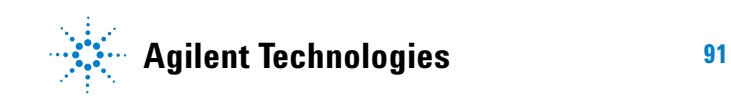

## <span id="page-91-0"></span>**Probing for Differential Signals AC Input Parameters Tests**

When performing the Differential Signals AC Input Parameters tests, the DDR2 Compliance Test Application will prompt you to make the proper connections. The connection for the Differential Signals AC Input Parameters tests may look similar to the following diagram. Refer to the Connection tab in DDR2 Electrical Performance Compliance application for the exact number of probe connections.

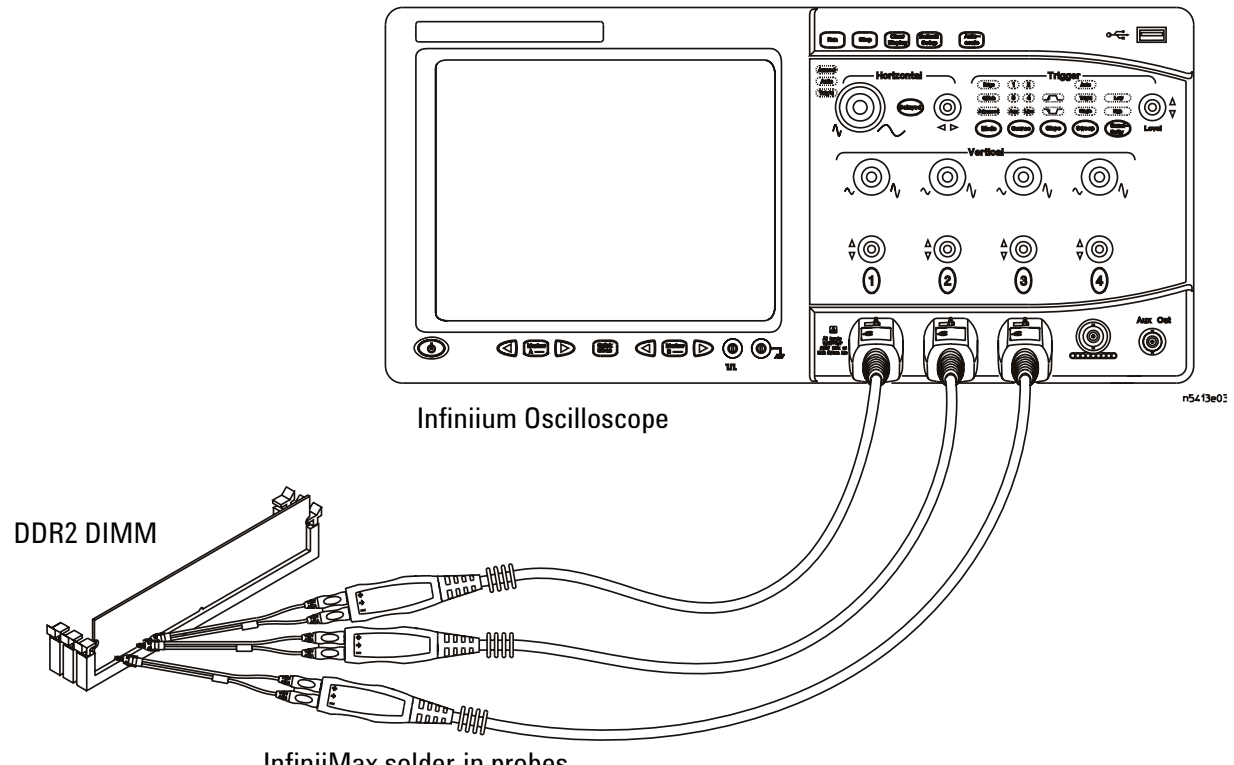

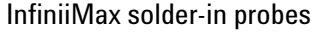

<span id="page-91-1"></span>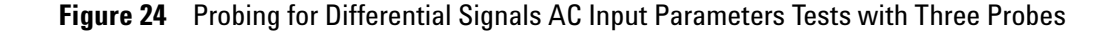

You can use any of the oscilloscope channels as Pin Under Test (PUT) source channel. You can identify the channels used for each signal in the Configuration tab of the DDR2 Compliance Test Application. (The channels shown in [Figure 24](#page-91-1) are just examples).

For more information on the probe amplifiers and differential probe heads, see [Chapter 15, "InfiniiMax Probing," starting on page 251.](#page-250-0)

### **Test Procedure**

- **1** Start the automated test application as described in ["Starting the DDR2](#page-26-0)  [Compliance Test Application" on page 27.](#page-26-0)
- **2** Ensure that the RAM reliability test software is running on the computer system where the DDR2 Device Under Test (DUT) is attached. This software will perform test on all unused RAM on the system by producing repetitive burst of read- write data signals to the DDR2 memory.
- **3** Connect the differential solder- in probe head to the PUTs on the DDR2 DIMM.
- **4** Connect the oscilloscope probes to any channels of the oscilloscope.
- **5** In the DDR2 Test application, click the Set Up tab.
- **6** Select the Speed Grade options. For Differential Signals AC Input Parameters Tests, you can select any speed grade within the selection: DDR2- 400, DDR2- 533, DDR2- 667, DDR2- 800.
- **7** Type in or select the Device Identifier as well as User Description from the drop- down list. Enter your comments in the Comments text box.
- **8** Click the Select Tests tab and check the tests you want to run. Check the parent node or group to check all the available tests within the group.

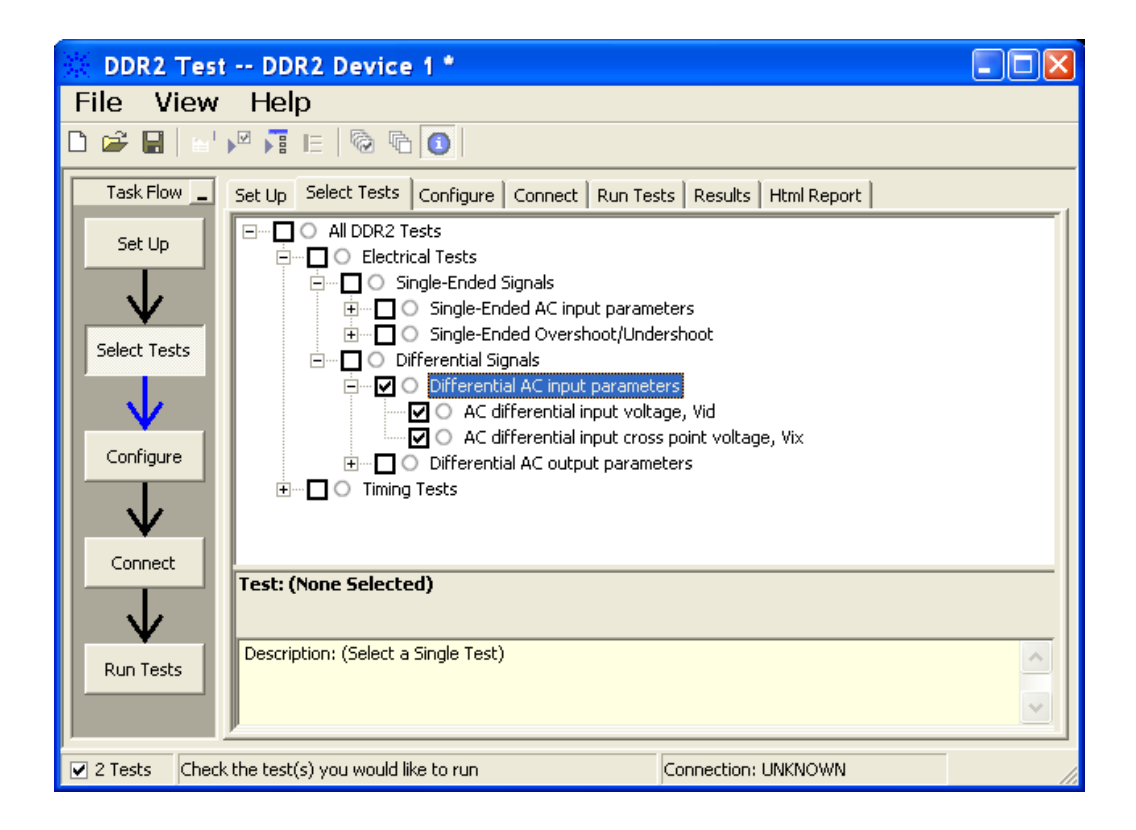

**Figure 25** Selecting Differential Signals AC Input Parameters Tests

**9** Follow the DDR2 Test application's task flow to set up the configuration options (see [Table 25\)](#page-94-0), run the tests and view the tests results.

### <span id="page-94-0"></span>**Table 25** Test Configuration Options

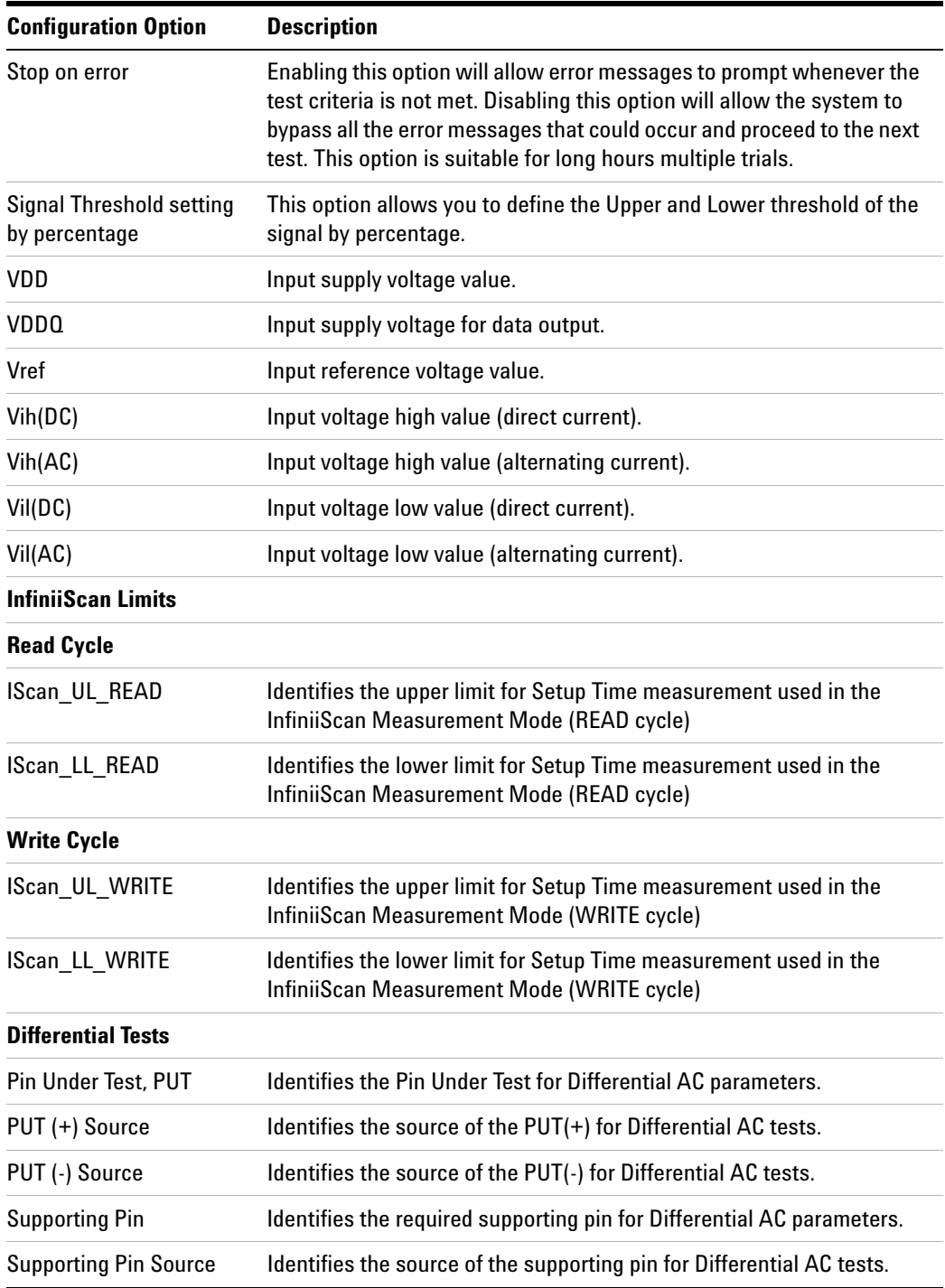

# <span id="page-95-0"></span>**V<sub>ID(AC)</sub>, AC Differential Input Voltage - Test Method of Implementation**

The purpose of this test is to verify that the magnitude difference between the differential input signals pair is within the conformance limits of the VID(AC) as specified in the *JEDEC Standard JESD79- 2C*.

The value of  $V_{DDQ}$  which directly affects the conformance upper limit is defaulted to 1.8 V. However, users have the flexibility to change this value.

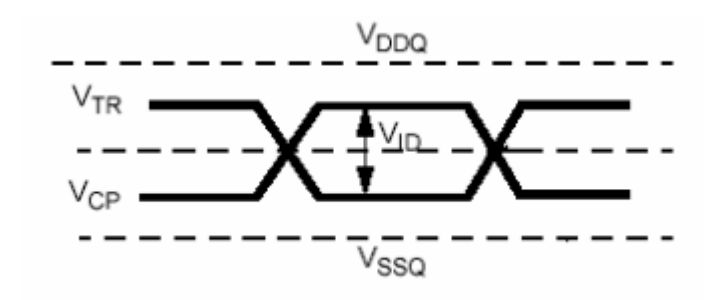

**Figure 26** V<sub>ID</sub> AC Differential Input Voltage

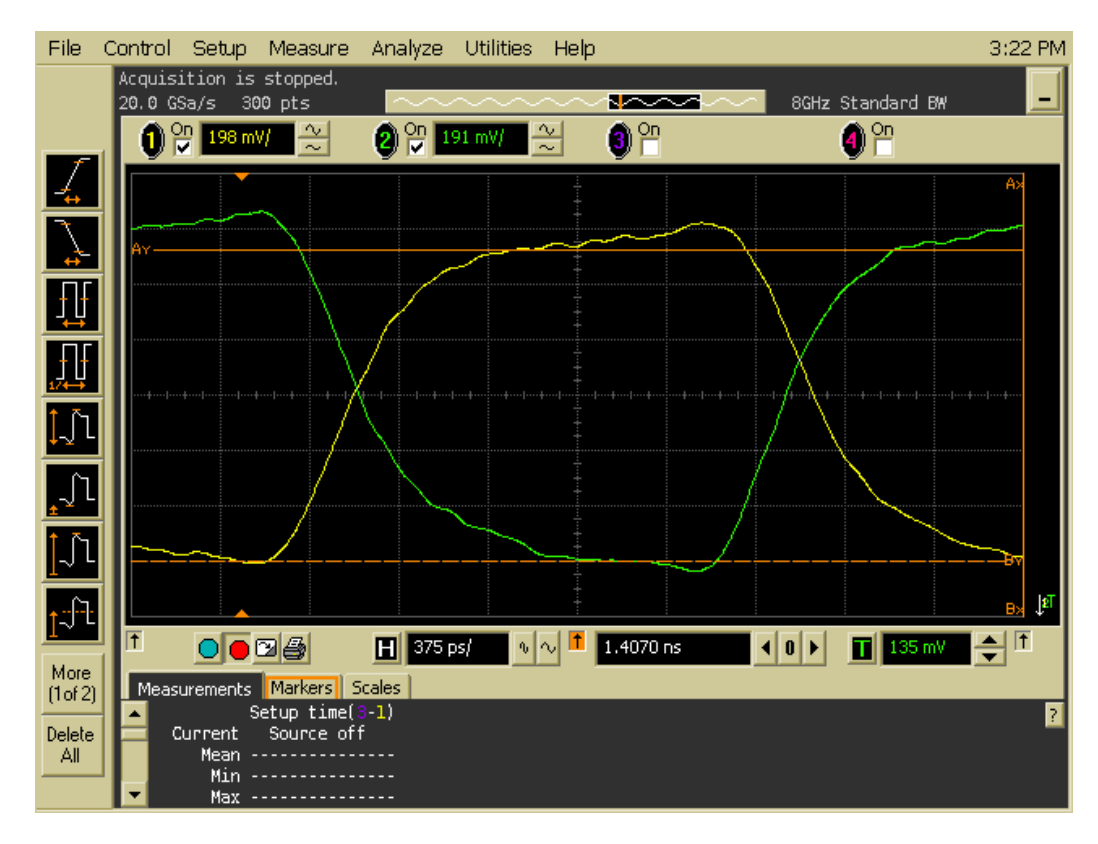

**Figure 27**  $V_{ID(AC)}$  in Infiniium oscilloscope

### **Signals of Interest**

Based on the test definition (Write cycle only):

- **•** Data Strobe Signal OR
- **•** Clock Signal

Signals required to perform the test on the oscilloscope:

- **•** Data Strobe Signal (DQS as Pin Under Test Signal)\*
- **•** Data Signal (DQ as Supporting Signal)
- **•** Clock Signal CK is required to perform pre- test to verify the DUT speed against user's speed grade selection

\* Pin Under Test signal can be either one of the signals under the test definition.

### **Test Definition Notes from the Specification**

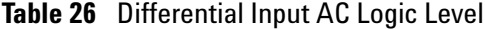

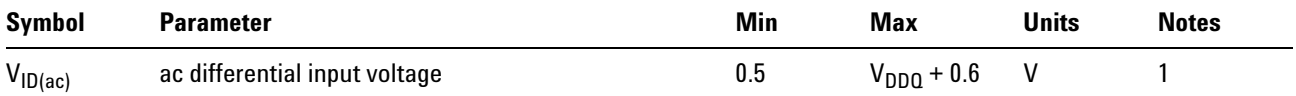

NOTE 1:  $V_{ID(ac)}$  specifies the input differential voltage  $|V_{TR} - V_{CP}|$ required for switching, where  $V_{TR}$  is the true input signal (such as CK, DQS, LDQS or UDQS) and  $V_{CP}$  is the complementary input signal (such as CK, DQS, LDQS or UDQS). The minimum value is equal to  $V_{\text{IH(ac)}}$  -  $V_{\text{IH(ac)}}$ .

### **PASS Condition**

The calculated magnitude of the differential voltage for the test signals pair can be within the conformance limits of the  $V_{ID(ac)}$  value.

#### **Measurement Algorithm**

- **1** Pre- condition the scope settings. Verify the actual DUT speed against the user speed selection at the Setup page.
- **2** Obtain sample or acquire signal data and perform signal conditioning to maximize the screen resolution (vertical scale adjustment).
- **3** Perform signal checking on all the signals in- use in the measurement to ensure that it can be triggered during the test. This includes Vp-p, Vmin, Vmax and Vmid of each signal.
- **4** Perform signal skew checking on the DQ- DQS to ensure that it can be triggered during the Read/Write separation later.
- **5** Obtain sample or acquire data waveforms, for example CK+ and CK- .
- **6** Use histogram function (mode value) to find the nominal high level value for CK+ and nominal low level value for CK- .
- **7** Subtract the CK- low level value from the CK+ high level value.
- **8** Compare test results against the compliance test limits.

### **Test References**

See Table 22 - AC Input test Conditions, in the *JEDEC Standard JESD79- 2C*.

## <span id="page-98-0"></span>V<sub>IX(AC)</sub>, AC Differential Input Cross Point Voltage -Test Method of **Implementation**

The purpose of this test is to verify the crossing point of the input differential test signals pair is within the conformance limits of the  $V_{IX(AC)}$ as specified in the *JEDEC Standard JESD79- 2C*.

The value of  $V_{DDQ}$  which directly affects the conformance upper limit is defaulted to 1.8 V. However, users have the flexibility to change this value.

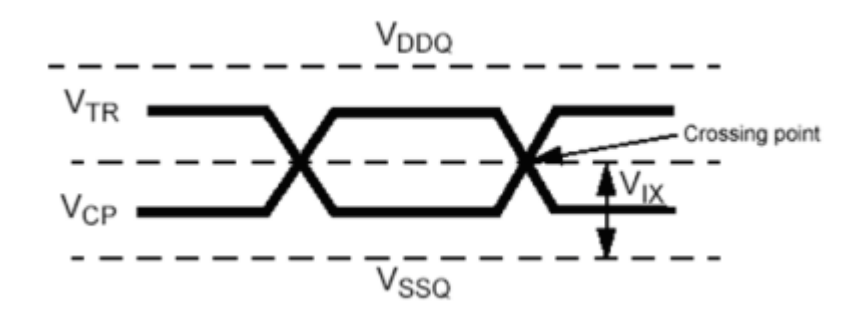

**Figure 28**  $V_{1X}$  AC Differential Input Voltage

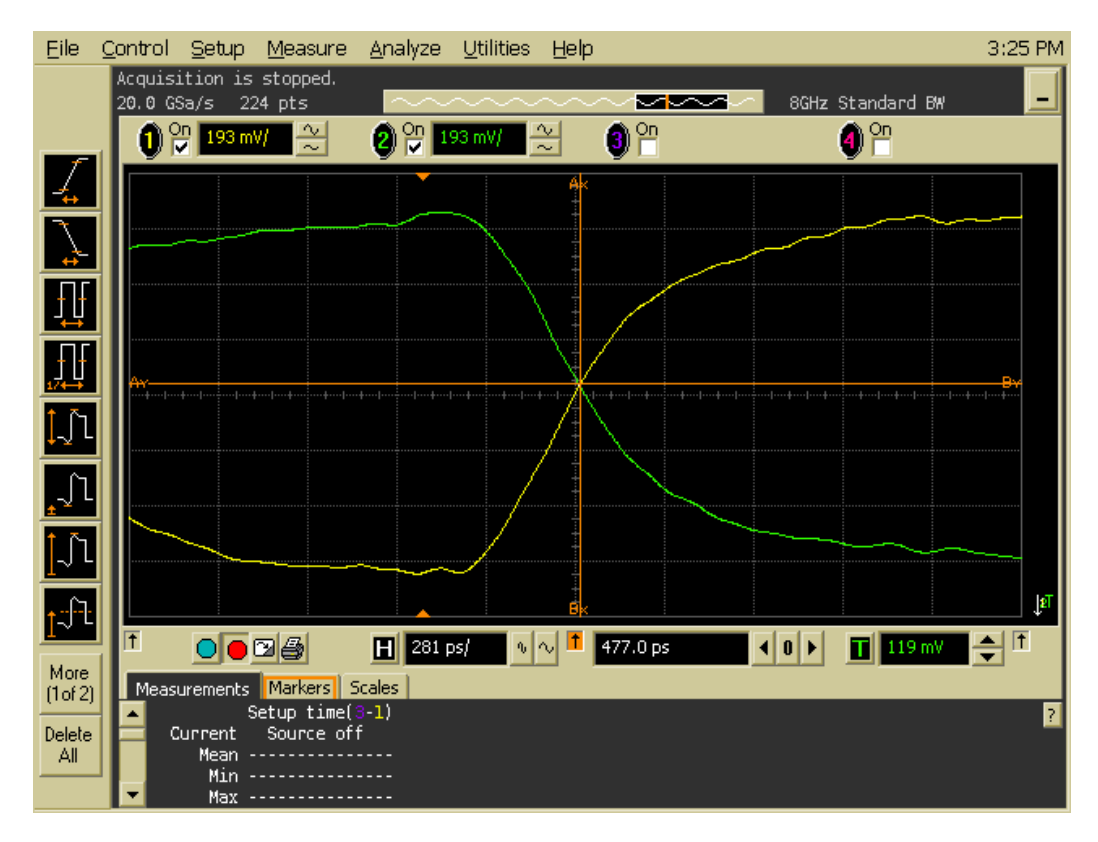

**Figure 29** V<sub>IX(AC)</sub> in Infiniium oscilloscope.

### **Signals of Interest**

Based on the test definition (Write cycle only):

- **•** Data Strobe Signal OR
- **•** Clock Signal

Signals required to perform the test on the oscilloscope:

- **•** Data Strobe Signal (DQS as Pin Under Test Signal)\*
- **•** Data Signal (DQ as Supporting Signal)
- **•** Clock Signal CK is required to perform pre- test to verify the DUT speed against user's speed grade selection

\* Pin Under Test signal can be either one of the signals under the test definition.

### **Test Definition Notes from the Specification**

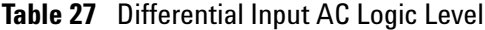

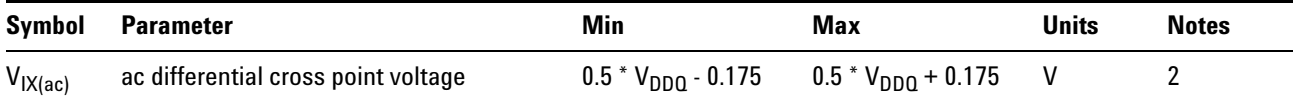

NOTE 1: The typical value of  $V_{IX(ac)}$  is expected to be about 0.5  $*$   $V_{DDQ}$  of the transmitting device and  $V_{IX(ac)}$  is expected to track variations in  $V_{DDQ}$ .  $V_{IX(ac)}$  indicates the voltage at which differential input signals must cross.

### **PASS Condition**

The measured crossing point value for the differential test signals pair can be within the conformance limits of  $V_{IX(AC)}$  value.

### **Measurement Algorithm**

- **1** Pre- condition the scope settings. Verify the actual DUT speed against the user speed selection at the Setup page.
- **2** Obtain sample or acquire signal data and perform signal conditioning to maximize the screen resolution (vertical scale adjustment).
- **3** Perform signal checking on all the signals in- use in the measurement to ensure that it can be triggered during the test. This includes  $V_{p-p}$ , Vmin, Vmax and Vmid of each signal.
- **4** Perform signal skew checking on the DQ- DQS to ensure that it can be triggered during the Read/Write separation later.
- **5** Obtain sample or acquire data waveforms, for example CK+ and CK- .
- **6** Generate the differential waveform from two source input.
- **7** Get the timestamp of voltage value = 0 V level (crossing point).
- **8** Get the actual crossing value using the obtained timestamp.
- **9** Compare test results against the compliance test limits.

### **Test References**

See Table 22 - AC Input Test Conditions, in the *JEDEC Standard JESD79- 2C*.

## **6 Differential Signals AC Input Parameters Tests**

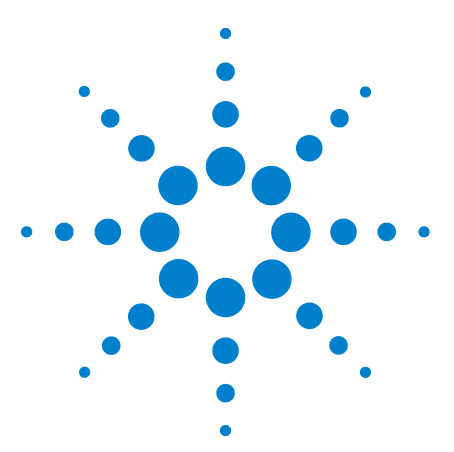

**7**

**N5413A DDR2 Compliance Test Application Compliance Testing Methods of Implementation**

# **Differential Signal AC Output Parameters Tests**

[Probing for Differential Signals AC Output Parameters Tests](#page-103-0) 104 [VOX , AC Differential Output Cross Point Voltage - Test Method of](#page-107-0)  [Implementation](#page-107-0) 108

This section provides the Methods of Implementation (MOIs) for Differential Signals AC Output tests using an Agilent 54850A series, 80000 or 90000A Series Infiniium oscilloscope, recommended InfiniiMax 116xA or 113xA probe amplifiers, E2677A differential solder- in probe head and the DDR2 Compliance Test Application.

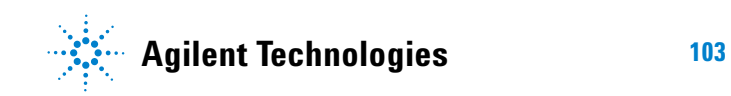

#### **7 Differential Signal AC Output Parameters Tests**

## <span id="page-103-0"></span>**Probing for Differential Signals AC Output Parameters Tests**

When performing Differential Signals AC Input Parameters tests, the DDR2 Compliance Test Application will prompt you to make the proper connections. The connection for Differential Signals AC Output Parameters tests may look similar to below diagram. Refer to the Connection tab in DDR2 Electrical Performance Compliance application for the exact number of probe connections.

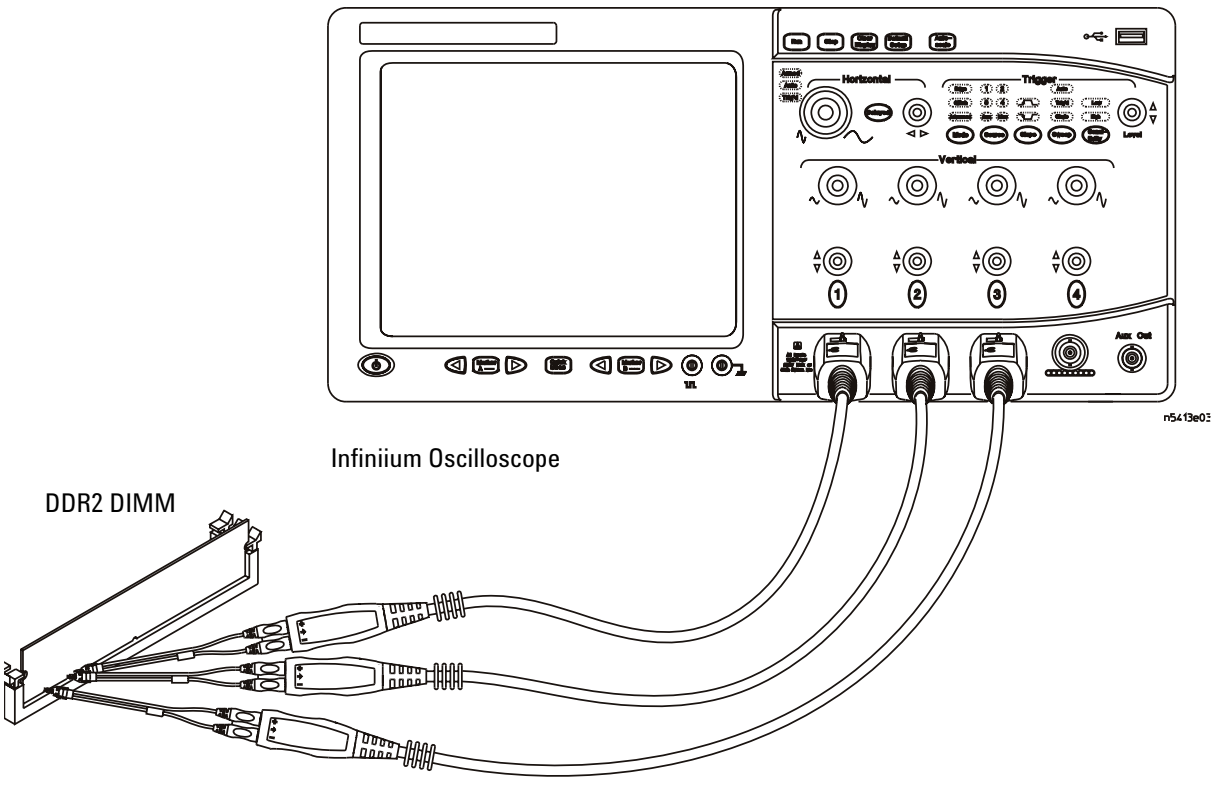

InfiniiMax solder-in probes

<span id="page-103-1"></span>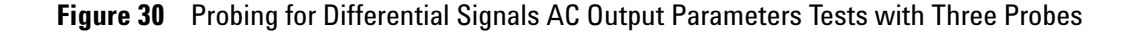

You can use any of the oscilloscope channels as Pin Under Test (PUT) source channel. You can identify the channels used for each signal in the Configuration tab of the DDR2 Compliance Test Application. (The channels shown in [Figure 30](#page-103-1) are just examples).

For more information on the probe amplifiers and differential probe heads, see [Chapter 15, "InfiniiMax Probing," starting on page 251](#page-250-0).

### **Test Procedure**

- **1** Start the automated test application as described in ["Starting the DDR2](#page-26-0)  [Compliance Test Application" on page 27.](#page-26-0)
- **2** Ensure that the RAM reliability test software is running on the computer system where the DDR2 Device Under Test (DUT) is attached. This software will perform test on all the unused RAM on the system by producing repetitive burst of read- write data signals to the DDR2 memory.
- **3** Connect the differential solder- in probe head to the PUTs on the DDR2 DIMM.k
- **4** Connect the oscilloscope probes to any channels of the oscilloscope.
- **5** In the DDR2 Test application, click the Set Up tab.
- **6** Select the Speed Grade options. For Differential Signals AC Output Parameters Tests, you can select any speed grade within the selection: DDR2- 400, DDR2- 533, DDR2- 667, DDR2- 800.
- **7** Type in or select the Device Identifier as well as User Description from the drop- down list. Enter your comments in the Comments text box.
- **8** Click the Select Tests tab and check the tests you want to run. Check the parent node or group to check all the available tests within the group.

#### **7 Differential Signal AC Output Parameters Tests**

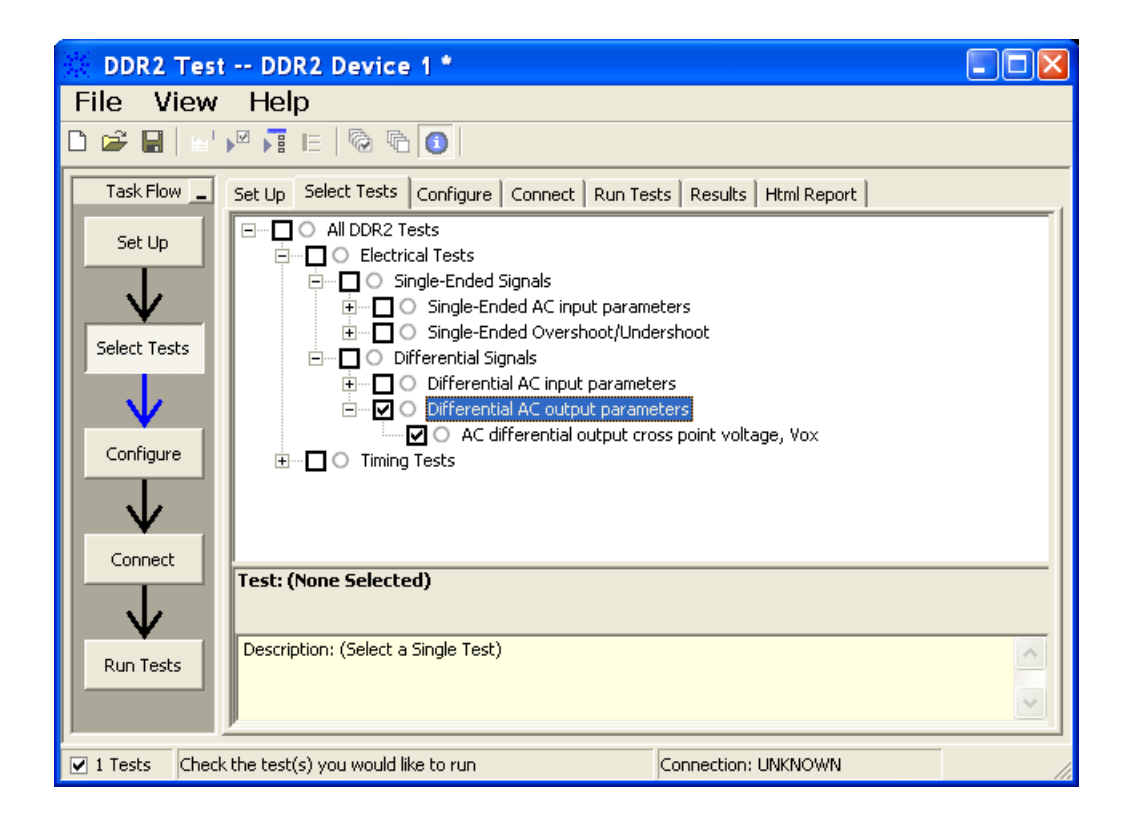

**Figure 31** Selecting Differential Signals AC Output Parameters Tests

**9** Follow the DDR2 Test application's task flow to set up the configuration options (see Table 28), run the tests and view the tests results.

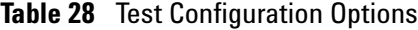

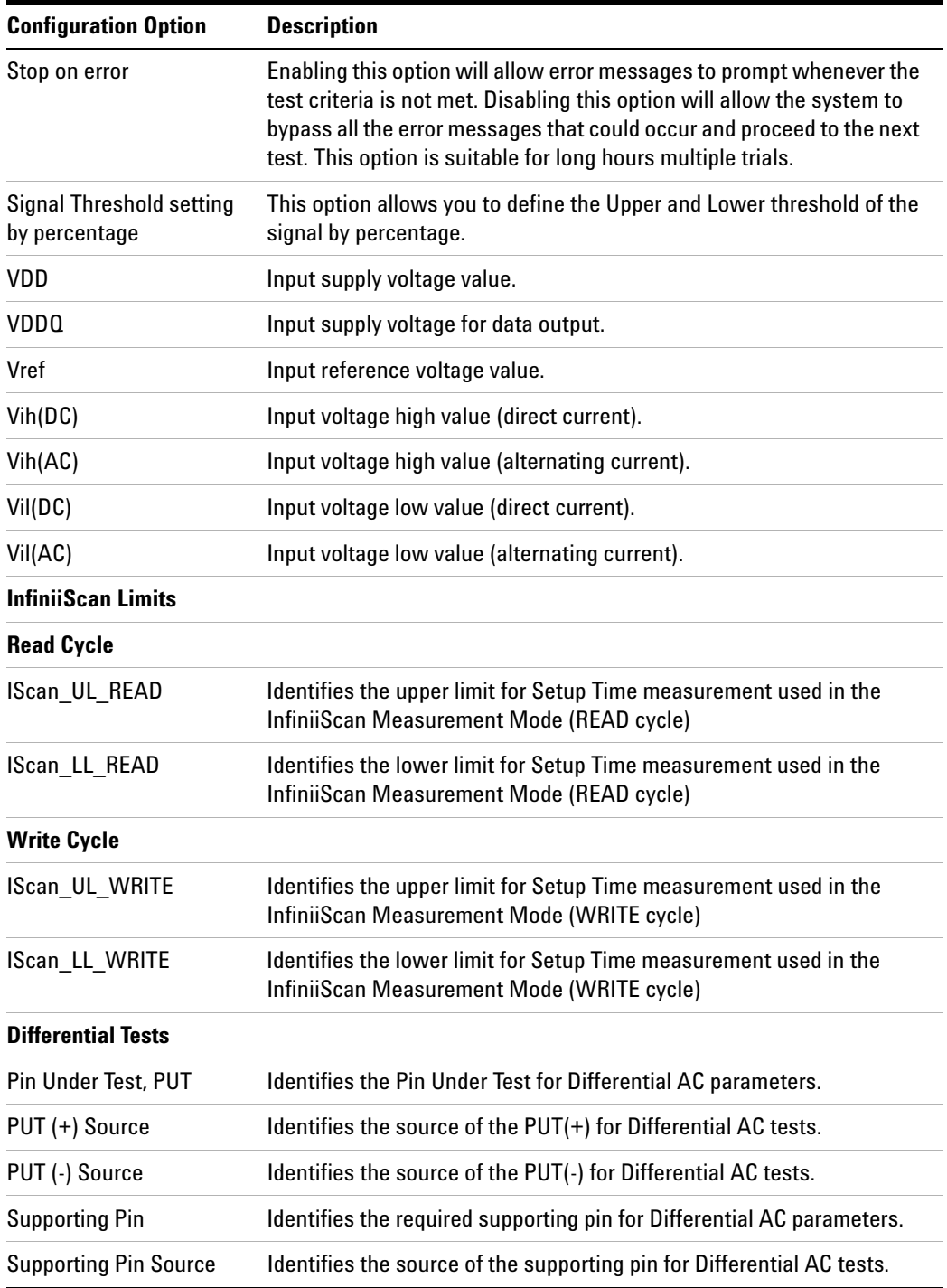

## <span id="page-107-0"></span>**V<sub>OX</sub>, AC Differential Output Cross Point Voltage - Test Method of Implementation**

The purpose of this test is to verify the crossing point of the output differential test signals pair is within the conformance limits of the  $V_{OX(ac)}$ as specified in the *JEDEC Standard JESD79- 2C*.

The value of  $V_{DDQ}$  which directly affects the conformance upper limit is defaulted to 1.8 V. However, users have the flexibility to change this value.

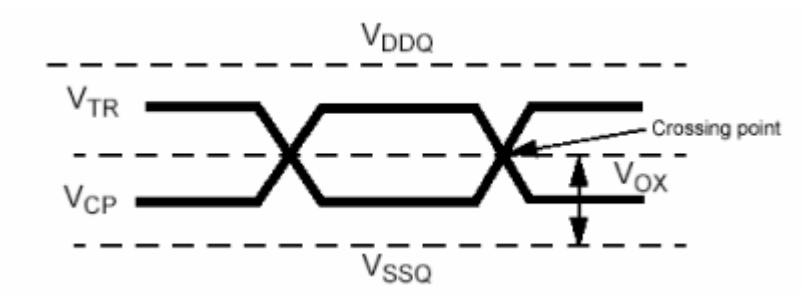

**Figure 32** V<sub>OX</sub> AC Differential Cross Point Voltage

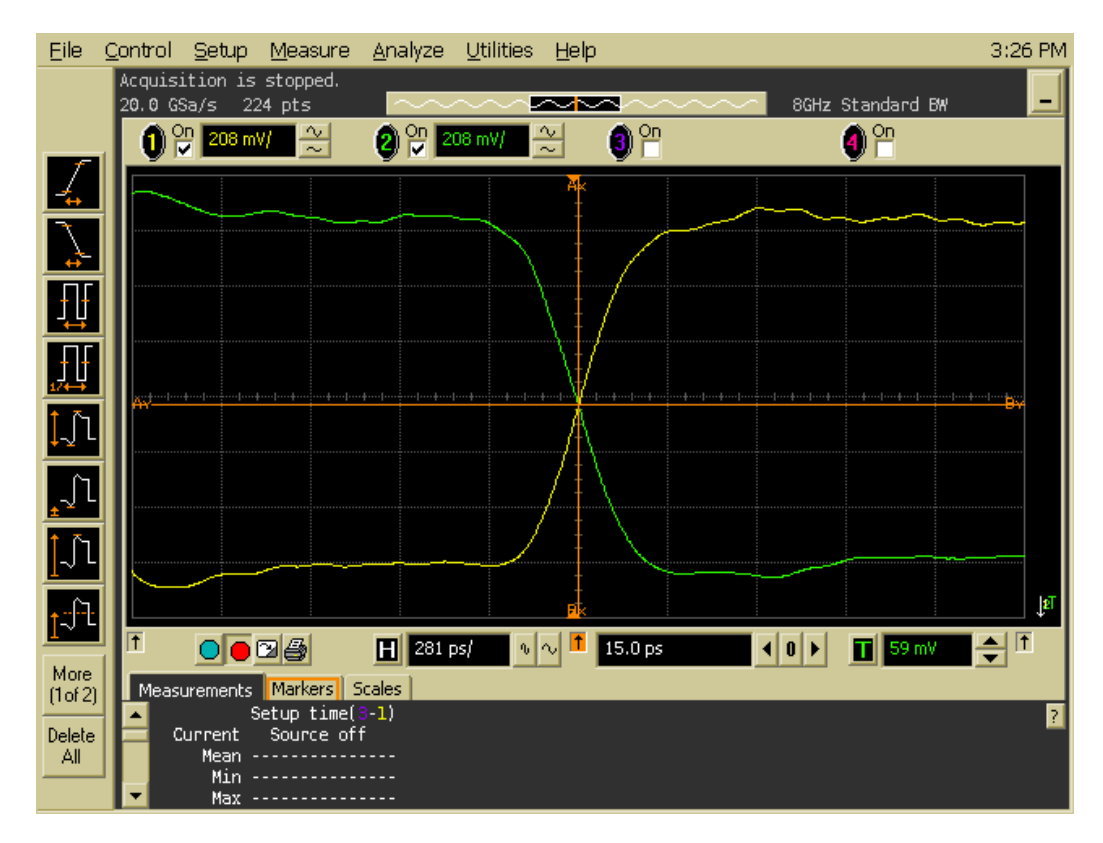

**Figure 33**  $V_{0X}$  in Infiniium oscilloscope.
## **Signals of Interest**

Based on the test definition (Read cycle only):

**•** Data Strobe Signal

Signals required to perform the test on the oscilloscope:

- **•** Data Strobe Signal (DQS as Pin Under Test Signal)
- **•** Data Signal (DQ as Supporting Signal)
- **•** Clock Signal CK is required to perform pre- test to verify the DUT speed against user's speed grade selection

## **Test Definition Notes from the Specification**

**Table 29** Differential AC Output Parameters

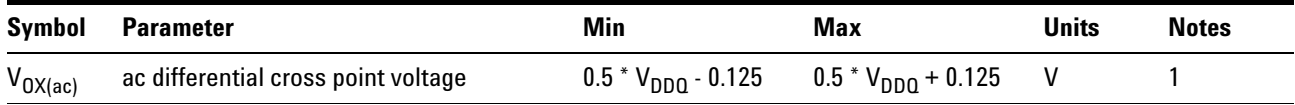

NOTE 1: The typical value of  $V_{OX(ac)}$  is expected to be about 0.5  $*$  V<sub>DDQ</sub> of the transmitting device and  $V_{OX(ac)}$  is expected to track variations in  $V_{DDQ}$ .  $V_{OX(ac)}$  indicates the voltage at which differential input signals must cross.

## **PASS Condition**

The measured crossing point value for the differential test signals pair can be within the conformance limits of  $V_{OX(ac)}$  value.

### **Measurement Algorithm**

- **1** Pre- condition the scope settings. Verify the actual DUT speed against the user speed selection at the Setup page.
- **2** Obtain sample or acquire signal data and perform signal conditioning to maximize the screen resolution (vertical scale adjustment).
- **3** Perform signal checking on all the signals in- use in the measurement to ensure that it can be triggered during the test. This includes Vp-p, Vmin, Vmax and Vmid of each signal.
- **4** Perform signal skew checking on the DQ- DQS to ensure that it can be triggered during the Read/Write separation later.
- **5** Obtain sample or acquire data waveforms, for example CK+ and CK- .
- **6** Generate the differential waveform from two source input.
- **7** Get the timestamp of voltage value = 0 V level (crossing point).
- **8** Get the actual crossing value using the obtained timestamp.

**9** Compare test results against the compliance test limits.

## **Test References**

See Table 23 - AC Input Test Conditions, in the *JEDEC Standard JESD79- 2C*.

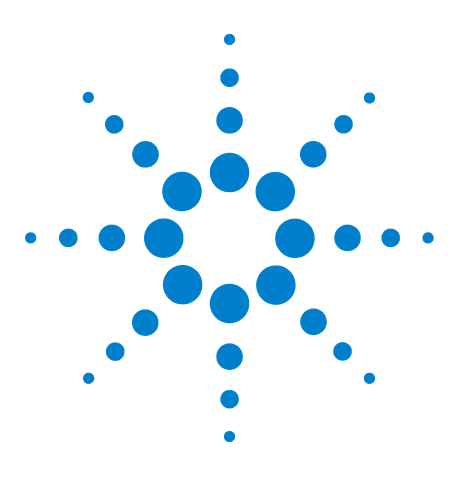

**8**

**N5413A DDR2 Compliance Test Application Compliance Testing Methods of Implementation**

# **Clock Timing (CT) Tests**

[Probing for Clock Timing Tests](#page-111-0) 112 [tAC, DQ Output Access Time from CK/CK# - Test Method of](#page-115-0)  [Implementation](#page-115-0) 116

[tDQSCK, DQS Output Access Time from CK/CK #- Test Method of](#page-119-0)  [Implementation](#page-119-0) 120

This section provides the Methods of Implementation (MOIs) for Clock Timing tests using an Agilent 54850A series, 80000 or 90000A Series Infiniium oscilloscope, recommended InfiniiMax 116xA or 113xA probe amplifiers, E2677A differential solder- in probe head and the DDR2 Compliance Test Application.

**NOTE** Both XYZ# and  $\overline{XYZ}$  are referring to compliment. Thus, CK# is the same as  $\overline{CK}$ .

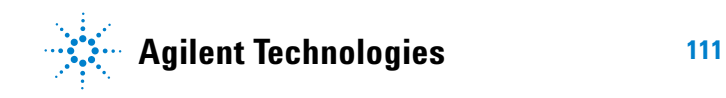

#### **8 Clock Timing (CT) Tests**

## <span id="page-111-0"></span>**Probing for Clock Timing Tests**

When performing the Clock Timing tests, the DDR2 Compliance Test Application will prompt you to make the proper connections. The connection for Clock Timing tests may look similar to the following diagram. Refer to the Connection tab in DDR2 Electrical Performance Compliance Test application for the exact number of probe connections. Typically, you need minimum three probe connections to run the tests.

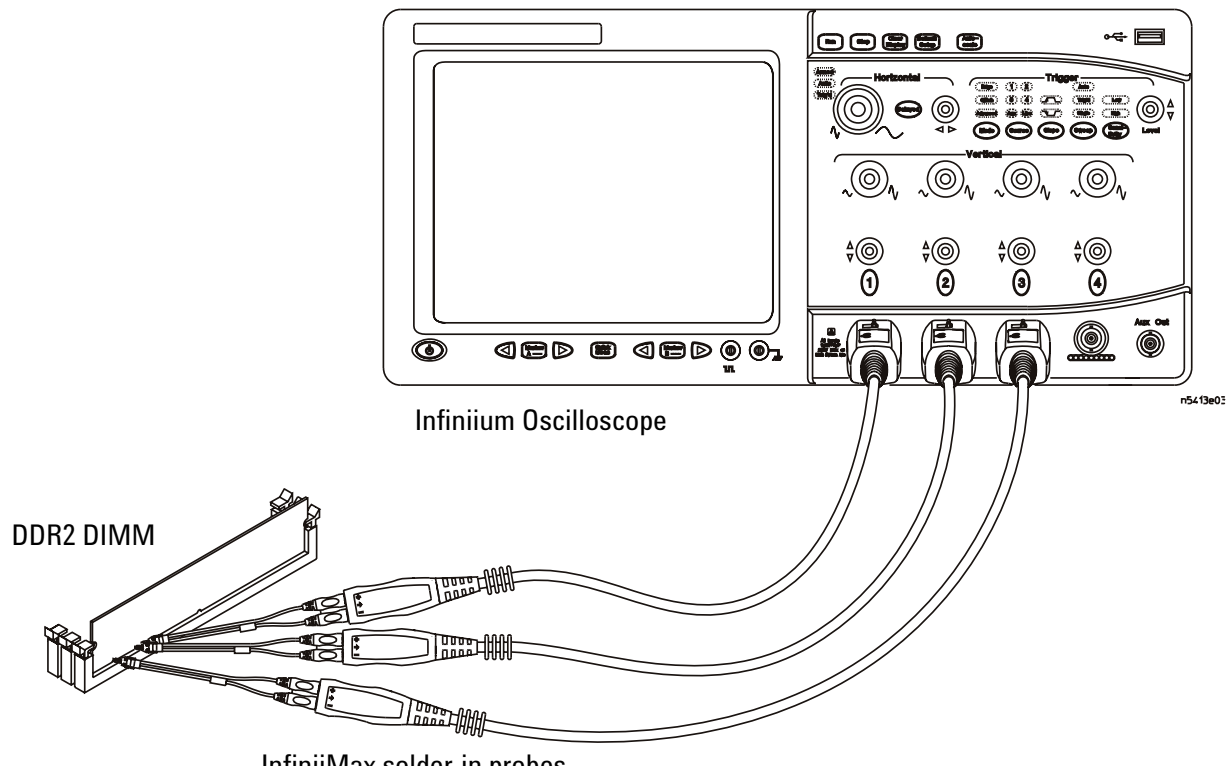

InfiniiMax solder-in probes

<span id="page-111-1"></span>**Figure 34** Probing for Clock Timing Tests with Three Probes

You can use any of the oscilloscope channels as Pin Under Test (PUT) source channel. You can identify the channels used for each signal in the Configuration tab of the DDR2 Compliance Test Application. (The channels shown in [Figure 34](#page-111-1) are just examples).

For more information on the probe amplifiers and differential probe heads, see [Chapter 15, "InfiniiMax Probing," starting on page 251.](#page-250-0)

## **Test Procedure**

- **1** Start the automated test application as described in ["Starting the DDR2](#page-26-0)  [Compliance Test Application" on page 27.](#page-26-0)
- **2** Ensure that the RAM reliability test software is running on the computer system where the DDR2 Device Under Test (DUT) is attached. This software will perform test on all the unused RAM on the system by producing repetitive burst of read- write data signals to the DDR2 memory.
- **3** Connect the differential solder- in probe head to the PUTs on the DDR2 DIMM.
- **4** Connect the oscilloscope probes to any channels of the oscilloscope.
- **5** In the DDR2 Test application, click the Set Up tab.
- **6** Select the Speed Grade options. For Clock Timing Tests, you can select any speed grade within the selection: DDR2- 400, DDR2- 533, DDR2- 667, DDR2- 800.
- **7** Type in or select the Device Identifier as well as User Description from the drop- down list. Enter your comments in the Comments text box.
- **8** Click the Select Tests tab and check the tests you want to run. Check the parent node or group to check all the available tests within the group.

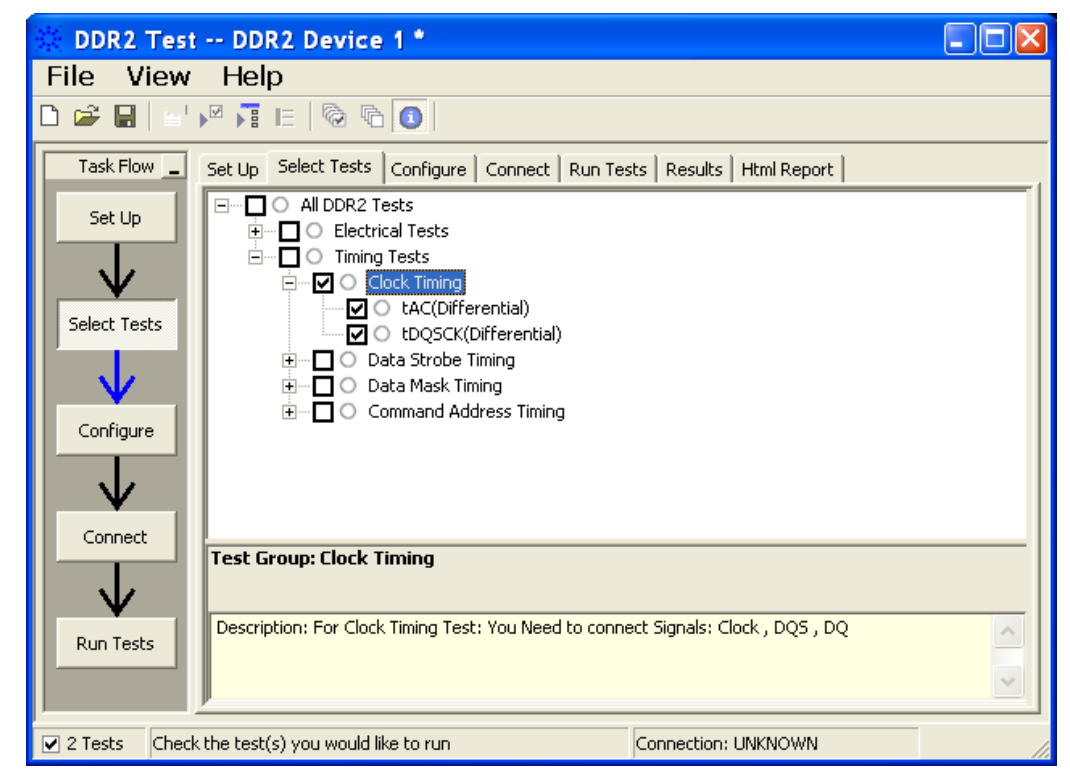

**Figure 35** Selecting Clock Timing Tests

## **8 Clock Timing (CT) Tests**

**9** Follow the DDR2 Test application's task flow to set up the configuration options (see [Table 30\)](#page-114-0), run the tests and view the tests results.

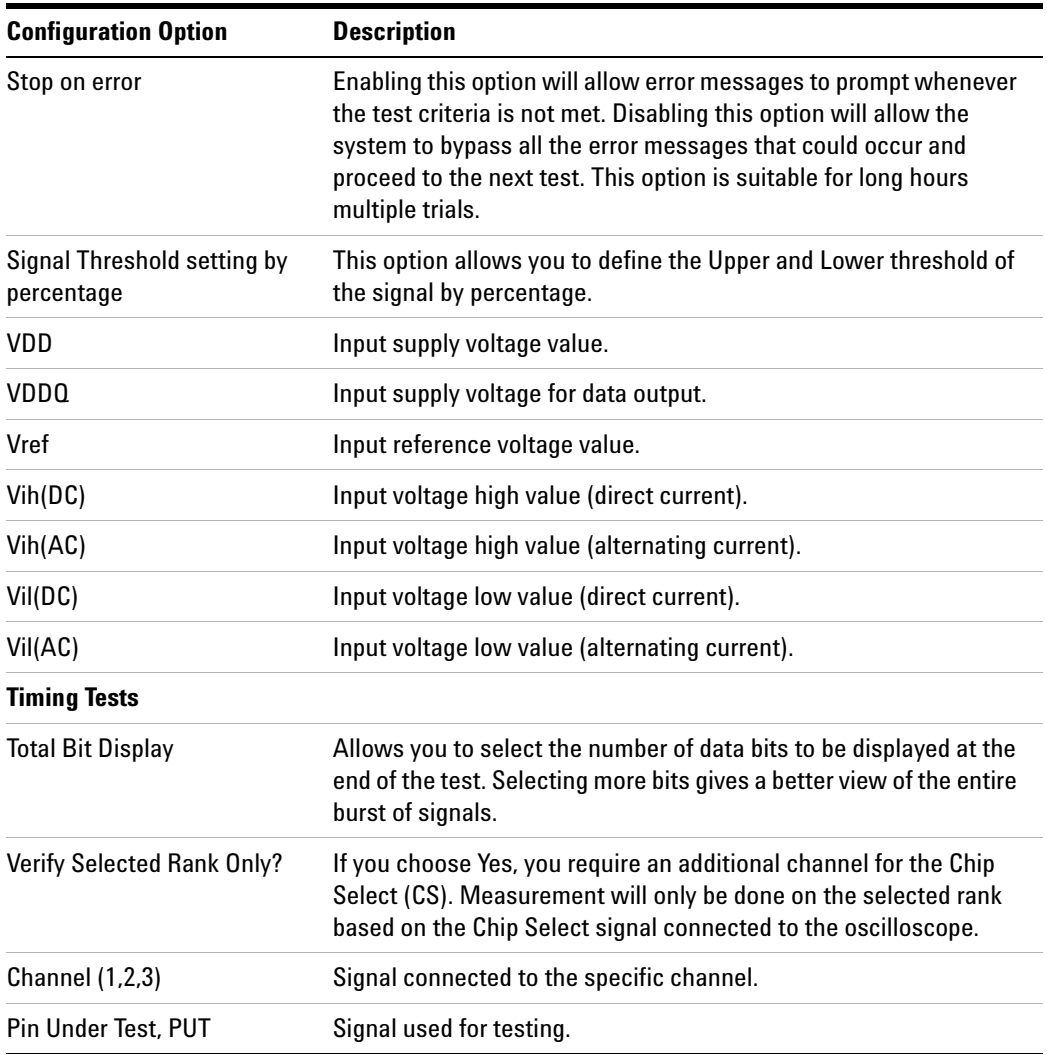

## <span id="page-114-0"></span>**Table 30** Test Configuration Options

## <span id="page-115-0"></span>**tAC, DQ Output Access Time from CK/CK# - Test Method of Implementation**

The purpose of this test is to verify that the time interval from data output (DQ Rising and Falling Edge) access time to the nearest rising or falling edge of the clock must be within the conformance limit as specified in the *JEDEC Standard JESD79- 2C*.

There is  $tAC(min)$  and  $tAC(max)$  as shown in [Figure 36.](#page-115-1) From the specification, you can observe that the minimum value is at negative while the maximum is at positive.

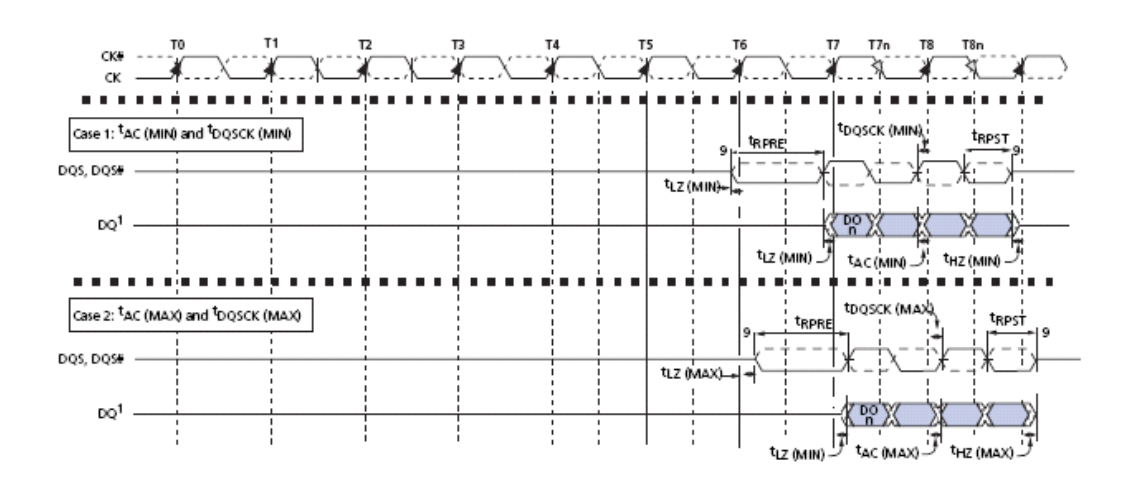

<span id="page-115-1"></span>**Figure 36** DQ Output Access Time from CK/CK#

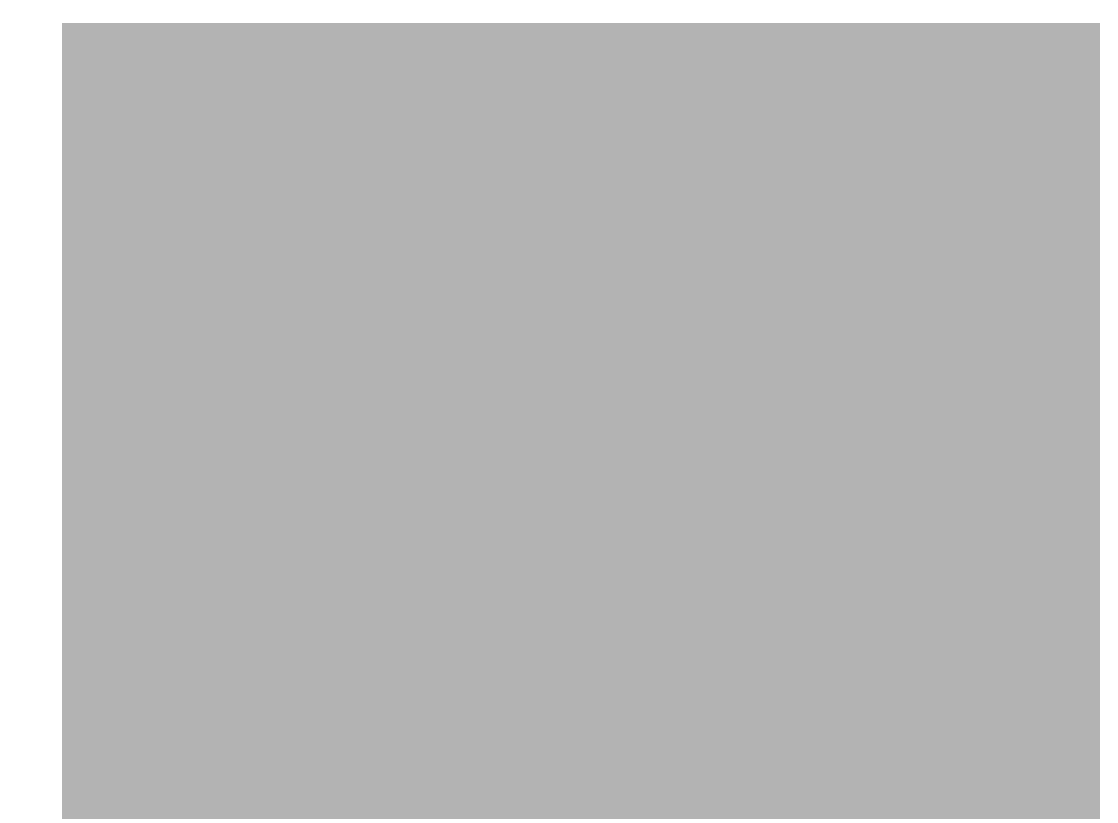

**Figure 37** tAC in Infiniium oscilloscope.

## **Signals of Interest**

Based on the test definition (Read cycle only):

- **•** Data Signal (DQ as Pin Under Test Signal)
- **•** Clock Signal (CK as Reference Signal)

Signals required to perform the test on the oscilloscope:

- **•** Data Signal (DQ as Pin Under Test Signal)
- **•** Data Strobe Signal (DQS as Supporting Signal)
- **•** Clock Signal (CK as Reference Signal)

Optional signal required to separate the signals for the different Ranks:

• Chip Select Signal ( $\overline{\text{CS}}$  as additional signal, which requires an additional channel

## **Test Definition Notes from the Specification**

**Table 31** DQ Output Access Time Test

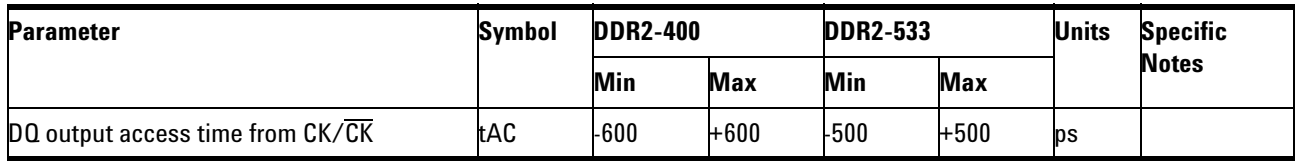

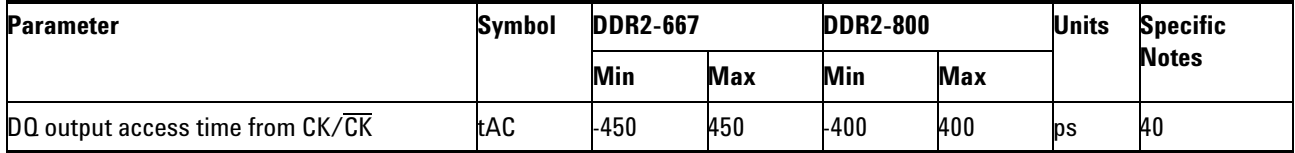

NOTE 40: When the device is operated with input clock jitter, this parameter needs to be derated by the actual tERR(6- 10per) of the input clock (output deratings are relative to the SDRAM input clock.) For example, if the measured jitter into a DDR2- 667 SDRAM has tERR(6-10per),min =- 272 ps and tERR(6-10per),max =  $+$  293 ps, then  $tDQSCK, min(derated) = tDQSCK, min - tERR(6-10per), max = -400 ps - 293$  $ps = -693$  ps and tDQSCK, max(derated) = tDQSCK, max - tERR(6-10), min = 400 ps.  $+$  272 ps =  $+$  672 ps. Similarly, tLZ(DQ) for DDR2-667 derates to tLZ(DQ), min(derated) =  $-900 \text{ ps} - 293 \text{ ps} = -1193 \text{ ps}$  and  $tLZ(DQ)$ , max(derated) = 450 ps + 272 ps = + 722 ps. (Caution on the min/max usage!).

## **PASS Condition**

The measured time interval between the data access output and the rising edge of the clock should be within the specification limits.

## **Measurement Algorithm**

- **1** Obtain the parameters and settings from the Configuration page.
- **2** Pre- condition the scope setting. Verify the actual DUT speed against user speed selection at the Setup page.
- **3** Perform signal checking on all the signals in- use in the measurement to ensure that it can be triggered during the test. This includes Vp-p, Vmin, Vmax and Vmid of each signal.
- **4** Perform signal skew checking on the DQ- DQS to ensure that it can be triggered during the Read/Write separation later.
- **5** Chip Select (CS) option is only applicable if the user has selected "Yes" for the Verify Selected Rank Only option in the Configuration page. It uses the  $\overline{CS}$ -DQS for signal separation. Else, by default, the DQS-DQ is used for signal separation.Search for the DQS pre- amble towards the

left from the point where the Read Cycle was previously captured. The For loops, TEdge and DeltaTime are used to search the pre- amble.

- **6** Use the InfiniiScan feature with the Setup time and Hold time to find and capture the Read cycle.
- **7** If you have selected the  $\overline{CS}$  option, skip the next step and go to step [9](#page-118-0).
- **8** Search for the DQS preamble towards the left from the point where the Read cycle was previously captured. The For loops, TEdge and Delta Time are used to search the preamble.
- <span id="page-118-0"></span>**9** Once the preamble is located, call the "BinaryEdgeNormal" function to obtain the Edge number. This Edge number will be used to locate the point of interest on the specific signal.
- **10** After obtaining the Edge# for the respective signal, begin the tAC measurement bit by bit in Read Data Burst. Begin at the 1st bit of the Read cycle, from the Read pre- amble.
- **11** Continue the measurement until last bit (for example, until a tristate happens, which indicates the end of a Data Burst for the respective Read Cycle).
- **12** DQ- Clock timing measurement compares the Rising Edge (Vih\_ac OR Vil\_dc against clock crossing) OR the Falling Edge (Vil\_ac OR Vih\_dc against clock crossing).
- **13** Within the data burst, measure each bit, for instance rising and falling edge of DQ- Clock. Capture the worst case data each time a new value is measured.
- **14** Once all bits are validated, assign marker A for clock signal while marker B for data signal, for the Worst Case bit.
- **15** Measure delta of marker A and marker B and this will be the test result.
- **16** Compare the test result against the compliance test limit.

## **Test References**

See Table 41 - Timing Parameters by Speed Grade (DDR2- 400 and DDR2- 533) and Table 42 - Timing Parameters by Speed Grade (DDR2- 667 and DDR2- 800), in the *JEDEC Standard JESD79- 2C*.

## <span id="page-119-0"></span>**tDQSCK, DQS Output Access Time from CK/CK #- Test Method of Implementation**

The purpose of this test is to verify that the time interval from the data strobe output (DQS rising and falling edge) access time to the nearest rising or falling edge of the clock is within the conformance limit as specified in the *JEDEC Standard JESD79- 2C*.

There is tDQSCK(min) and tDQSCK(max) as shown in [Figure 38.](#page-119-1) From the specification, you can observe that the minimum value is at negative while the maximum is at positive.

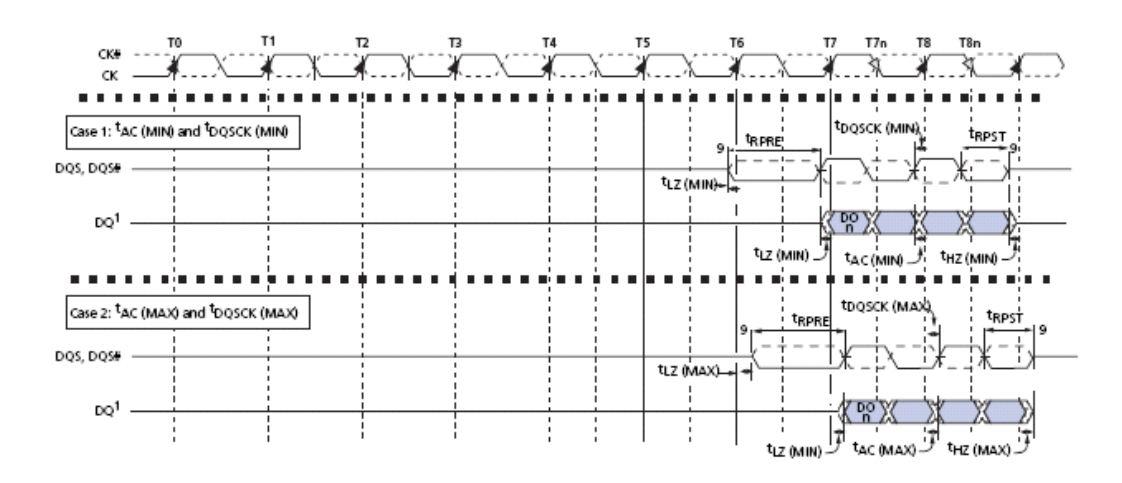

<span id="page-119-1"></span>**Figure 38** DQS Output Access Time from CK/CK#

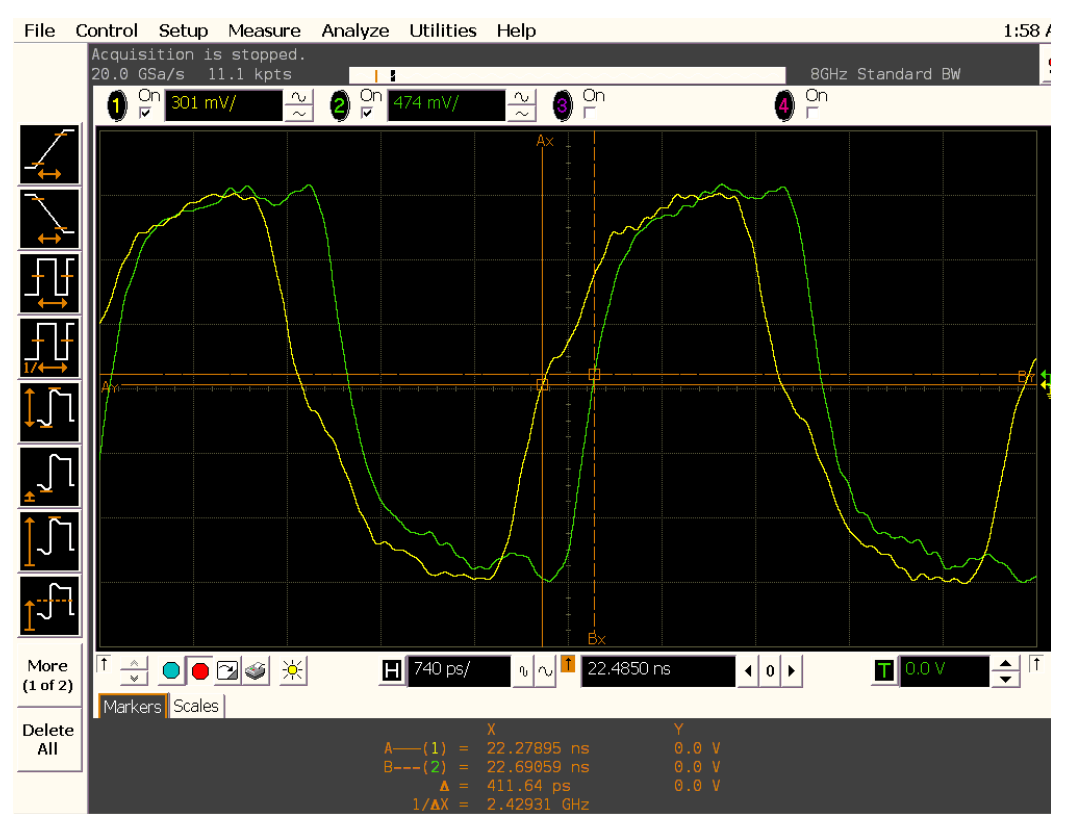

**Figure 39** tDQSCK in Infiniium oscilloscope

## **Signals of Interest**

Based on the test definition (Read cycle only):

- **•** Data Strobe Signal (DQS as Pin Under Test Signal)
- **•** Clock Signal (CK as Reference Signal)

Signals required to perform the test on the oscilloscope:

- **•** Data Strobe Signal (DQS as Pin Under Test Signal)
- **•** Data Signal (DQ as Supporting Signal)
- **•** Clock Signal (CK as Reference Signal)

Optional signal required to separate the signals for the different Ranks:

• Chip Select Signal ( $\overline{\text{CS}}$  as additional signal, which requires an additional channel)

## **Test Definition Notes from the Specification**

**Table 32** DQS Output Access Time Test

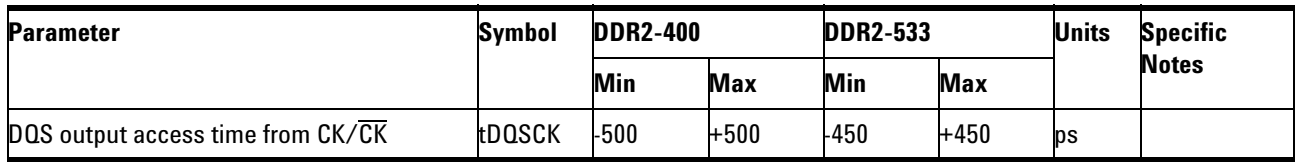

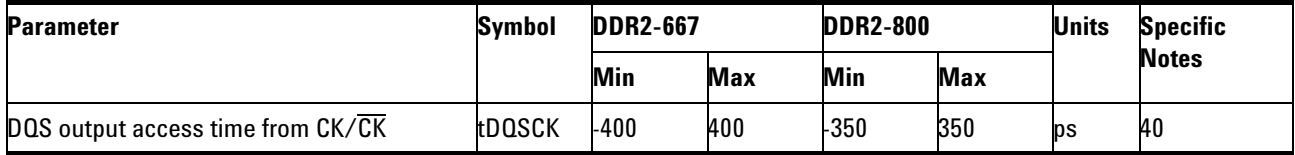

NOTE 40: When the device is operated with input clock jitter, this parameter needs to be derated by the actual tERR(6- 10per) of the input clock (output deratings are relative to the SDRAM input clock.) For example, if the measured jitter into a DDR2- 667 SDRAM has tERR(6-10per),min =- 272 ps and tERR(6-10per),max =  $+$  293 ps, then  $tDQSCK, min(derated) = tDQSCK, min - tERR(6-10per), max = -400 ps - 293$  $ps = -693$  ps and tDQSCK, max(derated) = tDQSCK, max - tERR(6-10), min = 400 ps.  $+ 272$  ps =  $+ 672$  ps. Similarly, tLZ(DQ) for DDR2-667 derates to tLZ(DQ), min(derated) =  $-900 \text{ ps} - 293 \text{ ps} = -1193 \text{ ps}$  and  $tLZ(DQ)$ , max(derated) = 450 ps + 272 ps = + 722 ps. (Caution on the min/max usage!).

## **PASS Condition**

The measured time interval between the data strobe access output and the rising edge of the clock should be within the specification limit.

## **Measurement Algorithm**

- **1** Obtain the parameters and settings from the Configuration page.
- **2** Pre- condition the scope setting. Verify the actual DUT speed against the user speed selection at the Setup page.
- **3** Perform signal checking on all the signals in- use in the measurement to ensure that it can be triggered during the test. This includes Vp-p, Vmin, Vmax and Vmid of each signal.
- **4** Perform signal skew checking on the DQ- DQS to ensure that it can be triggered during the Read/Write separation later.
- **5** Chip Select (CS) option is only applicable if the user has selected "Yes" for the Verify Selected Rank Only option in the Configuration page. It uses the  $\overline{CS}$ -DQS for signal separation. Else, by default, the DQS-DQ is used for signal separation.
- **6** Use the InfiniiScan feature with the Setup time and Hold time to find and capture the Read cycle.
- **7** If you have selected the  $\overline{CS}$  option, skip the next step and go to step [9](#page-122-0).
- **8** Search for the DQS preamble towards the left from the point where the Read cycle was previously captured. The For loops, TEdge and Delta Time are used to search the preamble.
- <span id="page-122-0"></span>**9** Once the preamble is located, call the "BinaryEdgeNormal" function to obtain the Edge number. This Edge number will be used to locate the point of interest on the specific signal.
- **10** After obtaining the Edge number for the respective signal, begin the tDQSCK measurement bit by bit in the Read data burst. Begin at the 1st bit of the Read cycle, from the Read preamble.
- **11** Continue the measurement until last bit (for example, until a tristate happens, which indicates the end of a data burst for the respective Read cycle).
- **12** The DQS- Clock timing measurement compares the rising edge (DQS crossing against clock crossing) OR the falling edge (DQS crossing against clock crossing).
- **13** Within the data burst, measure each bit, for instance the rising and falling edge of the DQS- Clock. Capture the worst case data each time a new value is measured.
- **14** Once all bits are validated, assign marker A for the clock signal while marker B for the data signal, for the worst case bit.
- **15** Measure delta of marker A and marker B and this will be the test result.
- **16** Compare the test result against the compliance test limit.

## **Test References**

See Table 41 - Timing Parameters by Speed Grade (DDR2- 400 and DDR2- 533) and Table 42 - Timing Parameters by Speed Grade (DDR2- 667 and DDR2- 800), in the *JEDEC Standard JESD79- 2C*.

## **8 Clock Timing (CT) Tests**

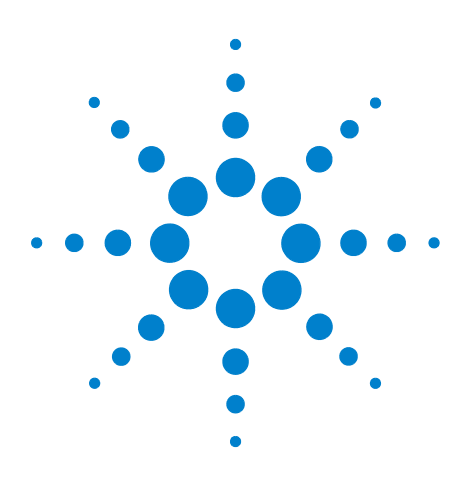

**N5413A DDR2 Compliance Test Application Compliance Testing Methods of Implementation**

# **9 Data Strobe Timing (DST) Tests**

- [Probing for Data Strobe Timing Tests](#page-125-0) 126
- [tHZ\(DQ\), DQ Out High Impedance Time From CK/CK# Test Method of](#page-129-0)  [Implementation](#page-129-0) 130
- [tLZ\(DQS\), DQS Low-Impedance Time from CK/CK# Test Method of](#page-134-0)  [Implementation](#page-134-0) 135
- [tLZ\(DQ\), DQ Low-Impedance Time from CK/CK# Test Method of](#page-138-0)  [Implementation](#page-138-0) 139
- [tDQSQ, DQS-DQ Skew for DQS and Associated DQ Signals Test Method](#page-142-0)  [of Implementation](#page-142-0) 143
- [tQH, DQ/DQS Output Hold Time From DQS Test Method of](#page-146-0)  [Implementation](#page-146-0) 147
- [tDQSS, DQS Latching Transition to Associated Clock Edge Test Method](#page-150-0)  [of Implementation](#page-150-0) 151
- [tDQSH, DQS Input High Pulse Width Test Method of](#page-154-0)  [Implementation](#page-154-0) 155
- [tDQSL, DQS Input Low Pulse Width Test Method of Implementation](#page-157-0) 158
- [tDSS, DQS Falling Edge to CK Setup Time Test Method of](#page-160-0)  [Implementation](#page-160-0) 161
- [tDSH, DQS Falling Edge Hold Time from CK Test Method of](#page-164-0)  [Implementation](#page-164-0) 165
- [tWPST, Write Postamble Test Method of Implementation](#page-168-0) 169
- [tWPRE, Write Preamble Test Method of Implementation](#page-171-0) 172
- [tRPRE, Read Preamble Test Method of Implementation](#page-174-0) 175
- [tRPST, Read Postamble Test Method of Implementation](#page-177-0) 178

This section provides the Methods of Implementation (MOIs) for Data Strobe Timing tests using an Agilent 54850A series, 80000 or 90000A Series Infiniium oscilloscope, recommended InfiniiMax 116xA or 113xA probe amplifiers, E2677A differential solder- in probe head and the DDR2 Compliance Test Application.

**NOTE** Both XYZ# and  $\overline{XYZ}$  are referring to compliment. Thus, CK# is the same as  $\overline{CK}$ .

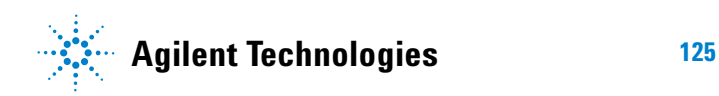

#### **9 Data Strobe Timing (DST) Tests**

## <span id="page-125-0"></span>**Probing for Data Strobe Timing Tests**

When performing the Data Strobe Timing tests, the DDR2 Compliance Test Application will prompt you to make the proper connections. The connection for Data Strobe Timing tests may look similar to the following diagram. Refer to the Connection tab in DDR2 Electrical Performance Compliance Test application for the exact number of probe connections. Typically, you need minimum three probe connections to run the tests.

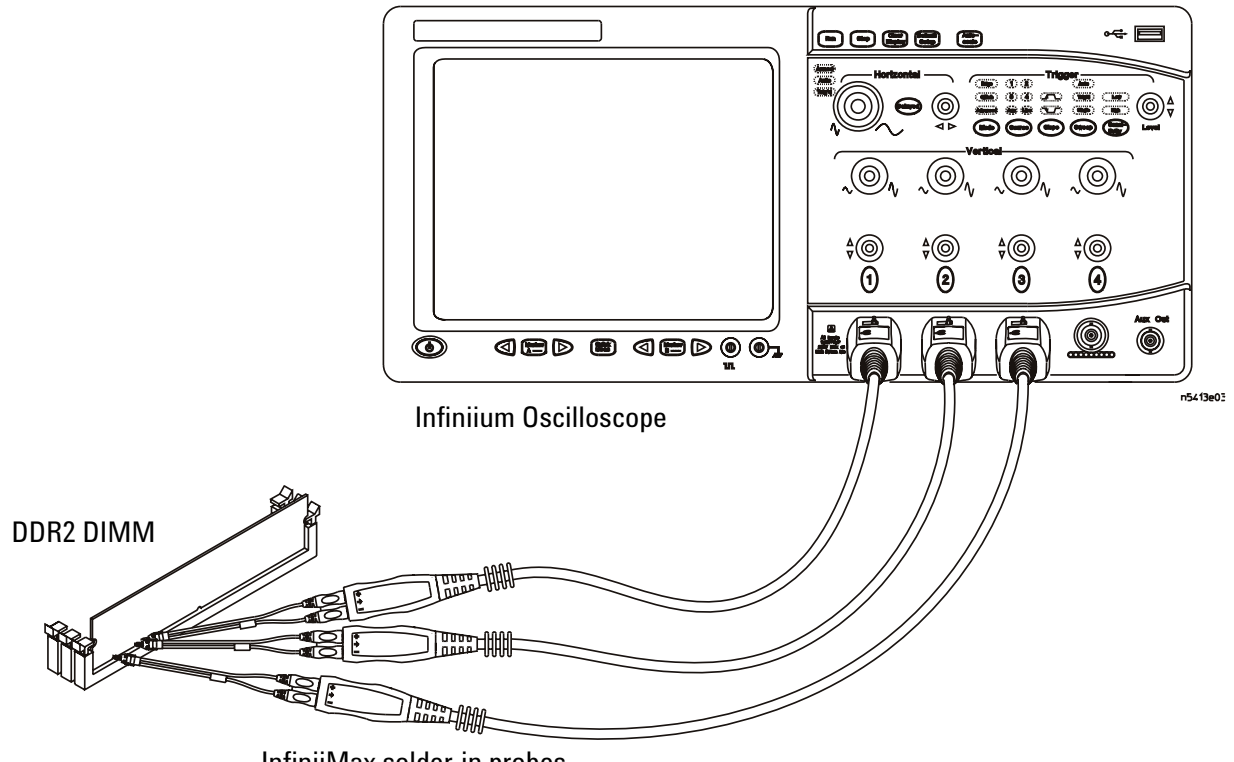

InfiniiMax solder-in probes

<span id="page-125-1"></span>**Figure 40** Probing for Data Strobe Timing Tests with Three Probes

You can use any of the oscilloscope channels as Pin Under Test (PUT) source channel. You can identify the channels used for each signal in the Configuration tab of the DDR2 Compliance Test Application. (The channels shown in [Figure 40](#page-125-1) are just examples).

For more information on the probe amplifiers and differential probe heads, see [Chapter 15, "InfiniiMax Probing," starting on page 251.](#page-250-0)

## **Test Procedure**

- **1** Start the automated test application as described in ["Starting the DDR2](#page-26-0)  [Compliance Test Application" on page 27.](#page-26-0)
- **2** Ensure that the RAM reliability test software is running on the computer system where the DDR2 Device Under Test (DUT) is attached. This software will perform test on all the unused RAM on the system by producing repetitive burst of read- write data signals to the DDR2 memory.
- **3** Connect the differential solder- in probe head to the PUTs on the DDR2 DIMM.
- **4** Connect the oscilloscope probes to any channels of the oscilloscope.
- **5** In the DDR2 Test application, click the Set Up tab.
- **6** Select the Speed Grade options. For Clock Timing Tests, you can select any speed grade within the selection: DDR2- 400, DDR2- 533, DDR2- 667, DDR2- 800.
- **7** Type in or select the Device Identifier as well as User Description from the drop- down list. Enter your comments in the Comments text box.
- **8** Click the Select Tests tab and check the tests you want to run. Check the parent node or group to check all the available tests within the group.

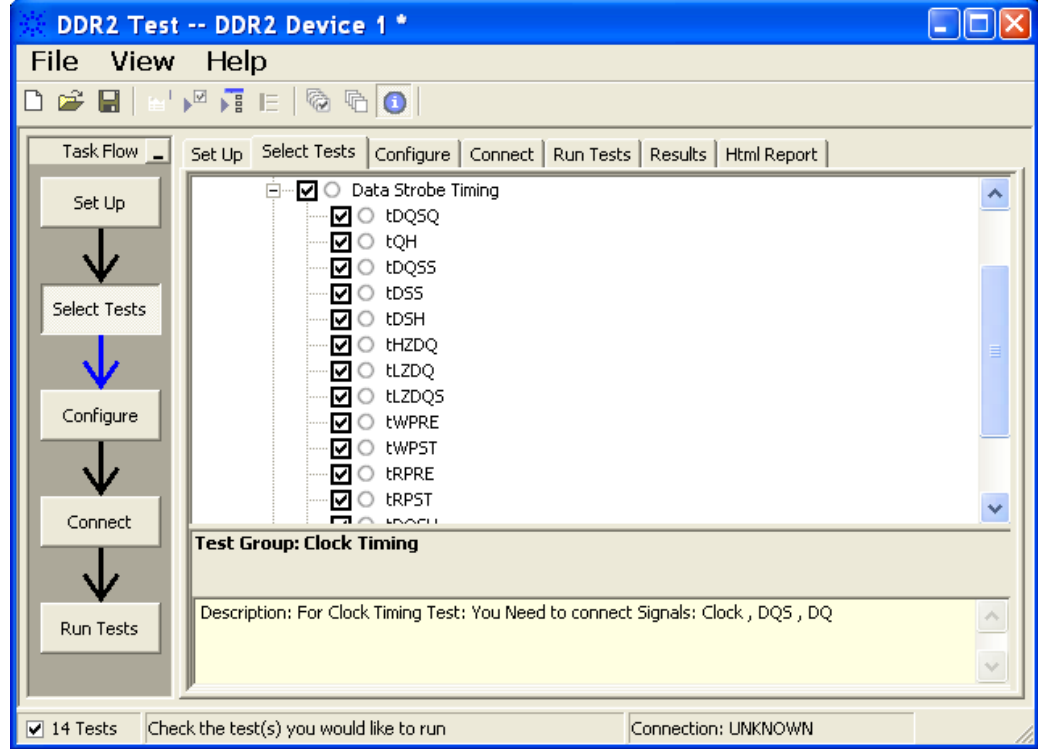

**Figure 41** Selecting Data Strobe Timing Tests

## **9 Data Strobe Timing (DST) Tests**

**9** Follow the DDR2 Test application's task flow to set up the configuration options (see Table 33), run the tests and view the tests results.

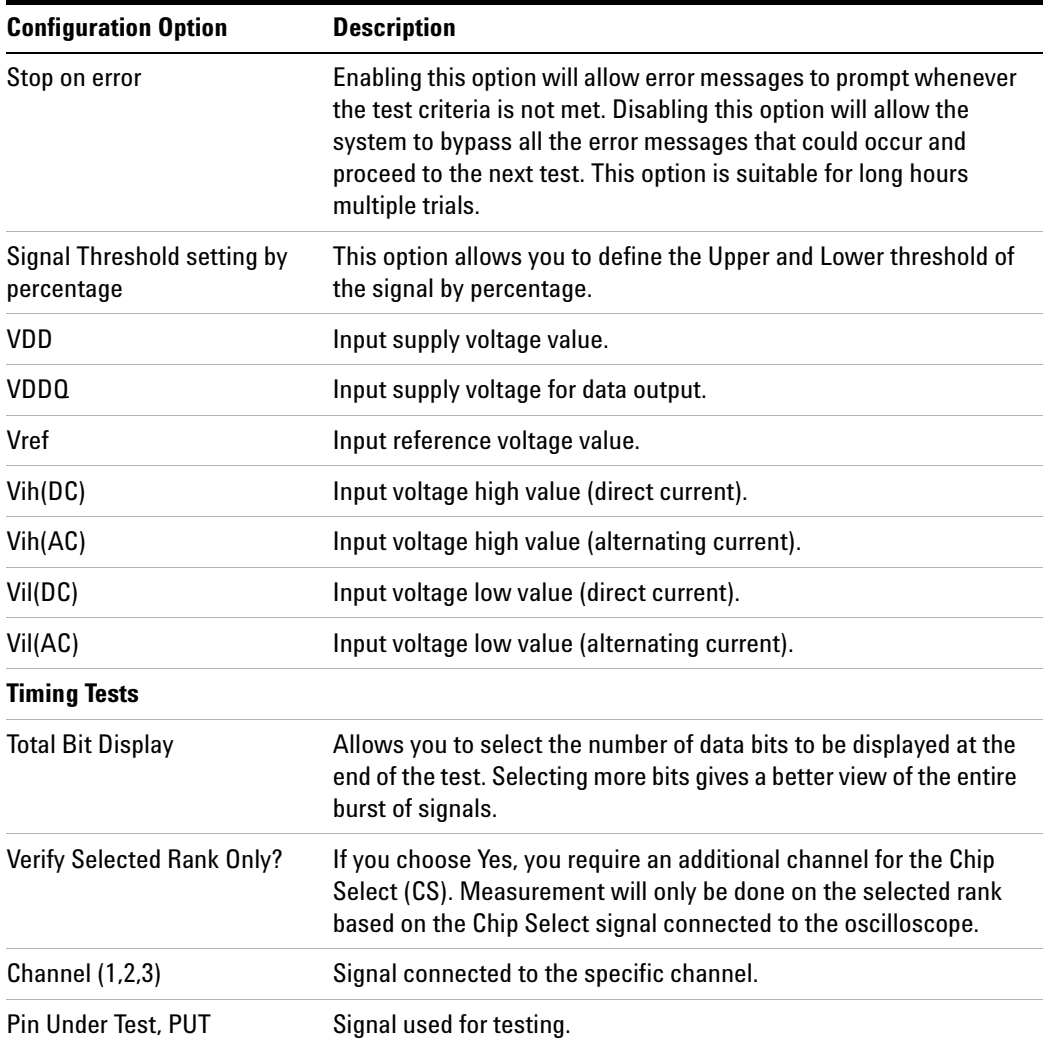

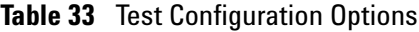

## <span id="page-129-0"></span>**tHZ(DQ), DQ Out High Impedance Time From CK/CK# - Test Method of Implementation**

The purpose of this test is to verify that the time when the DQ is no longer driving (from high state OR low state to the high impedance stage), to the clock signal crossing, is within the conformance limits as specified in the *JEDEC Standard JESD79- 2C*.

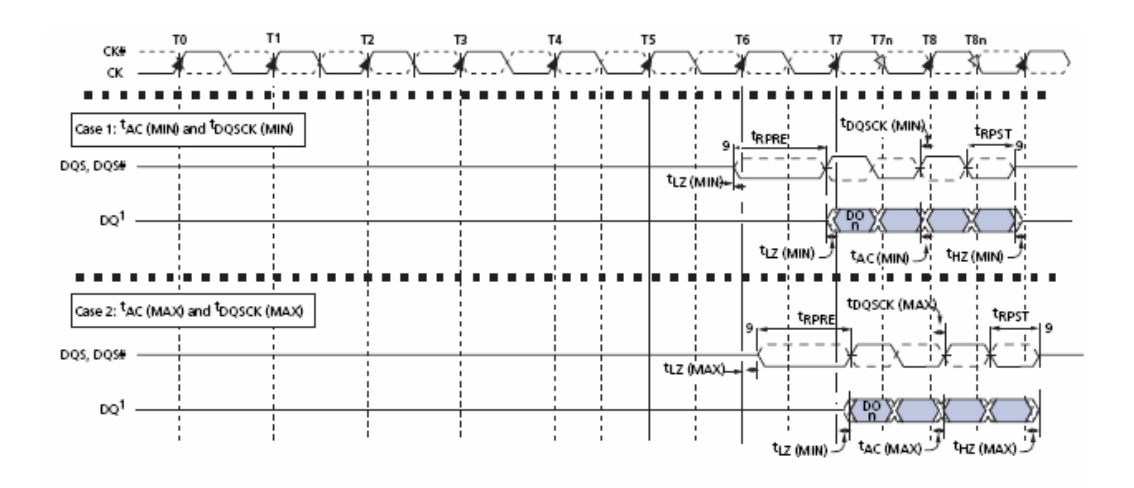

<span id="page-129-1"></span>**Figure 42** DQ Out High Impedance Time From CK/CK#

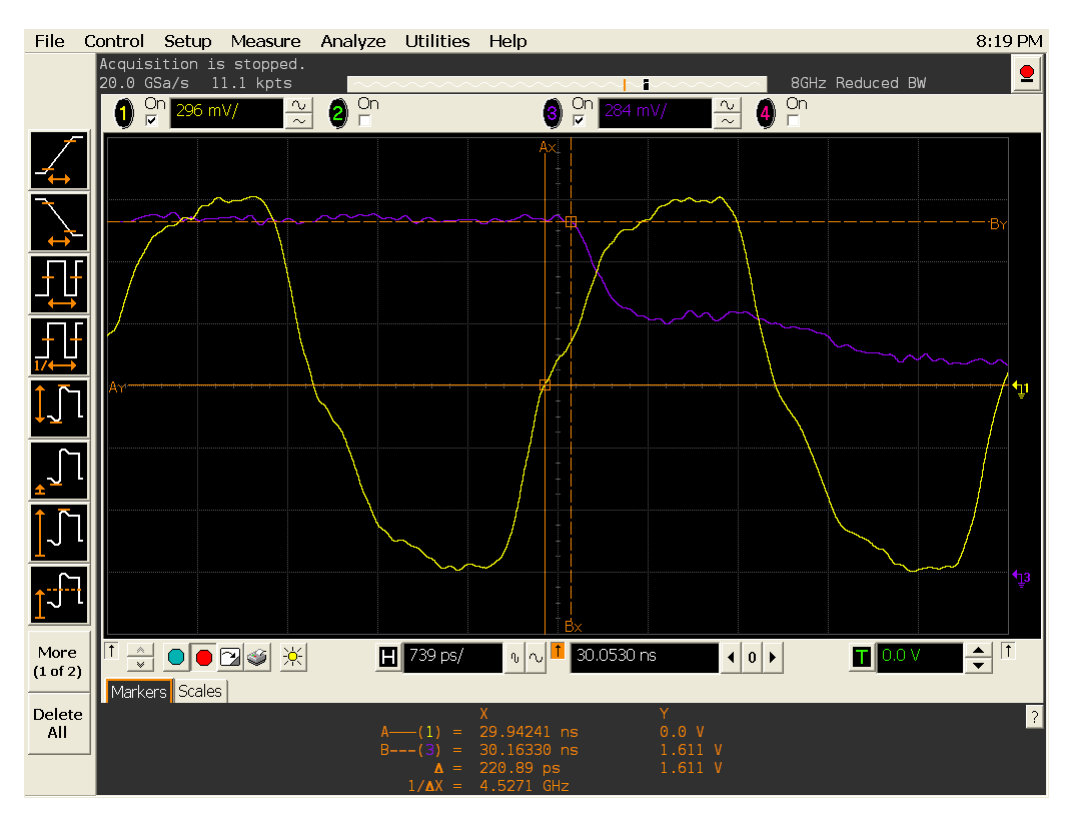

**Figure 43** tHZ(DQ) in Infiniium oscilloscope.

## **Signals of Interest**

Based on the test definition (Read cycle only):

- **•** Data Signal (DQ as Pin Under Test Signal)
- **•** Clock Signal (CK as Reference Signal)

Signals required to perform the test on the oscilloscope:

- **•** Data Signal (DQ as Pin Under Test Signal)
- **•** Data Strobe Signal (DQS as Supporting Signal)
- **•** Clock Signal (CK as Reference Signal)

Optional signal required to separate the signals for the different Ranks:

• Chip Select Signal ( $\overline{\text{CS}}$  as additional signal, which requires an additional channel)

## **Test Definition Notes from the Specification**

**Table 34** DQ Out High-Impedance Time Test

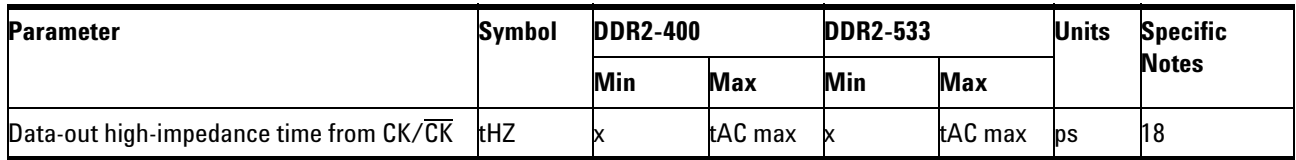

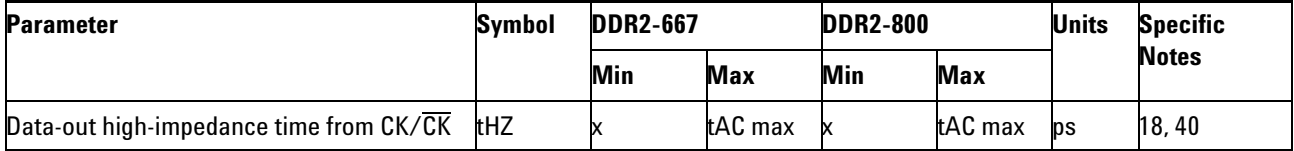

NOTE 18: tHZ and tLZ transitions occurs in the same access time as valid data transitions. These parameters are referenced to a specific voltage level which specifies when the device output is no longer driving (tHZ), or begin driving (tLZ). [Figure 42](#page-129-1) shows a method to calculate the point when device is no longer driving (tHZ), or begins driving (tLZ) by measuring the signal at two different voltages. The actual voltage measurement points are not critical as long as the calculation is consistent. tLZ(DQ) refers to tLZ of the DQ's and tLZ(DQS) refers to tLZ of the  $(U/L/R)$  DQS each treated as single- ended signal.

NOTE 40: When the device is operated with input clock jitter, this parameter needs to be derated by the actual tERR(6- 10per) of the input clock (output deratings are relative to the SDRAM input clock.) For example, if the measured jitter into a DDR2- 667 SDRAM has  $tERR(6-10per), min = 272$  ps and  $tERR(6-10per), max = +293$  ps, then  $tDQSCK, min(derated) = tDQSCK, min - tERR(6-10per), max = -400 ps - 293$  $ps = -693$  ps and tDQSCK, max(derated) = tDQSCK, max - tERR(6-10), min = 400 ps.  $+ 272$  ps =  $+ 672$  ps. Similarly, tLZ(DQ) for DDR2-667 derates to tLZ(DQ), min(derated) =  $-900$  ps - 293 ps = - 1193 ps and  $tLZ(DQ)$ , max(derated) = 450 ps + 272 ps = + 722 ps. (Caution on the min/max usage!).

### **PASS Condition**

The measured time interval from the point where the DQ starts to transit from high/low state to high impedance state, to the clock signal crossing point should be within the specification limit.

## **Measurement Algorithm**

- **1** Obtain the parameters and settings from the Configuration page.
- **2** Pre- condition the scope settings. Verify the actual DUT speed against the user speed selection at the Setup page.
- **3** Perform signal checking on all the signals in- use in the measurement to ensure that it can be triggered during the test. This includes Vp-p, Vmin, Vmax and Vmid of each signal.
- **4** Perform signal skew checking on the DQ- DQS to ensure that it can be triggered during the Read/Write separation later.
- **5** Chip Select (CS) option is only applicable if the user has selected "Yes" for the Verify Selected Rank Only option in the Configuration page. It uses the  $\overline{\text{CS}}$ -DQS for signal separation. Else, by default, the DQS-DQ is used for signal separation.
- **6** Use the InfiniiScan feature with the Setup time and Hold time to find and capture the Read cycle.
- **7** If you have selected the  $\overline{CS}$  option, skip the next step and go to step [9](#page-132-0).
- **8** Search for the DQS preamble towards the right from the point where the Read cycle was previously captured. The For loops, TEdge and Delta Time are used to search the preamble.
- <span id="page-132-0"></span>**9** Once the preamble is located, call the "BinaryEdgeNormal" function, using Clock as the reference to define the Histogram Window for the DQ signal.
- **10** The Histogram Window is required to cover the DQ signal from the high/low state to the moment it starts to turn off the driver into tristate.
- **11** Setup the threshold value and measurement point for the DQ signal based on the histogram result.
- **12** Once all the points are obtained, proceed with the trigonometry calculation to find the point where the DQ starts to transit from high/low to the time when it turned off its driver into tristate.
- **13** Assign marker A for the clock signal crossing point while marker B for the data signal start to turn off its driver.
- **14** Measure delta of marker A and marker B and this will be the test result.
- **15** Compare the test result against the compliance test limit.

**NOTE** Some designs do not have tristate at V<sub>REF</sub> (for example, 0.9V). This test is not guaranteed when this scenario happens, as there is no significant point of where the driver has been turned-off.

## **9 Data Strobe Timing (DST) Tests**

## **Test References**

See Table 41 - Timing Parameters by Speed Grade (DDR2- 400 and DDR2- 533) and Table 42 - Timing Parameters by Speed Grade (DDR2- 667 and DDR2- 800), in the *JEDEC Standard JESD79- 2C*.

## <span id="page-134-0"></span>**tLZ(DQS), DQS Low-Impedance Time from CK/CK# - Test Method of Implementation**

The purpose of this test is to verify that the time when the DQS starts driving (from tristate to high/low state) to the clock signal crossing, is within the conformance limit as specified in the *JEDEC Standard JESD79- 2C*.

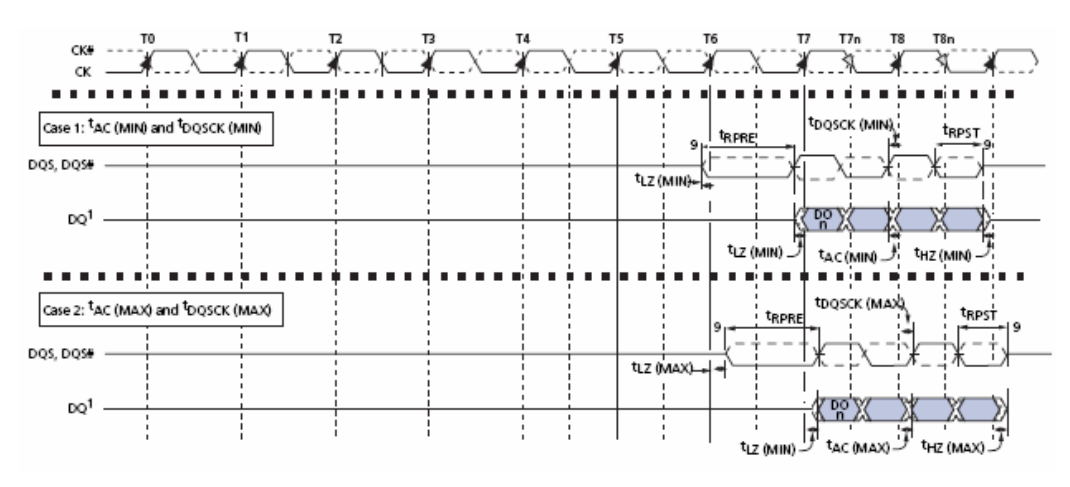

<span id="page-134-1"></span>**Figure 44** DQS Low-Impedance Time From CK/CK#

#### **9 Data Strobe Timing (DST) Tests**

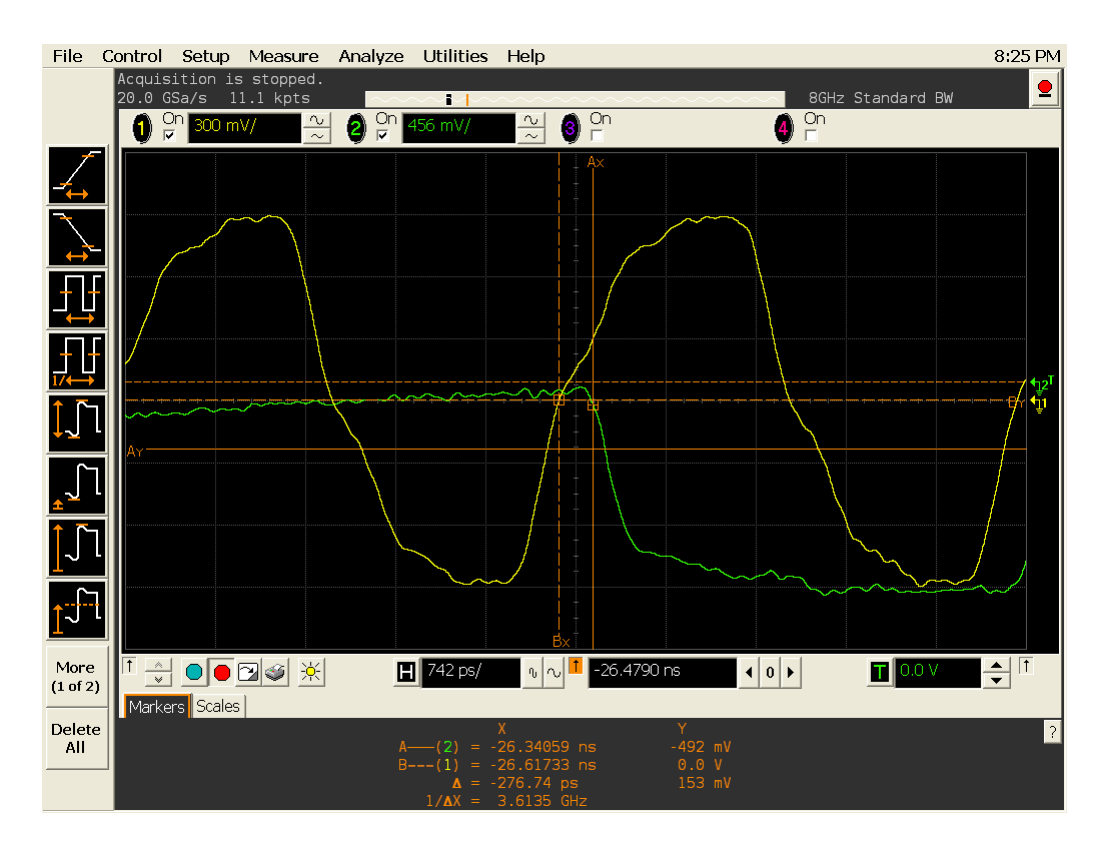

**Figure 45** tLZ(DQS) in Infiniium oscilloscope.

## **Signals of Interest**

Based on the test definition (Read cycle only):

- **•** Data Strobe Signal (DQS as Pin Under Test Signal)
- **•** Clock Signal (CK as Reference Signal)

Signals required to perform the test on the oscilloscope:

- **•** Data Strobe Signal (DQS as Pin Under Test Signal)
- **•** Data Signal (DQ as Supporting Signal)
- **•** Clock Signal (CK as Reference Signal)

Optional signal required to separate the signals for the different Ranks:

• Chip Select Signal ( $\overline{\text{CS}}$  as additional signal, which requires an additional channel)

## **Test Definition Notes from the Specification**

**Table 35** DQS Low-Impedance Time Test

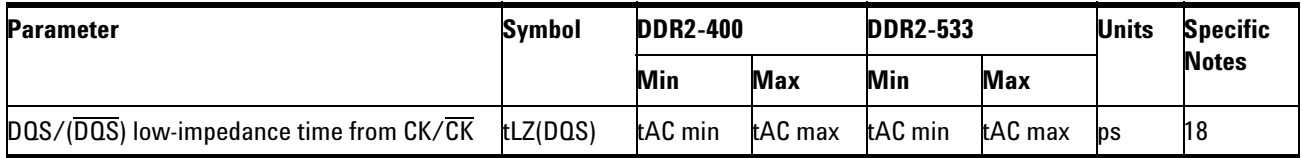

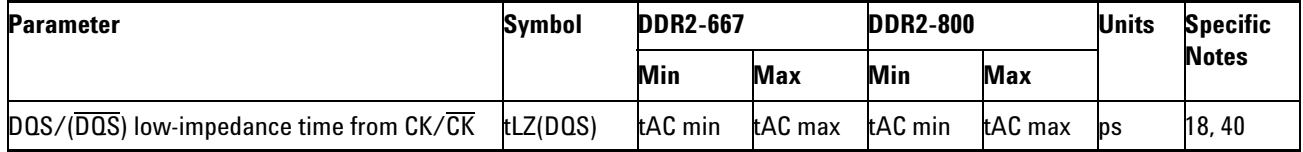

NOTE 18: tHZ and tLZ transitions occurs in the same access time as valid data transitions. These parameters are referenced to a specific voltage level which specifies when the device output is no longer driving (tHZ), or begin driving (tLZ). [Figure 44](#page-134-1) shows a method to calculate the point when device is no longer driving (tHZ), or begins driving (tLZ) by measuring the signal at two different voltages. The actual voltage measurement points are not critical as long as the calculation is consistent. tLZ(DQ) refers to tLZ of the DQ's and tLZ(DQS) refers to tLZ of the  $(U/L/R)$  DQS each treated as single- ended signal.

NOTE 40: When the device is operated with input clock jitter, this parameter needs to be derated by the actual tERR(6- 10per) of the input clock (output deratings are relative to the SDRAM input clock.) For example, if the measured jitter into a DDR2- 667 SDRAM has  $tERR(6-10per), min = 272$  ps and  $tERR(6-10per), max = +293$  ps, then  $tDQSCK, min(derated) = tDQSCK, min - tERR(6-10per), max = -400 ps - 293$  $ps = -693$  ps and tDQSCK,max(derated) = tDQSCK,max - tERR(6-10),min = 400 ps.  $+ 272$  ps =  $+ 672$  ps. Similarly, tLZ(DQ) for DDR2-667 derates to tLZ(DQ), min(derated) =  $-900$  ps - 293 ps =  $-1193$  ps and  $tLZ(DQ)$ , max(derated) = 450 ps + 272 ps = + 722 ps. (Caution on the min/max usage!).

## **PASS Condition**

The measured time interval from the point where the DQS starts to transit from tristate to the moment when it starts to drive high/low (high impedance state to high/low state) to the clock signal crossing point, should be within the specification limit.

## **Measurement Algorithm**

- **1** Obtain the parameters and settings from the Configuration page.
- **2** Pre- condition the scope settings. Verify the actual DUT speed against the user speed selection at the Setup page.
- **3** Perform signal checking on all the signals in- use in the measurement to ensure that it can be triggered during the test. This includes Vp-p, Vmin, Vmax and Vmid of each signal.
- **4** Perform signal skew checking on the DQ- DQS to ensure that it can be triggered during the Read/Write separation later.
- **5** Chip Select (CS) option is only applicable if the user has selected "Yes" for the Verify Selected Rank Only option in the Configuration page. It uses the  $\overline{\text{CS}}$ -DQS for signal separation. Else, by default, the DQS-DQ is used for signal separation.
- **6** Use the InfiniiScan feature with the Setup time and Hold time to find and capture the Read cycle.
- **7** If you have selected the  $\overline{CS}$  option, skip the next step and go to step [9](#page-137-0).
- **8** Search for the DQS preamble towards the left from the point where the Read cycle was previously captured. The For loops, TEdge and Delta Time are used to search the preamble.
- <span id="page-137-0"></span>**9** Once the preamble is located, call the "BinaryEdgeNormal" function, using the Clock as the reference to define the Histogram Window for the DQS signal.
- **10** The Histogram Window is required to cover the DQS signal from tristate to the moment it starts to drive the signal high/low.
- **11** Setup the threshold value and measurement point for the DQS signal based on the histogram result.
- **12** Once all the points are obtained, proceed with the trigonometry calculation to find the point where the DQS starts to transit from tristate to the time when it start to drive high/low.
- **13** Assign marker A for the clock signal crossing point while marker B for the data signal start to drive.
- **14** Measure delta of marker A and marker B and this will be the test result.
- **15** Compare the test result against the compliance test limit.

## **Test References**

See Table 66 - Timing Parameters by Speed Bin, in the *JEDEC Standard JESD79- 2C*.

## <span id="page-138-0"></span>**tLZ(DQ), DQ Low-Impedance Time from CK/CK# - Test Method of Implementation**

The purpose of this test is to verify that the time when the DQ starts driving (from high impedance state to high/low state), to the clock signal crossing, is within the conformance limit as specified in the *JEDEC Standard JESD79- 2C*.

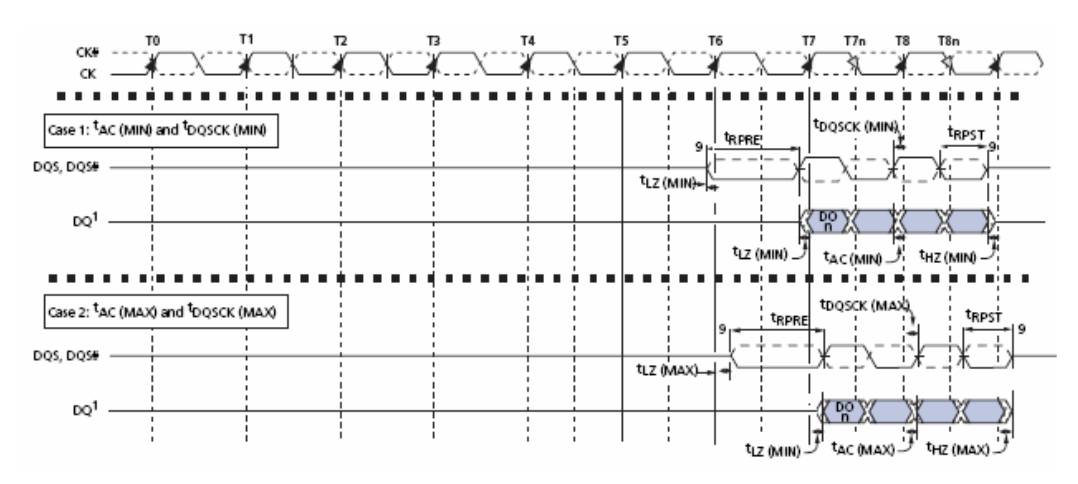

<span id="page-138-1"></span>**Figure 46** DQ Low-Impedance Time from CK/CK#

#### **9 Data Strobe Timing (DST) Tests**

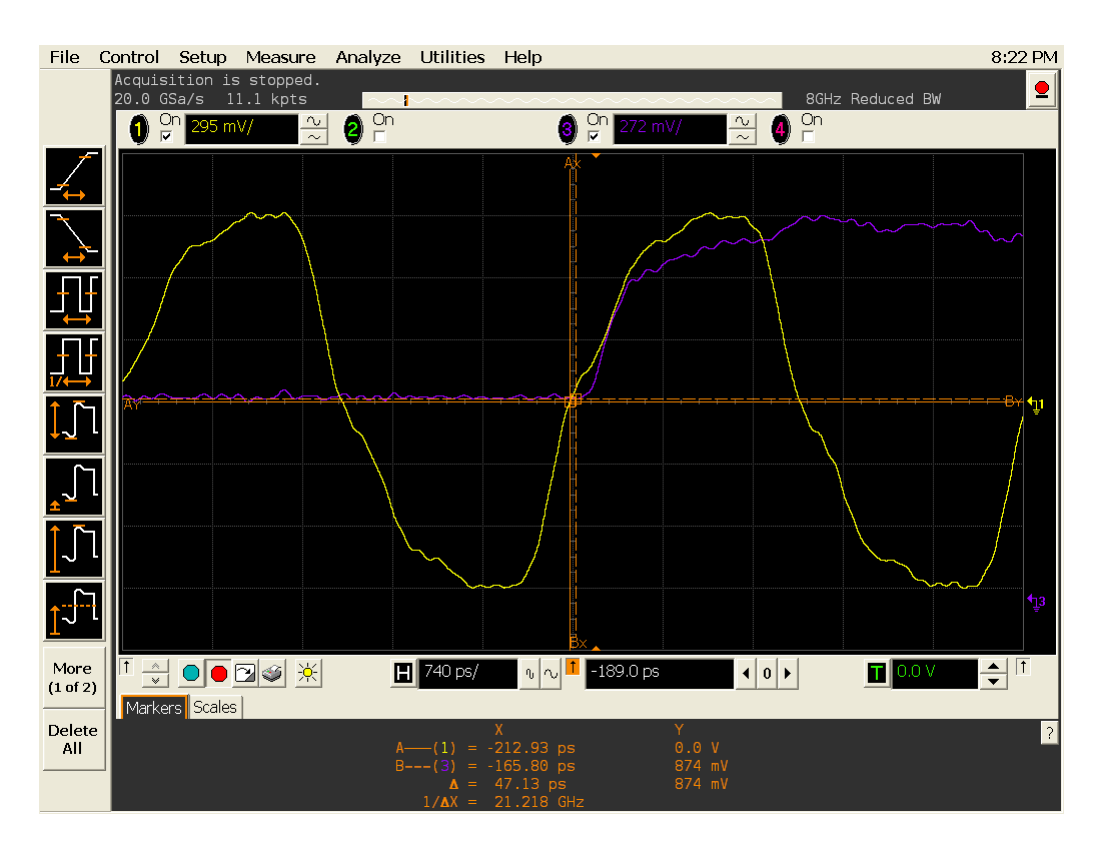

**Figure 47** tLZ(DQ) in Infiniium oscilloscope

## **Signals of Interest**

Based on the test definition (Read cycle only):

- **•** Data Signal (DQ as Pin Under Test Signal)
- **•** Clock Signal (CK as Reference Signal)

Signals required to perform the test on the oscilloscope:

- **•** Data Signal (DQ as Pin Under Test Signal)
- **•** Data Strobe Signal (DQS as Supporting Signal)
- **•** Clock Signal (CK as Reference Signal)

Optional signal required to separate the signals for the different Ranks:

• Chip Select Signal ( $\overline{\text{CS}}$  as additional signal, which requires an additional channel)

## **Test Definition Notes from the Specification**

**Table 36** DQ Low-Impedance Time Test

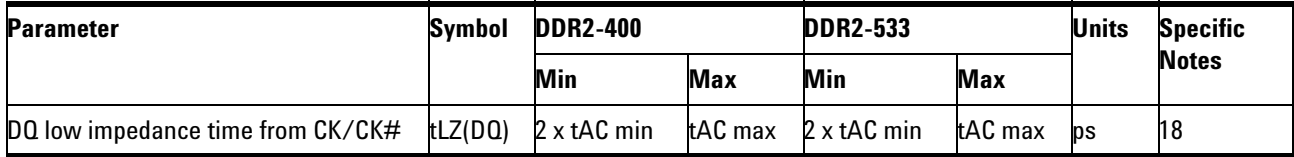

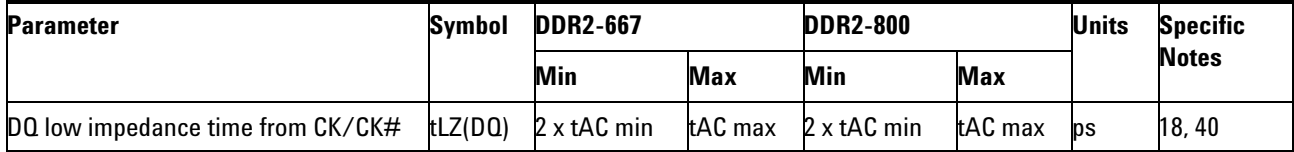

NOTE 18: tHZ and tLZ transitions occurs in the same access time as valid data transitions. These parameters are referenced to a specific voltage level which specifies when the device output is no longer driving (tHZ), or begin driving (tLZ). [Figure 46](#page-138-1) shows a method to calculate the point when device is no longer driving (tHZ), or begins driving (tLZ) by measuring the signal at two different voltages. The actual voltage measurement points are not critical as long as the calculation is consistent. tLZ(DQ) refers to tLZ of the DQ's and tLZ(DQS) refers to tLZ of the  $(U/L/R)$  DQS each treated as single- ended signal.

NOTE 40: When the device is operated with input clock jitter, this parameter needs to be derated by the actual tERR(6- 10per) of the input clock (output deratings are relative to the SDRAM input clock.) For example, if the measured jitter into a DDR2- 667 SDRAM has  $tERR(6-10per), min = 272$  ps and  $tERR(6-10per), max = +293$  ps, then  $tDQSCK, min(derated) = tDQSCK, min - tERR(6-10per), max = -400 ps - 293$  $ps = -693$  ps and tDQSCK,max(derated) = tDQSCK,max - tERR(6-10),min = 400 ps.  $+ 272$  ps =  $+ 672$  ps. Similarly, tLZ(DQ) for DDR2-667 derates to tLZ(DQ), min(derated) =  $-900$  ps - 293 ps =  $-1193$  ps and  $tLZ(DQ)$ , max(derated) = 450 ps + 272 ps = + 722 ps. (Caution on the min/max usage!).

## **PASS Condition**

The measured time interval from the point where the DQ starts to transit from high impedance to the moment when it starts to drive high/low (high impedance state to high/low state), to the clock signal crossing point, should be within the specification limit.

## **Measurement Algorithm**

- **1** Obtain the parameters and settings from the Configuration page.
- **2** Pre- condition the scope settings. Verify the actual DUT speed against the user speed selection at the Setup page.
- **3** Perform signal checking on all the signals in- use in the measurement to ensure that it can be triggered during the test. This includes Vp-p, Vmin, Vmax and Vmid of each signal.
- **4** Perform signal skew checking on the DQ- DQS to ensure that it can be triggered during the Read/Write separation later.
- **5** Chip Select (CS) option is only applicable if the user has selected "Yes" for the Verify Selected Rank Only option in the Configuration page. It uses the  $\overline{\text{CS}}$ -DQS for signal separation. Else, by default, the DQS-DQ is used for signal separation.
- **6** Use the InfiniiScan feature with the Setup time and Hold time to find and capture the Read cycle.
- **7** If you have selected the  $\overline{CS}$  option, skip the next step and go to step [9](#page-141-0).
- **8** Search for the DQS preamble towards the left from the point where the Read cycle was previously captured. The For loops, TEdge and Delta Time are used to search the preamble.
- <span id="page-141-0"></span>**9** Once the preamble is located, call the "BinaryEdgeNormal" function, using the Clock as the reference to define the Histogram Window for the DQ signal.
- **10** The Histogram Window is required to cover the DQ signal from the tristate to the moment it starts to drive high/low state.
- **11** Setup the threshold value and measurement point for the DQ signal based on the histogram result.
- **12** Once all the points are obtained, proceed with the trigonometry calculation to find the point where the DQ starts to transit from tristate to the time when it start to drive the signal high/low.
- **13** Assign marker A for the clock signal crossing point while marker B for the data signal start to drive.
- **14** Measure delta of marker A and marker B and this will be the test result.
- **15** Compare the test result against the compliance test limit.

## **Test References**

See Table 41 - Timing Parameters by Speed Grade (DDR2- 400 and DDR2- 533) and Table 42 - Timing Parameters by Speed Grade (DDR2- 667 and DDR2- 800), in the *JEDEC Standard JESD79- 2C*.

## <span id="page-142-0"></span>**tDQSQ, DQS-DQ Skew for DQS and Associated DQ Signals - Test Method of Implementation**

The purpose of this test is to verify that the time interval from the data strobe output (DQS rising and falling edge) access time to the associated data (DQ rising and falling) signal is within the conformance limit as specified in the *JEDEC Standard JESD79- 2C*.

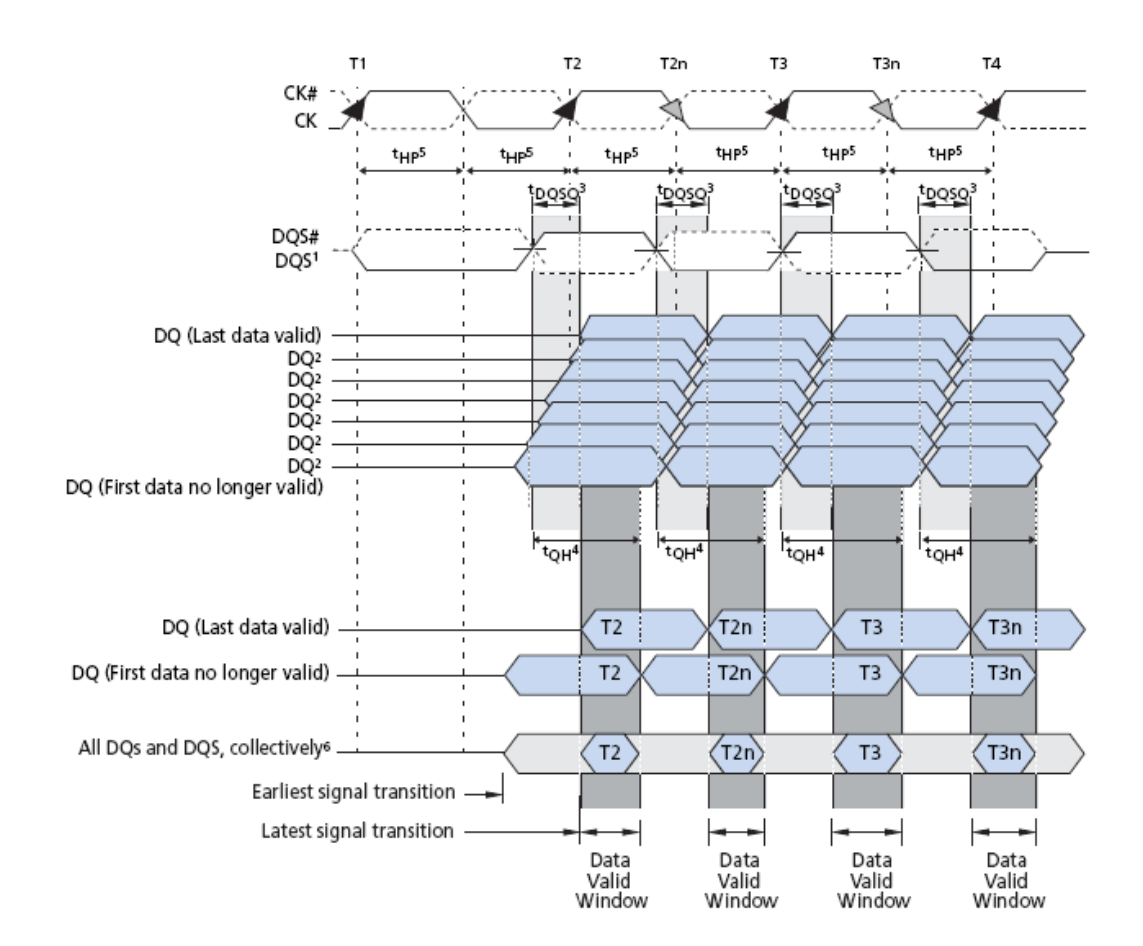

**Figure 48** DQS-DQ Skew for DQS and Associated DQ Signals

#### **9 Data Strobe Timing (DST) Tests**

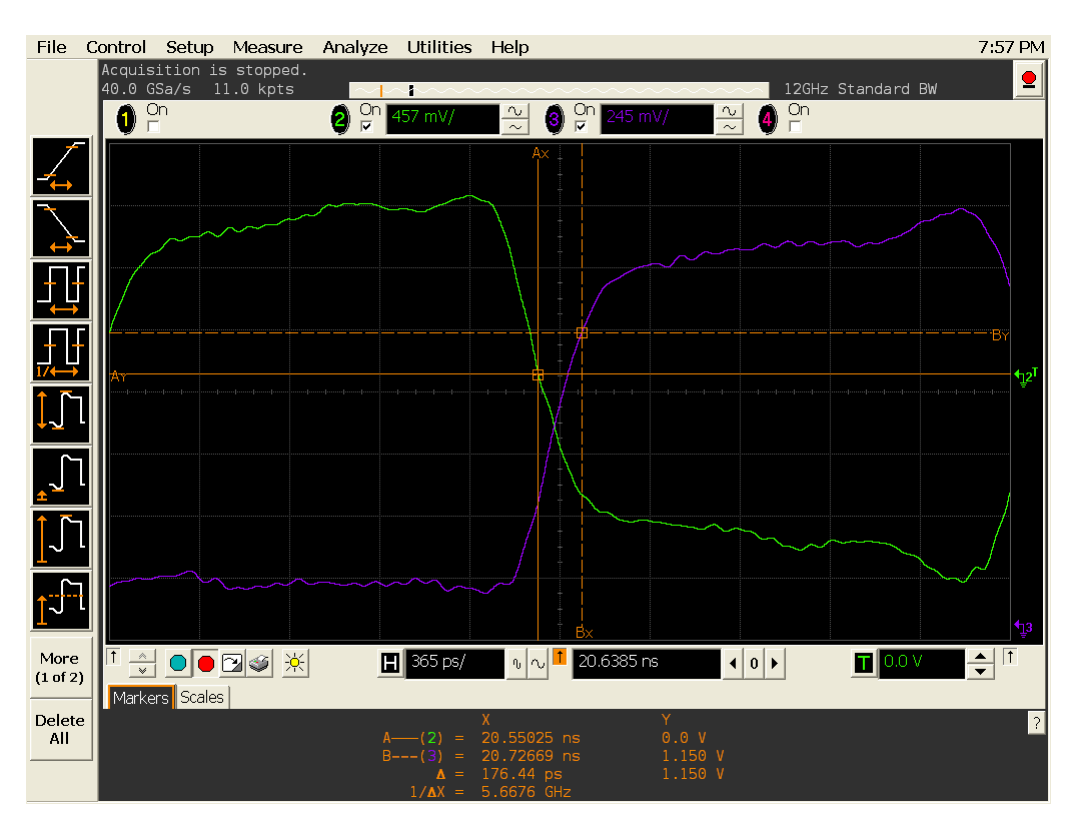

**Figure 49** tDQSQ in Infiniium oscilloscope.

## **Signals of Interest**

Based on the test definition (Read cycle only):

- **•** Data Signal (DQ as Pin Under Test Signal)
- **•** Data Strobe Signal (DQS as Supporting Signal)

Signals required to perform the test on the oscilloscope:

- **•** Data Signal (DQ as Pin Under Test Signal)
- **•** Data Strobe Signal (DQS as Supporting Signal)
- **•** Clock Signal (CK as Reference Signal)

Optional signal required to separate the signals for the different Ranks:

• Chip Select Signal ( $\overline{\text{CS}}$  as additional signal, which requires an additional channel)
# **Test Definition Notes from the Specification**

**Table 37** DQS-DQ Skew for DQS and Associated DQ Signals Test

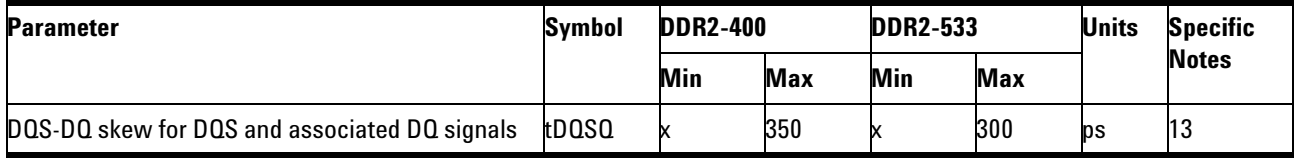

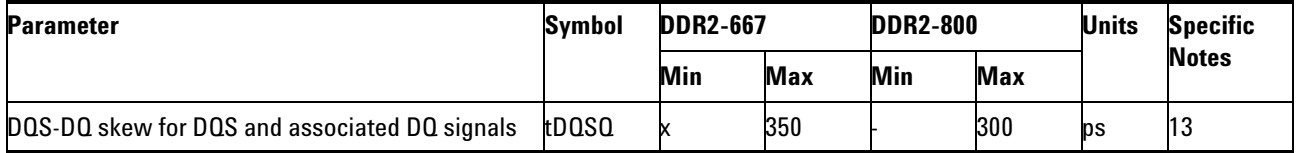

NOTE 13: Consists of data pin skew and output pattern effects, and pchannel to n- channel variation of the output drivers as well as output slew rate mismatch between DQS/DQS and associated DQ in any given cycle.

# **PASS Condition**

The measured time interval between the data strobe and the associated data signal should be within specification limit.

- **1** Obtain the parameters and settings from the Configuration page.
- **2** Pre- condition the scope settings. Verify the actual DUT speed against the user speed selection at the Setup page.
- **3** Perform signal checking on all the signals in- use in the measurement to ensure that it can be triggered during the test. This includes  $Vp-p$ , Vmin, Vmax and Vmid of each signal.
- **4** Perform signal skew checking on the DQ- DQS to ensure that it can be triggered during the Read/Write separation later.
- **5** Chip Select (CS) option is only applicable if the user has selected "Yes" for the Verify Selected Rank Only option in the Configuration page. It uses the  $\overline{CS}$ -DQS for signal separation. Else, by default, the DQS-DQ is used for signal separation.
- **6** Use the InfiniiScan feature with the Setup time and Hold time to find and capture the Read cycle.
- **7** If you have selected the  $\overline{CS}$  option, skip the next step and go to step [9](#page-145-0).
- **8** Search for the DQS preamble towards the left from the point where the Read Cycle was previously captured. The For loops, TEdge and Delta Time are used to search the preamble.
- <span id="page-145-0"></span>**9** Once the preamble is located, call the "BinaryEdgeNormal" function to obtain the Edge number of the DQS and DQ signal. This Edge number will be used for the TEdge measurement, in order to locate the points of interest on specific signal.
- **10** After obtaining the Edge number for the respective signal, begin the tDQSQ measurement bit by bit in the Read data burst, beginning from the 1st bit of the Read cycle.
- **11** Begin at the 1st bit of the Read cycle, from the Read preamble. Continue the measurement until the last bit (for example, until a tristate happens, which indicates the end of a data burst for the respective Read cycle).
- **12** DQS- Clock timing measurement compares the rising edge (Vih\_ac OR Vil\_dc against DQS crossing) OR the falling edge (Vih\_ac OR Vil\_dc against DQS crossing).
- **13** Within the data burst, measure each bit, for instance the rising and falling edge of the DQS- Clock. Capture the worst case data each time a new value is measured.
- **14** Once all bits are validated, assign marker A for the clock signal while marker B for the data signal, for the worst case bit.
- **15** Measure delta of marker A and marker B and this will be the test result.
- **16** Compare the test result against the compliance test limit.

# **tQH, DQ/DQS Output Hold Time From DQS - Test Method of Implementation**

The purpose of this test is to verify that the time interval from the data output hold time (DQS rising and falling edge) from the DQS (rising and falling edge) is within the conformance limit as specified in the *JEDEC Standard JESD79- 2C*.

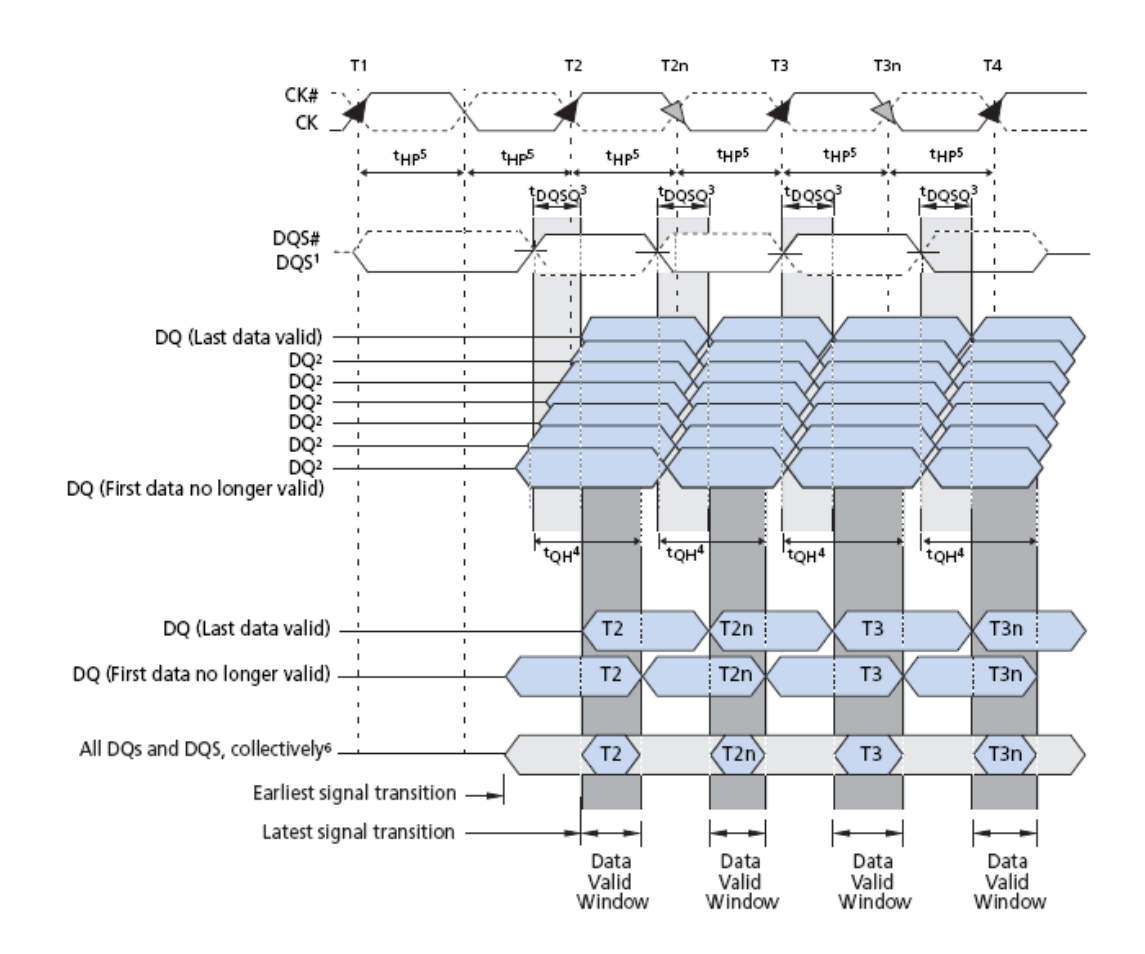

**Figure 50** DQ/DQS Output Hold Time From DQS

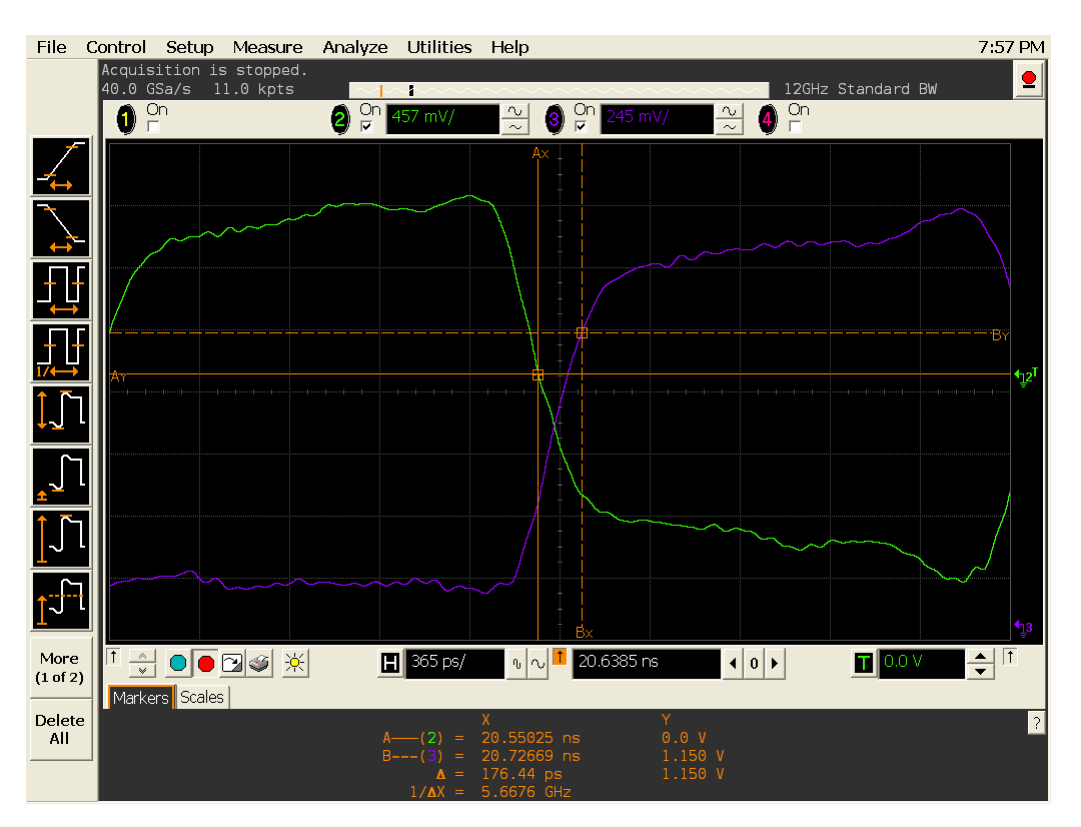

**Figure 51** tQH in Infiniium oscilloscope.

## **Signals of Interest**

Based on the test definition (Read cycle only):

- **•** Data Signal (DQ as Pin Under Test Signal)
- **•** Data Strobe Signal (DQS as Supporting Signal)

Signals required to perform the test on the oscilloscope:

- **•** Data Signal (DQ as Pin Under Test Signal)
- **•** Data Strobe Signal (DQS as Supporting Signal)
- **•** Clock Signal (CK as Reference Signal)

Optional signal required to separate the signals for the different Ranks:

• Chip Select Signal ( $\overline{\text{CS}}$  as additional signal, which requires an additional channel)

## **Test Definition Notes from the Specification**

**Table 38** DQ/DQS Output Hold Time From DQS Test

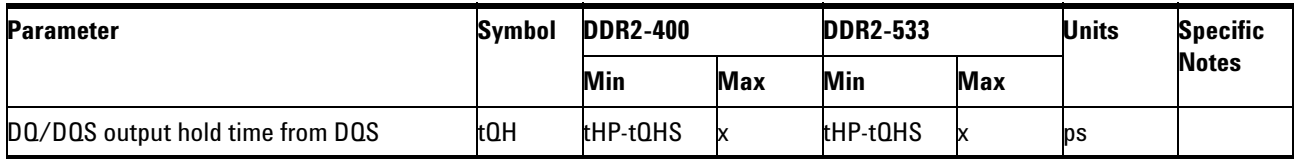

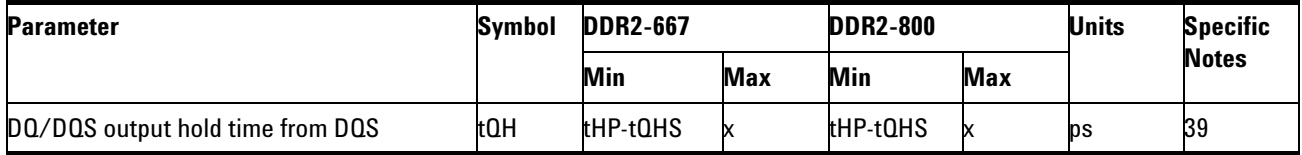

NOTE 39: tQH= tHP- tQHS, where:

tHP is the minimum of the absolute half period of the actual input clock; and

tQHS is the specification value under the max column.

{The less half- pulse width distortion present, the larger the tQH value is; and the larger the valid data eye will be.}

Examples:

**1** If the system provides tHP of 1315ps into a DDR2- 667 SDRAM, the DRAM provides tQH of 975ps minimum.

**2** If the system provides tHP of 1420ps into a DDR2- 667 SDRAM, the DRAM provides tQH of 1080ps minimum.

## **PASS Condition**

The measured time interval between the data output hold time and the associated data strobe signal should be within specification limit.

- **1** Obtain the parameters and settings from the Configuration page.
- **2** Pre- condition the scope settings. Verify the actual DUT speed against the user speed selection at the Setup page.
- **3** Perform signal checking on all the signals in- use in the measurement to ensure that it can be triggered during the test. This includes Vp-p, Vmin, Vmax and Vmid of each signal.
- **4** Perform signal skew checking on the DQ- DQS to ensure that it can be triggered during the Read/Write separation later.
- **5** Chip Select (CS) option is only applicable if the user has selected "Yes" for the Verify Selected Rank Only option in the Configuration page. It uses the CS- DQS for signal separation. Else, by default, the DQS- DQ is used for signal separation.
- **6** Use the InfiniiScan feature with the Setup time and Hold time to find and capture the Read cycle.
- **7** If you have selected the  $\overline{CS}$  option, skip the next step and go to step [9](#page-149-0).
- **8** Search for the DQS preamble towards the left from the point where the Read cycle was previously captured. The For loops, TEdge and Delta Time are used to search the preamble.
- <span id="page-149-0"></span>**9** Once the preamble is located, call the "BinaryEdgeNormal" function to obtain the Edge number of the DQS and DQ signal. This Edge number will be used for the TEdge measurement, in order to locate the points of interest on specific signal.
- **10** After obtaining the Edge number for the respective signal, begin the tQH measurement bit by bit in Read Data Burst, beginning from the 1st bit of the Read cycle.
- **11** Begin at the 1st bit of the Read cycle, from the Read preamble. Continue the measurement until the last bit (for instance, until a tristate happens, which indicates the end of a data burst for the respective Read cycle).
- **12** DQS- DQ timing measurement compares the rising edge (DQS crossing against Vil\_dc of the DQ signal, for instance, end of valid DQ hold time) OR the falling edge (DQS crossing against Vih\_dc of the DQ signal, for instance, end of valid DQ hold time).
- **13** Within the data burst, measure each bit, for instance the rising and falling edge of the DQS-DQ. Capture the worst case data each time a new value is measured.
- **14** Once all bits are validated, assign marker A for the lock signal while marker B for the data signal, for the Worst Case bit.
- **15** Measure delta of marker A and marker B and this will be the test result.
- **16** Compare the test result against the compliance test limit.

# **tDQSS, DQS Latching Transition to Associated Clock Edge - Test Method of Implementation**

The purpose of this test is to verify that the time interval from the data strobe output (DQS falling edge) access time to the associated clock (crossing point) is within the conformance limit as specified in the *JEDEC Standard JESD79- 2C*.

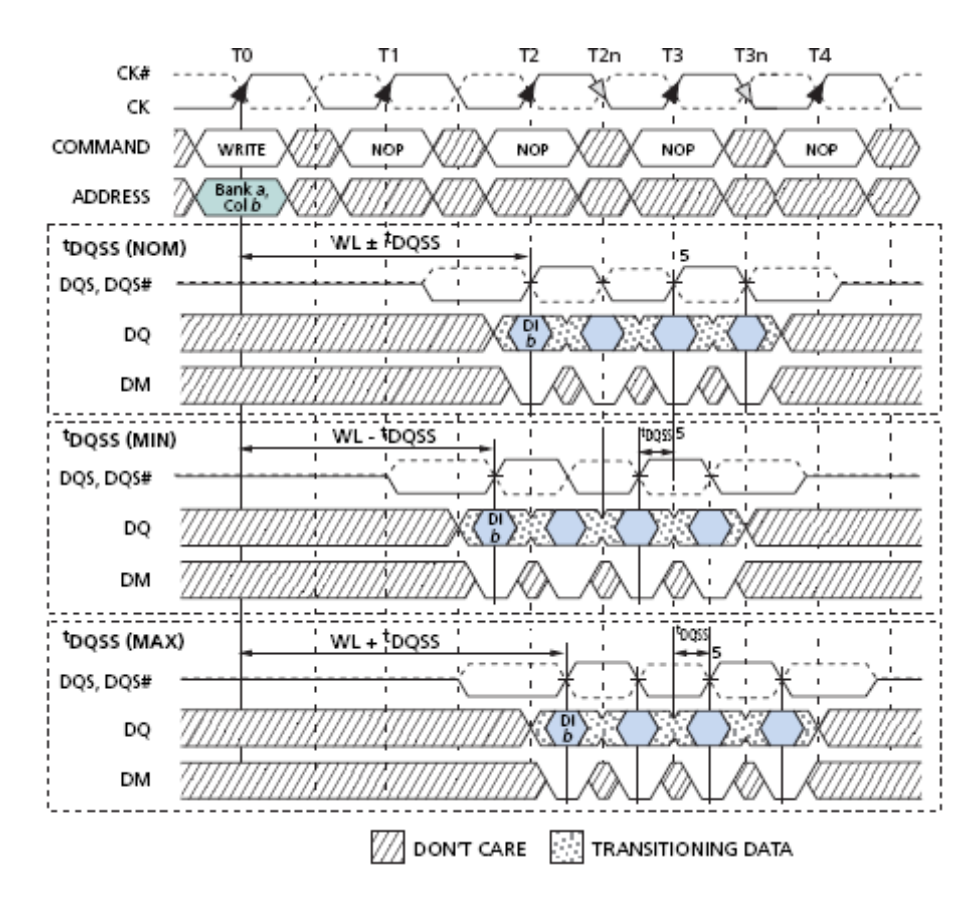

**Figure 52** DQS Latching Transition to Associated Clock Edge

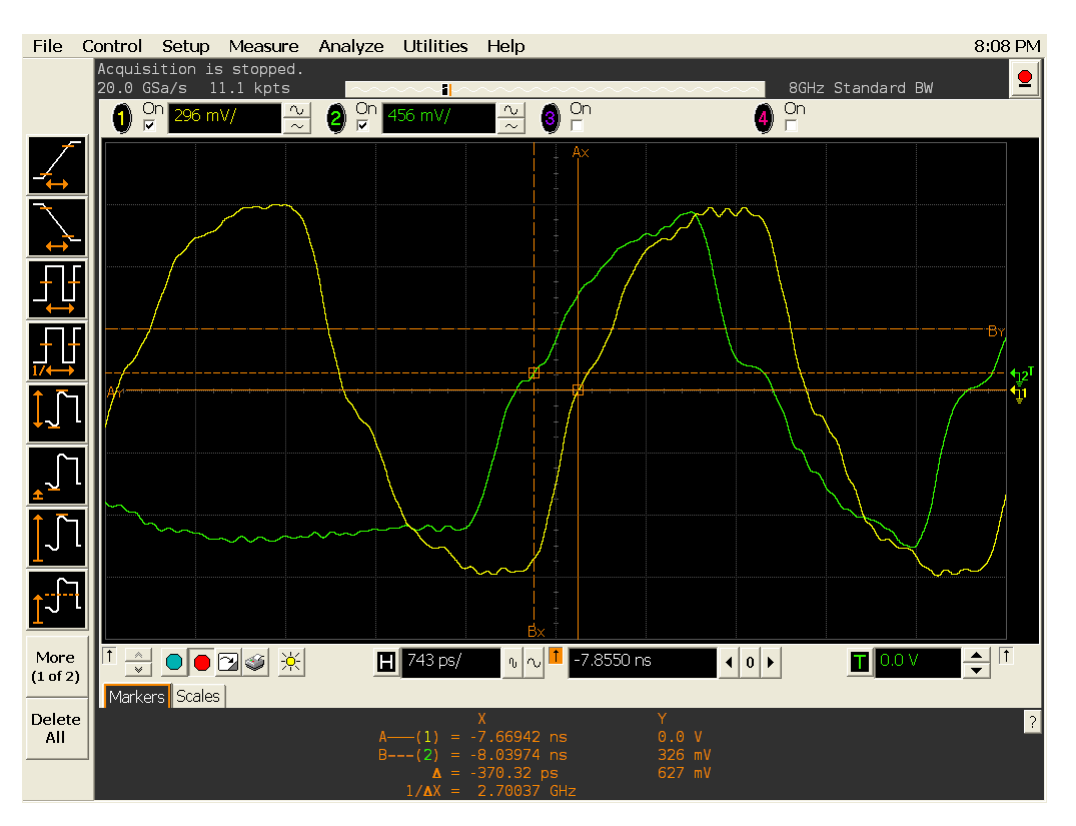

**Figure 53** tDQSS in Infiniium oscilloscope.

## **Signals of Interest**

Based on the test definition (Write cycle only):

- **•** Data Strobe Signal (DQS as Pin Under Test Signal)
- **•** Clock Signal (CK as Reference Signal)

Signals required to perform the test on the oscilloscope:

- **•** Data Strobe Signal (DQS as Pin Under Test Signal)
- **•** Data Signal (DQ as Supporting Signal)
- **•** Clock Signal (CK as Reference Signal)

Optional signal required to separate the signals for the different Ranks:

• Chip Select Signal ( $\overline{\text{CS}}$  as additional signal, which requires additional channel)

# **Test Definition Notes from the Specification**

**Table 39** Timing Parameters by Speed Bin

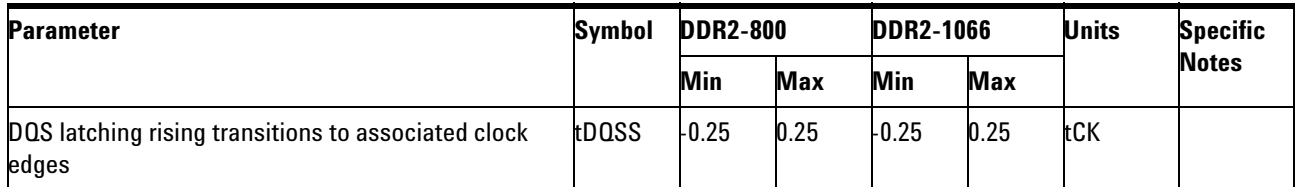

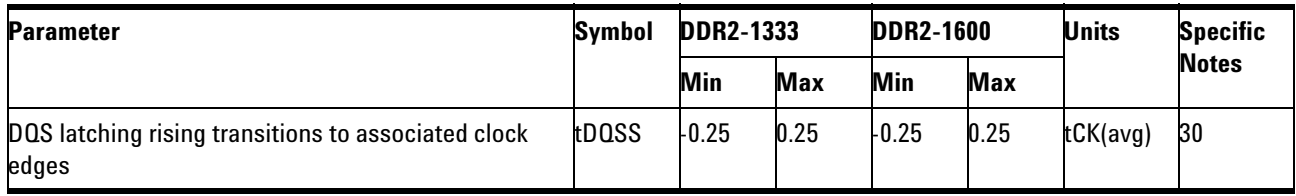

NOTE 30: These parameters are measured from a data strobe signal  $((L/U/R)DQS/DQS)$  crossing to its respective clock signal  $(CK/CK)$  crossing. The spec values are not affected by the amount of clock jitter applied (i.e.  $tJIT(per)$ ,  $tJIT(cc)$ , etc.), as these are relative to the clock signal crossing. That is, these parameters should be met whether clock jitter is present or not.

## **PASS Condition**

The measured time interval between the rising edge of the data strobe access output and the clock crossing should be within specification limit.

- **1** Obtain the parameters and settings from the Configuration page.
- **2** Pre- condition the scope settings. Verify the actual DUT speed against the user speed selection at the Setup page.
- **3** Perform signal checking on all the signals in- use in the measurement to ensure that it can be triggered during the test. This includes  $Vp-p$ , Vmin, Vmax and Vmid of each signal.
- **4** Perform signal skew checking on the DQ- DQS to ensure that it can be triggered during the Read/Write separation later.
- **5** Chip Select (CS) option is only applicable if the user has selected "Yes" for the Verify Selected Rank Only option in the Configuration page. It uses the  $\overline{CS}$ -DQS for signal separation. Else, by default, the DQS-DQ is used for signal separation.
- **6** Use the InfiniiScan feature with the Setup time and Hold time to find and capture the Read cycle.

- **7** If you have selected the  $\overline{CS}$  option, skip the next step and go to step [9](#page-153-0).
- **8** Search for the DQS preamble towards the left from the point where the Read cycle was previously captured. The For loops, TEdge and Delta Time are used to search the preamble.
- <span id="page-153-0"></span>**9** Once the preamble is located, call the "BinaryEdgeNormal" function to obtain the Edge number of clock rising edge and strobe rising edge. This Edge number will be used for TEdge measurement, in order to locate the points of interest on specific signal.
- **10** After obtaining the Edge number for the respective signal, begin the tDQSS measurement bit by bit in the Write data burst, beginning from the 1st bit of the Write cycle. Begin at the 1st bit of the read cycle, from the Write preamble.
- **11** Continue the measurement until the last bit (for instance, until a tristate happens, which indicates the end of a data burst for the respective Write cycle).
- **12** DQS- Clock timing measurement compares the rising edge (DQS crossing against clock crossing) OR the falling edge (DQS crossing against Vih\_dc of the DQ signal, for instance, end of valid DQ hold time).
- **13** Within the data burst, measure each bit, for instance the rising edge of the DQS- Clock. Capture the worst case data each time a new value is measured.
- **14** Once all bits are validated, assign marker A for the clock signal while marker B for the data signal, for the worst case bit.
- **15** Measure delta of marker A and marker B and this will be the test result.
- **16** Compare the test result against the compliance test limit.

#### **Test References**

# **tDQSH, DQS Input High Pulse Width - Test Method of Implementation**

The purpose of this test is to verify that the width of the high level of the data strobe signal is within the conformance limit as specified in the *JEDEC Standard JESD79- 2C*.

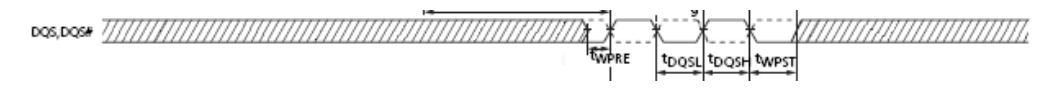

File Control Setup Measure Analyze Utilities Help 12:33 AM Acquisiti<br>20.0 GSa/  $\bullet$ 8GHz Reduced BW  $\frac{1}{\alpha}$  0  $\frac{0}{\alpha}$  $\bullet$ <sup>on</sup>  $\bullet$   $\degree$ 2 ° 생립적  $\overline{\mathbb{L}}$  $\sqrt{60.9690 \text{ ns}}$  $\left|\frac{\bullet}{\bullet}\right|$  iii More ▝▏<mark>░▏</del>❶●◙<mark>◈</mark>▏<u></u>▓▏</mark>  $H$  1.49 ns/  $\left| \bullet \right|$   $\left| \bullet \right|$  $T$  0.0 V  $\frac{1}{2}|\infty|$  $(1 of 2)$ Markers Scales Delete All

**Figure 54** DQS Input High Pulse Width

**Figure 55** tDQSH in Infiniium oscilloscope.

## **Signals of Interest**

Based on the test definition (Read cycle only):

**•** Data Strobe Signal (DQS as Pin Under Test Signal)

Signals required to perform the test on the oscilloscope:

- **•** Data Strobe Signal (DQS as Pin Under Test Signal)
- **•** Data Signal (DQ as Supporting Signal)

**•** Clock Signal (CK as Reference Signal)

Optional signal required to separate the signals for the different Ranks:

• Chip Select Signal ( $\overline{CS}$  as additional signal, which requires additional channel)

## **Test Definition Notes from the Specification**

**Table 40** DQSH Input High Pulse Width Test

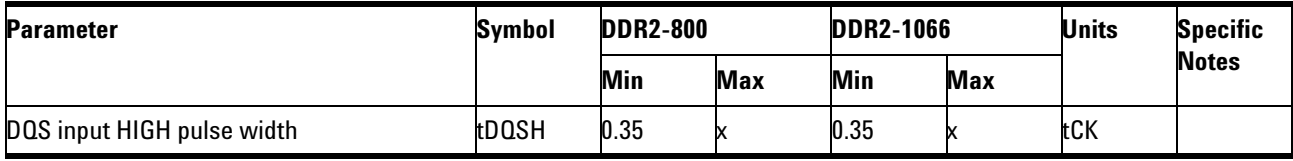

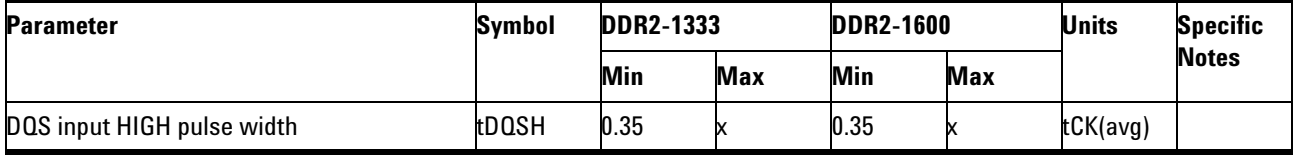

## **PASS Condition**

The measured pwidth of the data strobe signal should be within specification limit.

- **1** Obtain the parameters and settings from the Configuration page.
- **2** Pre- condition the scope settings. Verify the actual DUT speed against the user speed selection at the Setup page.
- **3** Chip Select (CS) option is only applicable if the user has selected "Yes" for the Verify Selected Rank Only option in the Configuration page. It uses the CS- DQS for signal separation. Else, by default, the DQS- DQ is used for signal separation.
- **4** Use the InfiniiScan feature with the Setup time and Hold time to find and capture the Read cycle.
- **5** If you have selected the  $\overline{CS}$  option, skip the next step and go to step [7](#page-155-0).
- **6** Search for the DQS preamble towards the left from the point where the Read cycle was previously captured. The for loops, TEdge and Delta Time are used to search the preamble.
- <span id="page-155-0"></span>**7** Once the preamble is located, call the "BinaryEdgeNormal" function to obtain the Edge number. This Edge number will be used to locate the point of interest on the specific signal.
- **8** After obtaining the Edge number for the respective signal, begin the tDQSH measurement by using the Pwidth function to find any rising edge of the data strobe signal and measure the pwidth for every single bit in the captured data burst.
- **9** Assign marker A for the rising edge of the clock signal while marker B for the falling edge of the clock signal.
- **10** Measure delta of marker A and marker B and this will be the test result.
- **11** Compare the test result against the compliance test limit.

# **tDQSL, DQS Input Low Pulse Width - Test Method of Implementation**

The purpose of this test is to verify that the width of the low level of the clock signal is within the conformance limit as specified in the *JEDEC Standard JESD79- 2C*.

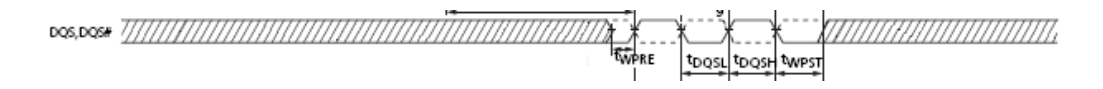

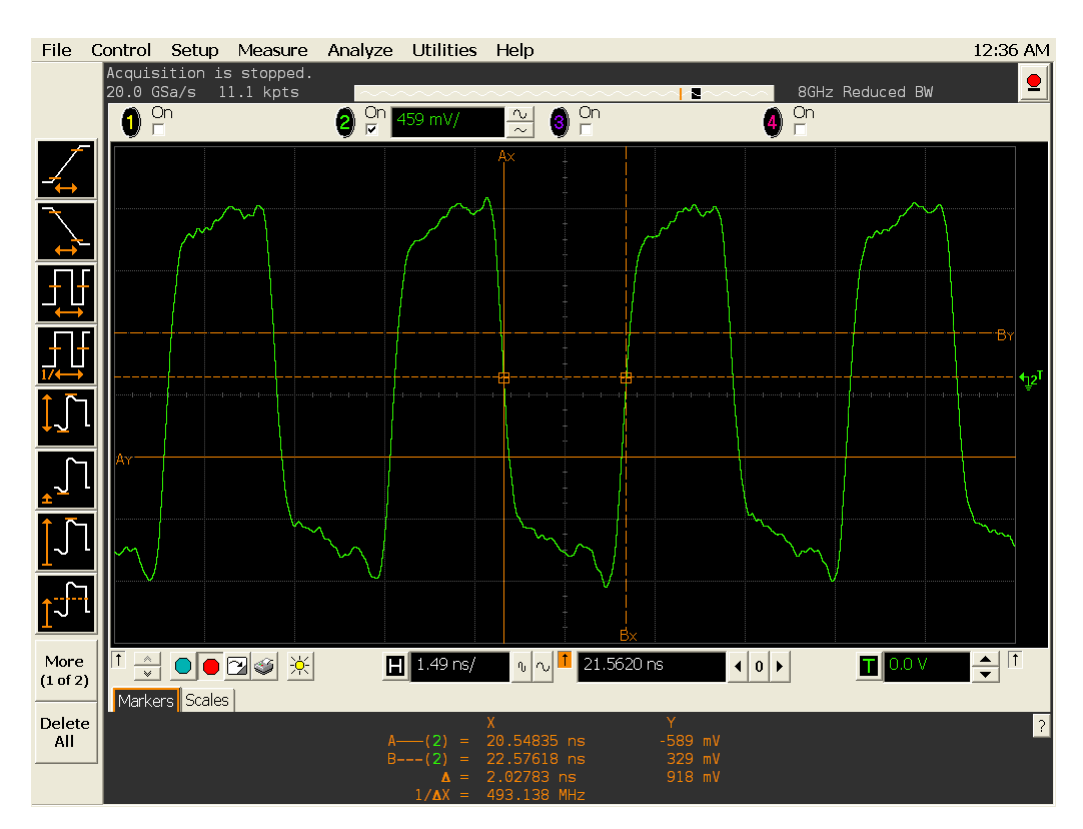

**Figure 56** DQS Input Low Pulse Width

**Figure 57** tDQSL in Infiniium oscilloscope.

## **Signals of Interest**

Based on the test definition (Read cycle only):

**•** Data Strobe Signal (DQS as Pin Under Test Signal)

Signals required to perform the test on the oscilloscope:

- **•** Data Strobe Signal (DQS as Pin Under Test Signal)
- **•** Data Signal (DQ as Supporting Signal)

**•** Clock Signal (CK as Reference Signal)

Optional signal required to separate the signals for the different Ranks:

• Chip Select Signal ( $\overline{\text{CS}}$  as additional signal, which requires an additional channel)

## **Test Definition Notes from the Specification**

**Table 41** DQSL Input Low Pulse Width Test

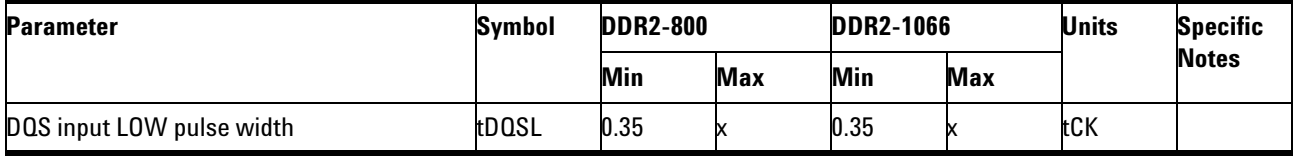

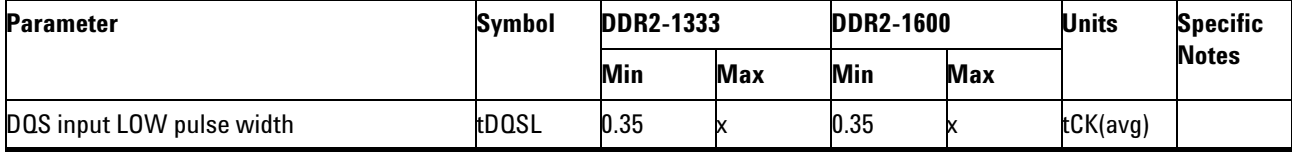

## **PASS Condition**

The measured nwidth of the clock signal should be within specification limit.

- **1** Obtain the parameters and settings from the Configuration page.
- **2** Pre- condition the scope settings. Verify the actual DUT speed against the user speed selection at the Setup page.
- **3** Perform signal checking on all the signals in- use in the measurement to ensure that it can be triggered during the test. This includes  $Vp-p$ , Vmin, Vmax and Vmid of each signal.
- **4** Perform signal skew checking on the DQ- DQS to ensure that it can be triggered during the Read/Write separation later.
- **5** Chip Select (CS) option is only applicable if the user has selected "Yes" for the Verify Selected Rank Only option in the Configuration page. It uses the CS- DQS for signal separation. Else, by default, the DQS- DQ is used for signal separation.
- **6** Use the InfiniiScan feature with Setup time and Hold time to find and capture the Read cycle.
- **7** If you have selected the  $\overline{CS}$  option, skip the next step and go to step [9.](#page-159-0)
- **8** Search for the DQS preamble towards the left from the point where the Read cycle was previously captured. The for loops, TEdge and Delta Time are used to search the preamble.
- <span id="page-159-0"></span>**9** Once the preamble is located, call the "BinaryEdgeNormal" function to obtain the Edge number. This Edge number will be used to locate the point of interest on the specific signal.
- **10** After obtaining the Edge number for the respective signal, begin the tDQSL measurement by using the Nwidth function to find any rising edge of the data strobe signal and measure the nwidth for every single bit in the captured data burst.
- **11** Assign marker A for the rising edge of the clock signal while marker B for the falling edge of the clock signal.
- **12** Measure delta of marker A and marker B and this will be the test result.
- **13** Compare the test result against the compliance test limit.

# **tDSS, DQS Falling Edge to CK Setup Time - Test Method of Implementation**

The purpose of this test is to verify that the time interval from the falling edge of the data strobe (DQS falling edge) output access time to the clock setup time, is within the conformance limit as specified in the *JEDEC Standard JESD79- 2C*.

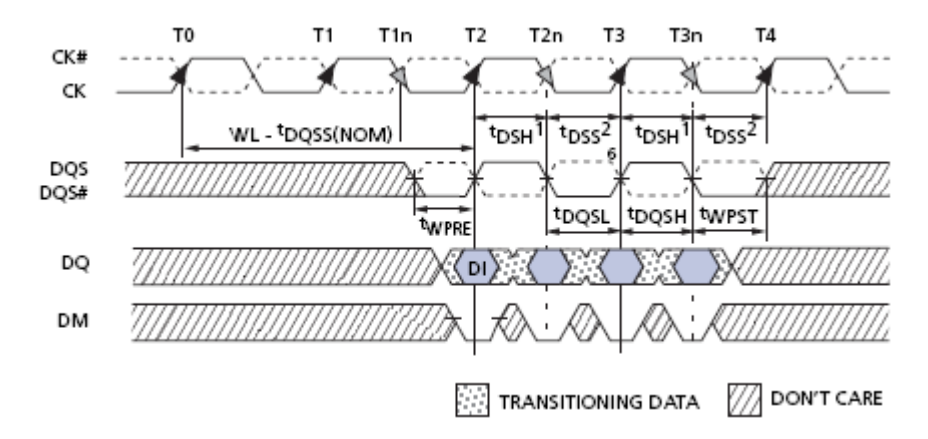

**Figure 58** DQS Falling Edge to CK Setup Time

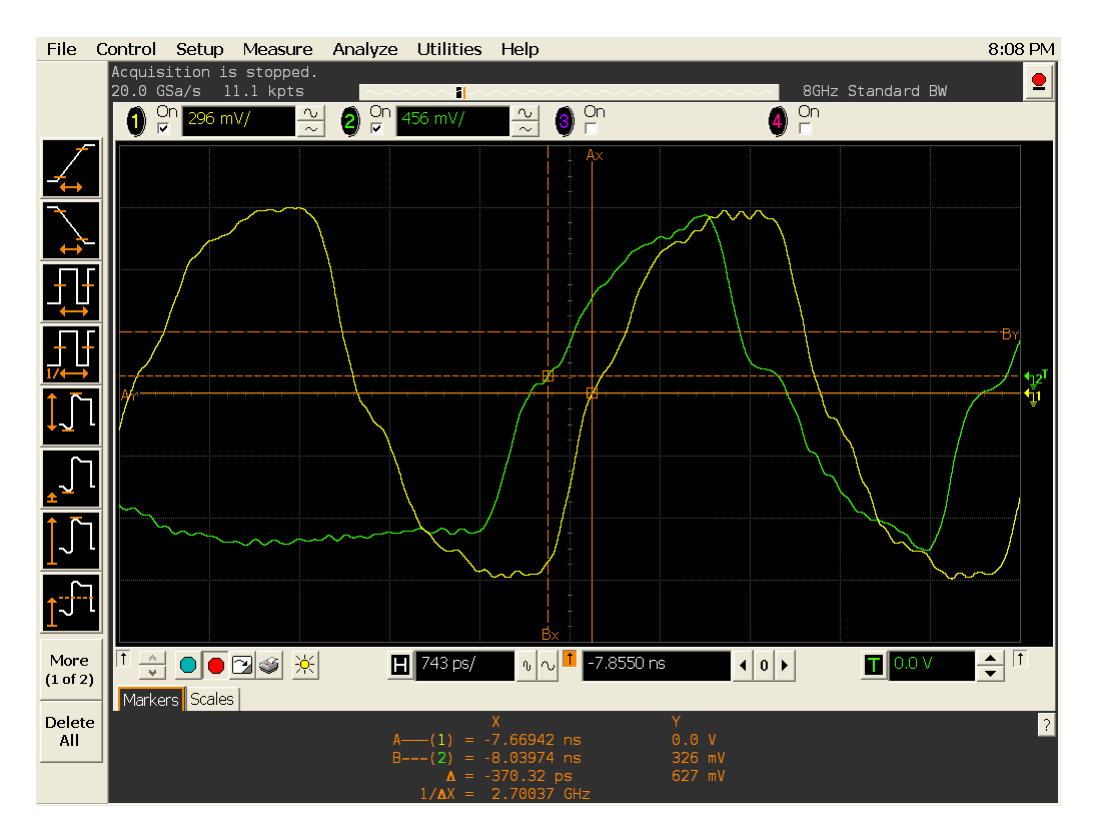

**Figure 59** tDSS in Infiniium oscilloscope.

## **Signals of Interest**

Based on the test definition (Write cycle only):

- **•** Data Strobe Signal (DQS as Pin Under Test Signal)
- **•** Clock Signal (CK as Reference Signal)

Signals required to perform the test on the oscilloscope:

- **•** Data Strobe Signal (DQS as Pin Under Test Signal)
- **•** Data Signal (DQ as Supporting Signal)
- **•** Clock Signal (CK as Reference Signal)

Optional signal required to separate the signals for the different Ranks:

• Chip Select Signal ( $\overline{CS}$  as additional signal, which requires an additional channel)

## **Test Definition Notes from the Specification**

**Table 42** Timing Parameters by Speed Bin

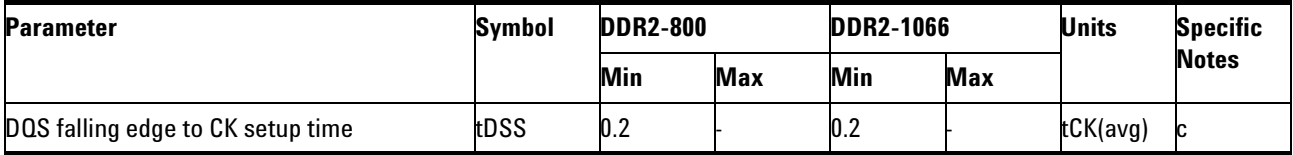

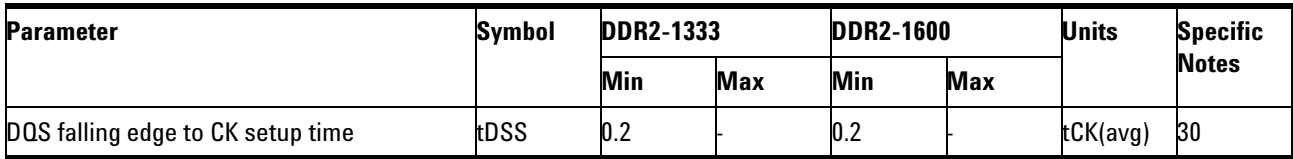

NOTE 30: These parameters are measured from a data strobe signal  $((L/U/R)DQS/DQS)$  crossing to its respective clock signal  $(CK/CK)$  crossing. The spec values are not affected by the amount of clock jitter applied (i.e.  $tJIT(per)$ ,  $tJIT(cc)$ , etc.), as these are relative to the clock signal crossing. That is, these parameters should be met whether clock jitter is present or not.

## **PASS Condition**

The measured time interval between the falling edge of the data strobe access output to the associated clock setup time should be within the specification limit.

- **1** Obtain the parameters and settings from the Configuration page.
- **2** Pre- condition the scope settings. Verify the actual DUT speed against the user speed selection at the Setup page.
- **3** Perform signal checking on all the signals in- use in the measurement to ensure that it can be triggered during the test. This includes Vp-p, Vmin, Vmax and Vmid of each signal.
- **4** Perform signal skew checking on the DQ- DQS to ensure that it can be triggered during the Read/Write separation later.
- **5** Chip Select (CS) option is only applicable if the user has selected "Yes" for the Verify Selected Rank Only option in the Configuration page. It uses the  $\overline{CS}$ -DQS for signal separation. Else, by default, the DQS-DQ is used for signal separation.
- **6** Use the InfiniiScan feature with the Setup time and Hold time to find and capture the Read cycle.
- **7** If you have selected the  $\overline{CS}$  option, skip the next step and go to step [9](#page-162-0).
- **8** Search for the DQS preamble towards the left from the point where the Write cycle was previously captured. The For loops, TEdge and Delta Time are used to search the preamble.
- <span id="page-162-0"></span>**9** Once the preamble is located, call the "BinaryEdgeNormal" function to obtain the Edge number. This Edge number will be used to locate the point of interest on the specific signal.
- **10** After obtaining the Edge number for the respective signal, begin the tDSS measurement bit by bit in Write data burst.
- **11** Begin at the 1st bit of the Write cycle, from the Write preamble. Continue the measurement until the last bit (for example, until a tristate happens, which indicates the end of a data burst for the respective Write cycle).
- **12** DQS- Clock timing measurement compares the rising edge (DQS falling against clock crossing).
- **13** DQ- Clock timing measurement compares the falling edge of the DQS to the clock setup time. The worst case data will be captured each time new value is measured.
- **14** Once all bits are validated, assign marker A for the clock signal while marker B for the data signal, for the worst case bit.
- **15** Measure delta of marker A and marker B and this will be the test result.
- **16** Compare the test result against the compliance test limit.

# **Test References**

# **tDSH, DQS Falling Edge Hold Time from CK - Test Method of Implementation**

The purpose of this test is to verify that the time interval from the falling edge of the data strobe output access time to the hold time of the clock, must be within the conformance limit as specified in the *JEDEC Standard JESD79- 2C*.

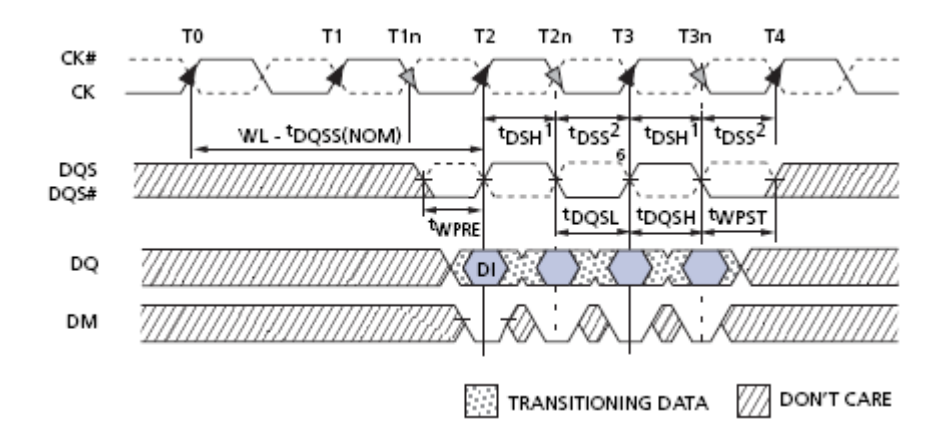

**Figure 60** DQS Falling Edge Hold Time

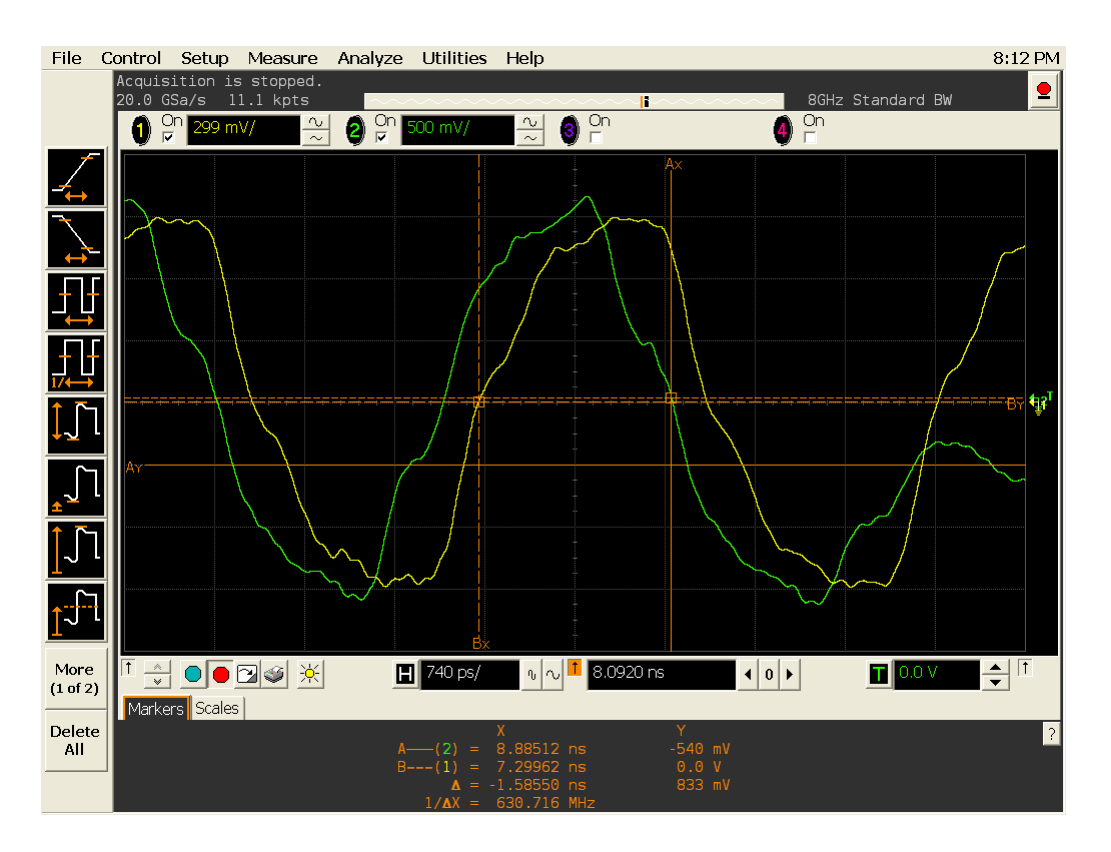

**Figure 61** tDSH in Infiniium oscilloscope.

#### **Signals of Interest**

Based on the test definition (Write cycle only):

- **•** Data Strobe Signal (DQS as Pin Under Test Signal)
- **•** Clock Signal (CK as Reference Signal)

Signals required to perform the test on the oscilloscope:

- **•** Data Strobe Signal (DQS as Pin Under Test Signal)
- **•** Data Signal (DQ as Supporting Signal)
- **•** Clock Signal (CK as Reference Signal)

Optional signal required to separate the signals for the different Ranks:

• Chip Select Signal ( $\overline{\text{CS}}$  as additional signal, which requires an additional channel)

## **Test Definition Notes from the Specification**

**Table 43** DQS Falling Edge Hold Time Test

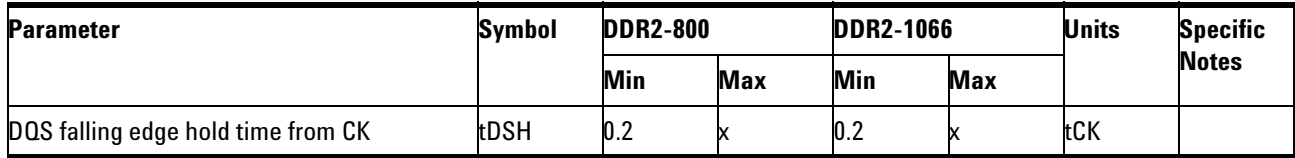

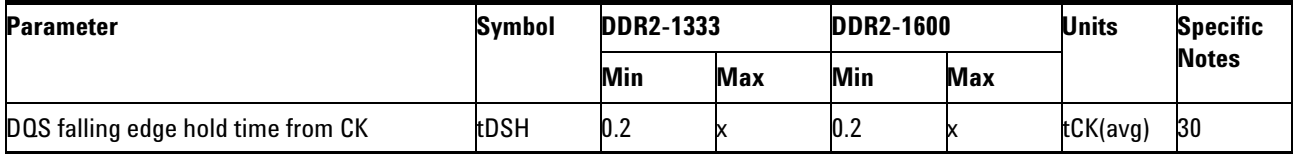

NOTE 30: These parameters are measured from a data strobe signal  $((L/U/R)DQS/DQS)$  crossing to its respective clock signal  $(CK/CK)$  crossing. The spec values are not affected by the amount of clock jitter applied (i.e.  $tJIT(per)$ ,  $tJIT(cc)$ , etc.), as these are relative to the clock signal crossing. That is, these parameters should be met whether clock jitter is present or not.

## **PASS Condition**

The measured time interval between the falling edge of the data strobe hold time from the associated clock crossing edge should be within the specification limit.

- **1** Obtain the parameters and settings from the Configuration page.
- **2** Pre- condition the scope settings. Verify the actual DUT speed against the user speed selection at the Setup page.
- **3** Perform signal checking on all the signals in- use in the measurement to ensure that it can be triggered during the test. This includes Vp-p, Vmin, Vmax and Vmid of each signal.
- **4** Perform signal skew checking on the DQ- DQS to ensure that it can be triggered during the Read/Write separation later.
- **5** Chip Select (CS) option is only applicable if the user has selected "Yes" for the Verify Selected Rank Only option in the Configuration page. It uses the  $\overline{\text{CS}}$ -DQS for signal separation. Else, by default, the DQS-DQ is used for signal separation.
- **6** Use the InfiniiScan feature with the Setup time and Hold time to find and capture the Read cycle.
- **7** If you have selected the  $\overline{CS}$  option, skip the next step and go to step [9](#page-167-0).
- **8** Search for the DQS preamble towards the left from the point where the Write cycle was previously captured. The For loops, TEdge and Delta Time are used to search the preamble.
- <span id="page-167-0"></span>**9** Once the preamble is located, call the "BinaryEdgeNormal" function to obtain the Edge number. This Edge number will be used to locate the point of interest on the specific signal.
- **10** After obtaining the Edge number for the respective signal, begin the tDSH measurement bit by bit in Write data burst.
- **11** Begin at the 1st bit of the Write cycle, from the Write preamble. Continue the measurement until the last bit (for example, until a tristate happens, which indicates the end of a data burst for the respective Write cycle).
- **12** DQS- Clock timing measurement compares the falling edge of the DQS crossing hold time from the respective clock crossing edge.
- **13** Within the data burst, each bit, for instance, the falling edge of DQS- Clock will be measured. The worst case data will be captured each time a new value is measured.
- **14** Once all the bits are validated, assign marker A for the clock signal while marker B for the data signal, for the worst case bit.
- **15** Measure delta of marker A and marker B and this will be the test result.
- **16** Compare the test result against the compliance test limit.

# **tWPST, Write Postamble - Test Method of Implementation**

The purpose of this test is to verify that the time when the DQS is no longer driving (from high/low state to high impedance) from the last DQS signal crossing (last bit of the write data burst) for the Write cycle, is within the conformance limit as specified in the *JEDEC Standard JESD79- 2C*.

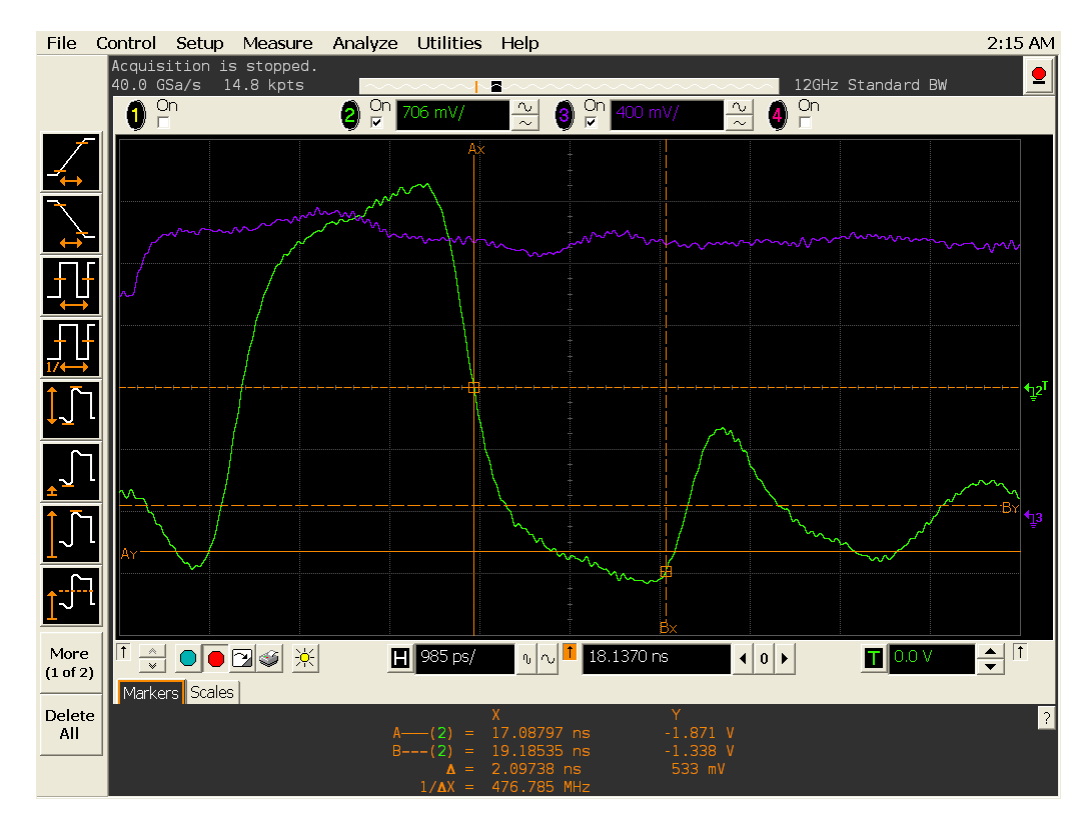

**Figure 62** tWPST in Infiniium oscilloscope.

#### **Signals of Interest**

Based on the test definition (Write cycle only):

**•** Data Strobe Signal (DQS as Pin Under Test Signal)

Signals required to perform the test on the oscilloscope:

- **•** Data Strobe Signal (DQS as Pin Under Test Signal)
- **•** Data Signal (DQ as Supporting Signal)
- **•** Clock Signal (CK as Reference Signal)

Optional signal required to separate the signals for the different Ranks:

• Chip Select Signal ( $\overline{\text{CS}}$  as additional signal, which requires an additional channel)

## **Test Definition Notes from the Specification**

**Table 44** Write Postamble Test

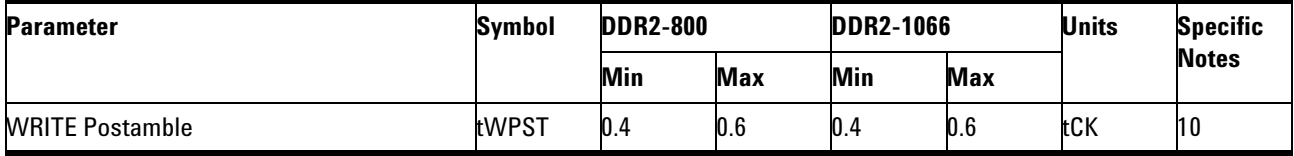

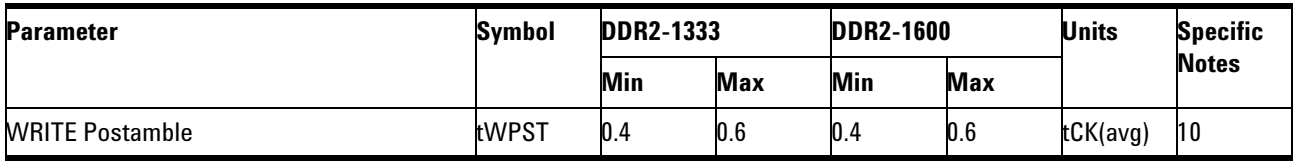

NOTE 10: The maximum limit for this parameter is not device limit. The device will operate with greater value for this parameter, but system performance (bus turnaround) will degrade accordingly.

## **PASS Condition**

The measured time interval between the last DQS signal crossing point and the point where the DQS starts to transit from high/low state to high impedance should be within the specification limit.

- **1** Obtain the parameters and settings from the Configuration page.
- **2** Pre- condition the scope settings. Verify the actual DUT speed against the user speed selection at the Setup page.
- **3** Perform signal checking on all the signals in- use in the measurement to ensure that it can be triggered during the test. This includes  $Vp-p$ , Vmin, Vmax and Vmid of each signal.
- **4** Perform signal skew checking on the DQ- DQS to ensure that it can be triggered during the Read/Write separation later.
- **5** Chip Select (CS) option is only applicable if the user has selected "Yes" for the Verify Selected Rank Only option in the Configuration page. It uses the  $\overline{CS}$ -DQS for signal separation. Else, by default, the DQS-DQ is used for signal separation.
- **6** Use the InfiniiScan feature with the Setup time and Hold time to find and capture the Read cycle.
- **7** If you have selected the  $\overline{CS}$  option, skip the next step and go to step [9](#page-170-0).
- **8** Search for the DQS postamble towards the right from the point where the Write cycle was previously captured. The For loops, TEdge and Delta Time are used to search the postamble.
- <span id="page-170-0"></span>**9** Once the postamble is located, call the "BinarySearchNormal" function to locate the last DQS crossing point or reference point.
- **10** Define the histogram window in order to obtain the Min and Max voltage for the DQS postamble signal and it will be used for the threshold setup for the trigonometry calculation later.
- **11** Once all points are obtained, proceed with the trigonometry calculation to find the point where the DQS starts to transit from high/low to the time when it starts to turn off the driver low (for instance, end of burst or postamble).
- **12** Assign marker A for the DQS signal crossing point while marker B for the data strobe signal start to turn off driver.
- **13** Measure delta of marker A and marker B and this will be the test result.
- **14** Compare the test result against the compliance test limit.

# **tWPRE, Write Preamble - Test Method of Implementation**

The purpose of this test is to verify that the time when the DQS starts to drive low (preamble behavior) to the first DQS signal crossing for the Write cycle, is within the conformance limit as specified in the *JEDEC Standard JESD79- 2C*.

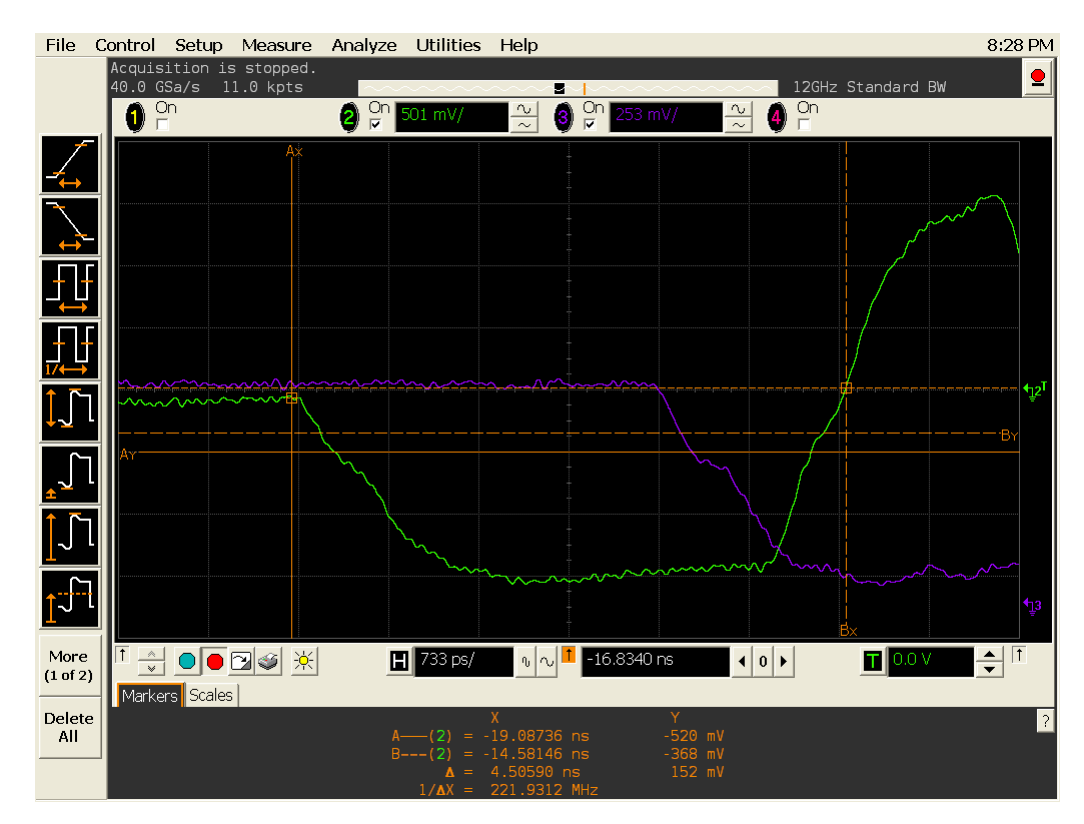

**Figure 63** tWPRE in Infiniium oscilloscope

## **Signals of Interest**

Based on the test definition (Write cycle only):

**•** Data Strobe Signal (DQS as Pin Under Test Signal)

Signals required to perform the test on the oscilloscope:

- **•** Data Strobe Signal (DQS as Pin Under Test Signal)
- **•** Data Signal (DQ as Supporting Signal)
- **•** Clock Signal (CK as Reference Signal)

Optional signal required to separate the signals for the different Ranks:

• Chip Select Signal ( $\overline{\text{CS}}$  as additional signal, which requires an additional channel)

## **Test Definition Notes from the Specification**

**Table 45** Write Preamble Test

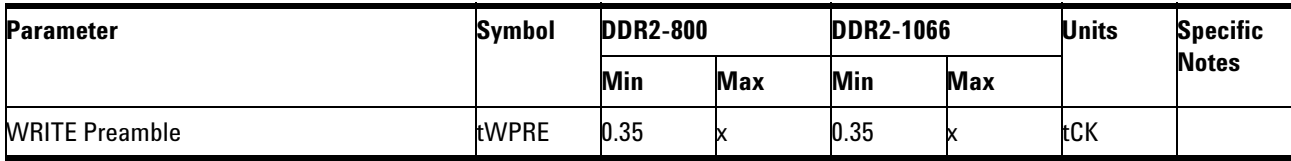

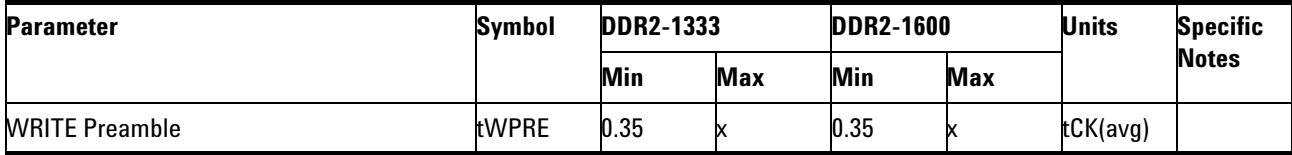

## **PASS Condition**

The measured time interval of the point where the DQS starts to transit from tristate (high impedance state to low state) to the DQS signal crossing point for the Write cycle, should be within the specification limit.

- **1** Obtain the parameters and settings from the Configuration page.
- **2** Pre- condition the scope settings. Verify the actual DUT speed against the user speed selection at the Setup page.
- **3** Perform signal checking on all the signals in- use in the measurement to ensure that it can be triggered during the test. This includes  $Vp-p$ , Vmin, Vmax and Vmid of each signal.
- **4** Perform signal skew checking on the DQ- DQS to ensure that it can be triggered during the Read/Write separation later.
- **5** Chip Select (CS) option is only applicable if the user has selected "Yes" for the Verify Selected Rank Only option in the Configuration page. It uses the CS- DQS for signal separation. Else, by default, the DQS- DQ is used for signal separation.
- **6** Use the InfiniiScan feature with the Setup time and Hold time to find and capture the Read cycle.
- **7** If you have selected the  $\overline{CS}$  option, skip the next step and go to step [9](#page-172-0).
- **8** Search for the DQS preamble towards the left from the point where the Write cycle was previously captured. The For loops, TEdge and Delta Time are used to search the preamble.
- <span id="page-172-0"></span>**9** Once the preamble is located, call the "BinarySearchNormal" function to locate the first DQS crossing point or the reference point.
- **10** Define the histogram window in order to obtain the Min and Max voltage for the DQS preamble signal and it will be used for the threshold setup for the trigonometry calculation later.
- **11** Once all the points are obtained, proceed with the trigonometry calculation to find the point where the DQS starts to transit from tristate to the time when it starts to drive low (for instance, beginning of preamble).
- **12** Assign marker A for the DQS signal crossing point while marker B for the data strobe signal start to drive low.
- **13** Measure delta of marker A and marker B and this will be the test result.
- **14** Compare the test result against the compliance test limit.

# **tRPRE, Read Preamble - Test Method of Implementation**

The purpose of this test is to verify that the time when the DQS start driving low (\*preamble behavior) to the first DQS signal crossing for the Read cycle must be within the conformance limit as specified in the *JEDEC Standard JESD79- 2C*.

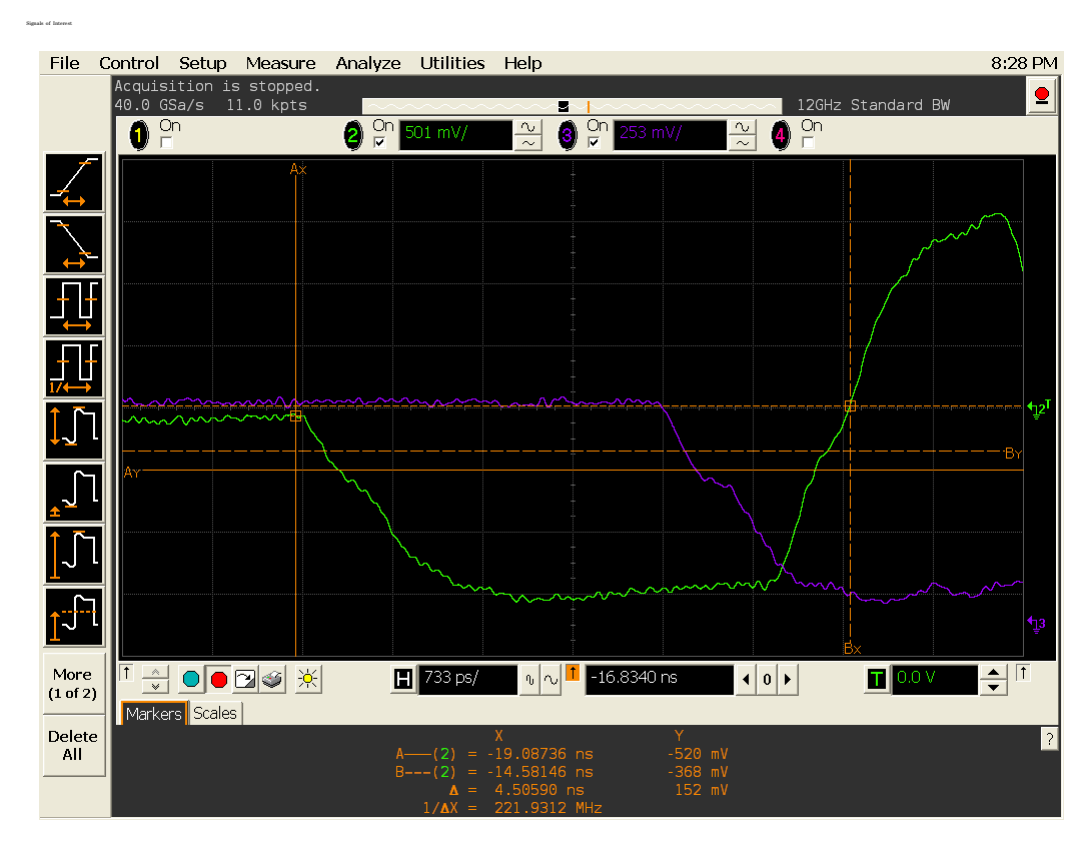

**Figure 64** tRPRE in Infiniium oscilloscope

#### **Signals of Interest**

Based on the test definition (Read cycle only):

**•** Data Strobe Signal (DQS as Pin Under Test Signal)

Signals required to perform the test on the oscilloscope:

- **•** Data Strobe Signal (DQS as Pin Under Test Signal)
- **•** Data Signal (DQ as Supporting Signal)
- **•** Clock Signal (CK as Reference Signal)

Optional signal required to separate the signals for the different Ranks:

• Chip Select Signal ( $\overline{\text{CS}}$  as additional signal, which requires additional channel)

# **Test Definition Notes from the Specification**

**Table 46** Read Preamble Test

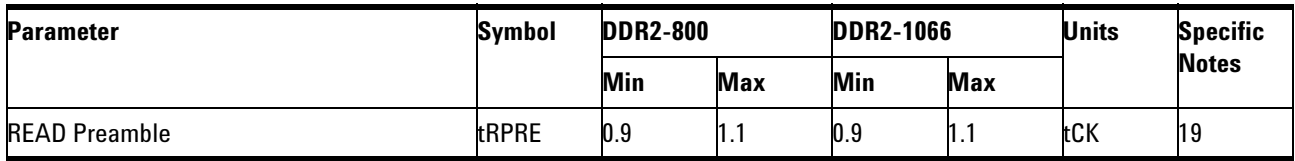

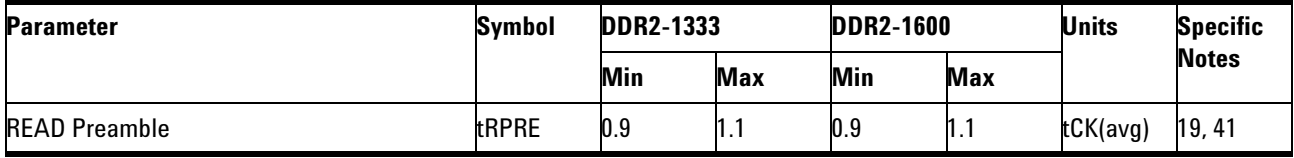

NOTE 19: tRPST end point and tRPRE begin point are not referenced to a specific voltage level but specify when the device output is no longer driving (tRPST), or begins driving (tRPRE). The actual voltage measurement points are not critical as long as the calculation is consistent.

NOTE 41: When the device is operated with input clock jitter, this parameter needs to be derated by the actual tJIT(per) of the input clock. (output deratings are relative to the SDRAM input clock.) For example, if the measured jitter into a DDR2- 667 SDRAM has  $tJIT(per)$ , min = - 72ps and tJIT(per), max =  $+93$ ps, then tRPRE, min(derated) = tRPRE, min + tJIT(per), min =  $0.9 \times tCK(avg) - 72ps = +2178ps$  and tRPRE, max(derated)  $=$  tRPRE, max + tJIT(per), max = 1.1 x tCK(avg) + 93ps = +2843ps. (Caution on the min/max usage!).

## **PASS Condition**

The measured time interval of the point where the DQS starts to transit from tristate (high impedance state to low state) to the DQS signal crossing point for the Read cycle should be within the specification limit.

- **1** Obtain the parameters and settings from the Configuration page.
- **2** Pre- condition the scope settings. Verify the actual DUT speed against the user speed selection at the Setup page.
- **3** Perform signal checking on all the signals in- use in the measurement to ensure that it can be triggered during the test. This includes  $V_{p-p}$ , Vmin, Vmax and Vmid of each signal.
- **4** Perform signal skew checking on the DQ- DQS to ensure that it can be triggered during the Read/Write separation later.
- **5** Chip Select (CS) option is only applicable if the user has selected "Yes" for the Verify Selected Rank Only option in the Configuration page. It uses the CS- DQS for signal separation. Else, by default, the DQS- DQ is used for signal separation.
- **6** Use the InfiniiScan feature with the Setup time and Hold time to find and capture the Read cycle.
- **7** If you have selected the  $\overline{CS}$  option, skip the next step and go to step [9](#page-176-0).
- **8** Search for the DQS preamble towards the left from the point where the Read cycle was previously captured. The For loops, TEdge and Delta Time are used to search the preamble.
- <span id="page-176-0"></span>**9** Once the preamble is located, call the "BinarySearchNormal" function to locate the first DQS crossing point or the reference point.
- **10** Define the histogram window in order to obtain the Min and Max voltage for the DQS preamble signal and it will be used for the threshold setup for the trigonometry calculation later.
- **11** Once all the points are obtained, proceed with the trigonometry calculation to find the point where the DQS starts to transit from tristate to the time when it start to drive low (for instance, beginning of preamble).
- **12** Assign marker A for the DQS signal crossing point while marker B for the data strobe signal start to drive low.
- **13** Measure delta of marker A and marker B and this will be the test result.
- **14** Compare the test result against the compliance test limit.

# **tRPST, Read Postamble - Test Method of Implementation**

The purpose of this test is to verify that the time when the DQS is no longer driving (from high/low state to high- impedance) to the last DQS signal crossing (last bit of the data burst) for the Read cycle is within the conformance limit as specified in the *JEDEC Standard JESD79- 2C*.

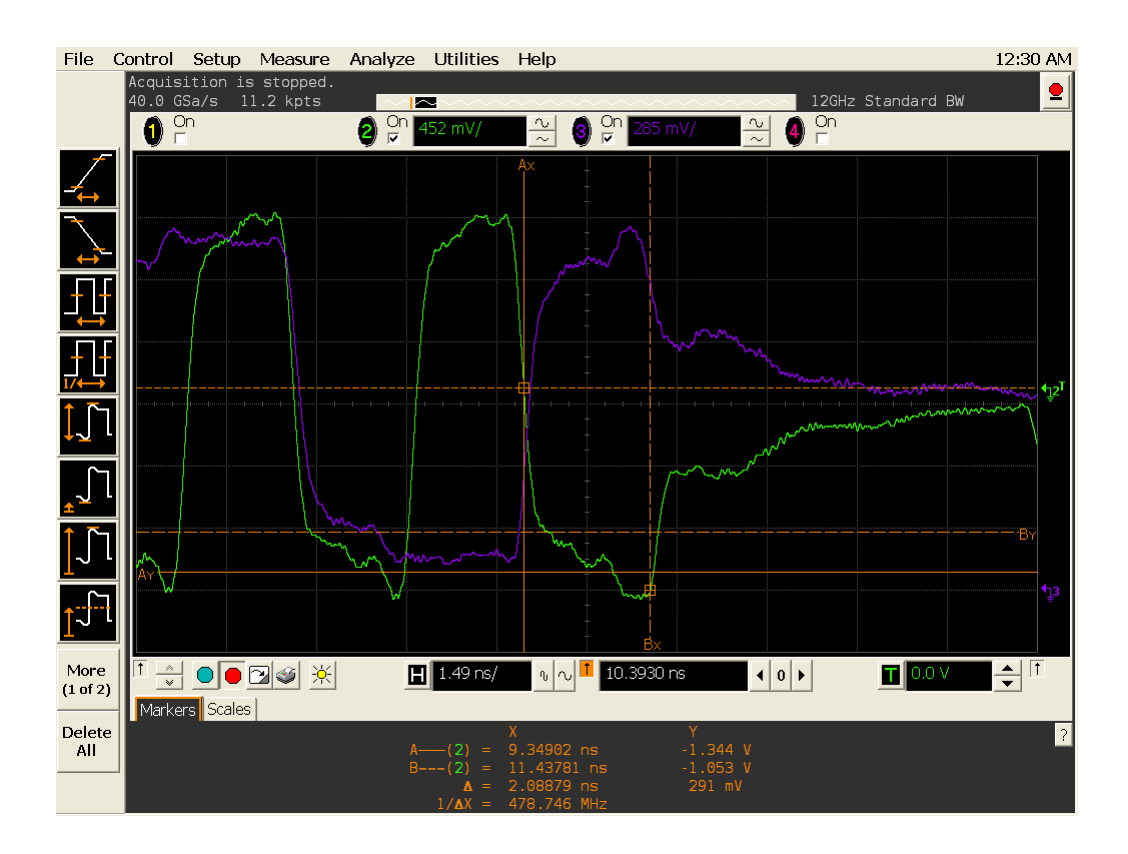

**Figure 65** tRPST in Infiniium oscilloscope

## **Signals of Interest**

Based on the test definition (Read cycle only):

**•** Data Strobe Signal (DQS as Pin Under Test Signal)

Signals required to perform the test on the oscilloscope:

- **•** Data Strobe Signal (DQS as Pin Under Test Signal)
- **•** Data Signal (DQ as Supporting Signal)
- **•** Clock Signal (CK as Reference Signal)

Optional signal required to separate the signals for the different Ranks:

Chip Select Signal  $(\overline{CS}$  as additional signal, which requires an additional channel)

## **Test Definition Notes from the Specification**

**Table 47** Read Postamble Test

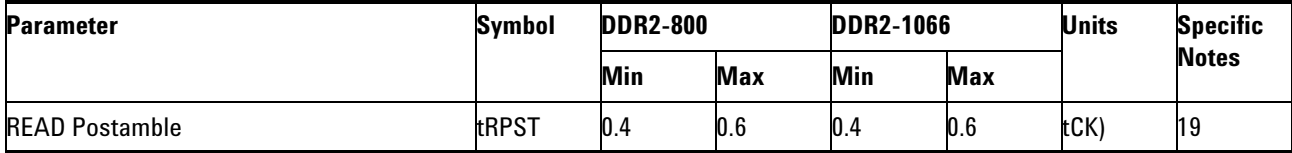

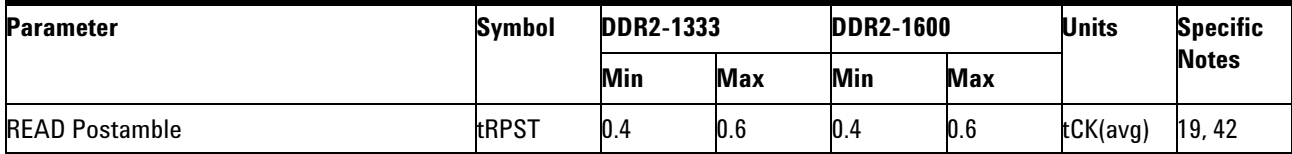

NOTE 19: tRPST end point and tRPRE begin point are not referenced to a specific voltage level but specify when the device output is no longer driving (tRPST), or begins driving (tRPRE). The actual voltage measurement points are not critical as long as the calculation is consistent.

NOTE 42: When the device is operated with input clock jitter, this parameter needs to be derated by the actual tJIT(duty) of the input clock. (output deratings are relative to the SDRAM input clock.) For example, if the measured jitter into a DDR2- 667 SDRAM has  $tJIT(duty)$ , min = - 72ps and tJIT(duty), max =  $+93$ ps, then tRPST, min(derated) = tRPST, min + tJIT(duty), min =  $0.4 \times tCK(avg)$  -  $72ps = +928ps$  and tRPST, max(derated)  $=$  tRPST, max + tJIT(duty), max = 0.6 x tCK(avg) + 93ps = +1592ps. (CAution on the min/max usage!)

## **PASS Condition**

The measured time interval between the last DQS signal crossing point to the point where the DQS starts to transit from high/low level to high impedance for the Read cycle should be within the specification limit.

- **1** Obtain the parameters and settings from the Configuration page.
- **2** Pre- condition the scope setting. Verify the actual DUT speed against the user speed selection at the Setup page.
- **3** Perform signal checking on all the signals in- use in the measurement to ensure that it can be triggered during the test. This includes Vp-p, Vmin, Vmax and Vmid of each signal.

- **4** Perform signal skew checking on the DQ- DQS to ensure that it can be triggered during the Read/Write separation later.
- **5** Chip Select (CS) option is only applicable if the user has selected "Yes" for the Verify Selected Rank Only option in the Configuration page. It uses the  $\overline{CS}$ -DQS for signal separation. Else, by default, the DQS-DQ is used for signal separation.
- **6** Use the InfiniiScan feature with the Setup time and Hold time to find and capture the Read cycle.
- **7** If you have selected the  $\overline{CS}$  option, skip the next step and go to step [9](#page-179-0).
- **8** Search for the DQS postamble towards the right from the point where the Read cycle was previously captured. The For loops, TEdge and Delta Time are used to search the postamble.
- <span id="page-179-0"></span>**9** Once the postamble is located, call the "BinarySearchNormal" function to locate the last DQS crossing point or reference point.
- **10** Define the histogram window in order to obtain the Min and Max voltage for the DQS postamble signal and it will be used for the threshold setup for the trigonometry calculation later.
- **11** Once all points are obtained, proceed with the trigonometry calculation to find the point where the DQS starts to transit from high/low to the time when it starts to turn off the driver low (for instance, end of burst, postamble).
- **12** Assign marker A for the DQS signal crossing point while marker B for the data strobe signal start to turn off the driver.
- **13** Measure delta of marker A and marker B and this will be the test result.
- **14** Compare the test result against the compliance test limit.

#### **Test References**
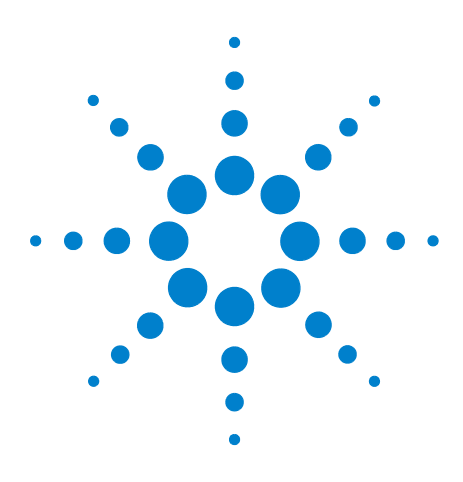

**N5413A DDR2 Compliance Test Application Compliance Testing Methods of Implementation**

# **Data Mask Timing (DMT) Tests**

[Probing for Data Mask Timing Tests](#page-181-0) 182

**10**

- [tDS\(base\), Differential DQ and DM Input Setup Time Test Method of](#page-185-0)  [Implementation](#page-185-0) 186
- [tDH\(base\), Differential DQ and DM Input Hold Time Test Method of](#page-189-0)  [Implementation](#page-189-0) 190
- [tDS1\(base\), Single-Ended DQ and DM Input Setup Time Test Method of](#page-193-0)  [Implementation](#page-193-0) 194
- [tDH1\(base\), Single-Ended DQ and DM Input Hold Time Test Method of](#page-196-0)  [Implementation](#page-196-0) 197

This section provides the Methods of Implementation (MOIs) for Data Mask Timing tests using an Agilent 54850A series, 80000 or 90000A Series Infiniium oscilloscope, recommended InfiniiMax 116xA or 113xA probe amplifiers, E2677A differential solder- in probe head and the DDR2 Compliance Test Application.

**NOTE** Both XYZ# and  $\overline{XYZ}$  are referring to compliment. Thus, CK# is the same as  $\overline{CK}$ .

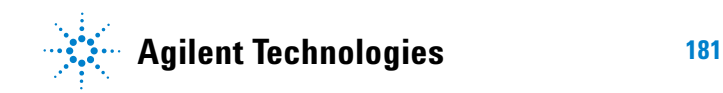

#### **10 Data Mask Timing (DMT) Tests**

# <span id="page-181-0"></span>**Probing for Data Mask Timing Tests**

When performing the Data Mask Timing tests, the DDR2 Compliance Test Application will prompt you to make the proper connections. The connection for Data Mask Timing tests may look similar to the following diagrams. Refer to the Connection tab in DDR2 Electrical Performance Compliance Test application for the exact number of probe connections. Typically, you need minimum three probe connections to run the tests.

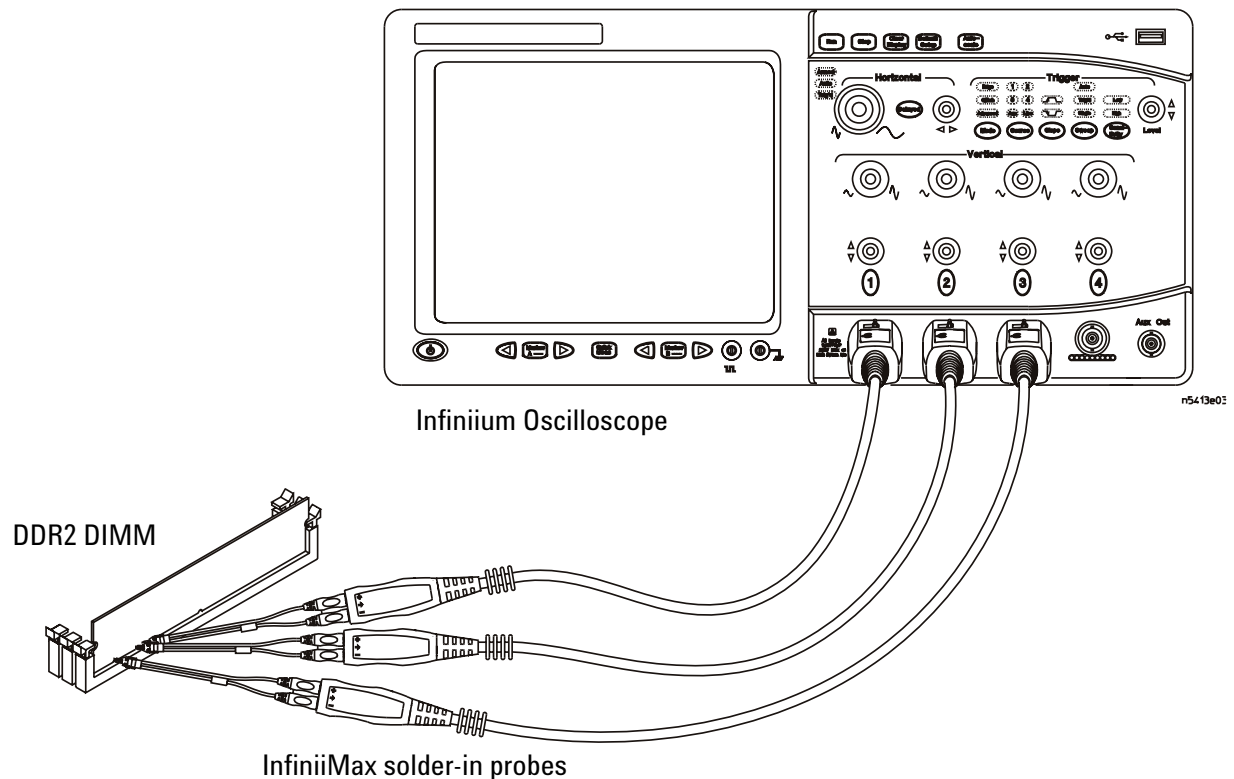

<span id="page-181-1"></span>**Figure 66** Probing for Data Mask Timing Tests with Three Probes

You can use any of the oscilloscope channels as Pin Under Test (PUT) source channel. You can identify the channels used for each signal in the Configuration tab of the DDR2 Compliance Test Application. (The channels shown in [Figure 66](#page-181-1) are just examples).

For more information on the probe amplifiers and differential probe heads, see [Chapter 15, "InfiniiMax Probing," starting on page 251.](#page-250-0)

# **Test Procedure**

- **1** Start the automated test application as described in ["Starting the DDR2](#page-26-0)  [Compliance Test Application" on page 27.](#page-26-0)
- **2** Ensure that the RAM reliability test software is running on the computer system where the DDR2 Device Under Test (DUT) is attached. This software will perform test on all the unused RAM on the system by producing repetitive burst of read- write data signals to the DDR2 memory.
- **3** Connect the differential solder- in probe head to the PUTs on the DDR2 DIMM.
- **4** Connect the oscilloscope probes to any channels of the oscilloscope.
- **5** In the DDR2 Test application, click the Set Up tab.
- **6** Select the Speed Grade options. For Data Mask Timing Tests, you can select any speed grade within the selection: DDR2- 400, DDR2- 533, DDR2- 667, DDR2- 800.
- **7** Type in or select the Device Identifier as well as User Description from the drop- down list. Enter your comments in the Comments text box.
- **8** Click the Select Tests tab and check the tests you want to run. Check the parent node or group to check all the available tests within the group.

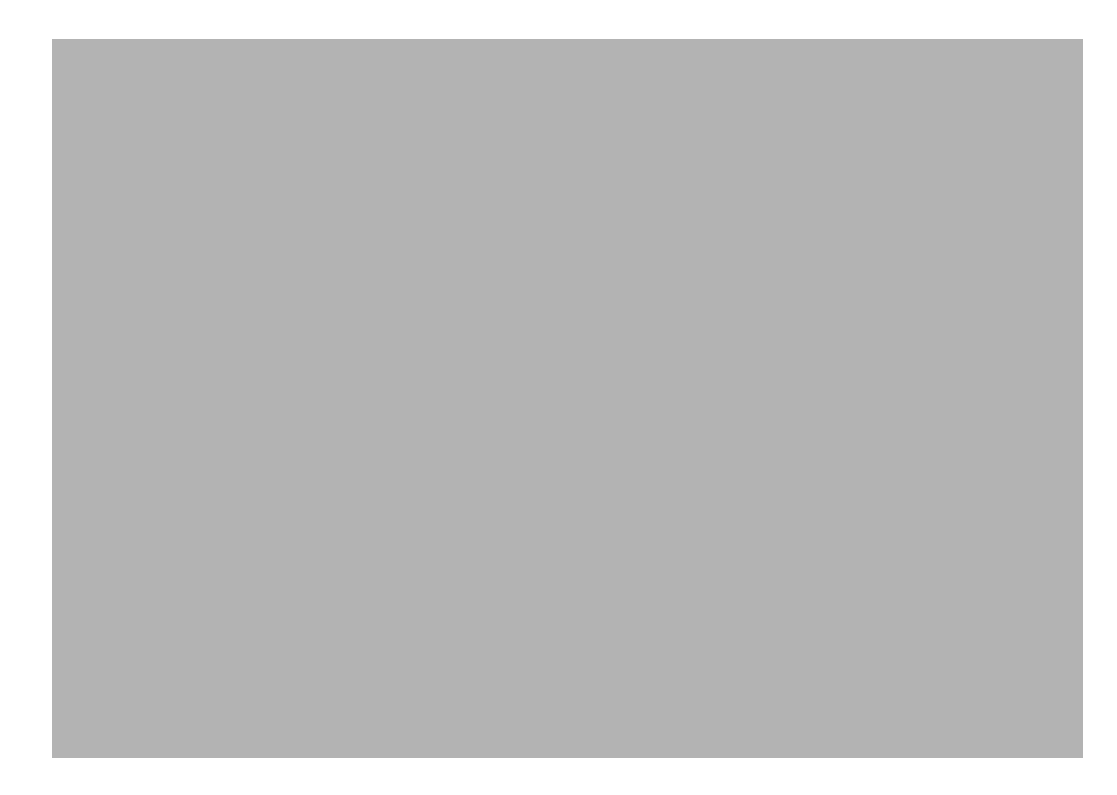

**Figure 67** Selecting Data Mask Timing Tests

**9** Follow the DDR2 Test application's task flow to set up the configuration options (see [Table 48\)](#page-184-0), run the tests and view the tests results.

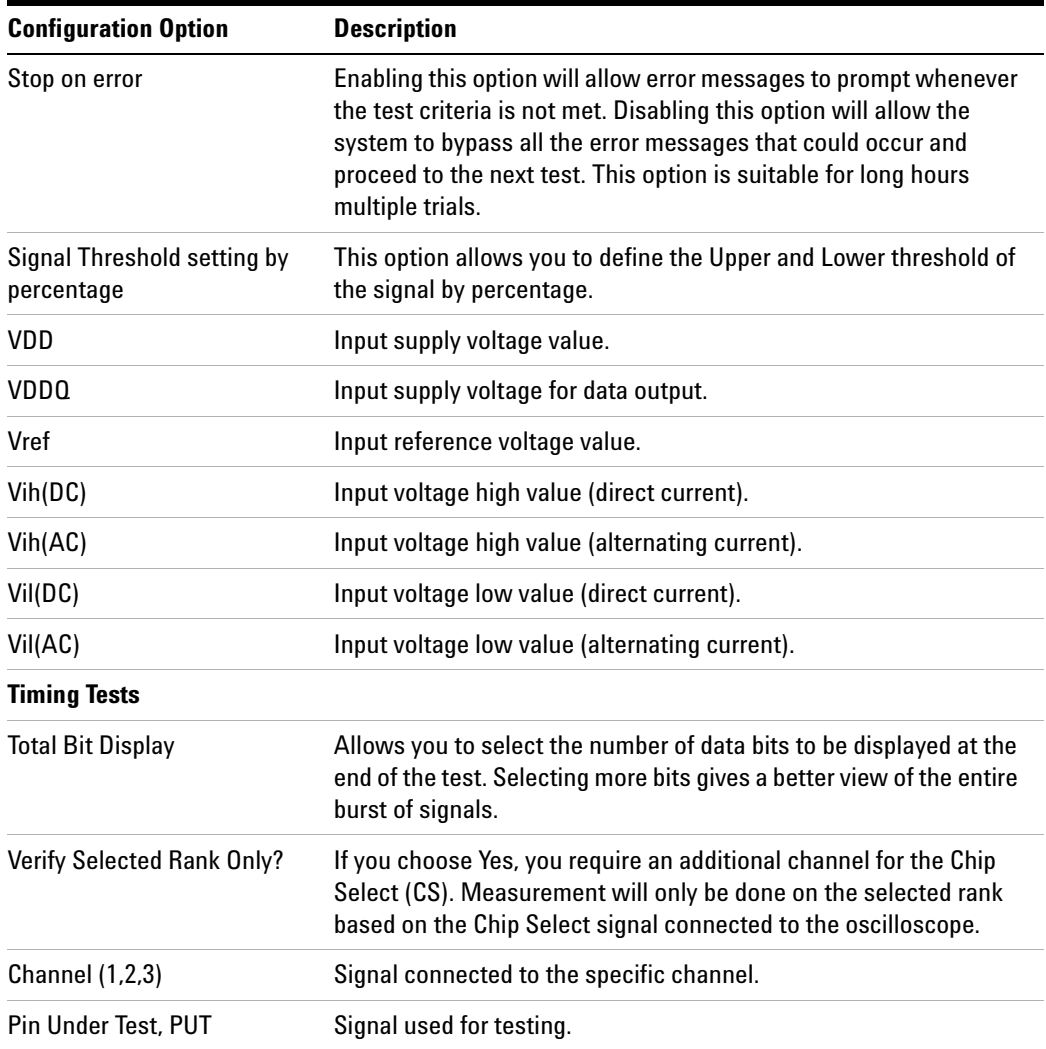

# <span id="page-184-0"></span>**Table 48** Test Configuration Options

# <span id="page-185-0"></span>**tDS(base), Differential DQ and DM Input Setup Time - Test Method of Implementation**

The purpose of this test is to verify that the time interval from the data or data mask (DQ/DM rising/falling Edge) setup time to the associated DQS crossing edge is within the conformance limits as specified in the *JEDEC Standard JESD79- 2C*.

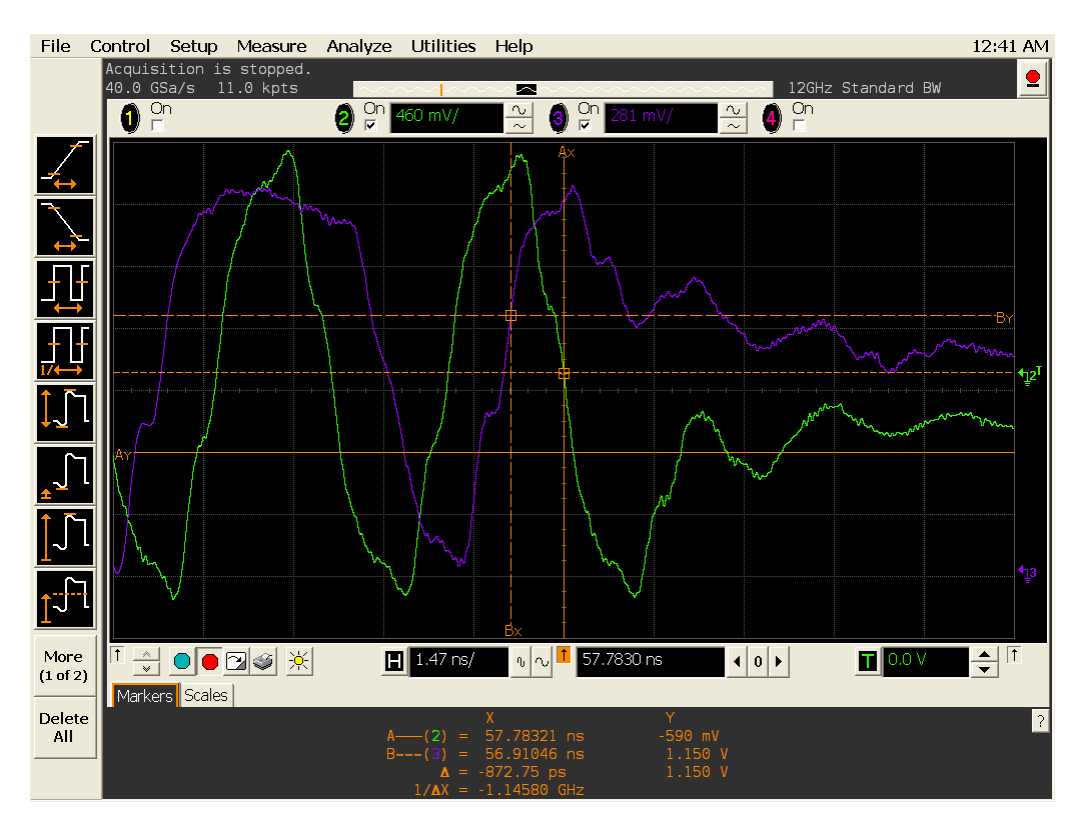

**Figure 68** tDS(base) in Infiniium oscilloscope

# **Signals of Interest**

Based on the test definition (Write cycle only):

**•** Data Signal (DQ as Pin Under Test Signal)

Signals required to perform the test on the oscilloscope:

- **•** Data Signal (DQ as Pin Under Test Signal)
- **•** Data Strobe Signal (DQS as Supporting Signal)
	- **•** Use differential connection (DQS+ and DQS- )
- **•** Clock Signal (CK as Reference Signal)

Optional signal required to separate the signals for the different Ranks:

• Chip Select Signal ( $\overline{\text{CS}}$  as additional signal, which requires additional channel)

## **Test Definition Notes from the Specification**

**Table 49** DQ and DM Input Setup Time (Differential) Test

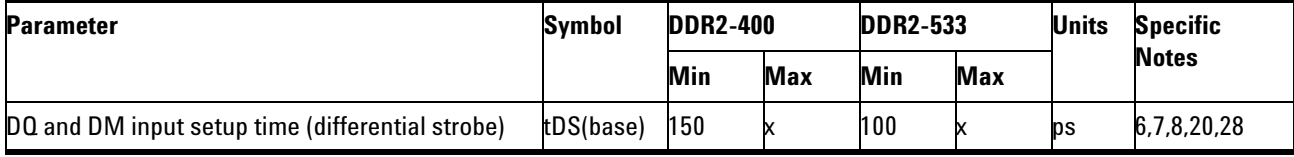

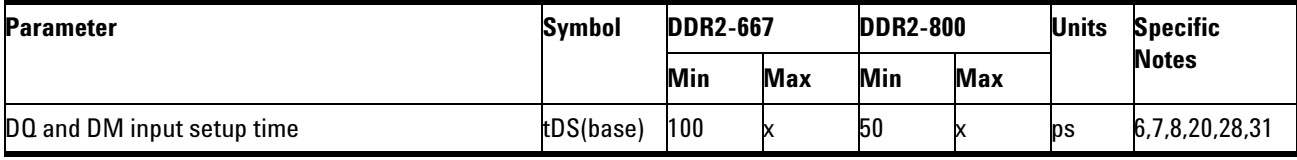

NOTE 6: Timings are specified with DQs, DM and DQS's (DQS/RDQS in single ended mode) input slew rate of 1.0V/ns. See Specific Notes on derating for other slew rate values.

NOTE 7: Timings are specified with CK/CK# differential slew rate of 2.0V/ns. Timings are guaranteed for DQS signals with a differential slew rate of 2.0V/ns in differential strobe mode and a slew rate of 1V/ns in single ended mode. See Specific Notes on derating for other slew rate values.

NOTE 8: Data setup and hold time derating. See Table 43 - DDR2 - 400/533 tDS/tDH Derating With Differential Data Strobe and Table 44 - DDR2 - 667/800 tDS/tDH Derating With Differential Data Strobe.

NOTE 20: Input waveform timing tDS with differential data strobe enabled MR[bit10]=0, is referenced from the input signal crossing at the  $V_{\text{IH(ac)}}$ level to the differential data strobe crosspoint for a rising signal, and from the input signal crossing at the  $V_{LL(ac)}$  level to the differential data strobe crosspoint for a falling signal applied to the device under test. DQS, DQS# signals must be monotonic between Vil(dc)max and Vih(dc)min.

NOTE 28: If tDS or tDH is violated, data corruption may occur and the data must be re- written with valid data before a valid READ can be executed.

NOTE 31: These parameters are measured from a data signal (L/U)DM,  $(L/U)DQ0$ ,  $(L/U)DQ1$ , etc.) transition edge to its respective data strobe signal  $((L/U/R)DQS/DQS#$  crossing.

# **PASS Condition**

The measured time interval between the data or data mask (DQ/DM) setup time to the respective DQS crossing point should be within the specification limit.

#### **Measurement Algorithm**

- **1** Obtain the parameters and settings from the Configuration page.
- **2** Pre- condition the scope settings. Verify the actual DUT speed against the user speed selection at the Setup page.
- **3** Perform signal checking on all the signals in- use in the measurement to ensure that it can be triggered during the test. This includes Vp-p, Vmin, Vmax and Vmid of each signal.
- **4** Perform signal skew checking on the DQ- DQS to ensure that it can be triggered during the Read/Write separation later.
- **5** Chip Select (CS) option is only applicable if the user has selected "Yes" for the Verify Selected Rank Only option in the Configuration page. It uses the CS- DQS for signal separation. Else, by default, the DQS- DQ is used for signal separation.
- **6** Use the InfiniiScan feature with the Setup time and Hold time to find and capture the Read cycle.
- **7** If you have selected the  $\overline{CS}$  option, skip the next step and go to step [9](#page-187-0).
- **8** Search for the DQS preamble towards the left from the point where the Write cycle was previously captured. The For loops, TEdge and Delta Time are used to search the preamble.
- <span id="page-187-0"></span>**9** Once the preamble is located, call the "BinaryEdgeNormal" function to obtain the Edge number of the rise/fall DQS crossing and Vih\_ac/Vil\_ac DQ for later TEdge measurement use. This Edge number will be used to locate the point of interest on the specific signal.
- **10** After obtaining the Edge number for the respective signal, begin the tDS(base) measurement bit by bit in the Write data burst. Begin at the 1st bit of the Write cycle, from the Write preamble.
- **11** Continue the measurement until the last bit (for example, until a tristate happens, which indicates the end of a data burst for the respective Write cycle).
- **12** The DQS- DQ timing measurement compares the rising edge (DQ rising, for instance Vih\_ac against associated DQS crossing) OR the falling edge (DQ falling, for instance Vil\_ac against associated DQS crossing).
- **13** Within the data burst, measure each bit, for instance rising and falling edge of DQS- DQ. Capture the worst case data each time a new value is measured.
- **14** Once all bits are validated, assign marker A for the clock signal while marker B for the data signal, for the worst case bit.
- **15** Measure delta of marker A and marker B and this will be the test result.
- **16** Compare the test result against the compliance test limit.

### **Test References**

See Table 41 - Timing Parameters by Speed Grade (DDR2- 400 and DDR2- 533) and Table 42 - Timing Parameters by Speed Grade (DDR2- 667 and DDR2- 800), in the *JEDEC Standard JESD79- 2C*.

# <span id="page-189-0"></span>**tDH(base), Differential DQ and DM Input Hold Time - Test Method of Implementation**

The purpose of this test is to verify that the time interval from the data or data mask (DQ/DM rising/falling edge) setup time to the associated DQS crossing edge is within the conformance limits as specified in the *JEDEC Standard JESD79- 2C*.

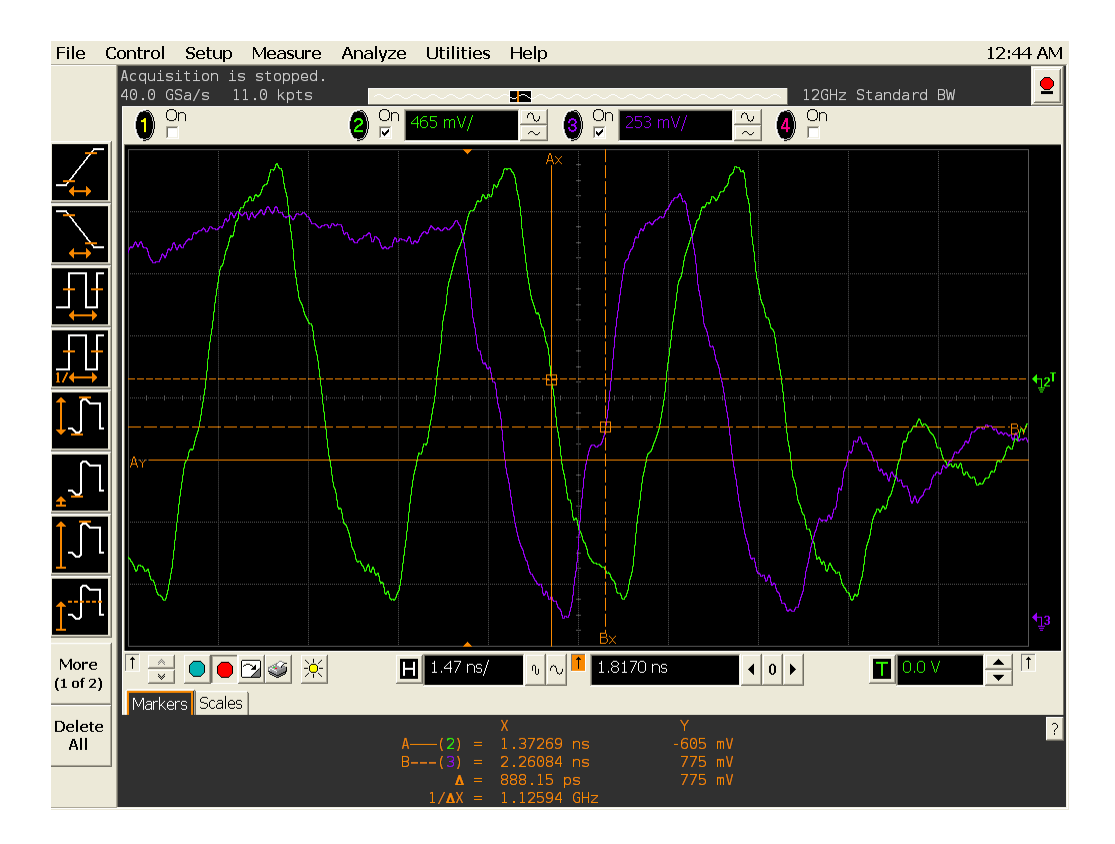

**Figure 69** tDH(base) in Infiniium oscilloscope

# **Signals of Interest**

Based on the test definition (Write cycle only):

- **•** Data Signal (DQ as Pin Under Test Signal)
- **•** Clock Signal (CK as Reference Signal)

Signals required to perform the test on the oscilloscope:

- **•** Data Signal (DQ as Pin Under Test Signal)
- **•** Data Strobe Signal (DQS as Supporting Signal)
	- **•** Use differential connection (DQS+ and DQS- )
- **•** Clock Signal (CK as Reference Signal)

Optional signal required to separate the signals for the different Ranks:

• Chip Select Signal ( $\overline{CS}$  as additional signal, which requires an additional channel)

# **Test Definition Notes from the Specification**

**Table 50** DQ and DM Input Hold Time (Differential) Test

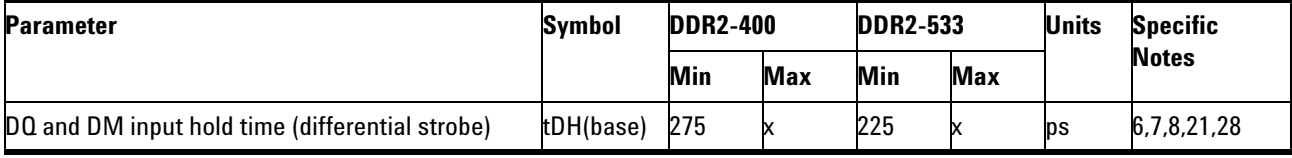

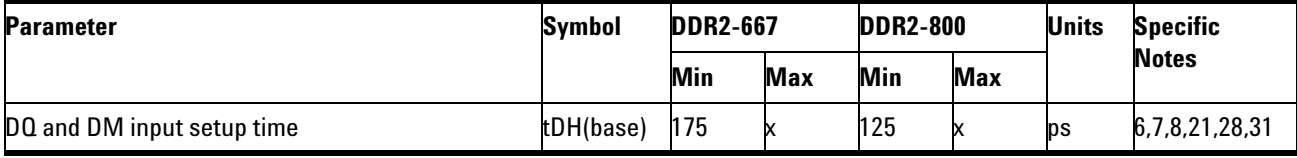

NOTE 6: Timings are specified with DQs, DM and DQS's (DQS/RDQS in single ended mode) input slew rate of 1.0V/ns. See Specific Notes on derating for other slew rate values.

NOTE 7: Timings are specified with CK/CK# differential slew rate of 2.0V/ns. Timings are guaranteed for DQS signals with a differential slew rate of 2.0V/ns in differential strobe mode and a slew rate of 1V/ns in single ended mode. See Specific Notes on derating for other slew rate values.

NOTE 8: Data setup and hold time derating. See Table 43 - DDR2 - 400/533 tDS/tDH Derating With Differential Data Strobe and Table 44 - DDR2 - 667/800 tDS/tDH Derating With Differential Data Strobe.

NOTE 21: Input waveform timing tDH with differential data strobe enabled  $MR[bit10]=0$ , is referenced from the differential data strobe crosspoint to the input signal crossing at the  $V_{H(dc)}$  level for a falling signal and from the differential data strobe crosspoint to the input signal crossing at the  $V<sub>II,(dc)</sub>$  level for a rising signal applied to the device under test. DQS, DQS# signals must be monotonic between Vil(dc)max and Vih(dc)min.

NOTE 28: If tDS or tDH is violated, data corruption may occur and the data must be re- written with valid data before a valid READ can be executed.

NOTE 31: These parameters are measured from a data signal (L/U)DM,  $(L/U)DQ0$ ,  $(L/U)DQ1$ , etc.) transition edge to its respective data strobe signal  $((L/U/R)DQS/DQS#$  crossing.

# **PASS Condition**

The measured time interval between the data or data mask (DQ/DM) hold time to the respective DQS crossing point should be within the specification limit.

#### **Measurement Algorithm**

- **1** Obtain the parameters and settings from the Configuration page.
- **2** Pre- condition the scope settings. Verify the actual DUT speed against the user speed selection at the Setup page.
- **3** Perform signal checking on all the signals in- use in the measurement to ensure that it can be triggered during the test. This includes Vp-p, Vmin, Vmax and Vmid of each signal.
- **4** Perform signal skew checking on the DQ- DQS to ensure that it can be triggered during the Read/Write separation later.
- **5** Chip Select (CS) option is only applicable if the user has selected "Yes" for the Verify Selected Rank Only option in the Configuration page. It uses the CS- DQS for signal separation. Else, by default, the DQS- DQ is used for signal separation.
- **6** Use the InfiniiScan feature with the Setup time and Hold time to find and capture the Read cycle.
- **7** If you have selected the  $\overline{CS}$  option, skip the next step and go to step [9](#page-191-0).
- **8** Search for the DQS preamble towards the left from the point where the Write cycle was previously captured. The For loops, TEdge and Delta Time are used to search the preamble.
- <span id="page-191-0"></span>**9** Once the preamble is located, call the "BinaryEdgeNormal" function to obtain the Edge number of the rise/fall DQS crossing and the Vih\_dc/Vil\_dc DQ for the later TEdge measurement use. This Edge number will be used to locate the point of interest on the specific signal.
- **10** After obtaining the Edge number for the respective signal, begin the tDH(base) measurement bit by bit in the Write data burst. Begin at the 1st bit of the Write cycle, from the Write preamble.
- **11** Continue the measurement until the last bit (for example, until a tristate happens, which indicates the end of a data burst for the respective Write cycle).
- **12** The DQS- DQ timing measurement compares the rising edge (DQ rising, for instance Vil\_dc against associated DQS crossing) OR the falling edge (DQ falling, for instance Vih\_dc against associated DQS crossing).
- **13** Within the data burst, measure each bit, for instance rising and falling edge of the DQS- DQ. Capture the worst case data each time a new value is measured.
- **14** Once all bits are validated, assign marker A for the clock signal while marker B for the data signal, for the worst case bit.
- **15** Measure delta of marker A and marker B and this will be the test result.
- **16** Compare the test result against the compliance test limit.

## **Test References**

See Table 41 - Timing Parameters by Speed Grade (DDR2- 400 and DDR2- 533) and Table 42 - Timing Parameters by Speed Grade (DDR2- 667 and DDR2- 800), in the *JEDEC Standard JESD79- 2C*.

# <span id="page-193-0"></span>**tDS1(base), Single-Ended DQ and DM Input Setup Time - Test Method of Implementation**

The purpose of this test is to verify that the time interval from the data or data mask (DQ/DM rising/falling edge) setup time to the associated DQS edge is within the conformance limits as specified in the *JEDEC Standard JESD79- 2C*.

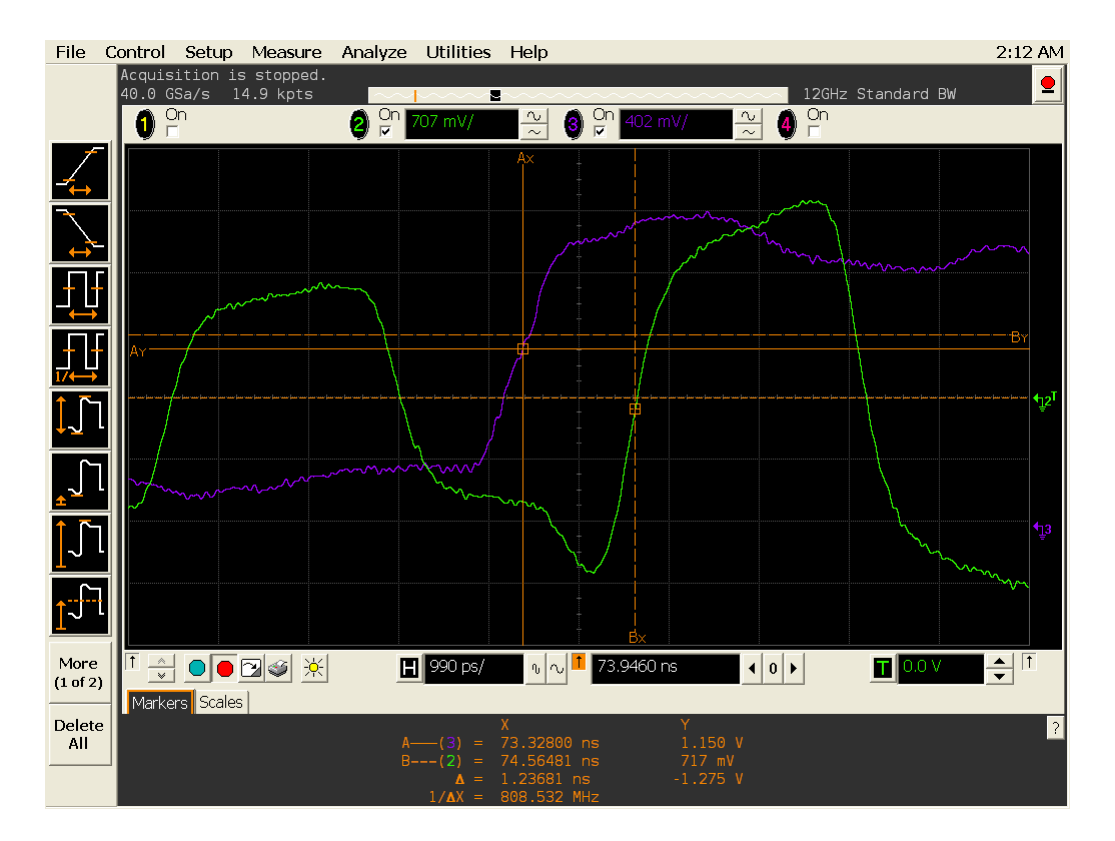

**Figure 70** tDS1(base) in Infiniium oscilloscope

## **Signals of Interest**

Based on the test definition (Write cycle only):

- **•** Data Signal (DQ as Pin Under Test Signal)
- **•** Clock Signal (CK as Reference Signal)

Signals required to perform the test on the oscilloscope:

- **•** Data Signal (DQ as Pin Under Test Signal)
- **•** Data Strobe Signal (DQS as Supporting Signal)
	- **•** Use single- ended (DQS+ with ground)
- **•** Clock Signal (CK as Reference Signal)

Optional signal required to separate the signals for the different Ranks:

• Chip Select Signal ( $\overline{CS}$  as additional signal, which requires an additional channel)

# **Test Definition Notes from the Specification**

**Table 51** DQ and DM Input Setup Time (Single-Ended) Test

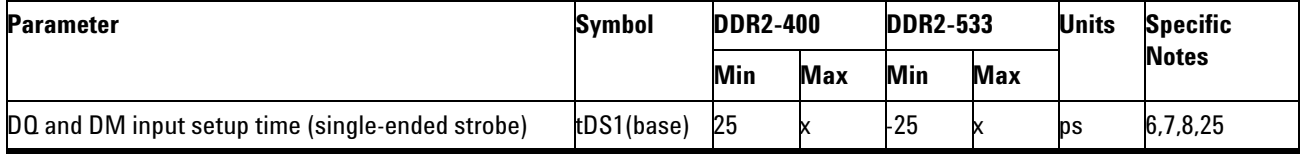

NOTE 6: Timings are specified with DQs, DM and DQS's (DQS/RDQS in single ended mode) input slew rate of 1.0V/ns. See Specific Notes on derating for other slew rate values.

NOTE 7: Timings are specified with CK/CK# differential slew rate of 2.0V/ns. Timings are guaranteed for DQS signals with a differential slew rate of 2.0V/ns in differential strobe mode and a slew rate of 1V/ns in single ended mode. See Specific Notes on derating for other slew rate values.

NOTE 8: Data setup and hold time derating. See Table 43 - DDR2 - 400/533 tDS/tDH Derating With Differential Data Strobe and Table 44 - DDR2 - 667/800 tDS/tDH Derating With Differential Data Strobe.

NOTE 25: Input waveform timing with single- ended data strobe enabled MR[bit10]=1, is referenced from the input signal crossing at the  $V_{\text{IH(ac)}}$ level to the single-ended data strobe crossing  $V_{HH/L(de)}$  at the start of its transition for a rising signal, and from the input signal crossing at the  $V_{II, (ac)}$  level to the single-ended data strobe crossing  $V_{II/Idc}$  at the start of its transition for a falling signal applied to the device under test. The DQS signal must be monotonic between  $V_{il(dc)max}$  and  $V_{ih(dc)min}$ .

# **PASS Condition**

The measured time interval between the data or data mask (DQ/DM) setup time to the respective DQS edge should be within the specification limit.

#### **Measurement Algorithm**

- **1** Obtain the parameters and settings from the Configuration page.
- **2** Pre- condition the scope settings. Verify the actual DUT speed against the user speed selection at the Setup page.
- **3** Perform signal checking on all the signals in- use in the measurement to ensure that it can be triggered during the test. This includes  $Vp-p$ , Vmin, Vmax and Vmid of each signal.
- **4** Perform signal skew checking on the DQ- DQS to ensure that it can be triggered during the Read/Write separation later.
- **5** Chip Select (CS) option is only applicable if the user has selected "Yes" for the Verify Selected Rank Only option in the Configuration page. It uses the CS- DQS for signal separation. Else, by default, the DQS- DQ is used for signal separation.
- **6** Use the InfiniiScan feature with the Setup time and Hold time to find and capture the Read cycle.
- **7** If you have selected the  $\overline{CS}$  option, skip the next step and go to step [9](#page-195-0).
- **8** Search for the DQS preamble towards the left from the point where the Write cycle was previously captured. The For loops, TEdge and Delta Time are used to search the preamble.
- <span id="page-195-0"></span>**9** Once the preamble is located, call the "BinaryEdgeNormal" function to obtain the Edge number of the rise/fall Vil\_dc/Vih\_dc DQS and Vih ac/Vil ac DQ for later TEdge measurement use. This Edge number will be used to locate the point of interest on the specific signal.
- **10** After obtaining the Edge number for the respective signal, begin the tDS1(base) measurement bit by bit in the Write data burst. Begin at the 1st bit of the Write cycle, from the Write preamble.
- **11** Continue the measurement until the last bit (for example, until a tristate happens, which indicates the end of a Data Burst for the respective Write cycle).
- **12** DQS- DQ timing measurement compares the rising edge (DQ rising, for instance Vih ac against associated DQS rising(Vil dc) OR falling(Vih dc).
- **13** Within the data burst, measure each bit, for instance the rising and falling edge of the DQS-DQ. Capture the worst case data each time a new value is measured.
- **14** Once all bits are validated, assign marker A for the clock signal while marker B for the data signal, for the worst case bit.
- **15** Measure delta of marker A and marker B and this will be the test result.
- **16** Compare the test result against the compliance test limit.

### **Test References**

See Table 41 - Timing Parameters by Speed Grade (DDR2- 400 and DDR2- 533) in the *JEDEC Standard JESD79- 2C*.

# <span id="page-196-0"></span>**tDH1(base), Single-Ended DQ and DM Input Hold Time - Test Method of Implementation**

The purpose of this test is to verify that the time interval from the data or data mask (DQ/DM rising/falling edge) hold time to the associated DQS edge is within the conformance limits as specified in the *JEDEC Standard JESD79- 2C*.

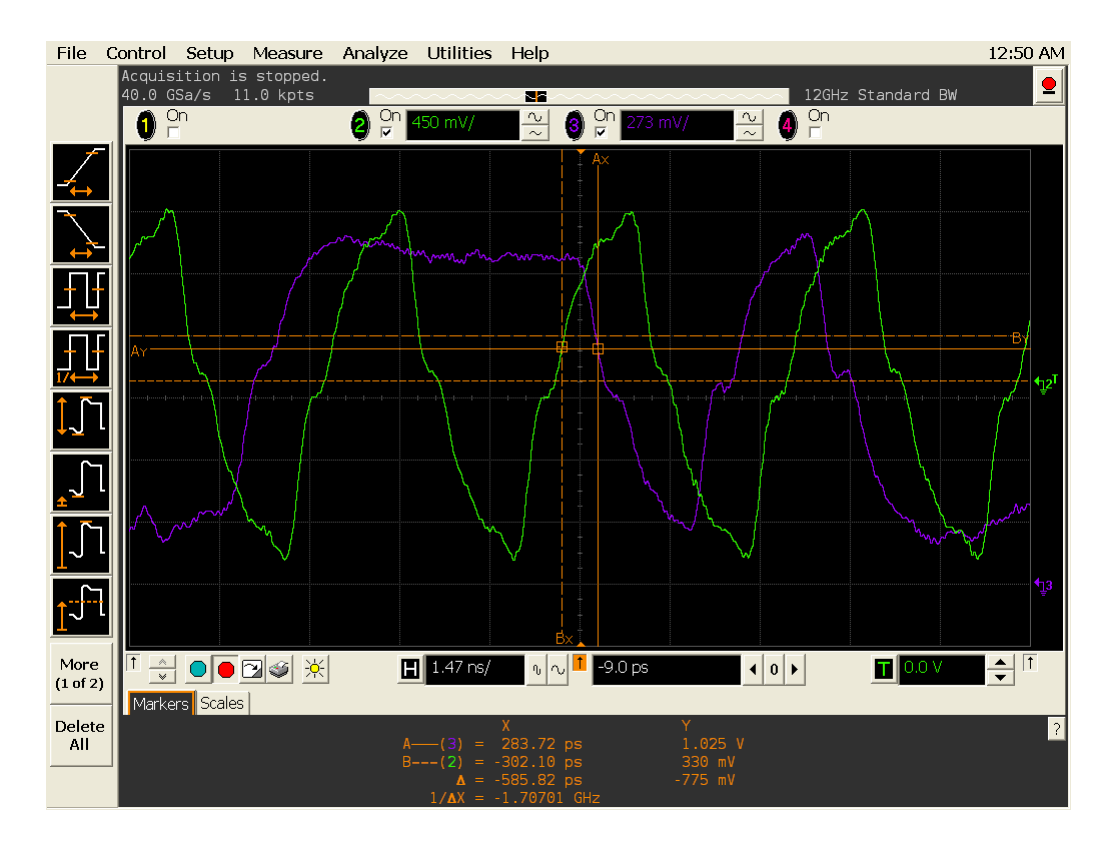

**Figure 71** tDH1(base) in Infiniium oscilloscope

## **Signals of Interest**

Based on the test definition (Write cycle only):

- **•** Data Signal (DQ as Pin Under Test Signal)
- **•** Clock Signal (CK as Reference Signal)

Signals required to perform the test on the oscilloscope:

- **•** Data Signal (DQ as Pin Under Test Signal)
- **•** Data Strobe Signal (DQS as Supporting Signal)
	- **•** Use single- ended (DQS+ with ground)
- **•** Clock Signal (CK as Reference Signal)

Optional signal required to separate the signals for the different Ranks:

• Chip Select Signal ( $\overline{CS}$  as additional signal, which requires an additional channel)

# **Test Definition Notes from the Specification**

**Table 52** DQ and DM Input Hold Time (Single-Ended) Test

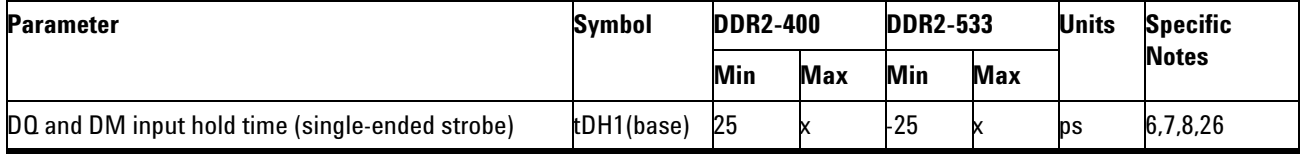

NOTE 6: Timings are specified with DQs, DM and DQS's (DQS/RDQS in single ended mode) input slew rate of 1.0V/ns. See Specific Notes on derating for other slew rate values.

NOTE 7: Timings are specified with CK/CK# differential slew rate of 2.0V/ns. Timings are guaranteed for DQS signals with a differential slew rate of 2.0V/ns in differential strobe mode and a slew rate of 1V/ns in single ended mode. See Specific Notes on derating for other slew rate values.

NOTE 8: Data setup and hold time derating. See Table 43 - DDR2 - 400/533 tDS/tDH Derating With Differential Data Strobe and Table 44 - DDR2 - 667/800 tDS/tDH Derating With Differential Data Strobe.

NOTE 26: Input waveform timing with single- ended data strobe enabled MR[bit10]=1, is referenced from the input signal crossing at the  $V_{\text{IH}(dc)}$ level to the single-ended data strobe crossing  $V_{HH/L(ac)}$  at the start of its transition for a rising signal, and from the input signal crossing at the  $V_{II,(de)}$  level to the single-ended data strobe crossing  $V_{II/Id}(de)$  at the end of its transition for a falling signal applied to the device under test. The DQS signal must be monotonic between  $V_{il(dc)max}$  and  $V_{ih(dc)min}$ .

# **PASS Condition**

The measured time interval between the data or data mask (DQ/DM) setup time to the respective DQS edge should be within the specification limit.

#### **Measurement Algorithm**

- **1** Obtain the parameters and settings from the Configuration page.
- **2** Pre- condition the scope settings. Verify the actual DUT speed against the user speed selection at the Setup page.
- **3** Perform signal checking on all the signals in- use in the measurement to ensure that it can be triggered during the test. This includes  $Vp-p$ , Vmin, Vmax and Vmid of each signal.
- **4** Perform signal skew checking on the DQ- DQS to ensure that it can be triggered during the Read/Write separation later.
- **5** Chip Select (CS) option is only applicable if the user has selected "Yes" for the Verify Selected Rank Only option in the Configuration page. It uses the CS- DQS for signal separation. Else, by default, the DQS- DQ is used for signal separation.
- **6** Use the InfiniiScan feature with the Setup time and Hold time to find and capture the Read cycle.
- **7** If you have selected the  $\overline{CS}$  option, skip the next step and go to step [9](#page-198-0).
- **8** Search for the DQS preamble towards the left from the point where the Write cycle was previously captured. The For loops, TEdge and Delta Time are used to search the preamble.
- <span id="page-198-0"></span>**9** Once the preamble is located, call the "BinaryEdgeNormal" function to obtain the Edge number of the rise/fall Vih\_ac/Vil\_ac DQS and Vih\_dc/Vil\_dc DQ for later TEdge measurement use. This Edge number will be used to locate the point of interest on the specific signal.
- **10** After obtaining the Edge number for the respective signal, begin the tDH1(base) measurement bit by bit in the Write data burst. Begin at the 1st bit of the Write cycle, from the Write preamble.
- **11** Continue the measurement until the last bit (for example, until a tristate happens, which indicates the end of a data burst for the respective Write cycle).
- **12** DQS- DQ timing measurement compares the DQ edge (DQ rising, for instance Vil  $dc/DQ$  falling, for instance Vih dc against associated DQS rising(Vih\_ac) OR falling (Vil\_ac).
- **13** Within the data burst, measure each bit, for instance the rising and falling edge of the DQS- DQ. Capture the worst case data each time a new value is measured.
- **14** Once all bits are validated, assign marker A for the clock signal while marker B for the data signal, for the worst case bit.
- **15** Measure delta of marker A and marker B and this will be the test result.
- **16** Compare the test result against the compliance test limit.

# **Test References**

See Table 41 - Timing Parameters by Speed Grade (DDR2- 400 and DDR2- 533) in the *JEDEC Standard JESD79- 2C*.

# **10 Data Mask Timing (DMT) Tests**

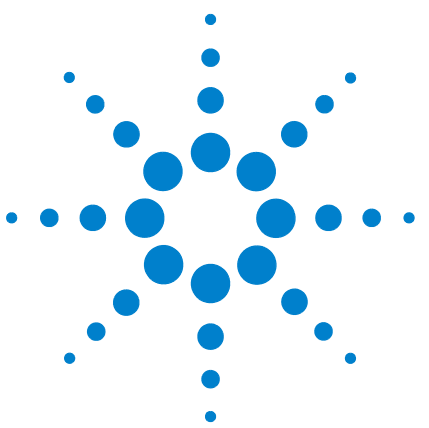

**11**

**N5413A DDR2 Compliance Test Application Compliance Testing Methods of Implementation**

# **Command and Address Timing (CAT) Tests**

[Probing for Command and Address Timing Tests](#page-201-0) 202 [tIS\(base\) - Address and Control Input Setup Time - Test Method of](#page-205-0)  [Implementation](#page-205-0) 206 [tIH\(base\) - Address and Control Input Hold Time - Test Method of](#page-208-0) 

This section provides the Methods of Implementation (MOIs) for Command and Address Timing tests using an Agilent 54850A series, 80000 or 90000A Series Infiniium oscilloscope, recommended InfiniiMax 116xA or 113xA probe amplifiers, E2677A differential solder- in probe head and the DDR2 Compliance Test Application.

**NOTE** Both XYZ# and  $\overline{XYZ}$  are referring to compliment. Thus, CK# is the same as  $\overline{CK}$ .

[Implementation](#page-208-0) 209

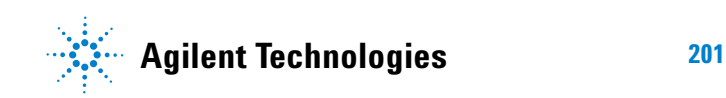

#### **11 Command and Address Timing (CAT) Tests**

# <span id="page-201-0"></span>**Probing for Command and Address Timing Tests**

When performing the Command and Address Timing tests, the DDR2 Compliance Test Application will prompt you to make the proper connections. The connection for Command and Address Timing tests may look similar to the following diagrams. Refer to the Connection tab in DDR2 Electrical Performance Compliance Test application for the exact number of probe connections. Typically, you need minimum three probe connections to run the tests.

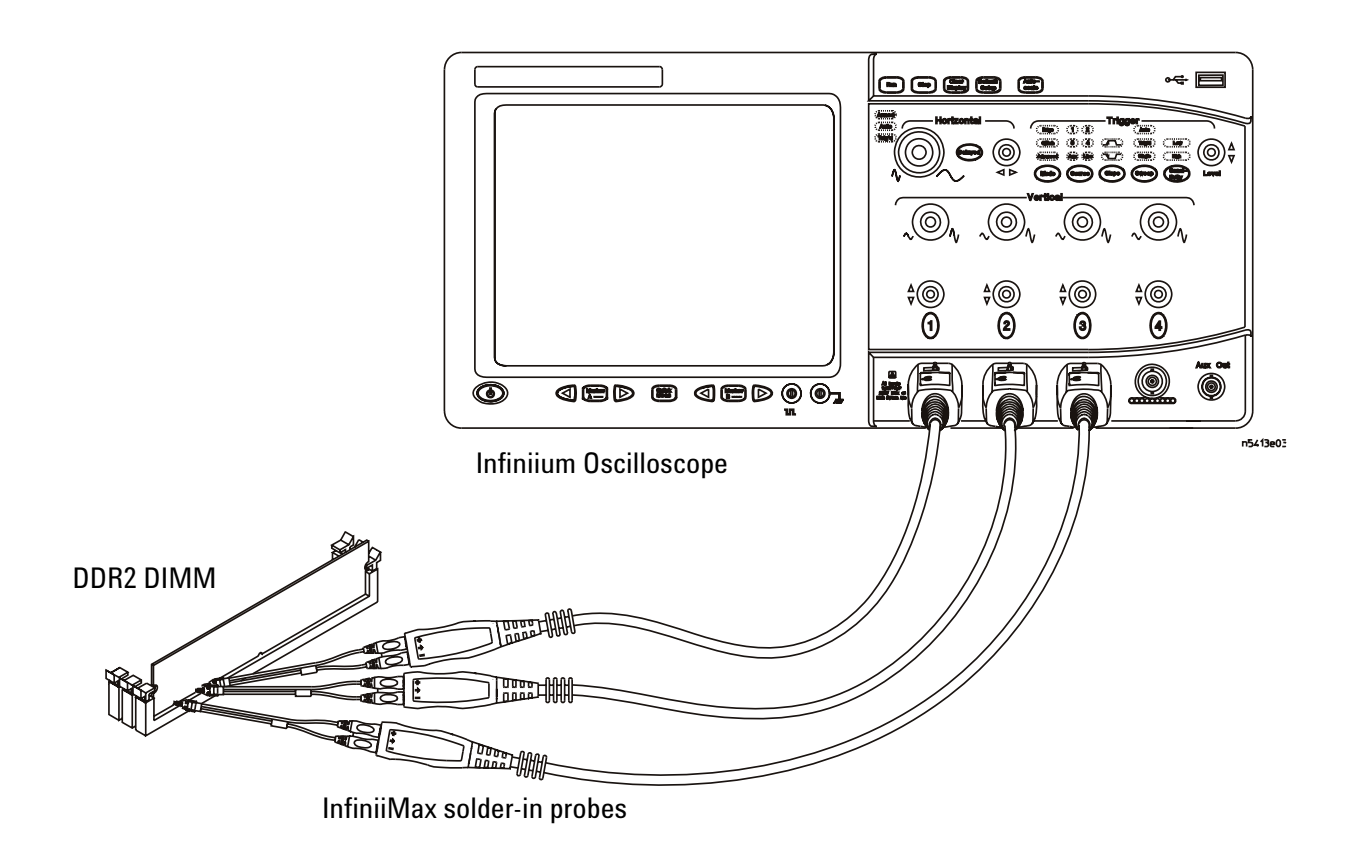

<span id="page-201-1"></span>**Figure 72** Probing for Command and Address Timing Tests with Three Probes

You can use any of the oscilloscope channels as Pin Under Test (PUT) source channel. You can identify the channels used for each signal in the Configuration tab of the DDR2 Compliance Test Application. (The channels shown in [Figure 72](#page-201-1) are just examples).

For more information on the probe amplifiers and differential probe heads, see [Chapter 15, "InfiniiMax Probing," starting on page 251.](#page-250-0)

## **Test Procedure**

- **1** Start the automated test application as described in ["Starting the DDR2](#page-26-0)  [Compliance Test Application" on page 27.](#page-26-0)
- **2** Ensure that the RAM reliability test software is running on the computer system where the DDR2 Device Under Test (DUT) is attached. This software will perform test on all the unused RAM on the system by producing repetitive burst of read- write data signals to the DDR2 memory.
- **3** Connect the differential solder- in probe head to the PUTs on the DDR2 DIMM.
- **4** Connect the oscilloscope probes to any channels of the oscilloscope.
- **5** In the DDR2 Test application, click the Set Up tab.
- **6** Select the Speed Grade options. For Command and Address Timing Tests, you can select any speed grade within the selection: DDR2- 400, DDR2- 533, DDR2- 667, DDR2- 800.
- **7** Type in or select the Device Identifier as well as User Description from the drop- down list. Enter your comments in the Comments text box.
- **8** Click the Select Tests tab and check the tests you want to run. Check the parent node or group to check all the available tests within the group.

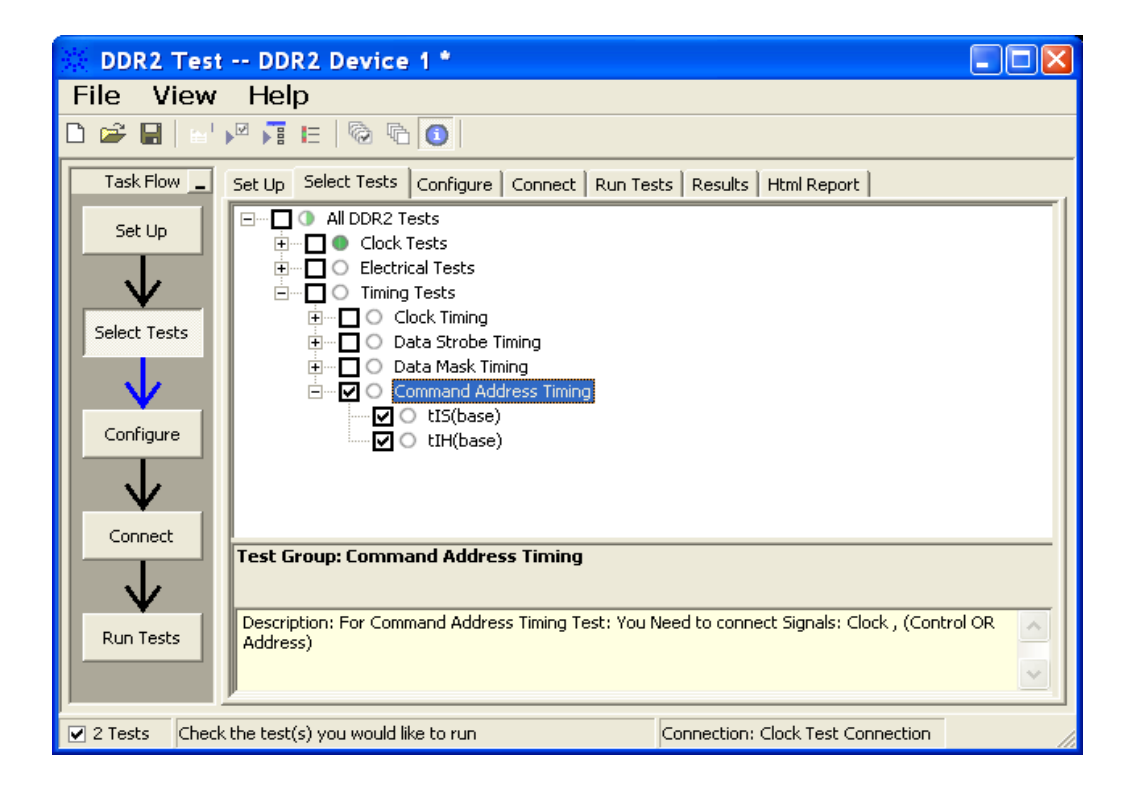

**Figure 73** Selecting Command and Address Timing Tests

#### **11 Command and Address Timing (CAT) Tests**

**9** Follow the DDR2 Test application's task flow to set up the configuration options (see [Table 53\)](#page-204-0), run the tests and view the tests results.

<span id="page-204-0"></span>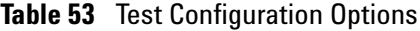

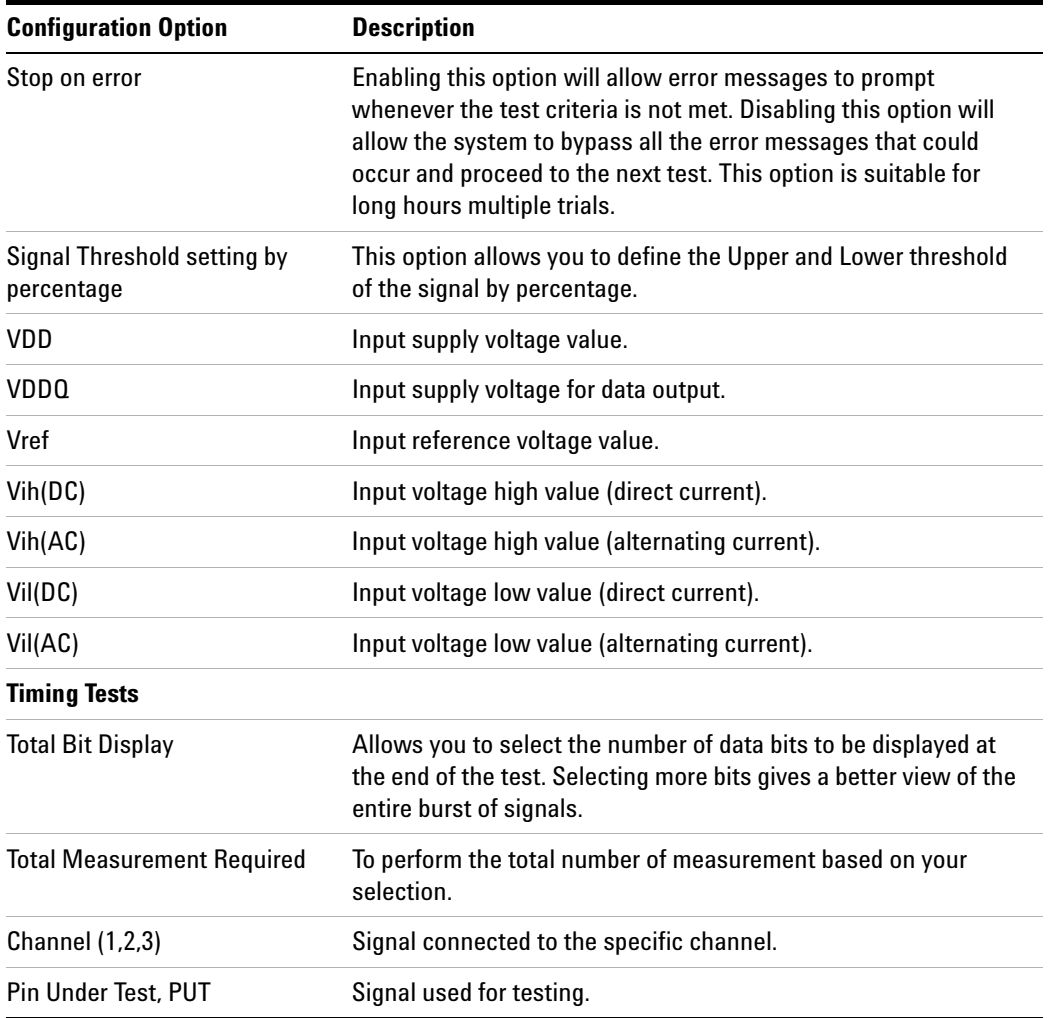

# <span id="page-205-0"></span>**tIS(base) - Address and Control Input Setup Time - Test Method of Implementation**

The purpose of this test is to verify that the time interval from the address or control (rising or falling edge) setup time to the associated clock crossing edge is within the conformance limits of the  $V_{ID(ac)}$  as specified in the *JEDEC Standard JESD79- 2C*.

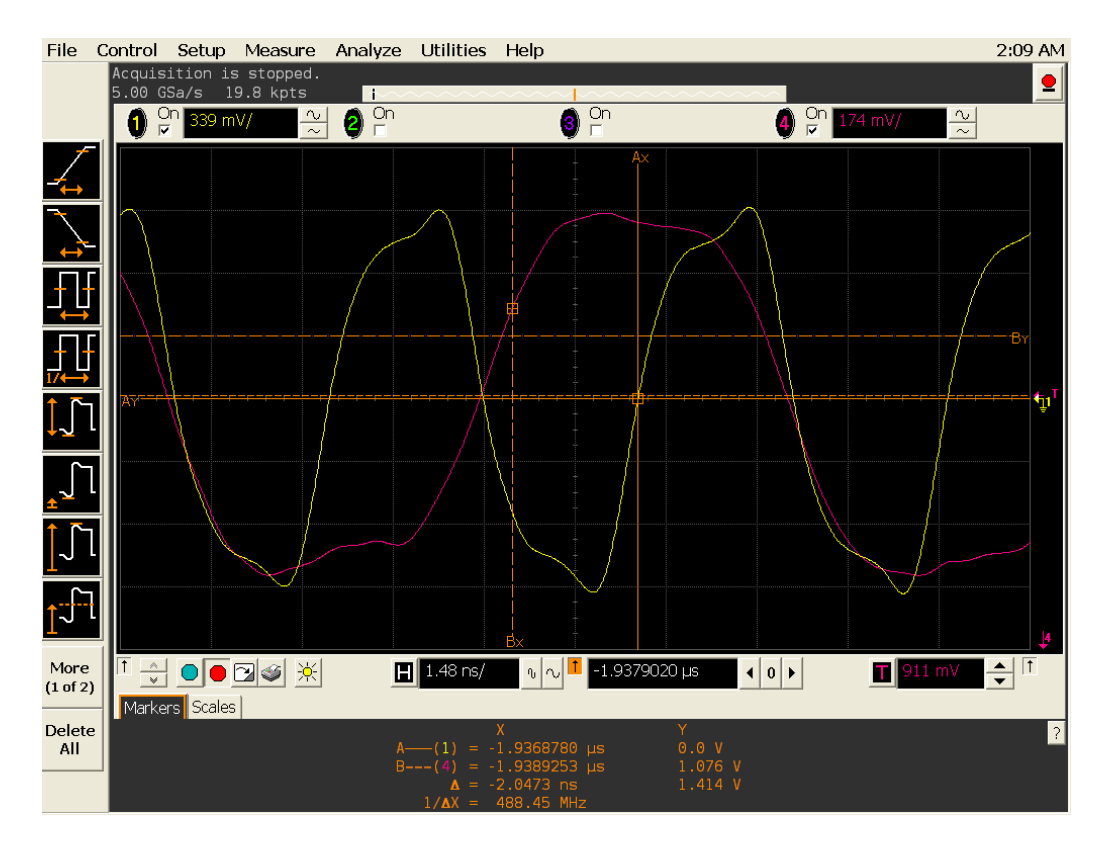

**Figure 74** tIS(base) in Infiniium oscilloscope.

# **Signals of Interest**

Based on the test definition (Read cycle only):

- **•** Address and Control Signal (as Pin Under Test Signal)
- **•** Clock Signal (CK as Reference Signal)

Signals required to perform the test on the oscilloscope:

- **•** Address and Control Signal (as Pin Under Test Signal)
- **•** Clock Signal (CK as Reference Signal)

# **Test Definition Notes from the Specification**

**Table 54** Address and Control Input Setup Time Test

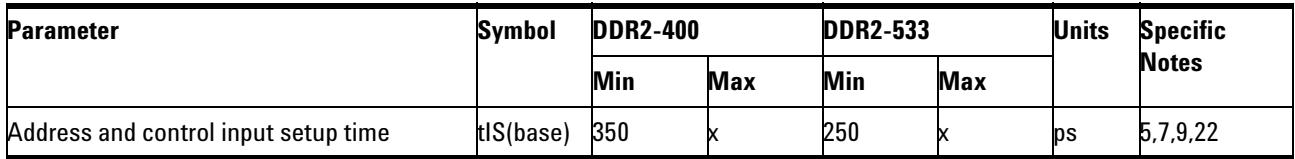

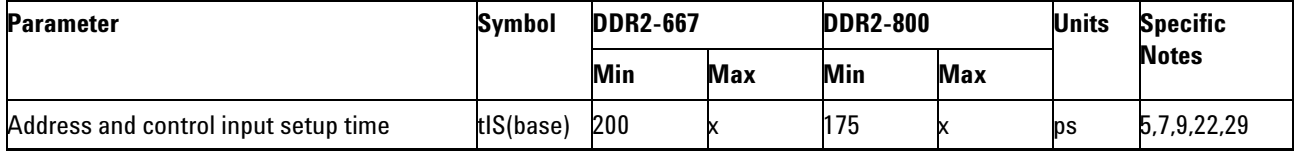

NOTE 5: Timing are specified with command/address input slew rate of 1.0 V/ns. See Specific Notes on derating for other slew rate values.

NOTE 7: Timing are specified with CK/CK# differential slew rate of 2.0 V/ns. Timings are guaranteed for DQS signals with a differential slew rate of 2.0 V/ns in differential strobe mode and a slew rate of 1 V/ns in single ended mode. See Specific Notes on derating for other slew rate values.

NOTE 9: See Table 46 - Derating Values for DDR2- 400, DDR2- 533 and Table 46 - Derating Values for DDR2- 667, DDR2- 800 in the *JEDEC Standard JESD79- 2C*.

NOTE 22: Input waveform timing is referenced from the input signal crossing at the  $V_{H(ac)}$  level for a rising signal and  $V_{H(ac)}$  for a falling signal applied to the device under test.

NOTE 29: These parameters are measured from a command/address signal (CKE, CS#, RAS#, CAS#, WE#, ODT, BA0, A0, A1, etc.) transition edge to its respective clock signal (CK/CK#) crossing. The spec values are not affected by the amount of clock jitter applied (i.e.  $tJIT(per)$ ,  $tJIT(cc)$ , etc.), as the setup and hold are relative to the clock signal crossing that latches the command/address. That is, these parameters should be met whether clock jitter is present or not.

# **PASS Condition**

The measured time interval between the address/control setup time and the respective clock crossing point should be within the specification limit.

# **Measurement Algorithm**

- **1** Obtain the parameters and settings from the Configuration page.
- **2** Pre- condition the scope settings. Verify the actual DUT speed against the user speed selection at the Setup page.
- **3** Perform signal checking on all the signals in- use in the measurement to ensure that it can be triggered during the test. This includes Vp-p, Vmin, Vmax and Vmid of each signal.
- **4** Perform signal skew checking on the CK- DQS.
- **5** tIS measurement will compare the rising edge (address/control rising e.g. Vih\_ac against associated clock crossing) OR falling edge (address/control falling e.g. Vil\_ac against associated clock crossing).
- **6** Assign marker A for the clock signal while marker B for the data signal, for the final measurement result.
- **7** Measure delta of marker A and marker B and this will be the test result.
- **8** Compare the test result against the compliance test limit.

#### **Test References**

See Table 41 - Timing Parameters by Speed Grade (DDR2- 400 and DDR2- 533) and Table 42 - Timing Parameters by Speed Grade (DDR2- 667 and DDR2- 800), in the *JEDEC Standard JESD79- 2C*.

# <span id="page-208-0"></span>**tIH(base) - Address and Control Input Hold Time - Test Method of Implementation**

The purpose of this test is to verify that the time interval from the address or control (rising or falling edge) hold time to the associated clock crossing edge is within the conformance limits as specified in the *JEDEC Standard JESD79- 2C*.

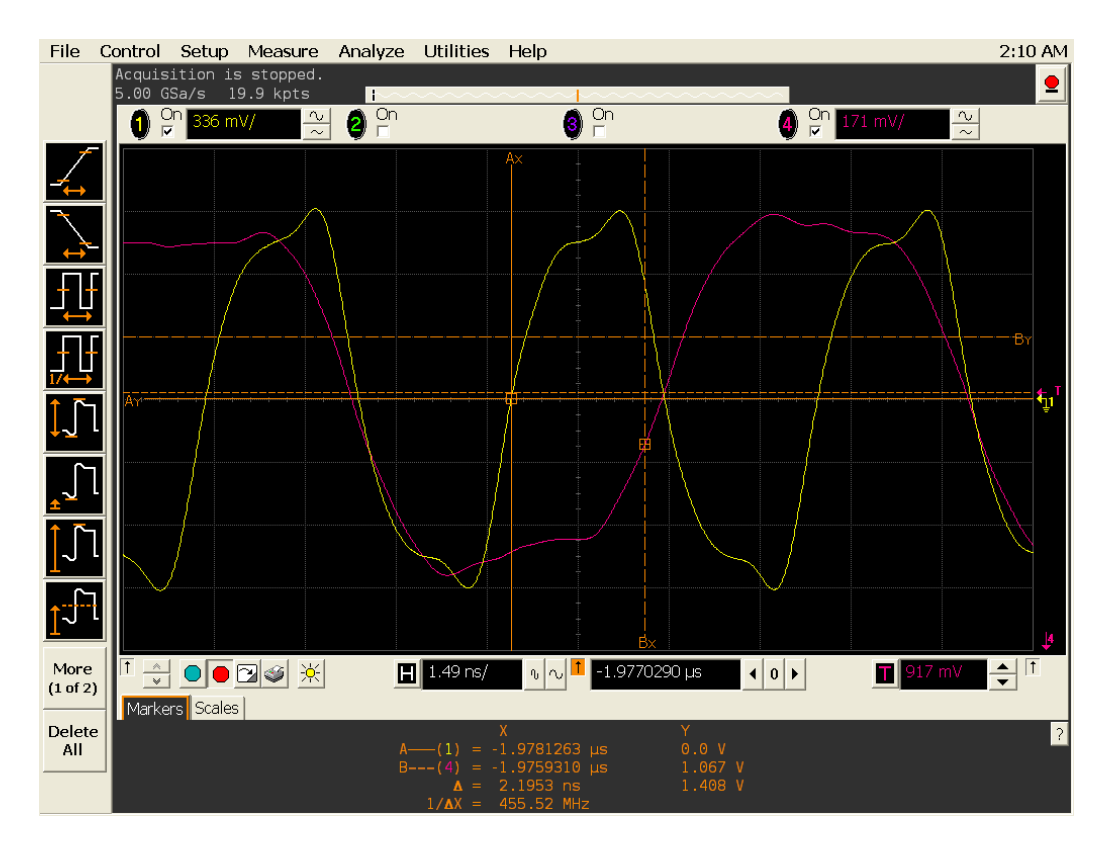

**Figure 75** tIH(base) in Infiniium oscilloscope.

## **Signals of Interest**

Based on the test definition (Read cycle only):

- **•** Address and Control Signal (as Pin Under Test Signal)
- **•** Clock Signal (CK as Reference Signal)

Signals required to perform the test on the oscilloscope:

- **•** Address and Control Signal (as Pin Under Test Signal)
- **•** Clock Signal (CK as Reference Signal)

# **Test Definition Notes from the Specification**

**Table 55** Address and Control Input Setup Time Test

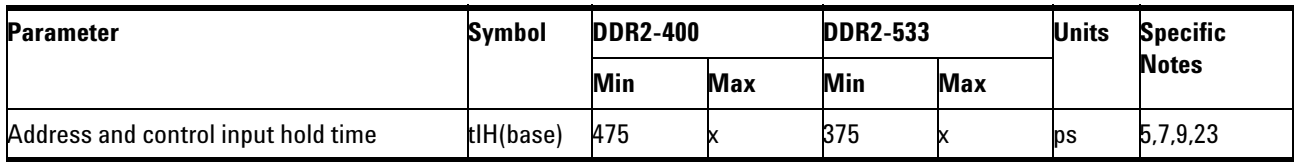

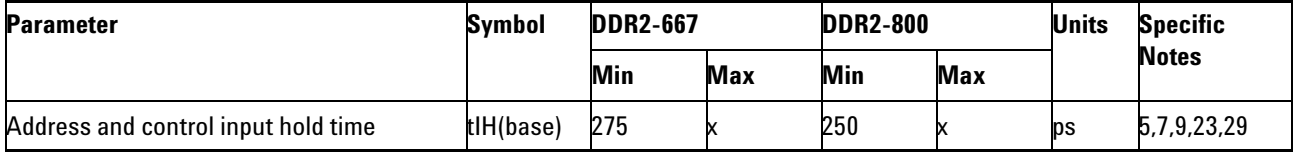

NOTE 5: Timing are specified with command/address input slew rate of 1.0 V/ns. See Specific Notes on derating for other slew rate values.

NOTE 7: Timing are specified with CK/CK# differential slew rate of 2.0 V/ns. Timings are guaranteed for DQS signals with a differential slew rate of 2.0 V/ns in differential strobe mode and a slew rate of 1 V/ns in single ended mode. See Specific Notes on derating for other slew rate values.

NOTE 9: See Table 46 - Derating Values for DDR2- 400, DDR2- 533 and Table 46 - Derating Values for DDR2- 667, DDR2- 800 in the *JEDEC Standard JESD79- 2C*.

NOTE 23: Input waveform timing is referenced from the input signal crossing at the  $V_{II,(de)}$  level for a rising signal and  $V_{II,(de)}$  for a falling signal applied to the device under test.

NOTE 29: These parameters are measured from a command/address signal (CKE, CS#, RAS#, CAS#, WE#, ODT, BA0, A0, A1, etc.) transition edge to its respective clock signal (CK/CK#) crossing. The spec values are not affected by the amount of clock jitter applied (i.e.  $tJIT(per)$ ,  $tJIT(cc)$ , etc.), as the setup and hold are relative to the clock signal crossing that latches the command/address. That is, these parameters should be met whether clock jitter is present or not.

## **PASS Condition**

The measured time interval between the address/control hold time and the respective clock crossing point should be within the specification limit.

#### **Measurement Algorithm**

- **1** Obtain the parameters and settings from the Configuration page.
- **2** Pre- condition the scope settings. Verify the actual DUT speed against the user speed selection at the Setup page.
- **3** Perform signal checking on all the signals in- use in the measurement to ensure that it can be triggered during the test. This includes Vp-p, Vmin, Vmax and Vmid of each signal.
- **4** Perform signal skew checking on the CK- DQS.
- **5** tIH measurement will compare the rising edge (address/control rising e.g. Vih\_dc against associated clock crossing) OR falling edge (address/control falling e.g. Vil\_dc against associated clock crossing).
- **6** Assign marker A for the clock signal while marker B for the data signal, for the final measurement result.
- **7** Measure delta of marker A and marker B and this will be the test result.
- **8** Compare the test result against the compliance test limit.

#### **Test References**

See Table 41 - Timing Parameters by Speed Grade (DDR2- 400 and DDR2- 533) and Table 42 - Timing Parameters by Speed Grade (DDR2- 667 and DDR2- 800), in the *JEDEC Standard JESD79- 2C*.

# **11 Command and Address Timing (CAT) Tests**

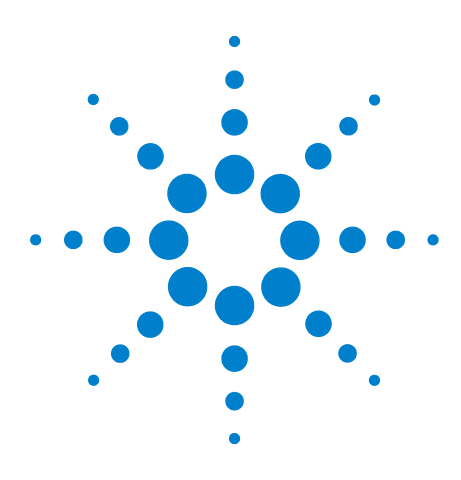

**N5413A DDR2 Compliance Test Application Compliance Testing Methods of Implementation**

# **12 Advanced Debug Mode Read-Write Eye-Diagram Tests**

[Probing for Advanced Debug Mode Read-Write Eye Diagram Tests](#page-213-0) 214 [User Defined Real-Time Eye Diagram Test for Read Cycle Method of](#page-219-0)  [Implementation](#page-219-0) 220

[User Defined Real-Time Eye Diagram Test for Write Cycle Method of](#page-221-0)  [Implementation](#page-221-0) 222

This section provides the Methods of Implementation (MOIs) for Advanced Debug Mode Read- Write Eye- Diagram tests using an Agilent 54850A series, 80000 or 90000A Series Infiniium oscilloscope, recommended InfiniiMax 116xA or 113xA probe amplifiers, E2677A differential solder- in probe head and the DDR2 Compliance Test Application.

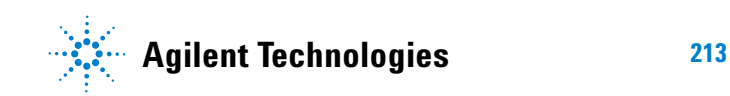

# <span id="page-213-0"></span>**Probing for Advanced Debug Mode Read-Write Eye Diagram Tests**

When performing the Advanced Debug Mode Read- Write Eye Diagram tests, the DDR2 Compliance Test Application will prompt you to make the proper connections as shown in [Figure](#page-213-1) 76.

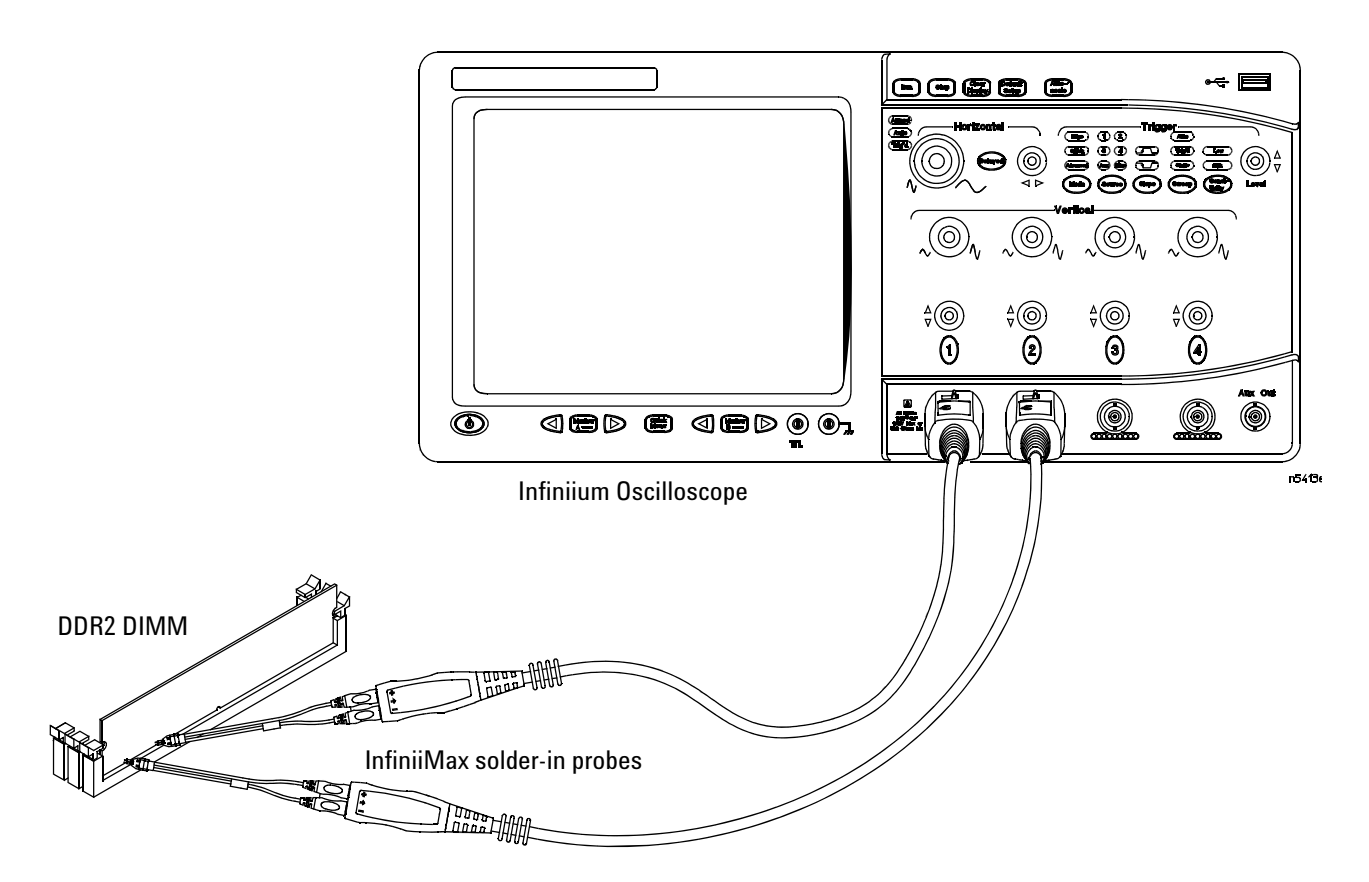

<span id="page-213-1"></span>**Figure 76** Probing for Advanced Debug Mode Read-Write Eye Diagram Tests

You can use any of the oscilloscope channels as the Pin Under Test (PUT) source channel. You can identify the channels used for each signal in the Configuration tab of the DDR2 Compliance Test Application. (The channels shown in [Figure](#page-213-1) 76 are just examples).

For more information on the probe amplifiers and differential probe heads, see Chapter [15, "InfiniiMax Probing," starting on page 251.](#page-250-0)

# **Test Procedure**

- **1** Start the automated test application as described in ["Starting the DDR2](#page-26-0)  [Compliance Test Application" on page 27.](#page-26-0)
- **2** Ensure that the RAM reliability test software is running on the computer systems where the DDR2 Device Under Test (DUT) is attached. This software will perform a test on all the unused RAM on the system by producing repetitive bursts of read- write data signals to the DDR2 memory.
- **3** Connect the differential solder- in probe head to the PUTs on the DDR2 DIMM.
- **4** Connect the oscilloscope probes to any of the oscilloscope channels.
- **5** In the DDR2 Test application, click the Set Up tab.
- **6** Select Advanced Debug as the Test Mode option. This selection shows an additional command button - **Set Mask File**.

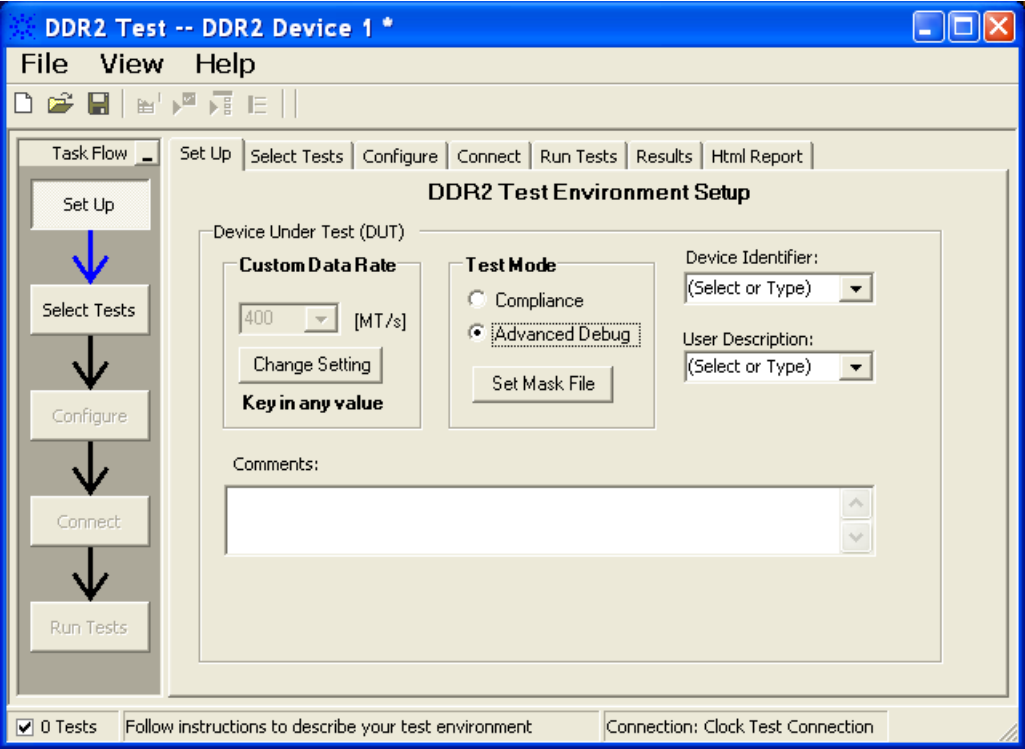

**Figure 77** Selecting Advanced Debug Test Mode

**7** Click this button to view or select test mask files for eye diagram tests.

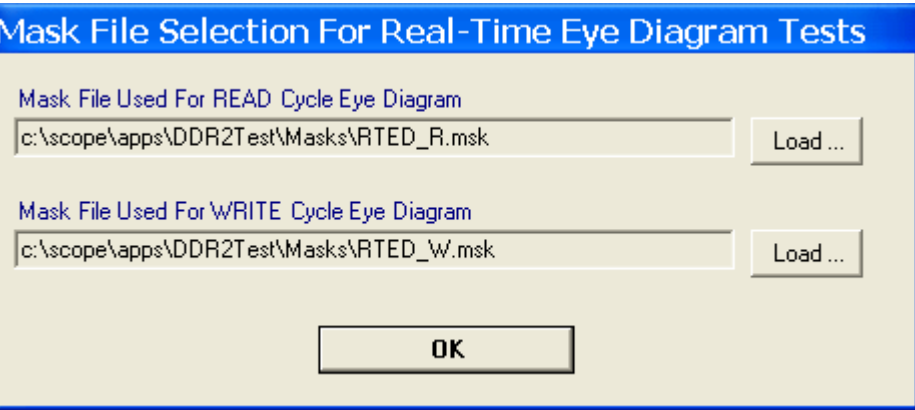

**Figure 78** Selecting Test Mask for Eye Diagram Tests

- **8** Advanced Debug Mode also allows you to type in the data rate of the DUT signal.
- **9** Type in or select the Device Identifier as well as the User Description from the drop- down list. Enter your comments in the Comments text box.
**10** Click the Select Tests tab and check the tests you want to run. Check the parent node or group to check all the available tests within the group.

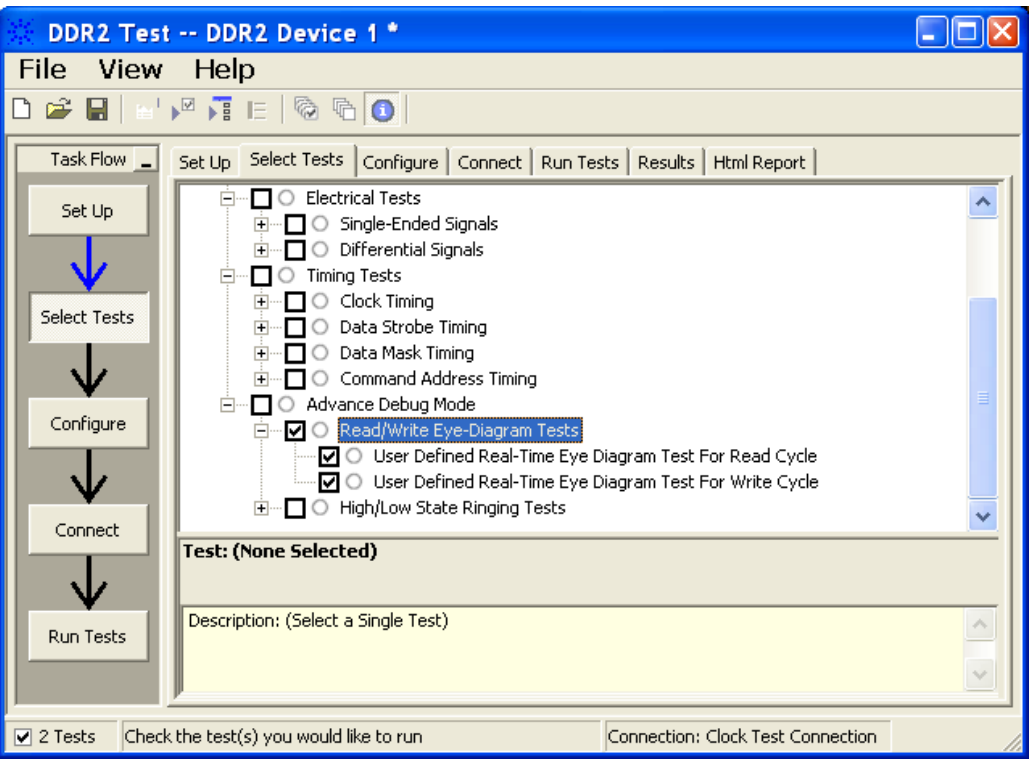

**Figure 79** Selecting Advanced Debug Read-Write Eye-Diagram Tests

**11** Follow the DDR2 Test application's task flow to set up the configuration options (see Table 56), run the tests and view the tests results.

#### **Table 56** Test Configuration Options

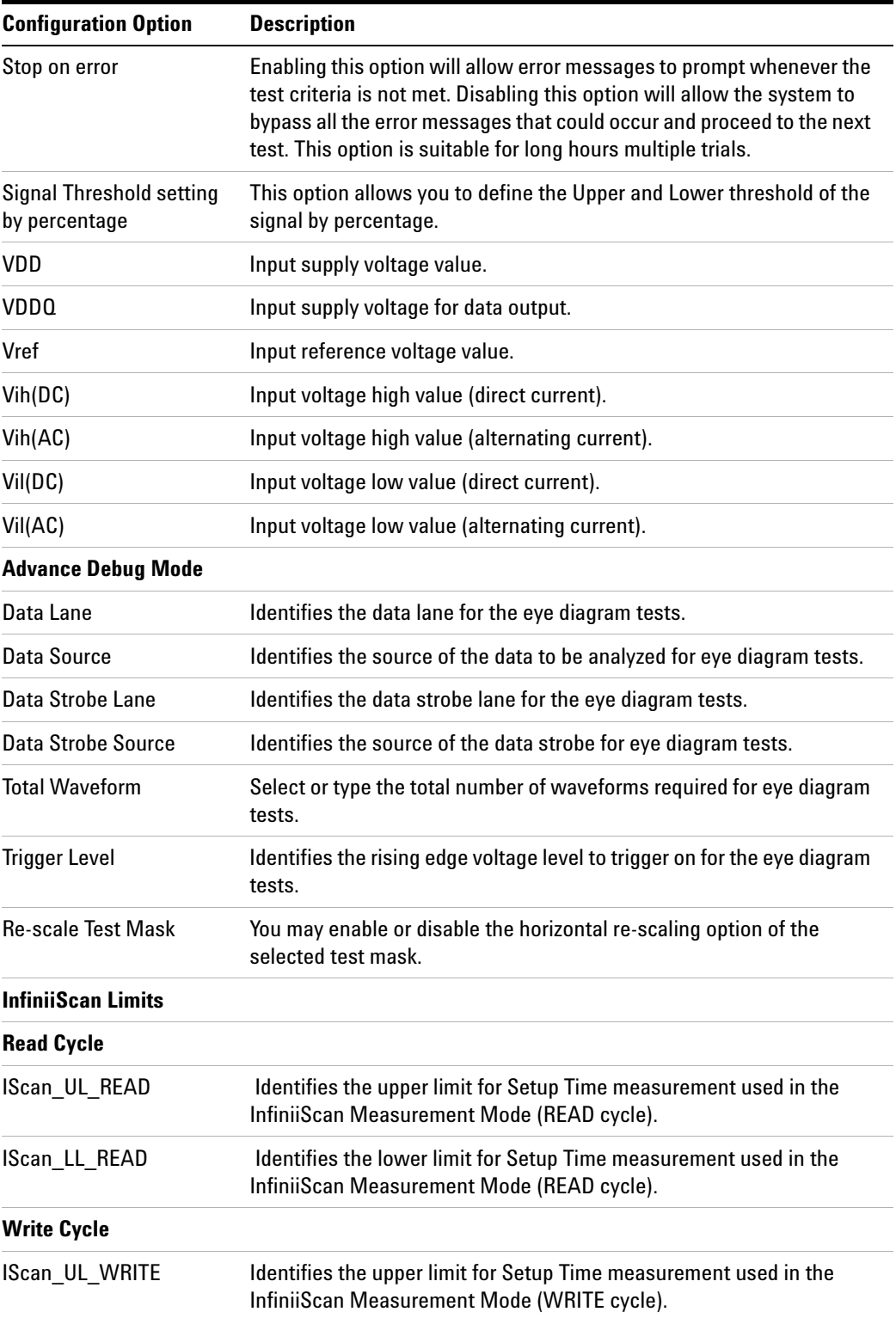

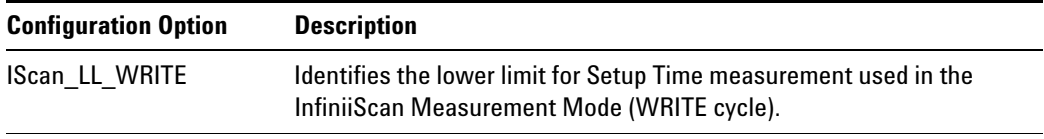

# **User Defined Real-Time Eye Diagram Test for Read Cycle Method of Implementation**

The Advanced Debug Mode Read- Write Eye Diagram test can be divided into two sub- tests. One of them is the User Defined Real- Time Eye Diagram Test for Read Cycle. There is no available specification on the eye test in *JEDEC Standard JESD79- 2C* specifications. Mask testing is definable by the customers for their evaluation tests purpose. The purpose of this test is to automate all the required setup procedures in order to generate an eye diagram for the DDR2 data READ cycle. This additional feature of mask test allows you to perform evaluation and debugging on the created eye diagram. The test will show a fail status if the total failed waveforms is greater than 0.

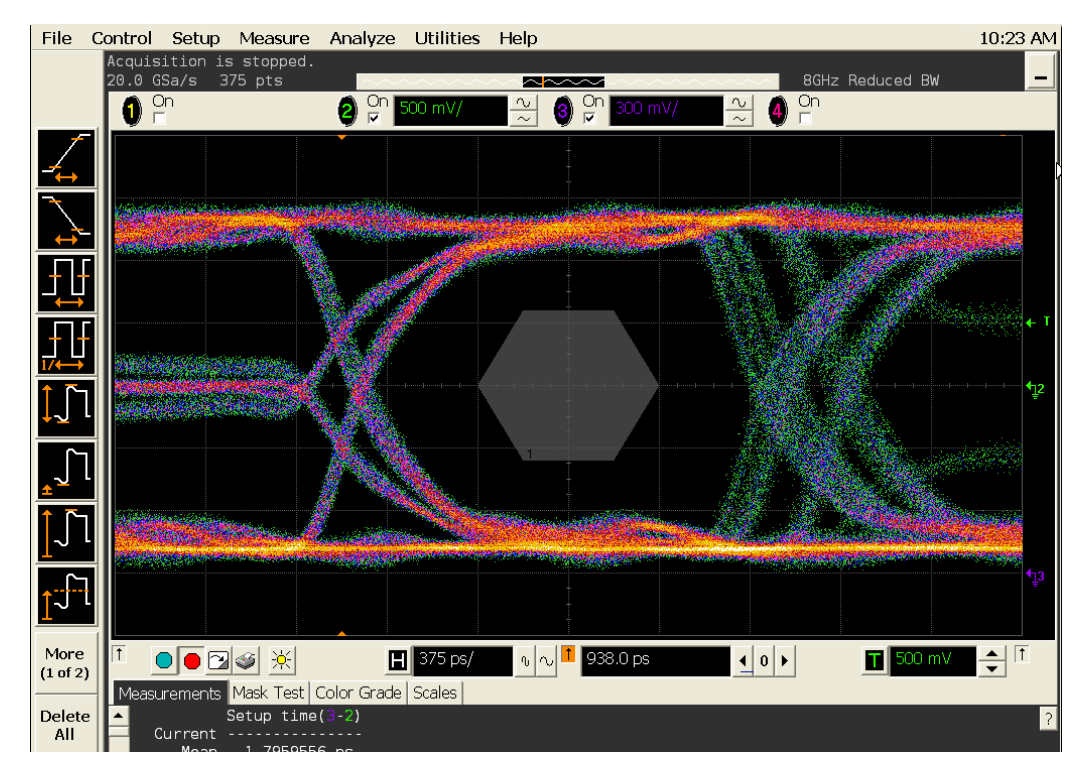

**Figure 80** Eye Diagram Tests for Read Cycle

#### **Signals of Interest**

Based on the test definition (Read cycle only):

**•** Data Signal

Signals required to perform the test on the oscilloscope:

**•** Data Signal (DQ as Pin Under Test Signal)

- **•** Data Strobe Signal (DQS as Supporting Signal)
- **•** Clock Signal CK is required to perform pre- test to verify the DUT speed against user's speed grade selection

#### **Measurement Algorithm**

- **1** Set the termination condition of the mask test to "Waveforms" with the number of waveforms to be acquired.
- **2** Start mask test.
- **3** Loop until number of required waveforms are acquired.
- **4** Obtain and display total failed waveforms as the test result.

# **User Defined Real-Time Eye Diagram Test for Write Cycle Method of Implementation**

Just as in the previous test, there is no available specification on the eye diagram test in the *JEDEC Standard JESD79- 2C* specifications for User Defined Real- Time Eye Diagram Test for Write Cycle. Mask testing is definable by the customers for their evaluation tests purpose. The purpose of this test is to automate all the required setup procedures in order to generate an eye diagram for the DDR2 data WRITE cycle. This additional feature of mask test allows you to perform evaluation and debugging on the created eye diagram. The test will show a fail status if the total failed waveforms is greater than 0.

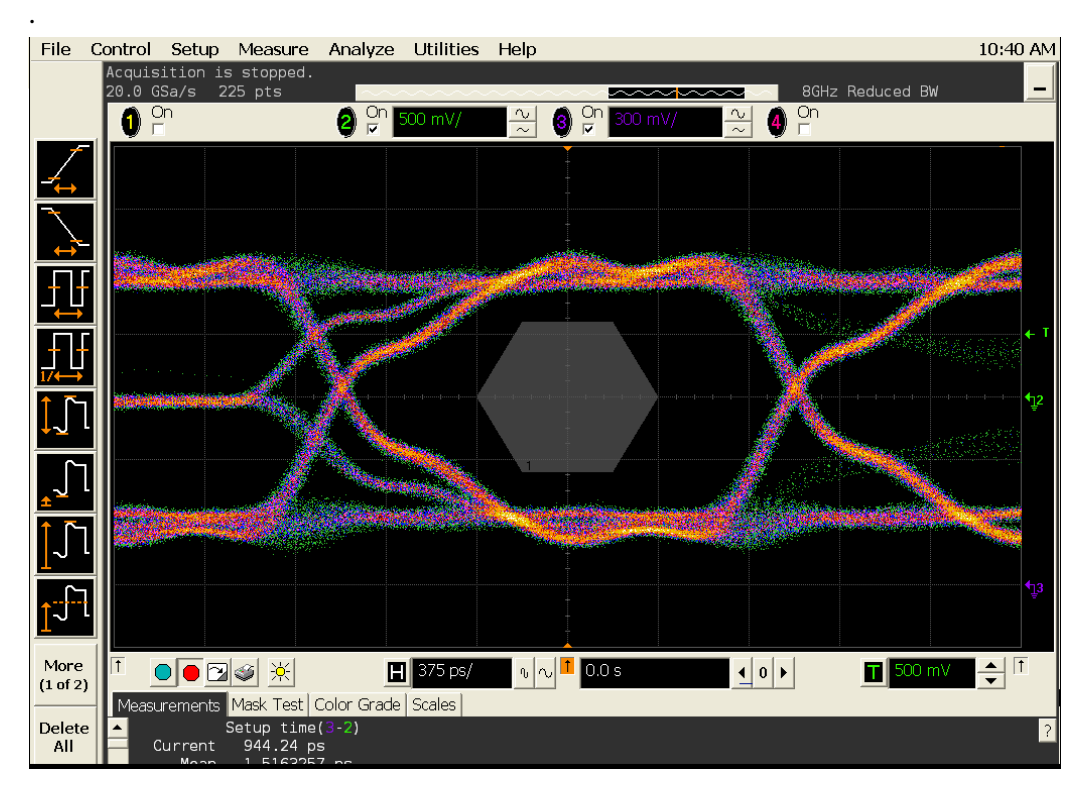

**Figure 81** Eye Diagram Tests for Write Cycle

#### **Signals of Interest**

Based on the test definition (Write cycle only):

**•** Data Signal

Signals required to perform the test on the oscilloscope:

- **•** Data Signal (DQ as Pin Under Test Signal)
- **•** Data Strobe Signal (DQS as Supporting Signal)

**•** Clock Signal - CK is required to perform pre- test to verify the DUT speed against user's speed grade selection

#### **Measurement Algorithm**

- **1** Set the termination condition of the mask test to "Waveforms" with the number of waveforms to be acquired.
- **2** Start mask test.
- **3** Loop until number of required waveforms are acquired.
- **4** Obtain and display total failed waveforms as the test result.

### **12 Advanced Debug Mode Read-Write Eye-Diagram Tests**

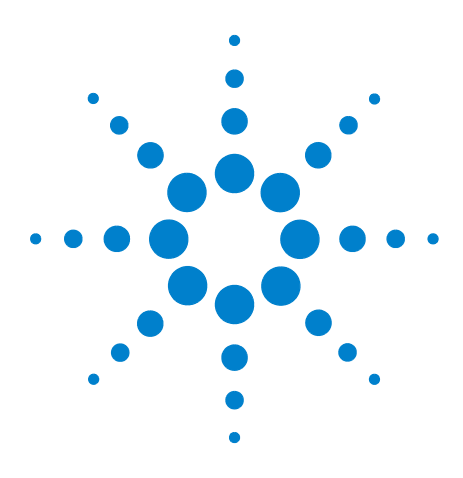

**N5413A DDR2 Compliance Test Application Compliance Testing Methods of Implementation**

# **13 Advance Debug Mode High-Low State Ringing Tests**

[Probing for Advanced Debug Mode High-Low State Ringing Tests](#page-225-0) 226 [High State Ringing Tests Method of Implementation](#page-229-0) 230 [Low State Ringing Tests Method of Implementation](#page-231-0) 232

This section provides the Methods of Implementation (MOIs) for Advanced Debug Mode High- Low State Ringing tests using an Agilent 54850A series, 80000 or 90000A Series Infiniium oscilloscope, recommended InfiniiMax 116xA or 113xA probe amplifiers, E2677A differential solder- in probe head and the DDR2 Compliance Test Application.

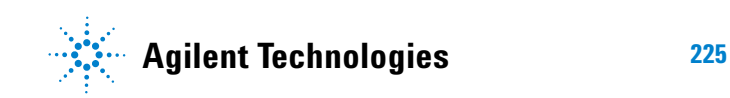

# <span id="page-225-0"></span>**Probing for Advanced Debug Mode High-Low State Ringing Tests**

When performing the intra- pair skew tests, the DDR2 Compliance Test Application will prompt you to make the proper connections as shown in [Figure](#page-225-1) 82.

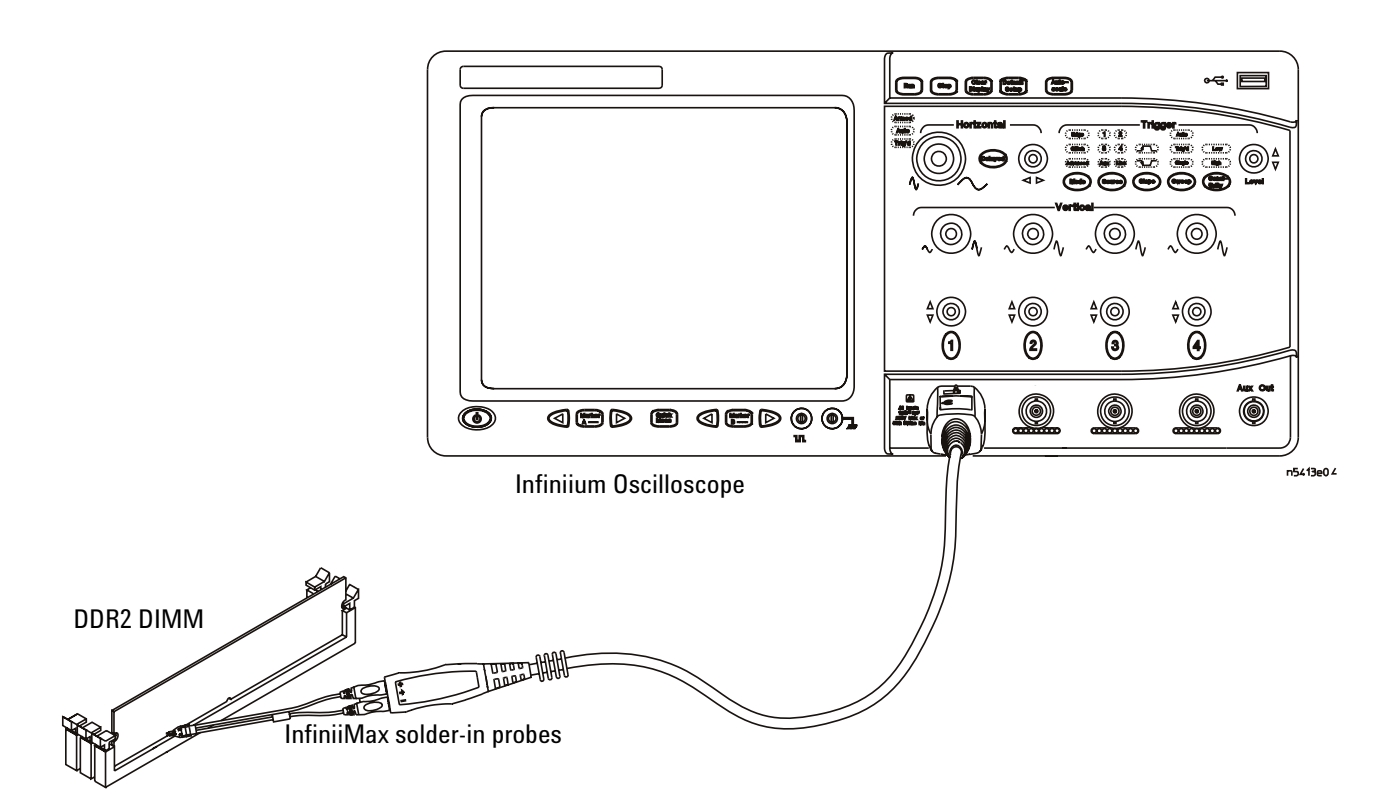

<span id="page-225-1"></span>**Figure 82** Probing for Advanced Debug Mode High-Low State Ringing Tests

You can use any of the oscilloscope channels as the Pin Under Test (PUT) source channel. You identify the channels used for each signal in the Configuration tab of the DDR2 Compliance Test Application. (The channel shown in [Figure](#page-225-1) 82 is just an example.)

For more information on the probe amplifiers and differential probe heads, see Chapter [15, "InfiniiMax Probing," starting on page 251.](#page-250-0)

#### **Test Procedure**

- **1** Start the automated test application as described in ["Starting the DDR2](#page-26-0)  [Compliance Test Application" on page 27.](#page-26-0)
- **2** Ensure that the RAM reliability test software is running on the computer systems where the DDR2 Device Under Test (DUT) is attached. This software will perform tests on all the unused RAM in the system by producing repetitive bursts of read- write data signals to the DDR2 memory.
- **3** Connect the differential solder- in probe head to the PUT on the DDR2 DIMM.
- **4** Connect the oscilloscope probes to any of the oscilloscope channels.
- **5** In the DDR2 test application, click the Set Up tab.
- **6** Select Advanced Debug as the Test Mode option. This selection shows an additional command button - **Set Mask File**. This is only relevant for Read- Write Eye- Diagram.

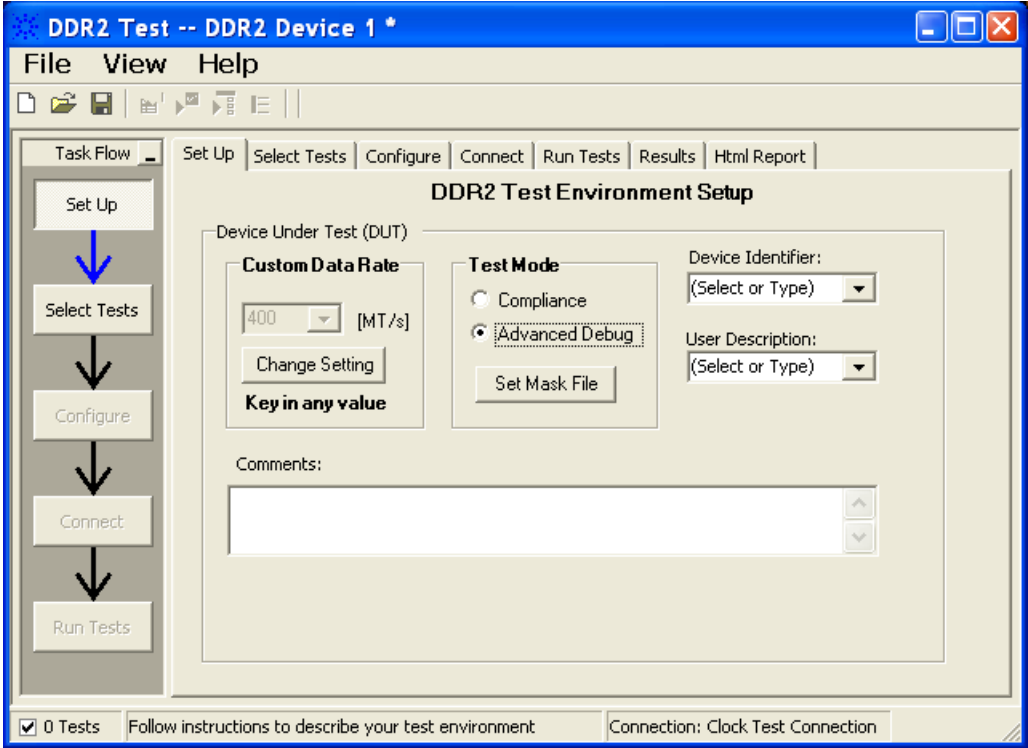

**Figure 83** Selecting Advanced Debug Test Mode

**7** Advanced Debug Mode also allows you to type in the data rate of the DUT signal.

- **8** Type in or select the Device Identifier as well as the User Description from the drop- down list. Enter your comments in the Comments text box.
- **9** Click the Select Tests tab and check the tests you want to run. Check the parent node or group to check all the available tests within the group.

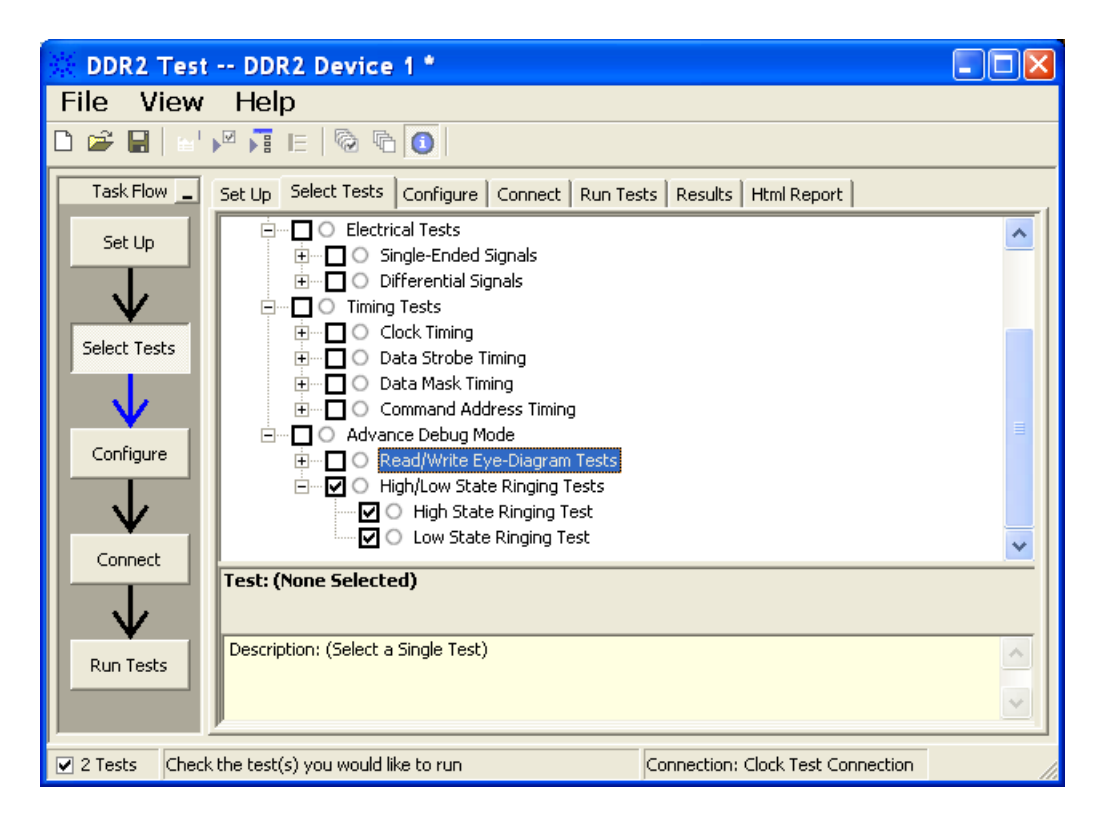

**Figure 84** Selecting Advanced Debug High-Low State Ringing Tests

**10** Follow the DDR2 Test application's task flow to set up the configuration options (see Table 57), run the tests and view the tests results.

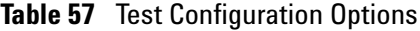

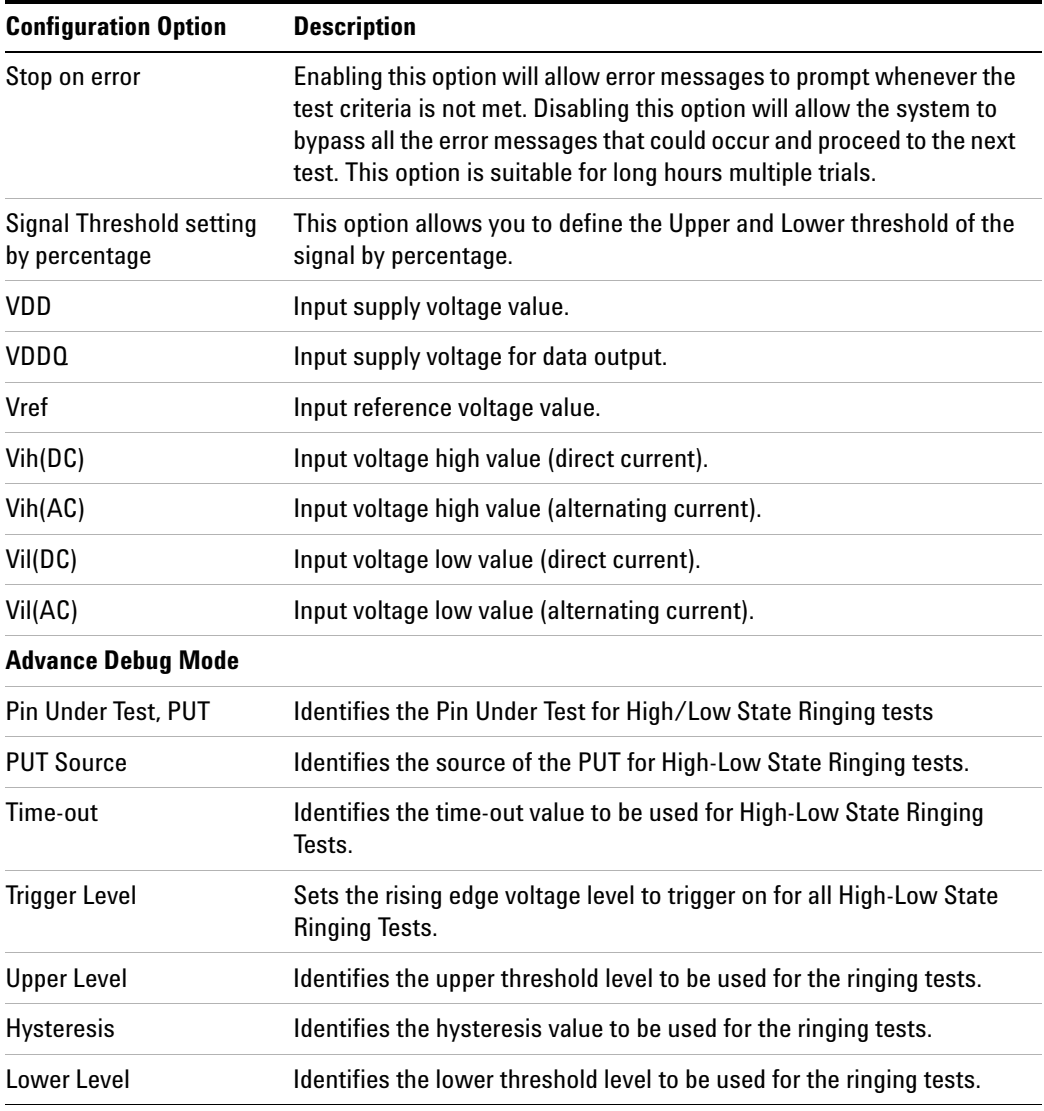

# <span id="page-229-0"></span>**High State Ringing Tests Method of Implementation**

The Advanced Debug Mode Ringing test can be divided into two sub- tests. One of them is the High State Ringing test. There is no available specification for this test in the *JEDEC Standard JESD79- 2C* specifications. The ringing debug test is definable by the customers to capture the glitch of interest for the logic high state section in a test signal for evaluation purposes. The purpose of this test is to automate all the required setup procedures, particularly the InfiniiScan RUNT mode setup, to capture the ringing section of a test signal. Users are required to customize the threshold value in the Configure tab to capture the specific RUNT signals. The expected results are signals captured on the screen that fulfill the InfiniiScan RUNT criteria. There is a pulse in the captured signal that passes through two voltage level threshold but not the third.

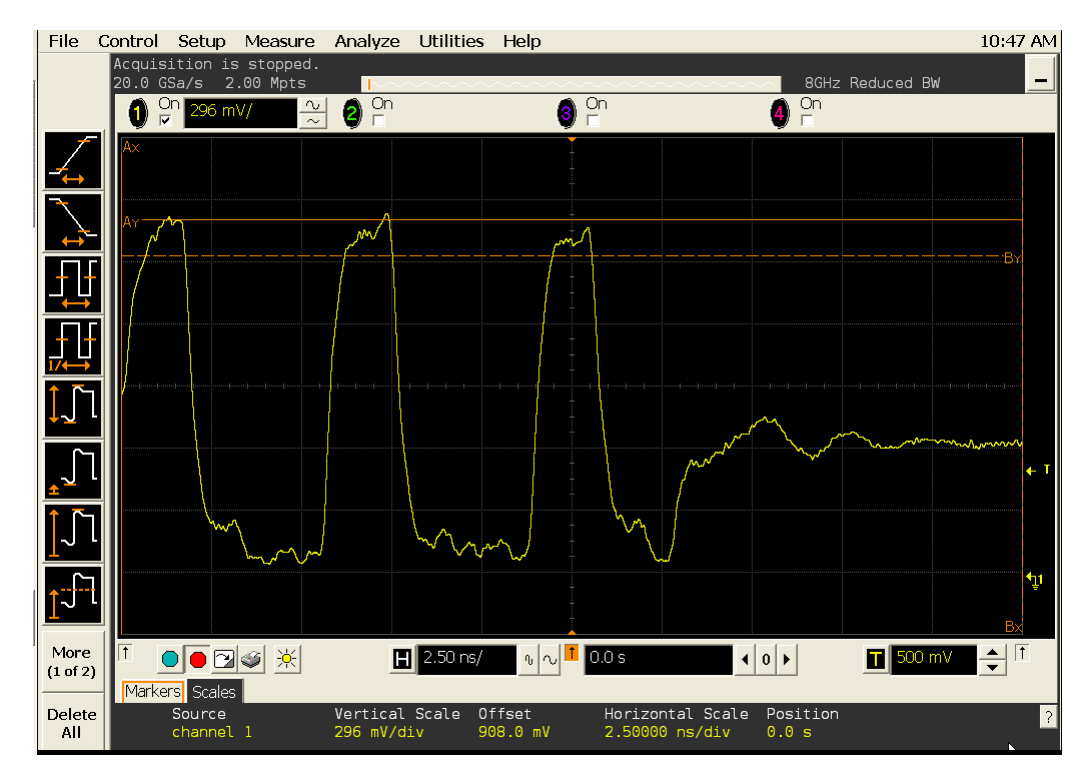

**Figure 85** High State Ringing Test

#### **Signals of Interest**

Based on the test definition (Write cycle only):

- **•** Data Signals OR
- **•** Data Strobe Signals OR
- **•** Address Signals OR
- **•** Control Signal OR
- **•** Data Mask Control Signals

Signals required to perform the test on the oscilloscope:

- **•** Data Signal (DQ as Pin Under Test Signal)
- **•** Clock Signal CK is required to perform pre- test to verify the DUT speed against the user's speed grade selection

#### **Measurement Algorithm**

- **1** Acquire initial signal data and then perform signal conditioning to maximize the screen resolution - vertical scale adjustment.
- **2** Setup the InfiniiScan to activate the RUNT mode.
- **3** Acquire test data with the InfiniiScan RUNT activated.
- **4** Display Markers to show the RUNT Upper Level and RUNT Lower Level.

# <span id="page-231-0"></span>**Low State Ringing Tests Method of Implementation**

Just as the High State Ringing test, there is no available specification in the *JEDEC Standard JESD79- 2C* specifications for the Low State Ringing tests. The ringing debug test is definable by the customers to capture the glitch of interest for the logic low state section in a test signal for evaluation purposes. The purpose of this test is to automate all the required setup procedures, particularly the InfiniiScan RUNT mode setup, to capture the ringing section of a test signal. Users are required to customize the threshold value in the Configure tab to capture the specific RUNT signals. The expected results are signals captured on the screen that fulfill the InfiniiScan RUNT criteria. There is a pulse in the captured signal that passes through two voltage level threshold but not the third.

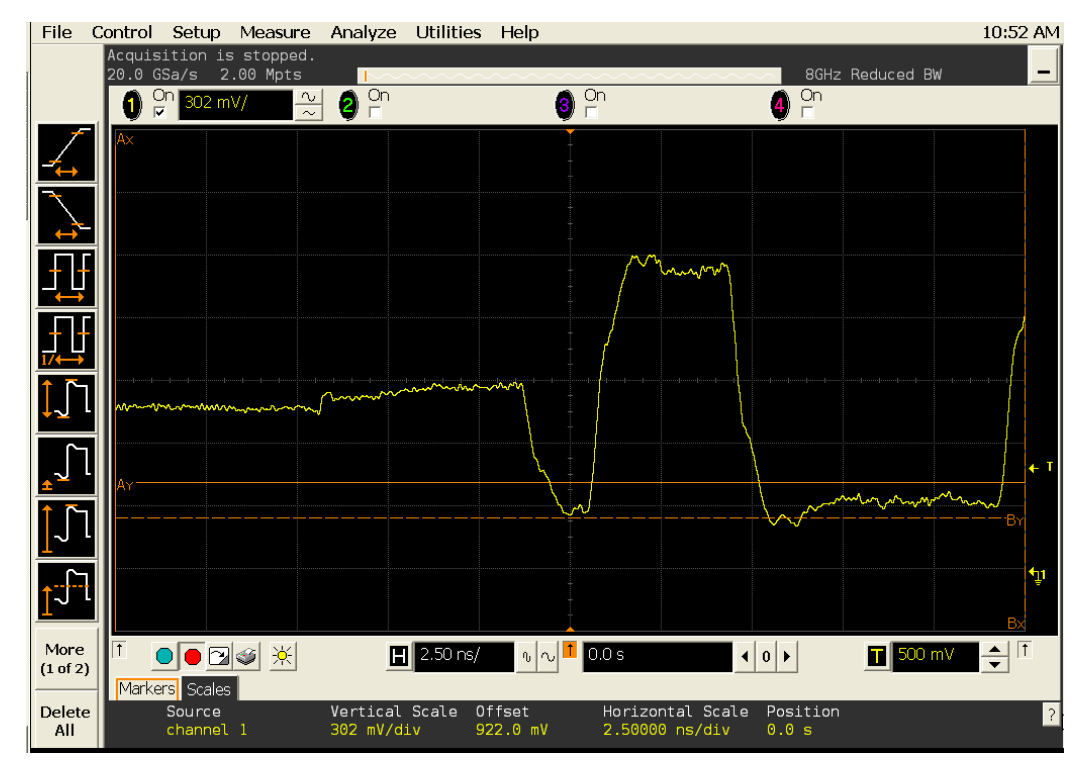

**Figure 86** Low State Ringing Test

#### **Signals of Interest**

Based on the test definition (Write cycle only):

- **•** Data Signals OR
- **•** Data Strobe Signals OR
- **•** Address Signals OR
- **•** Control Signal OR
- **•** Data Mask Control Signals

Signals required to perform the test on the oscilloscope:

- **•** Data Signal (DQ as Pin Under Test Signal)
- **•** Clock Signal CK is required to perform pre- test to verify the DUT speed against user's speed grade selection

#### **Measurement Algorithm**

- **1** Acquire initial signal data and then perform signal conditioning to maximize the screen resolution - vertical scale adjustment.
- **2** Setup the InfiniiScan to activate the RUNT mode.
- **3** Acquire test data with the InfiniiScan RUNT activated.
- **4** Display Markers to show the RUNT Upper Level and RUNT Lower Level.

# **13 Advance Debug Mode High-Low State Ringing Tests**

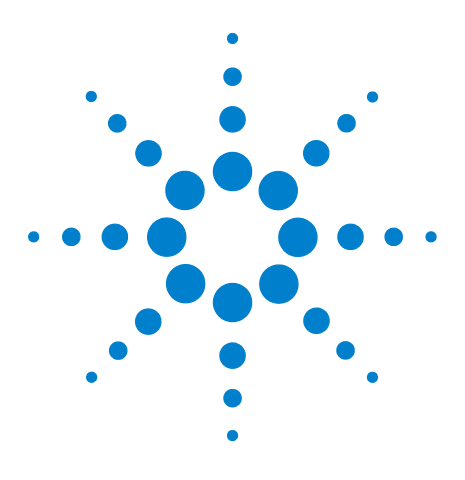

**N5413A DDR2 Compliance Test Application Compliance Testing Methods of Implementation**

# **14 Calibrating the Infiniium Oscilloscope and Probe**

[Required Equipment for Oscilloscope Calibration](#page-234-0) 235 [Internal Calibration](#page-235-0) 236 [Required Equipment for Probe Calibration](#page-238-0) 239 [Probe Calibration](#page-239-0) 240 [Verifying the Probe Calibration](#page-245-0) 246

This section describes the Agilent Infiniium digital storage oscilloscope calibration procedures.

# <span id="page-234-0"></span>**Required Equipment for Oscilloscope Calibration**

To calibrate the Infiniium oscilloscope in preparation for running the DDR2 automated tests, you need the following equipment:

- **•** Keyboard, qty = 1, (provided with the Agilent Infiniium oscilloscope).
- **•** Mouse, qty = 1, (provided with the Agilent Infiniium oscilloscope).
- Precision 3.5 mm BNC to SMA male adapter, Agilent p/n 54855-67604, qty = 2 (provided with the Agilent Infiniium oscilloscope).
- **•** Calibration cable (provided with the 54850A series , 80000 and 90000A series Infiniium oscilloscopes). Use a good quality 50  $\Omega$  BNC cable.
- **•** BNC shorting cap (provided with the 54850A series Infiniium oscilloscopes).

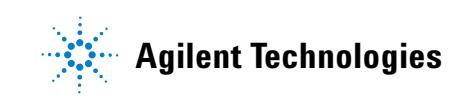

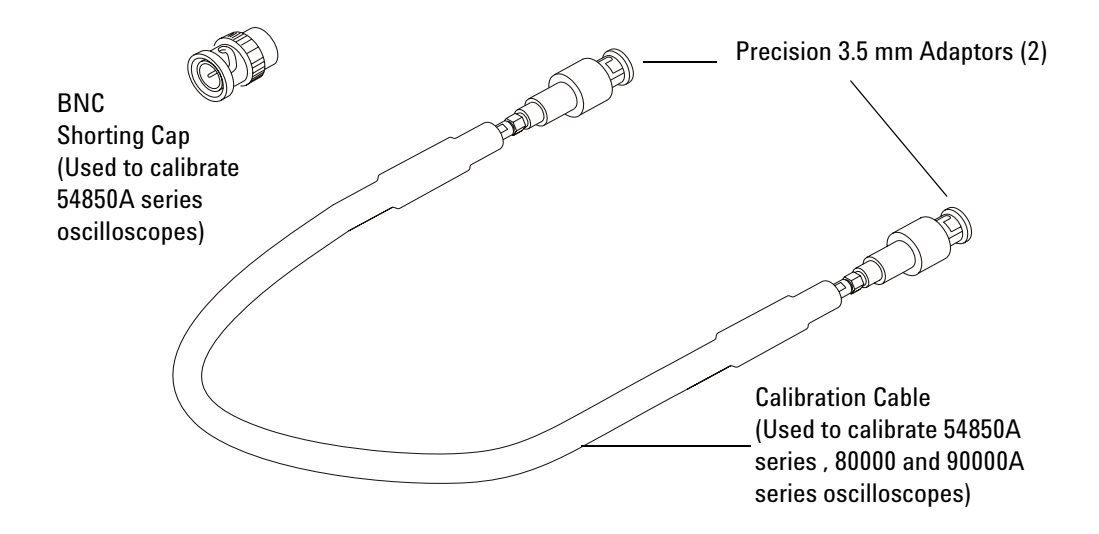

**Figure 87** Accessories Provided with the Agilent Infiniium Oscilloscope

## <span id="page-235-0"></span>**Internal Calibration**

This will perform an internal diagnostic and calibration cycle for the oscilloscope. For the Agilent oscilloscope, this is referred to as Calibration. This Calibration will take about 20 minutes. Perform the following steps:

- **1** Set up the oscilloscope with the following steps:
	- **a** Connect the keyboard, mouse, and power cord to the rear of the oscilloscope.
	- **b** Plug in the power cord.
	- **c** Turn on the oscilloscope by pressing the power button located on the lower left of the front panel.
	- **d** Allow the oscilloscope to warm up at least 30 minutes prior to starting the calibration procedure in step 3 below.
- **2** Locate and prepare the accessories that will be required for the internal calibration:
	- **a** Locate the BNC shorting cap.
	- **b** Locate the calibration cable.
	- **c** Locate the two Agilent precision SMA/BNC adapters.
	- **d** Attach one SMA adapter to the other end of the calibration cable hand tighten snugly.
	- **e** Attach another SMA adapter to the other end of the calibration cable - hand tighten snugly.
- **3** Referring to [Figure 88](#page-236-0) below, perform the following steps:
	- **a** Click on the Utilities>Calibration menu to open the Calibration dialog box.

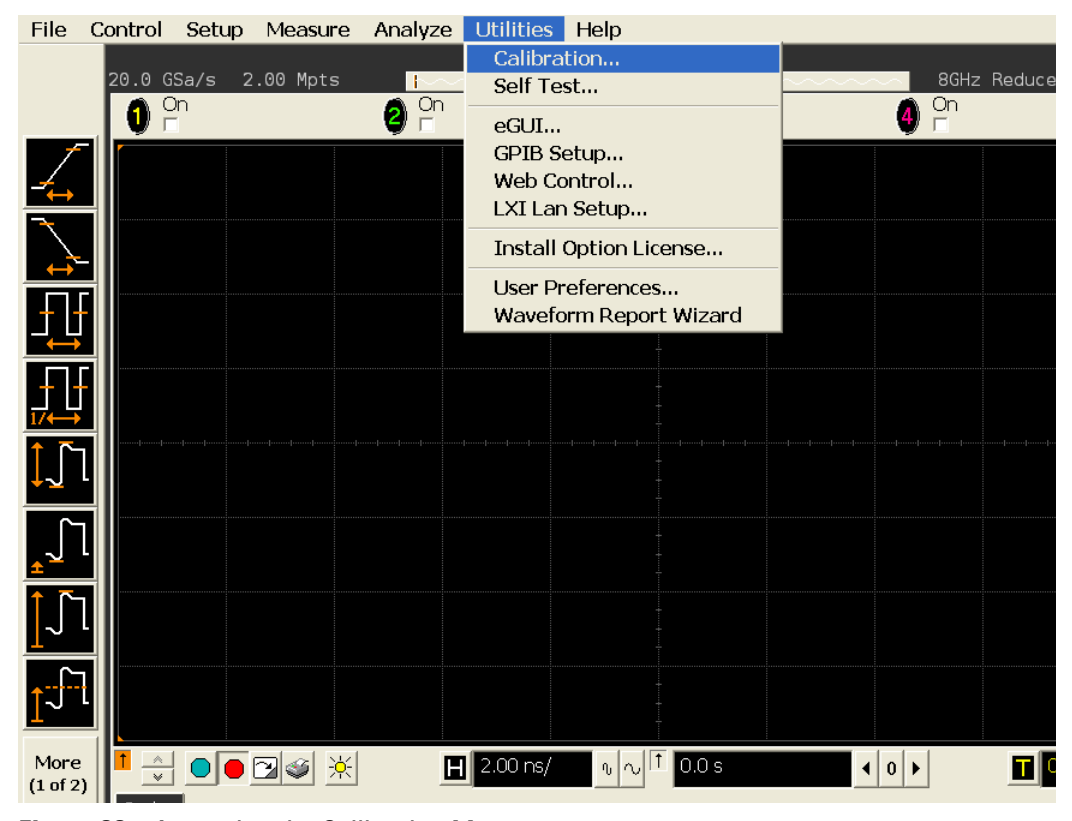

**Figure 88** Accessing the Calibration Menu

- <span id="page-236-0"></span>**4** Referring to [Figure 89](#page-237-0) below, perform the following steps to start the calibration:
	- **b** Uncheck the Cal Memory Protect checkbox.
	- **c** Click the Start button to begin the calibration.

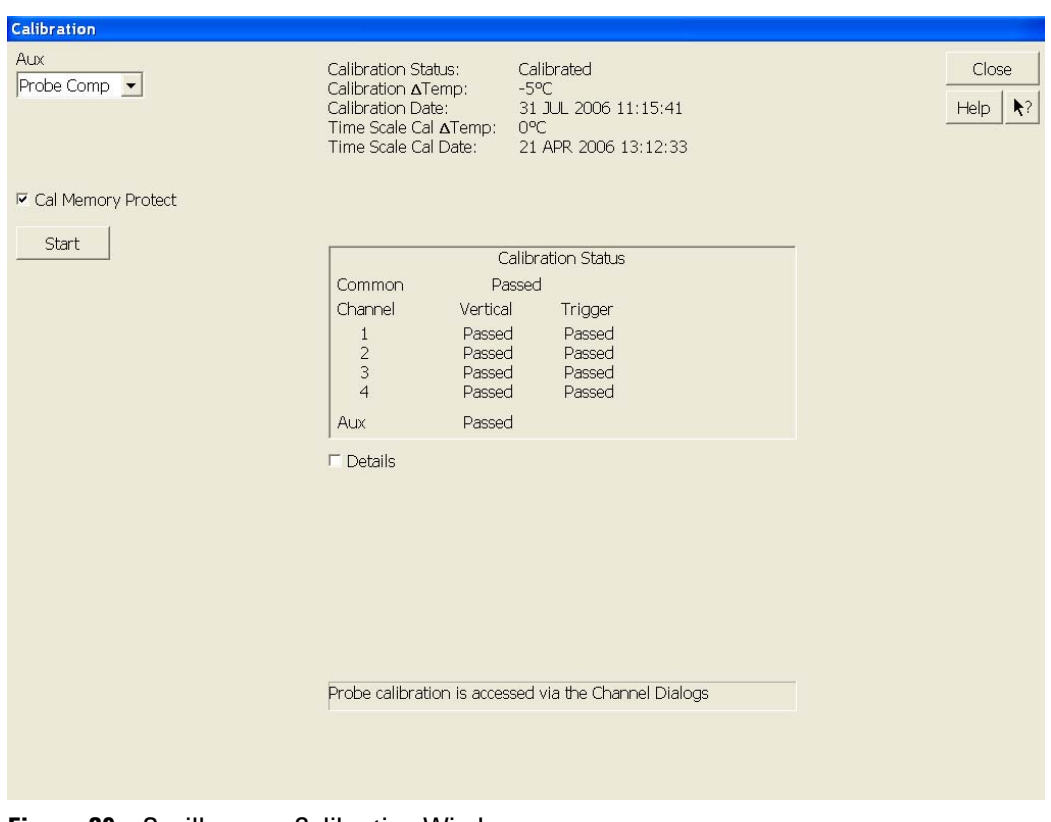

<span id="page-237-0"></span>**Figure 89** Oscilloscope Calibration Window

**d** During the calibration of channel 1, if you are prompted to perform a Time Scale Calibration, as shown in [Figure 90](#page-238-1) below.

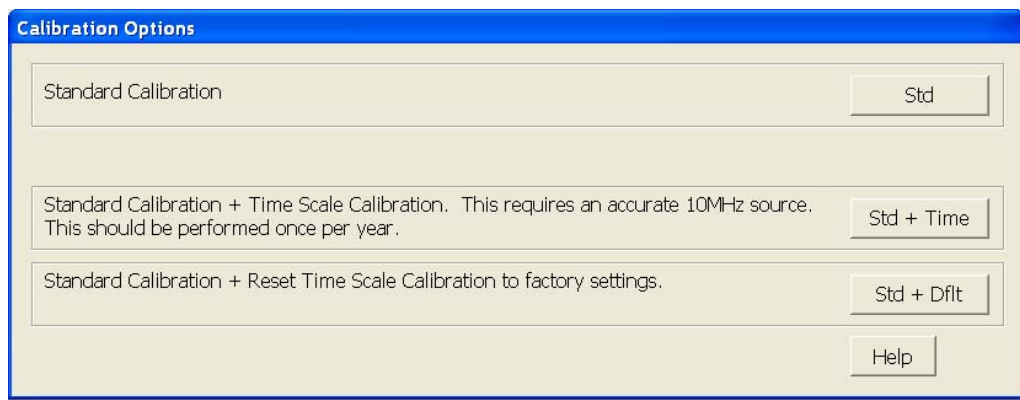

<span id="page-238-1"></span>**Figure 90** Time Scale Calibration Dialog box

- **e** Click on the Std+Dflt button to continue the calibration, using the Factory default calibration factors.
- **f** When the calibration procedure is complete, you will be prompted with a Calibration Complete message window. Click the OK button to close this window.
- **g** Confirm that the Vertical and Trigger Calibration Status for all Channels passed.
- **h** Click the Close button to close the calibration window.
- **i** The internal calibration is completed.
- **j** Read NOTE below.

**NOTE** These steps do not need to be performed every time a test is run. However, if the ambient temperature changes more than 5 degrees Celsius from the calibration temperature, this calibration should be performed again. The delta between the calibration temperature and the present operating temperature is shown in the Utilities>Calibration menu.

# <span id="page-238-0"></span>**Required Equipment for Probe Calibration**

Before performing DDR2 tests you should calibrate the probes. Calibration of the solder- in probe heads consist of a vertical calibration and a skew calibration. The vertical calibration should be performed before the skew calibration. Both calibrations should be performed for best probe measurement performance.

The calibration procedure requires the following parts.

- **•** BNC (male) to SMA (male) adaptor
- **•** Deskew fixture
- **•** 50 Ω SMA terminator

## <span id="page-239-0"></span>**Probe Calibration**

#### **Connecting the Probe for Calibration**

For the following procedure, refer to [Figure 91](#page-240-0) below.

- **1** Connect BNC (male) to SMA (male) adaptor to the deskew fixture on the connector closest to the yellow pincher.
- **2** Connect the 50  $\Omega$  SMA terminator to the connector farthest from yellow pincher.
- **3** Connect the BNC side of the deskew fixture to the Aux Out BNC of the Infiniium oscilloscope.
- **4** Connect the probe to an oscilloscope channel.
- **5** To minimize the wear and tear on the probe head, it should be placed on a support to relieve the strain on the probe head cables.
- **6** Push down the back side of the yellow pincher. Insert the probe head resistor lead underneath the center of the yellow pincher and over the center conductor of the deskew fixture. The negative probe head resistor lead or ground lead must be underneath the yellow pincher and over one of the outside copper conductors (ground) of the deskew fixture. Make sure that the probe head is approximately perpendicular to the deskew fixture.
- **7** Release the yellow pincher.

<span id="page-240-0"></span>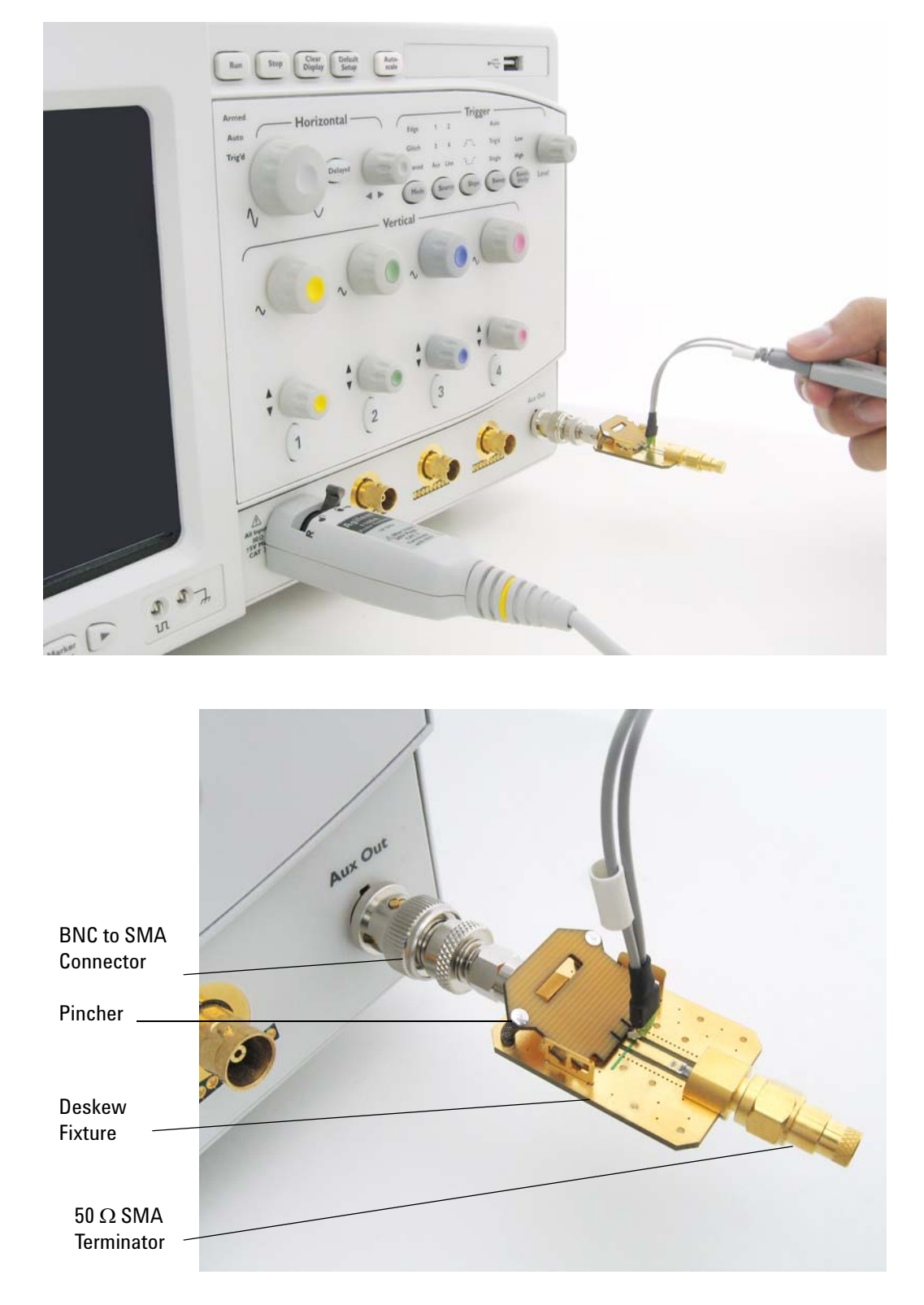

**Figure 91** Solder-in Probe Head Calibration Connection Example

#### **Verifying the Connection**

- **1** On the Infiniium oscilloscope, press the autoscale button on the front panel.
- **2** Set the volts per division to 100 mV/div.
- **3** Set the horizontal scale to 1.00 ns/div.
- **4** Set the horizontal position to approximately 3 ns. You should see a waveform similar to that in [Figure 92](#page-241-0) below.

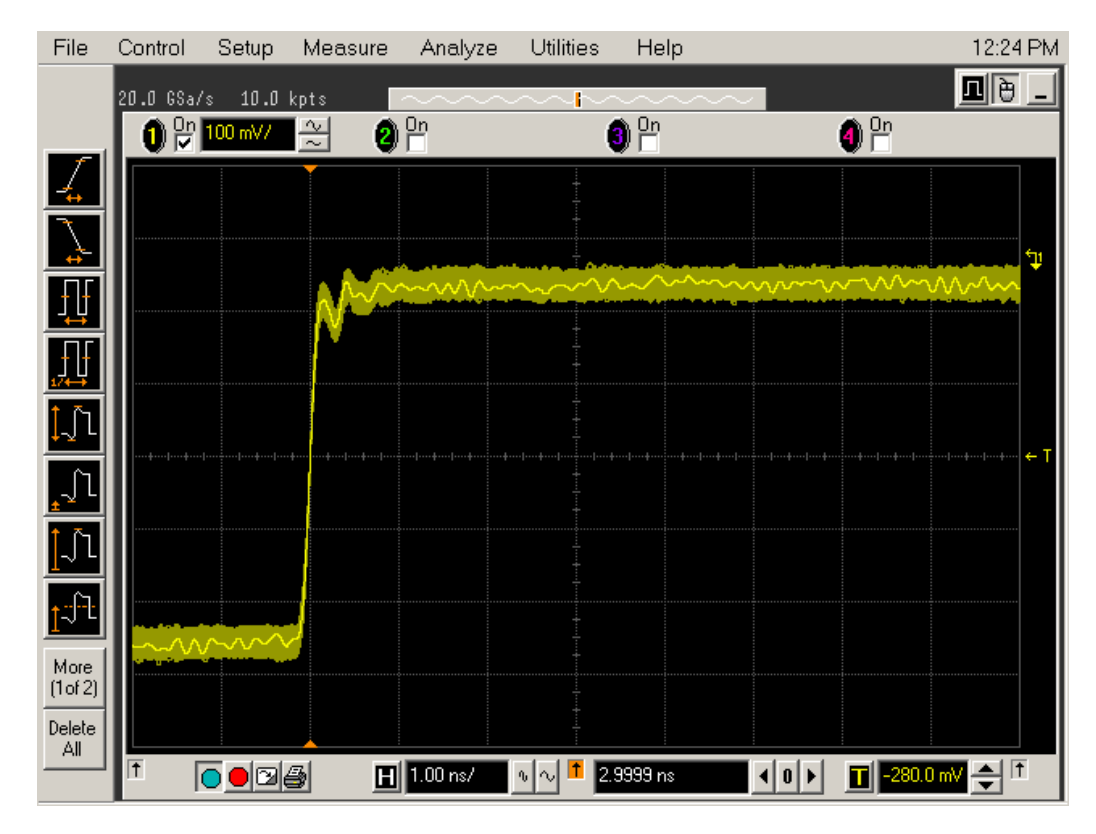

<span id="page-241-0"></span>**Figure 92** Good Connection Waveform Example

If you see a waveform similar to that of [Figure 93](#page-242-0) below, then you have a bad connection and should check all of your probe connections.

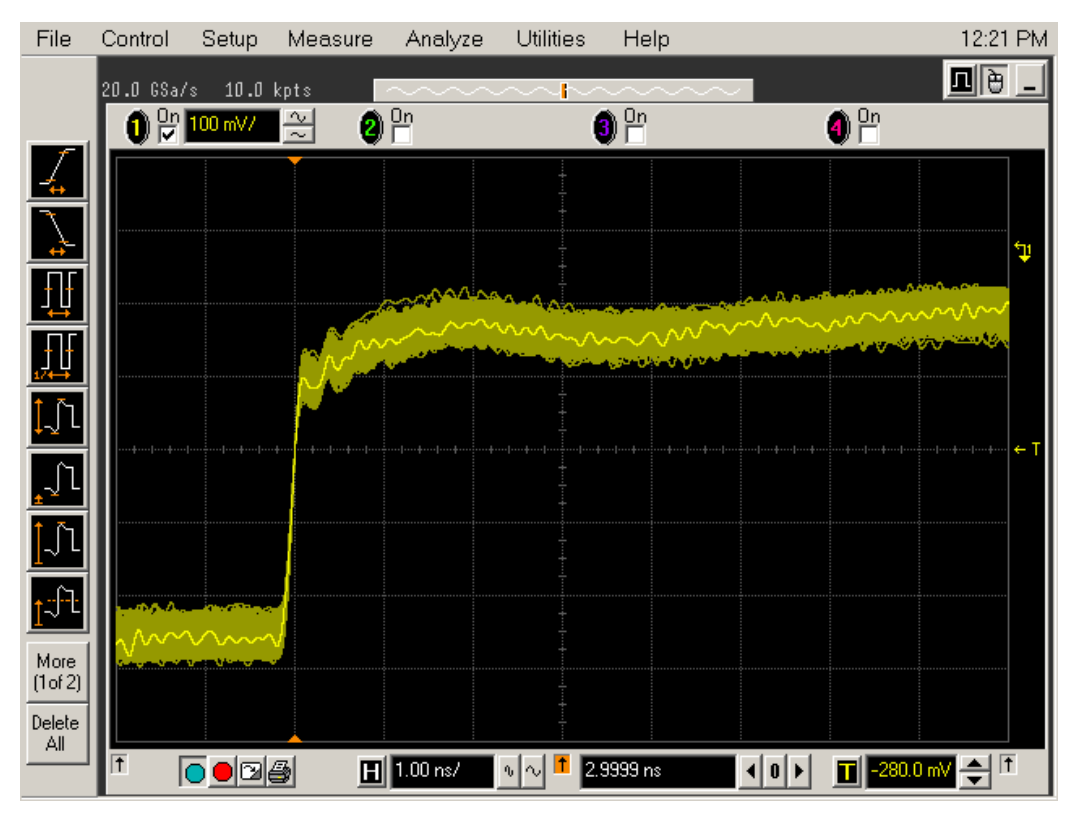

<span id="page-242-0"></span>**Figure 93** Bad Connection Waveform Example

#### **Running the Probe Calibration and Deskew**

**1** On the Infiniium oscilloscope in the Setup menu, select the channel connected to the probe, as shown in [Figure 94](#page-243-0).

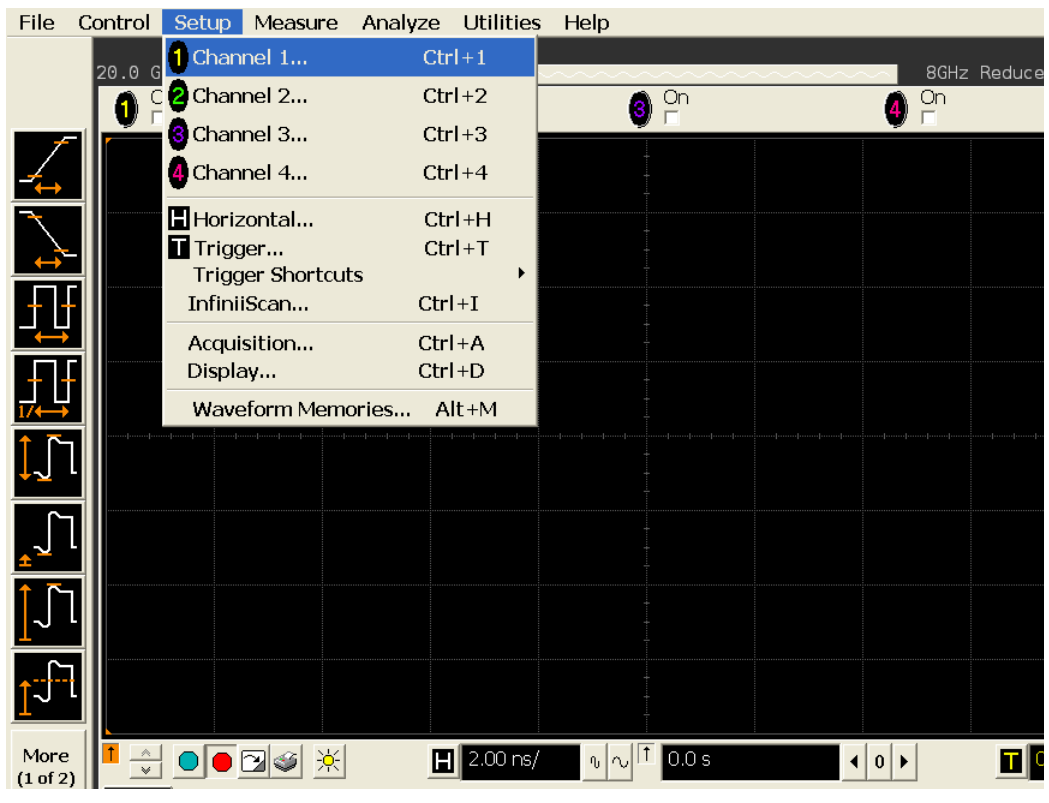

<span id="page-243-0"></span>**Figure 94** Channel Setup Window.

**2** In the Channel Setup dialog box, select the Probes... button, as shown in [Figure 95.](#page-244-0)

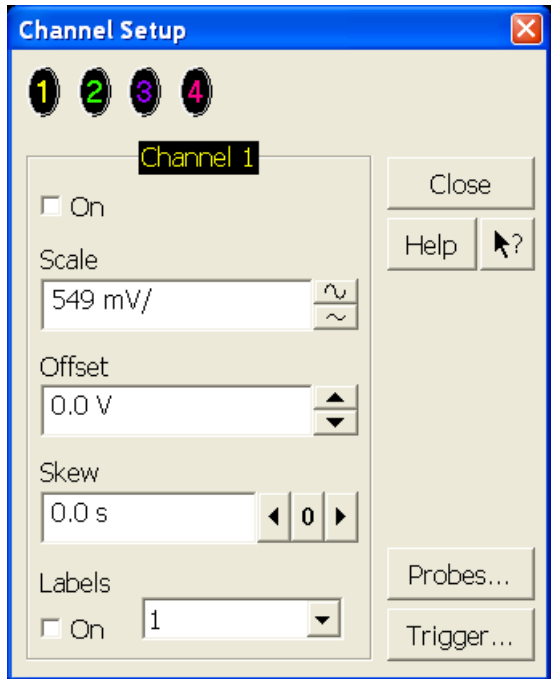

<span id="page-244-0"></span>**Figure 95** Channel Dialog Box

**3** In the Probe Setup dialog box, select the Calibrate Probe... button.

| <b>Probe Setup</b>                                                                   |                                                                                                    | $\vert \times \vert$                     |
|--------------------------------------------------------------------------------------|----------------------------------------------------------------------------------------------------|------------------------------------------|
| 2 1169A<br>1169A                                                                     | No Probe<br><b>3</b> 1169A                                                                                                    |                                          |
| Configure Probing System                                                             | Calibrate Probe                                                                                                    | Close<br>$\blacktriangleright$ ?<br>Help |
| Head Label (Type)<br>Head1 (N5381A:DF Sldr •<br>Add Head<br>Edit Head                | 1169A Probe Amplifier<br>Serial #: US44001124<br>Bandwidth: 12.0 GHz                                                                                                    |                                          |
| Delete ALL<br>Delete Head<br>Signal being probed<br>C Single-Ended<br>C Differential | Probe System<br>Calibration Status<br>Atten Cal: Uncalibrated<br>Skew Cal: Uncalibrated<br>Attenuation: 3.3:1<br><b>Characteristics</b>                                       |                                          |
| Head1<br>Model: N5381A<br>Diff Solder-In                                             | Bandwidth: 12.0 GHz<br>Resistance: $50.0 \text{ k}\Omega$<br>Capacitance: 210.0 fF<br>Max input: ±30.0 V<br>Dyn range: ±1.7 V<br>CM range: ±8.0 V<br>SE offset range: ±16.0 V |                                          |

**Figure 96** Probe Setup Window.

- **4** In the Probe Calibration dialog box, select the Calibrated Atten/Offset radio button.
- **5** Select the Start Atten/Offset Calibration... button and follow the on- screen instructions for the vertical calibration procedure.

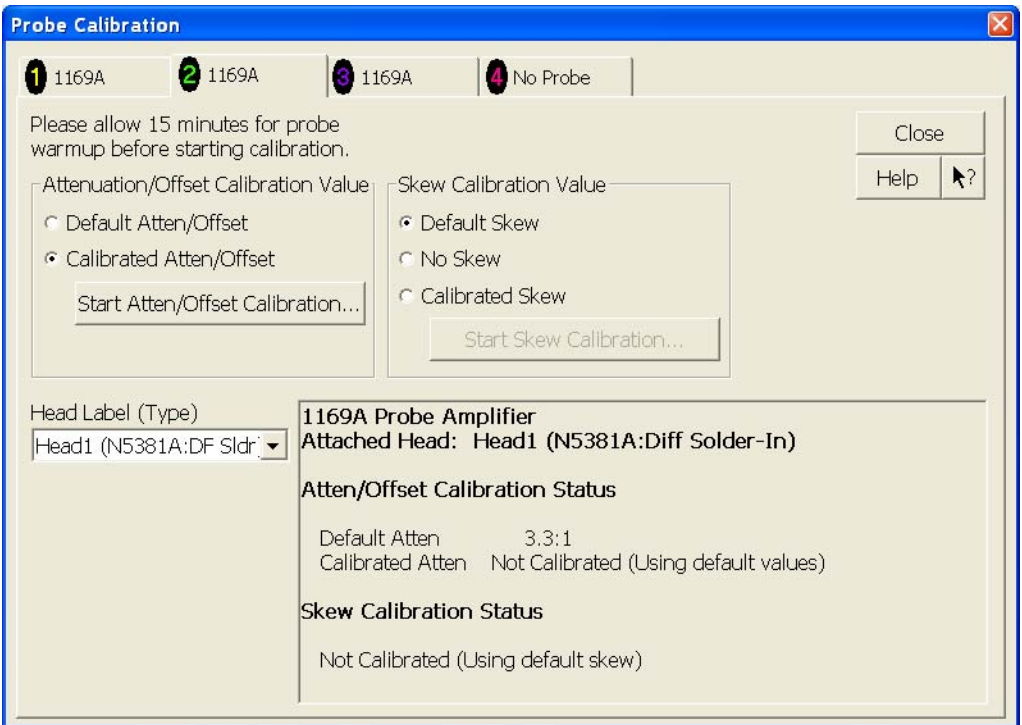

**Figure 97** Probe Calibration Window.

- **6** Once the vertical calibration has successfully completed, select the Calibrated Skew... button.
- **7** Select the Start Skew Calibration... button and follow the on- screen instructions for the skew calibration.

At the end of each calibration, the oscilloscope will prompt you if the calibration was or was not successful.

# <span id="page-245-0"></span>**Verifying the Probe Calibration**

If you have successfully calibrated the probe, it is not necessary to perform this verification. However, if you want to verify that the probe was properly calibrated, the following procedure will help you verify the calibration.

The calibration procedure requires the following parts:

- **•** BNC (male) to SMA (male) adaptor
- **•** SMA (male) to BNC (female) adaptor
- **•** BNC (male) to BNC (male) 12 inch cable such as the Agilent 8120- 1838
- **•** Agilent 54855- 61620 calibration cable (Infiniium oscilloscopes with bandwidths of 6 Ghz and greater only)
- **•** Agilent 54855- 67604 precision 3.5 mm adaptors (Infiniium oscilloscopes with bandwidths of 6 Ghz and greater only)
- **•** Deskew fixture

For the following procedure, refer to [Figure 98](#page-248-0).

- **1** Connect BNC (male) to SMA (male) adaptor to the deskew fixture on the connector closest to the yellow pincher.
- **2** Connect the SMA (male) to BNC (female) to the connector farthest from the yellow pincher.
- **3** Connect the BNC (male) to BNC (male) cable to the BNC connector on the deskew fixture to one of the unused oscilloscope channels. For infiniium oscilloscopes with bandwidths of 6 GHz and greater, use the 54855- 61620 calibration cable and the two 54855- 64604 precision 3.5 mm adaptors.
- **4** Connect the BNC side of the deskew fixture to the Aux Out BNC of the Infiniium oscilloscope.
- **5** Connect the probe to an oscilloscope channel.
- **6** To minimize the wear and tear on the probe head, it should be placed on a support to relieve the strain on the probe head cables.
- **7** Push down on the back side of the yellow pincher. Insert the probe head resistor lead underneath the center of the yellow pincher and over the center conductor of the deskew fixture. The negative probe head resistor lead or ground lead must be underneath the yellow pincher and over one of the outside copper conductors (ground) of the deskew fixture. Make sure that the probe head is approximately perpendicular to the deskew fixture.
- **8** Release the yellow pincher.
- **9** On the oscilloscope, press the autoscale button on the front panel.
- **10** Select Setup menu and choose the channel connected to the BNC cable from the pull- down menu.
- **11** Select the Probes... button.
- **12** Select the Configure Probe System button.
- **13** Select User Defined Probe from the pull- down menu.
- **14** Select the Calibrate Probe... button.
- Select the Calibrated Skew radio button.
- Once the skew calibration is completed, close all dialog boxes.

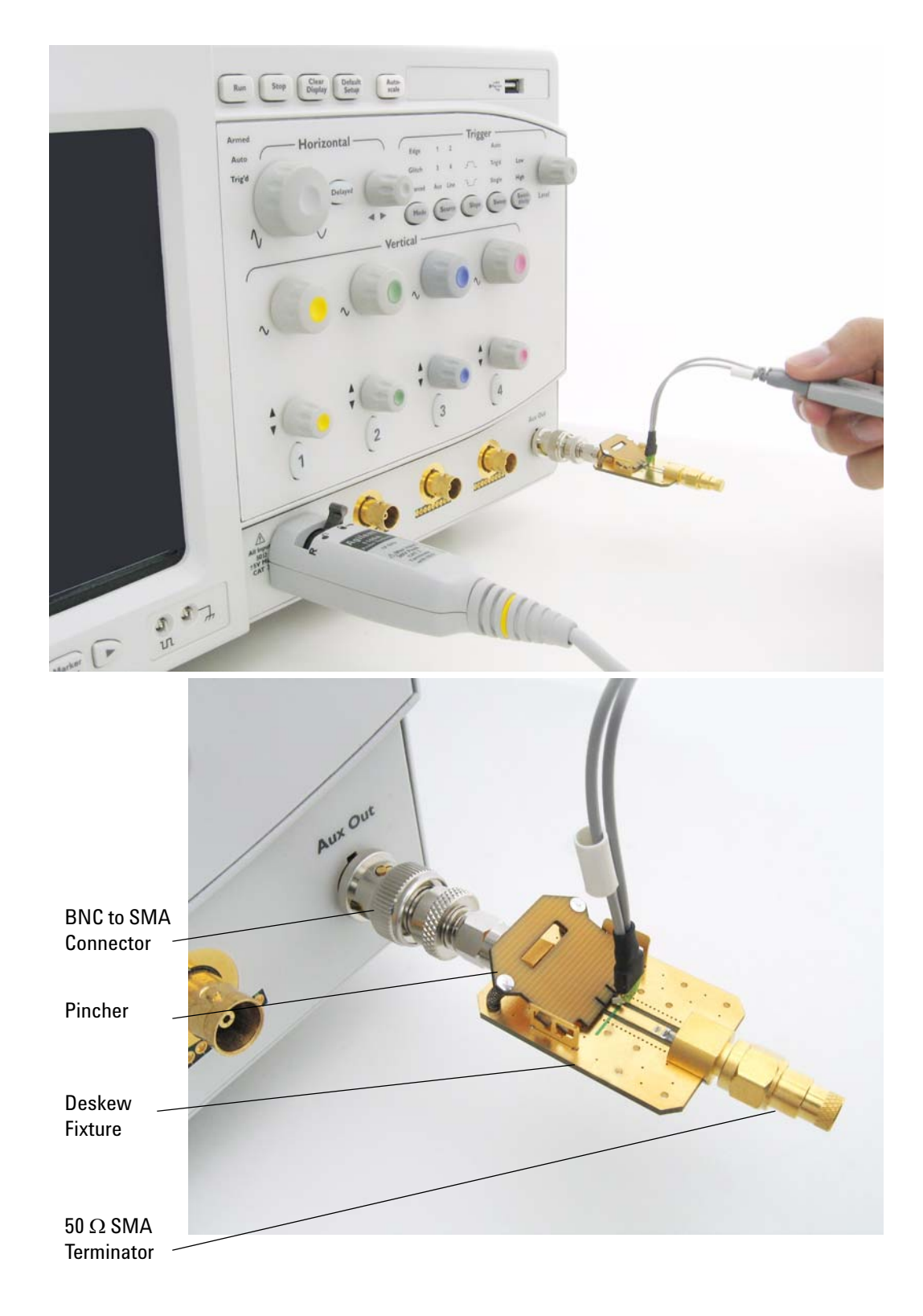

<span id="page-248-0"></span>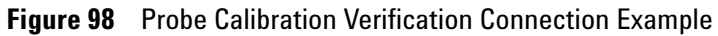

- **17** Select the Start Skew Calibration... button and follow the on- screen instructions.
- **18** Set the vertical scale for the displayed channels to 100 mV/div.
- **19** Set the horizontal range to 1.00 ns/div.
- **20** Set the horizontal position to approximately 3 ns.
- **21** Change the vertical position knobs of both channels until the waveforms overlap each other.
- **22** Select the Setup menu choose Acquisition... from the pull- down menu.
- **23** In the Acquisition Setup dialog box enable averaging. When you close the dialog box, you should see waveforms similar to that in [Figure 99.](#page-249-0)

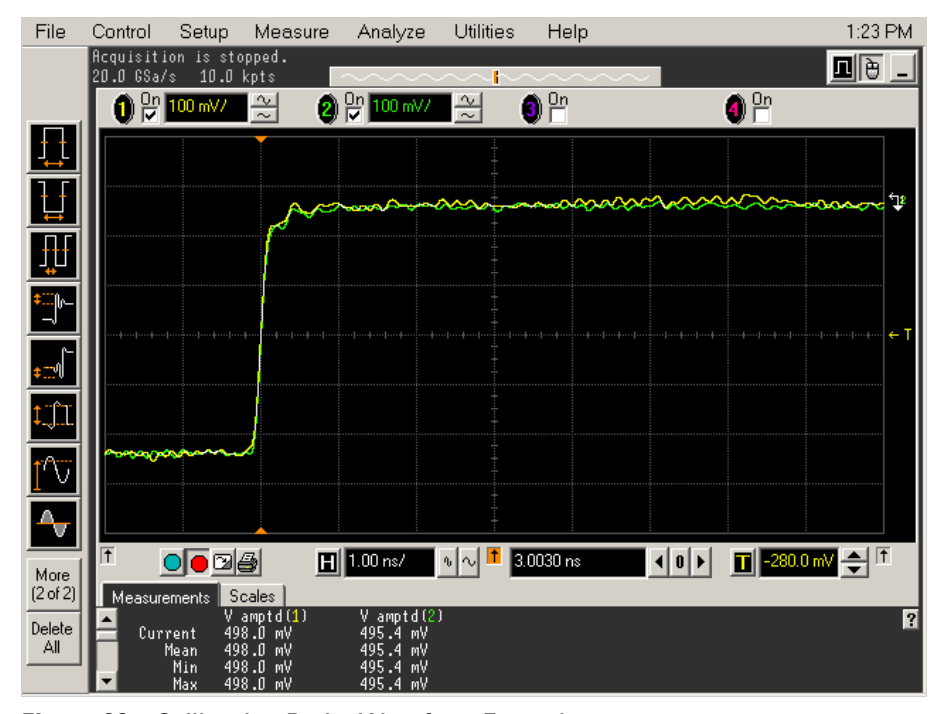

<span id="page-249-0"></span>**Figure 99** Calibration Probe Waveform Example

**NOTE** Each probe is calibrated with the oscilloscope channel to which it is connected. Do not switch probes between channels or other oscilloscopes, or it will be necessary to calibrate them again. It is recommended that the probes be labeled with the channel on which they were calibrated.

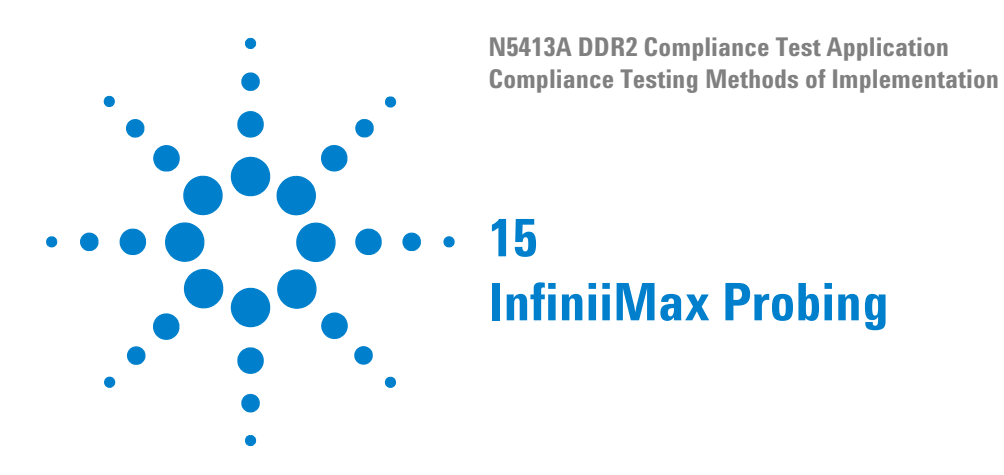

<span id="page-250-0"></span>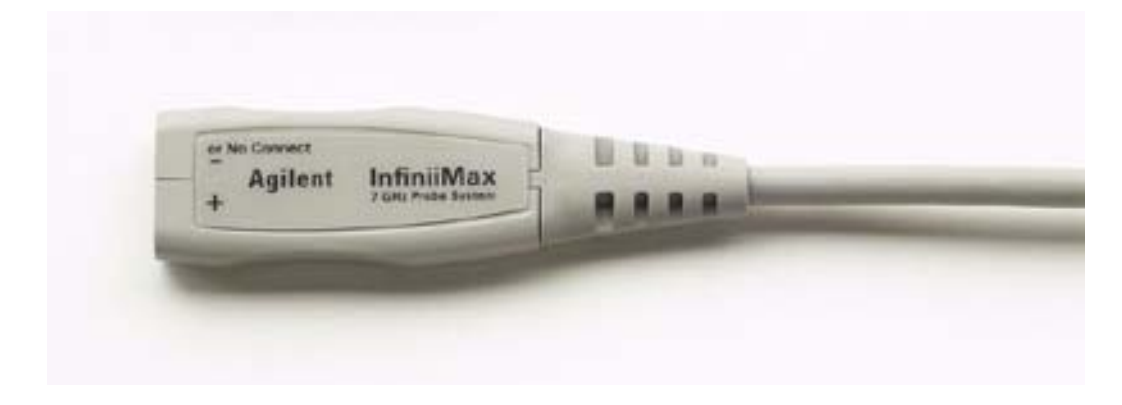

**Figure 100** 1134A InfiniiMax Probe Amplifier

Agilent recommends 116xA or 113xA probe amplifiers, which range from 3.5 GHz to 12 GHz.

Agilent also recommends the E2677A differential solder- in probe head. Other probe head options include N5381A InfiniiMax II 12 GHz differential solder- in probe head, N5382A InfiniiMax II 12 GHz differential browser, E2675A InfiniiMax differential browser probe head, N5425A InfiniiMax ZIF probe head and N5426A ZIF Tips.

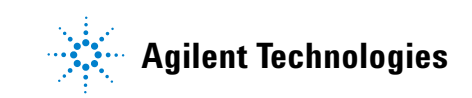

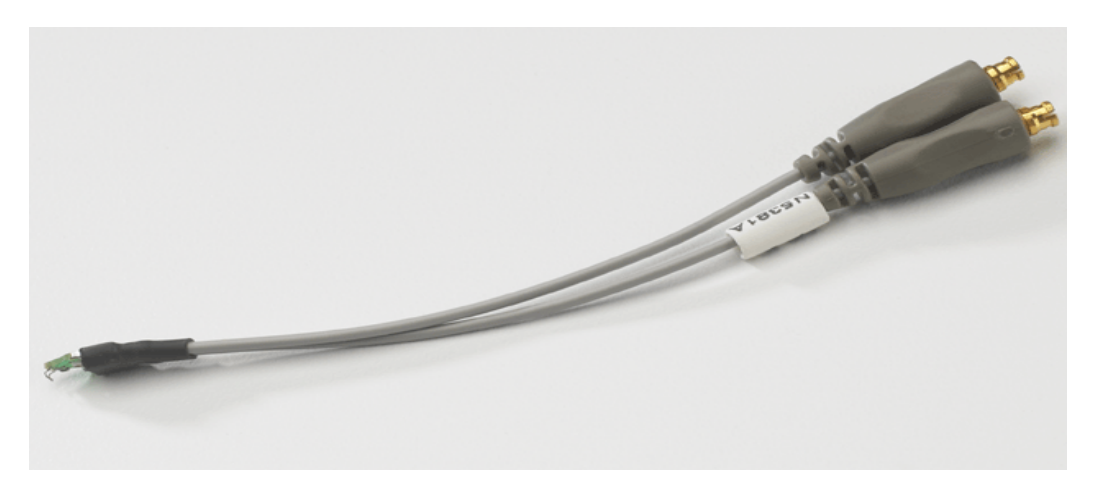

**Figure 101** E2677A / N5381A Differential Solder-in Probe Head

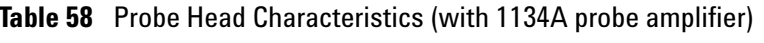

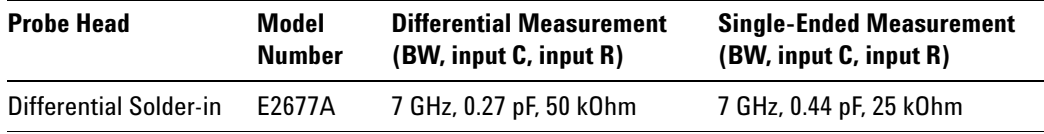

Used with 1168A or 1169A probe amplifier, the E2677A differential solder- in probe head provides 10 GHz and 12 GHz bandwidth respectively.
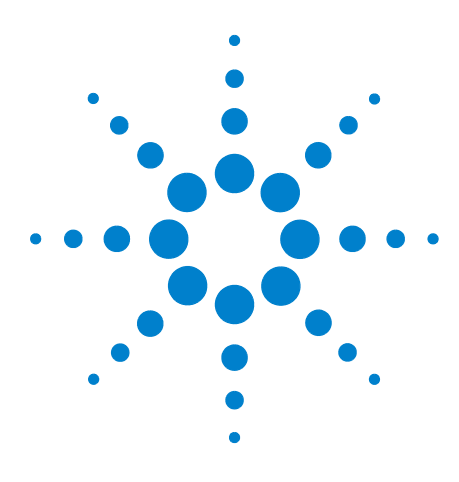

**N5413A DDR2 Compliance Test Application Compliance Testing Methods of Implementation**

# <span id="page-252-0"></span>**16 Common Error Messages**

[Required Triggering Condition Not Met](#page-253-0) 254 [Software License Error](#page-255-0) 256 [Frequency Out of Range Error](#page-256-0) 257 [Invalid Test Mask Error](#page-257-0) 258 [Missing Signal Error](#page-258-0) 259 [Invalid Pre/PostAmble Signal Error](#page-259-0) 260

When performing DDR tests, error message dialog boxes can occur due to improper configuration settings. This section describes the common errors, causes and solution to the problem.

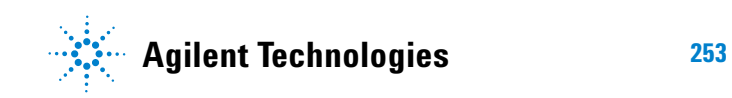

# <span id="page-253-0"></span>**Required Triggering Condition Not Met**

The following error message will appear when a time- out occurs. This error message indicates that the required triggering condition is not met. This is followed by test cancellation and aborting message. All pending tests will be cancelled.

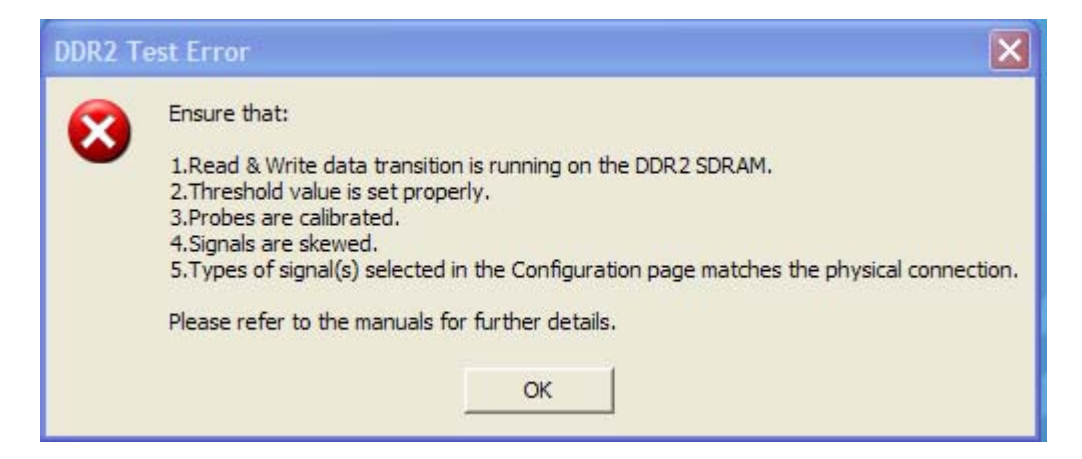

**Figure 102** Required Trigger Condition Not Met Error Message

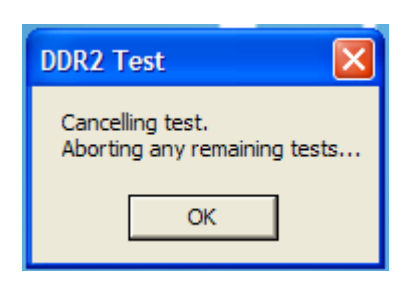

**Figure 103** Cancel and Abort Test Message

These error dialog boxes appear when one of the following configuration errors is encountered.

- **•** Required triggering condition is not met. For example, if the setup time condition in a triggering requirement, is not met within a certain time (approximately 10s), the time- out error will occur.
- **•** Attempt to run the Electrical tests without first executing the RAM reliability test software on the DDR2 Device Under Test (DUT) system.
- **•** Attempt to run the Electrical tests without providing any test signal to the oscilloscope.
- **•** Threshold value is not properly set.
- **•** Signals are not skewed.

**•** The type of signals selected in the Configuration page does not match the physical connection.

Ensure that:

- **•** The RAM reliability test software is running to exercise the SDRAM. This ensures that there are Read and Write signals running on the SDRAM in order for the application to capture the signal.
- **•** The threshold is properly set according to the actual signal performance. For example, if the maximum voltage of the DQ signal is 1.8V and the minimum voltage is 40mV, you must ensure that the upper and lower threshold value does not exceed the minimum and maximum limit, in order to trigger the signal. Scope will not be triggered if the upper threshold is set to be above 1.8V, since the maximum voltage on the actual signal is just 1.8V and below.
- **•** The probes are properly calibrated and skewed. Ensure that correct probes are used and they are properly calibrated, so that it reflects the actual signal and is not over or under amplified. Similarly, ensure that the channels are properly soldered on the DDR module and ensure that the signals are not over skewed.
- **•** The types of signals selected in the Configuration page matches the physical connection. For example, if Channel 1 is physically connected to the Clock signal, ensure that you select the same in the Configuration page.

#### **16 Common Error Messages**

### <span id="page-255-0"></span>**Software License Error**

When you load the N5413A DDR2 Compliance Test Application, it checks for the required software licenses. When one of the optional licenses is not detected, the application will limit the available test options and the Set Up tab will look similar to following screenshot.

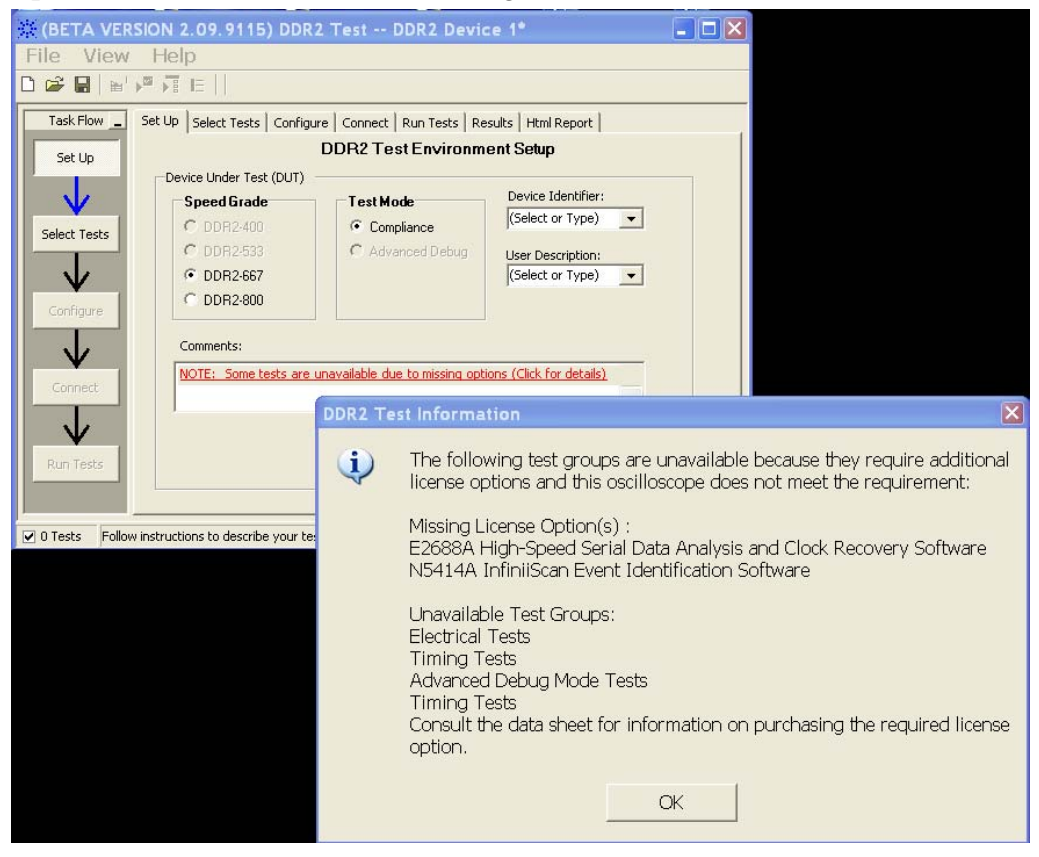

**Figure 104** Software License Error

Ensure you have installed all required licenses before running the N5413A DDR2 Compliance Test Application.

### <span id="page-256-0"></span>**Frequency Out of Range Error**

You are allowed to type in the DUT data rate for the Advanced Debug Mode tests. However, if you enter an incorrect data strobe test signal frequency, the following error dialog box appears. For example, if the selected DDR2 speed grade option is DDR2- 400, the expected frequency of the data strobe signal, DQS is 200MH (half of the data transfer rate). However, if the measured DQS frequency is out by +/- 10% of the expected frequency value, exception will be thrown.

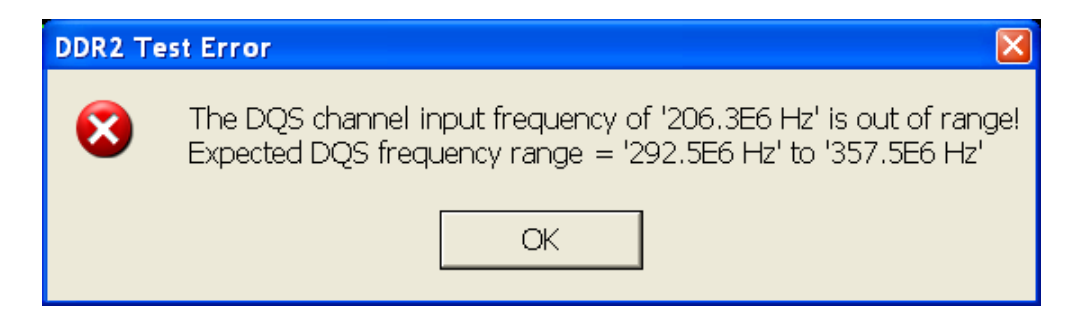

**Figure 105** Frequency Out of Range Error

Type in the correct data rate, within the range, as mentioned in the error message box.

#### **16 Common Error Messages**

# <span id="page-257-0"></span>**Invalid Test Mask Error**

Selecting Advanced Debug as the Test Mode shows you an additional command button - **Set Mask File**. You need to select a valid test mask that can by recognized by the oscilloscope.

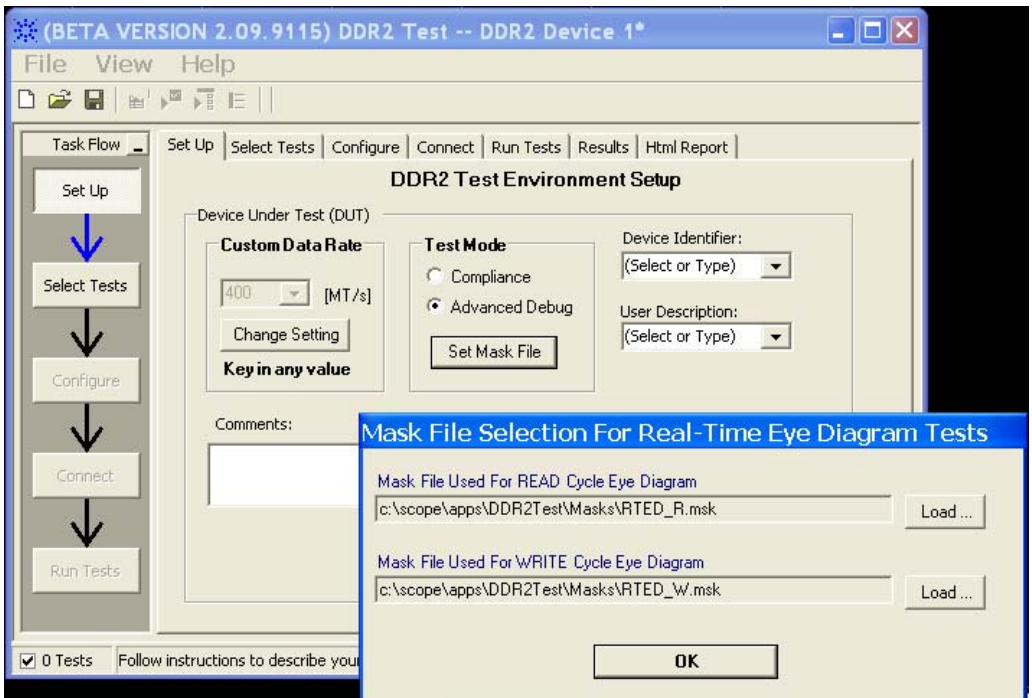

**Figure 106** Selecting Mask File for Eye Diagram Tests

Attempt to load an invalid test mask will prompt you with the following error message.

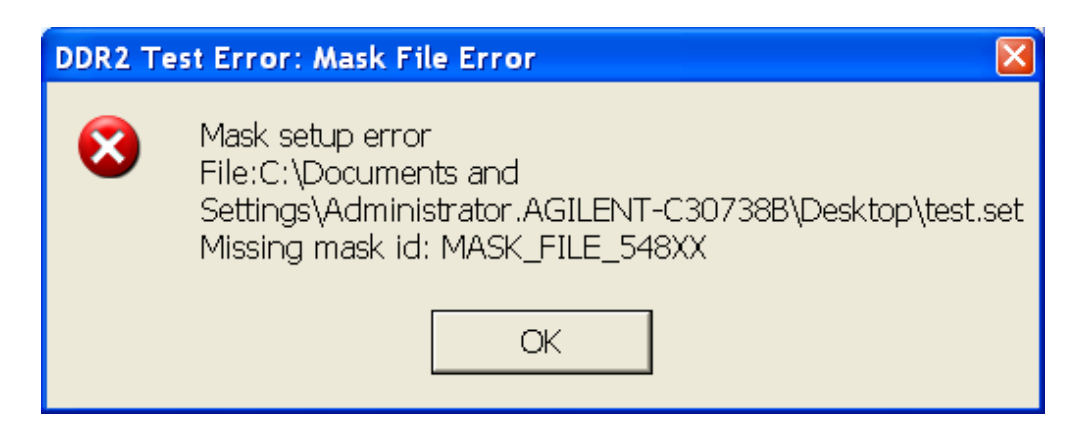

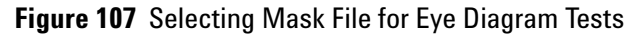

# <span id="page-258-0"></span>**Missing Signal Error**

This error occurs when the required signals are either not selected in the "Channel Setting" configuration or not connected to the oscilloscope. Ensure that correct channel is selected based on the signal that is physically present at the oscilloscope channel.

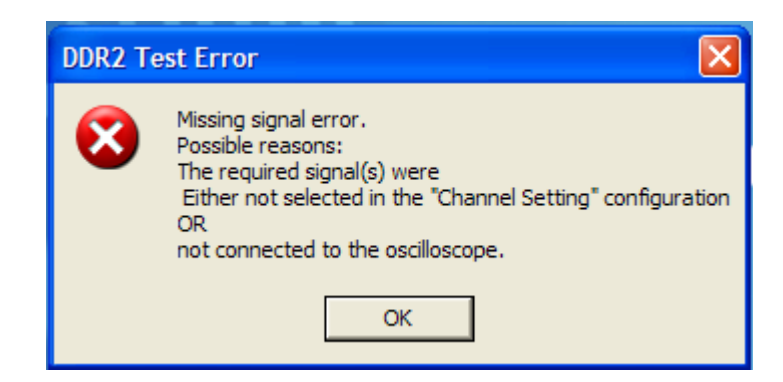

**Figure 108** Missing Signal Error Message

# <span id="page-259-0"></span>**Invalid Pre/PostAmble Signal Error**

This error occurs during the multiple trial run if there is no significant voltage level transits when the driver is turned on or off during the preamble or postamble. You should verify the signals especially the DQS and DQ if they provide a valid preamble or postamble signal. If there is no significant voltage level transition when the driver is turned on or off during the pre- amble OR post- amble, the system will throw an exception to prompt user to verify the signal.

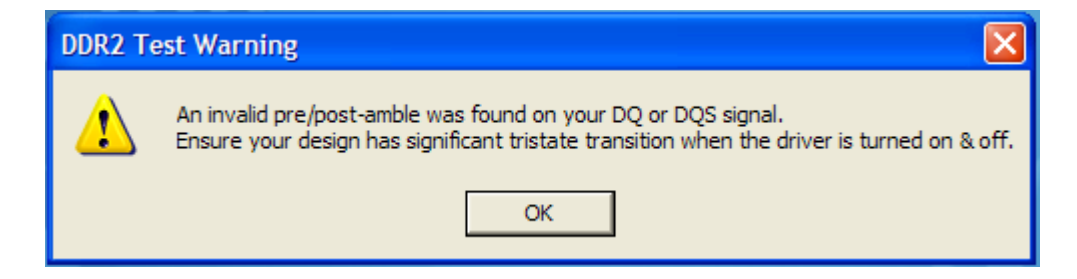

**Figure 109** Invalid Pre/Post Amble Signal Error Message

You can disable this error message at the Configure tab. Turn the "Signal error message prompt" to the Disable mode. This will prevent the above error message being prompt during the multiple trial run.

# **Index**

#### **A**

AC Differential Input Cross Point Voltage, [99](#page-98-0) AC Differential Input Voltage, [96](#page-95-0) AC Differential Output Cross Point Voltage, [108](#page-107-0) Address and Control Input Hold Time, [209](#page-208-0) Address and Control Input Setup Time, [206](#page-205-0) Average Clock Period, [48](#page-47-0) Average High Pulse Width, [42](#page-41-0) Average Low Pulse Width, [44](#page-43-0)

### **B**

BNC shorting cap, [235](#page-234-0) BNC to SMA male adapter, [235](#page-234-1)

#### **C**

calibrating the oscilloscope, [235](#page-234-2) calibration cable, [235](#page-234-3) Clock Period Jitter, [36](#page-35-0) Clock Timing (CT) Tests, [111](#page-110-0) Clock to Clock Period Jitter, [38](#page-37-0) computer motherboard system, [9](#page-8-0) configure, [28](#page-27-0) connect, [28](#page-27-1) Cumulative Error, [40](#page-39-0)

### **D**

Data Mask Timing (DMT) Tests, [181](#page-180-0) Data Strobe Timing (DST) Tests, [125](#page-124-0) differential browser, [9](#page-8-1) Differential DQ and DM Input Hold Time, [190](#page-189-0) Differential DQ and DM Input Setup Time, [186](#page-185-0) differential solder-in probe head, [9,](#page-8-2) [251](#page-250-0) DQ Low-Impedance Time from CK/CK#, [139](#page-138-0) DQ Out High Impedance Time From CK/CK#, [130](#page-129-0) DQ/DQS Output Hold Time From DQS, [147](#page-146-0) DQS Falling Edge Hold Time from CK, [165](#page-164-0) DQS Falling Edge to CK Setup Time, [161](#page-160-0) DQS Input High Pulse Width, [155](#page-154-0) DQS Input Low Pulse Width, [158](#page-157-0) DQS Latching Transition to Associated Clock Edge, [151](#page-150-0) DQS Low-Impedance Time from CK/CK#, [135](#page-134-0) DQS Output Access Time from CK/CK #, [120](#page-119-0) DQS-DQ Skew for DQS and Associated DQ Signals, [143](#page-142-0)

### **E**

error messages, [253](#page-252-0)

#### **H**

Half Period Jitter, [46](#page-45-0) High State Ringing Tests, [230](#page-229-0) HTML report, [28](#page-27-2)

#### **I**

in this book, [10](#page-9-0) InfiniiScan software license, [9](#page-8-3) Input Signal Maximum Peak To Peak Swing, [56](#page-55-0) Input Signal Minimum Slew Rate (Falling), [62](#page-61-0) Input Signal Minimum Slew Rate (Rising), [59](#page-58-0) internal calibration, [236](#page-235-0)

#### **K**

keyboard, [9,](#page-8-4) [235](#page-234-4)

### **L**

license key, installing, [23](#page-22-0) Low State Ringing Tests, [232](#page-231-0)

#### **M**

Maximum AC Input Logic High, [65](#page-64-0) Maximum DC Input Logic Low, [74](#page-73-0) Minimum AC Input Logic Low, [71](#page-70-0) Minimum DC Input Logic High, [68](#page-67-0) mouse, [9,](#page-8-5) [235](#page-234-5)

### **O**

over/undershoot tests, [77](#page-76-0)

### **P**

precision 3.5 mm BNC to SMA male adapter, [235](#page-234-6) probe calibration, [240](#page-239-0) Probing for Advanced Debug Mode High-Low State Ringing Tests, [226](#page-225-0) Probing for Advanced Debug Mode Read-Write Eye Diagram Tests, [214](#page-213-0) Probing for Clock Timing Tests, [112](#page-111-0)

Probing for Command and Address Timing Tests, [202](#page-201-0) Probing for Data Mask Timing Tests, [182](#page-181-0) Probing for Data Strobe Timing Tests, [126](#page-125-0) Probing for Differential Signals AC Input Parameters Tests, [92](#page-91-0) Probing for Differential Signals AC Output Parameters Tests, [104](#page-103-0) Probing for Measurement Clock Tests, [32](#page-31-0) Probing for Overshoot/Undershoot Tests, [78](#page-77-0) Probing for Single-Ended Signals AC Input Parameters Tests, [52](#page-51-0)

#### **R**

RAM reliability test software, [9](#page-8-6) Read Cycle, [220](#page-219-0) Read Postamble, [178](#page-177-0) Read Preamble, [175](#page-174-0) report, [28](#page-27-3) required equipment and software, [9](#page-8-7) required equipment for calibration, [235](#page-234-7) results, [28](#page-27-4) run tests, [28](#page-27-5)

### **S**

select tests, [28](#page-27-6) Serial Data Analysis and Clock Recovery software license. [9](#page-8-8) Single-Ended DQ and DM Input Hold Time, [197](#page-196-0) Single-Ended DQ and DM Input Setup Time, [194](#page-193-0) SlewF, [62](#page-61-1) SlewR, [59](#page-58-1) start the DDR2 Compliance Test Application, [27](#page-26-0)

### **T**

tAC, [116](#page-115-0) tCH(avg), [42](#page-41-1)  $tCK(\text{avg})$ , [48](#page-47-1) tCL(avg), [44](#page-43-1) tDH(base), [190](#page-189-1) tDH1(base), [197](#page-196-1) tDQSCK, [116](#page-115-0) tDQSH, [155](#page-154-1) tDQSL, [158](#page-157-1) tDQSQ, [143](#page-142-1) tDQSS, [151](#page-150-1) tDS(base), [186](#page-185-1) tDSH, [165](#page-164-1)

#### **Index**

tDSS, [161](#page-160-1) tERR(n per), [40](#page-39-1) tHZ(DQ), [130](#page-129-1)  $t$ IH(base), [209](#page-208-1) tIS(base), [206](#page-205-1)  $t$ JIT $(cc)$ , [38](#page-37-1) tJIT(duty), [46](#page-45-1) tJIT(per),  $36$ tLZ(DQ), [139](#page-138-1) tLZ(DQS), [135](#page-134-1) tQH, [147](#page-146-1) tRPRE, [175](#page-174-1) tRPST, [178](#page-177-1) tWPRE, [172](#page-171-0) tWPST, [169](#page-168-0)

#### **U**

User Defined Real-Time Eye Diagram Test, [220](#page-219-1), [222](#page-221-0)

### **V**

VID(AC), [96](#page-95-1) VIH(ac), [65](#page-64-1) VIH(dc), [68](#page-67-1) VIL(ac), [71](#page-70-1) VIL(dc), [74](#page-73-1) VIX(ac), [99](#page-98-1) VOX, [108](#page-107-1) VSWING(MAX), [56](#page-55-1)

#### **W**

Write Cycle, [222](#page-221-1) Write Postamble, [169](#page-168-1) Write Preamble, [172](#page-171-1)

### **Z**

ZIF probe, [9](#page-8-9) ZIF tips, [9](#page-8-10)

**www.agilent.com**

© Agilent Technologies, Inc. 2006-2008

Second edition, January 2008 This part is not orderable.

N5413A-97002

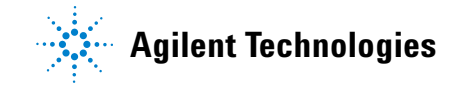